**Thermo Scientific** 

#### **Heratherm Etuves Advanced Protocol et Advanced Protocol Security**

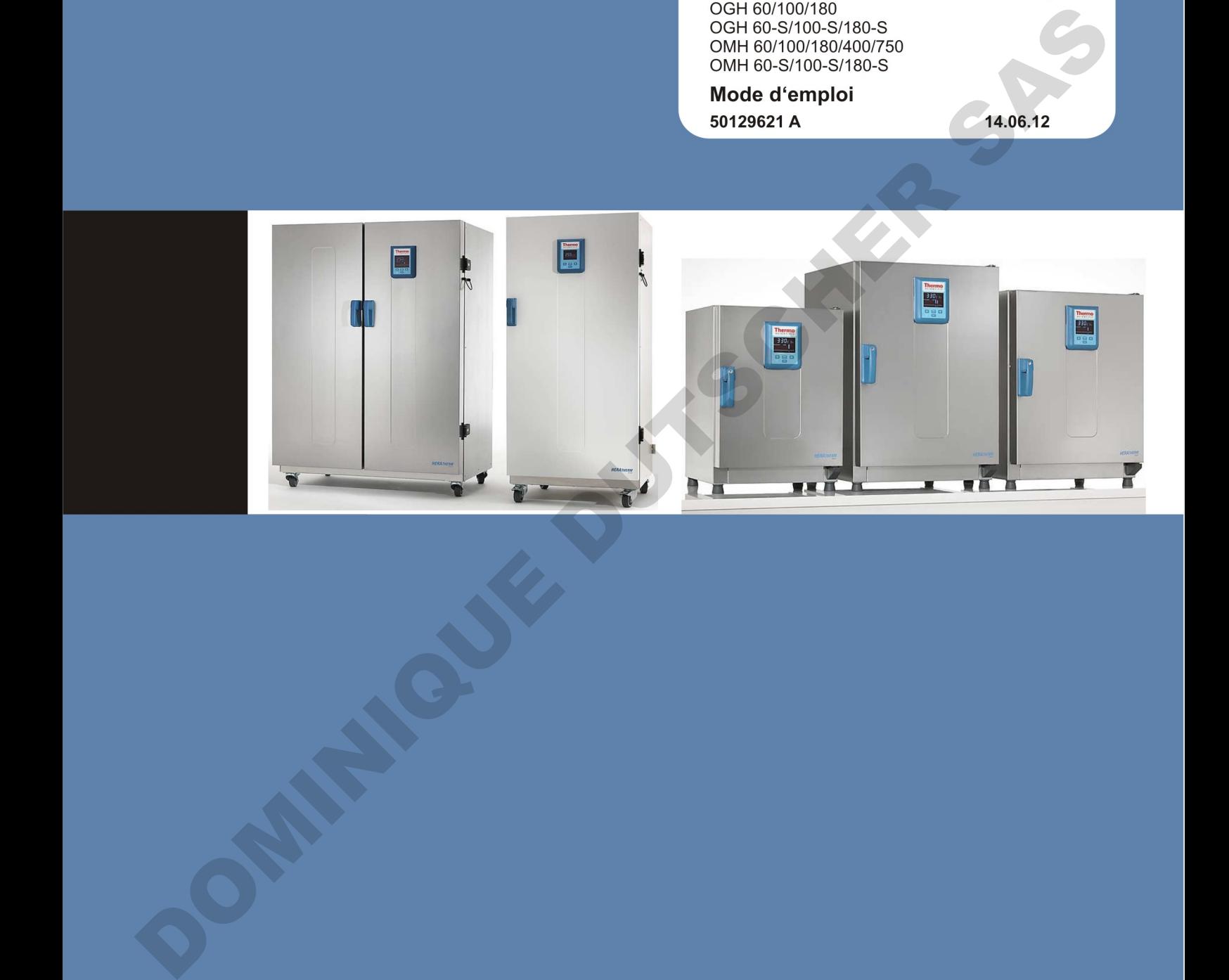

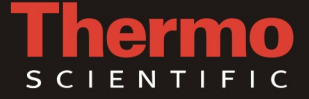

© 2012 Thermo Fisher Scientific Inc. Tous les droits réservés.

Les présentes instructions d'exploitation sont protégées par les droits d'auteur. Les droits en résultant, notamment ceux de réimpression, de post-traitement, photomécanique ou digital, ou de reproduction, complète ou partielle, sont uniquement accordés par autorisation écrite de Thermo Fisher Scientific.

Le présent règlement ne concerne pas les reproductions destinées à un usage interne.

Le contenu du présent manuel d'exploitation peut être modifié à tout moment sans avis préalable. Si les traductions vers les différentes langues se révèlent contradictoires, veuillez vous référer à la version allemande.

#### **Marques de commerce**

Heratherm®est une marque déposée de Thermo Scientific.

Thermo Scientific est une marque de commerce appartenant à Thermo Fisher Scientific SA. Toutes les autres marques de commerce, mentionnées dans les présentes instructions d'exploitation, demeurent la propriété exclusive de leurs fabricants respectifs.

Thermo Electron LED GmbH Robert-Bosch-Straße 1 D - 63505 Langenselbold Allemagne

La société Thermo Electron LED GmbH est une filiale de : Thermo Fisher Scientific SA. 81 Wyman Street Waltham, MA 02454 États-Unis

Thermo Fisher Scientific SA. fournit ce document à ses clients avec chaque produit acheté afin d'en assurer l'exploitation correcte. Le présent document étant protégé par les droits d'auteur, sa reproduction, complète ou partielle, est formellement interdite, sauf avec l'autorisation écrite de Thermo Fisher Scientific SA. Le contenu du présent document peut être modifié sans avis préalable.

Tous les renseignements techniques, contenus dans ce document, sont pour votre information uniquement. Les configurations et les spécifications du système, figurant dans ce document, sont destinées à remplacer les renseignements, fournis auparavant.

**Thermo Fisher Scientific SA. ne garantit pas le caractère complet et précis du présent document ni l'absence d'erreurs et se dégage de toute responsabilité quant aux erreurs, omissions, dommages ou pertes qui pourraient résulter de l'usage de ce document, même si les instructions y contenues sont respectées.** Ce document ne fait partie d'aucun contrat de vente entre Thermo Fisher Scientific SA. et l'acquéreur. Le présent document n'est aucunement destiné à régir ou modifier les Modalités de vente : en cas de contradictions entre les deux documents, les renseignements, contenus dans Modalités de vente, l'emportent sur ceux, figurant dans le présent document. non vers as unicalisms analysis of electrom tonnianctions), vicinics via victoria at victoria and signal<br>
Mercher of continue compute decommente apprenant à Thermo Este d'animation d'application depointent<br>
Thermo Scheme o

# Table des matières

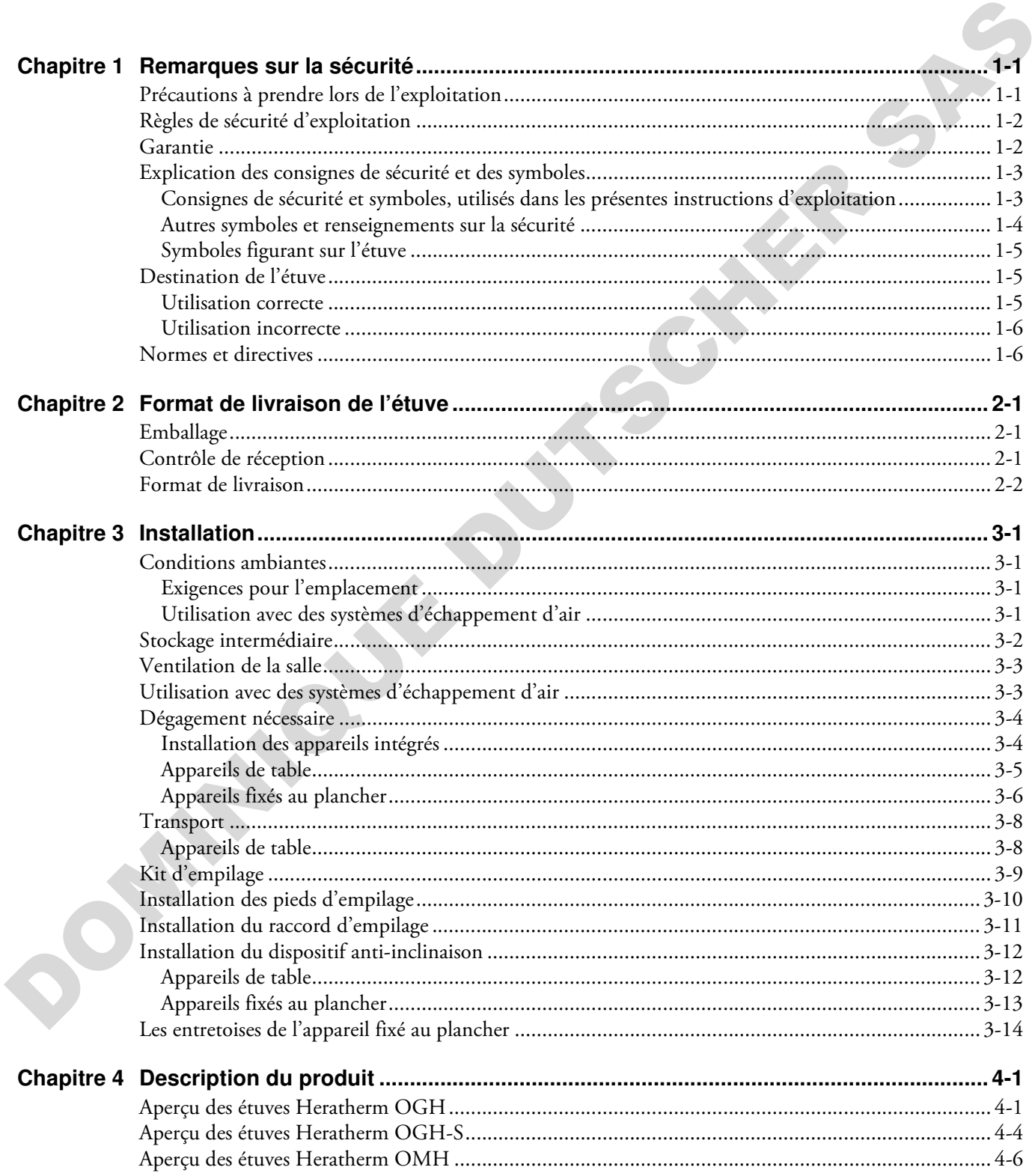

T

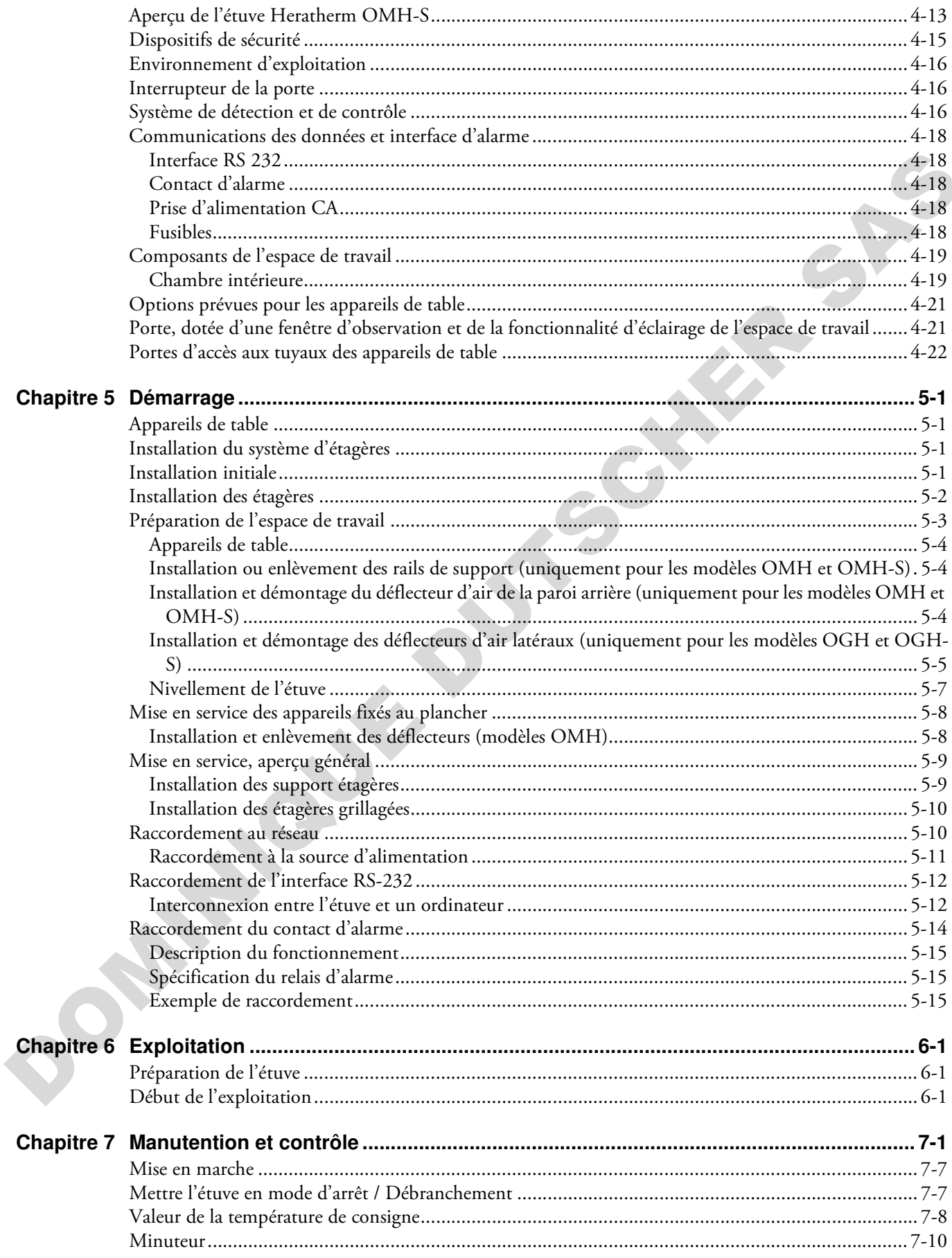

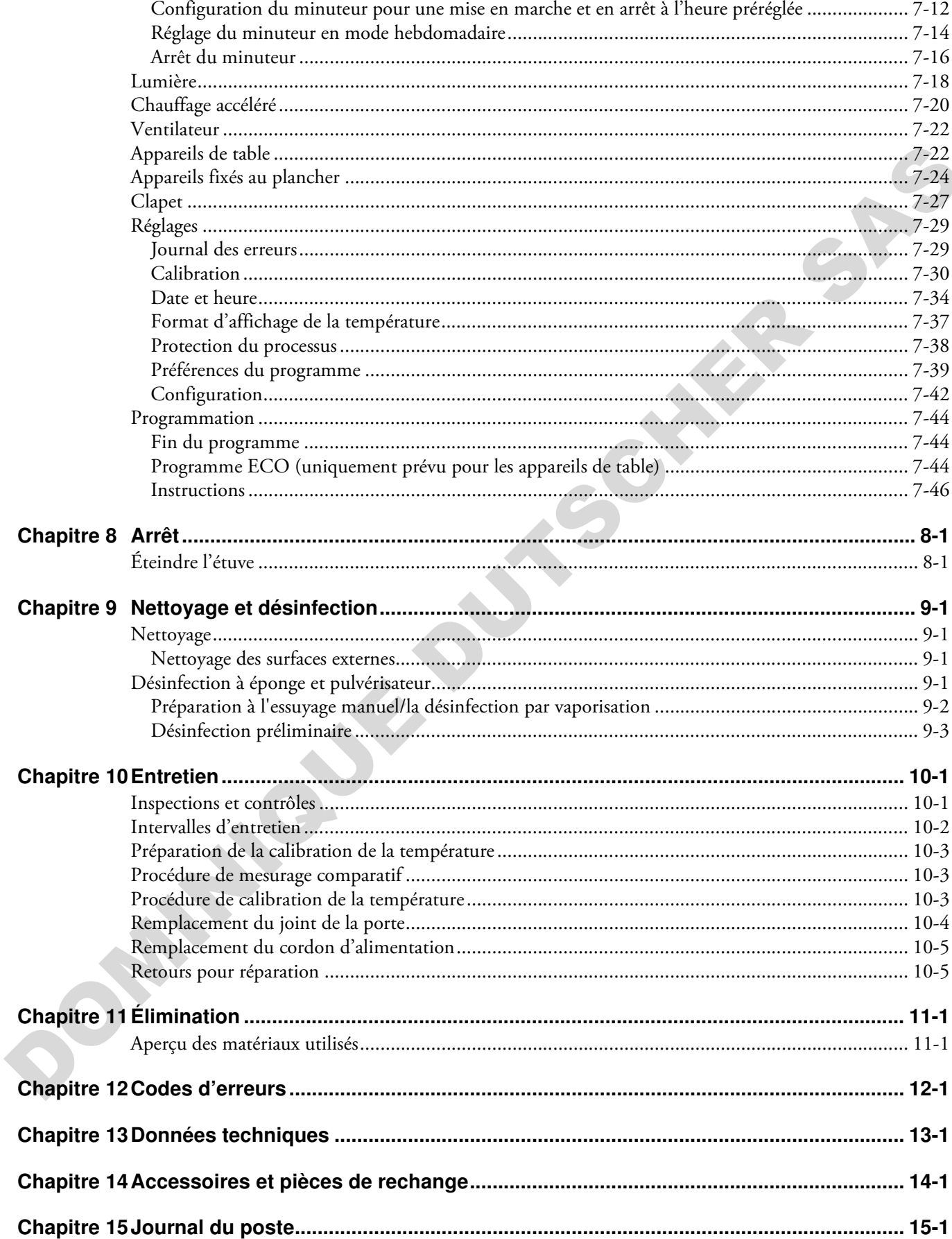

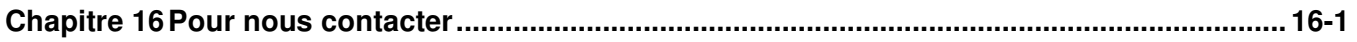

DOMINIQUE DUTSCHER SAS

# **Figures**

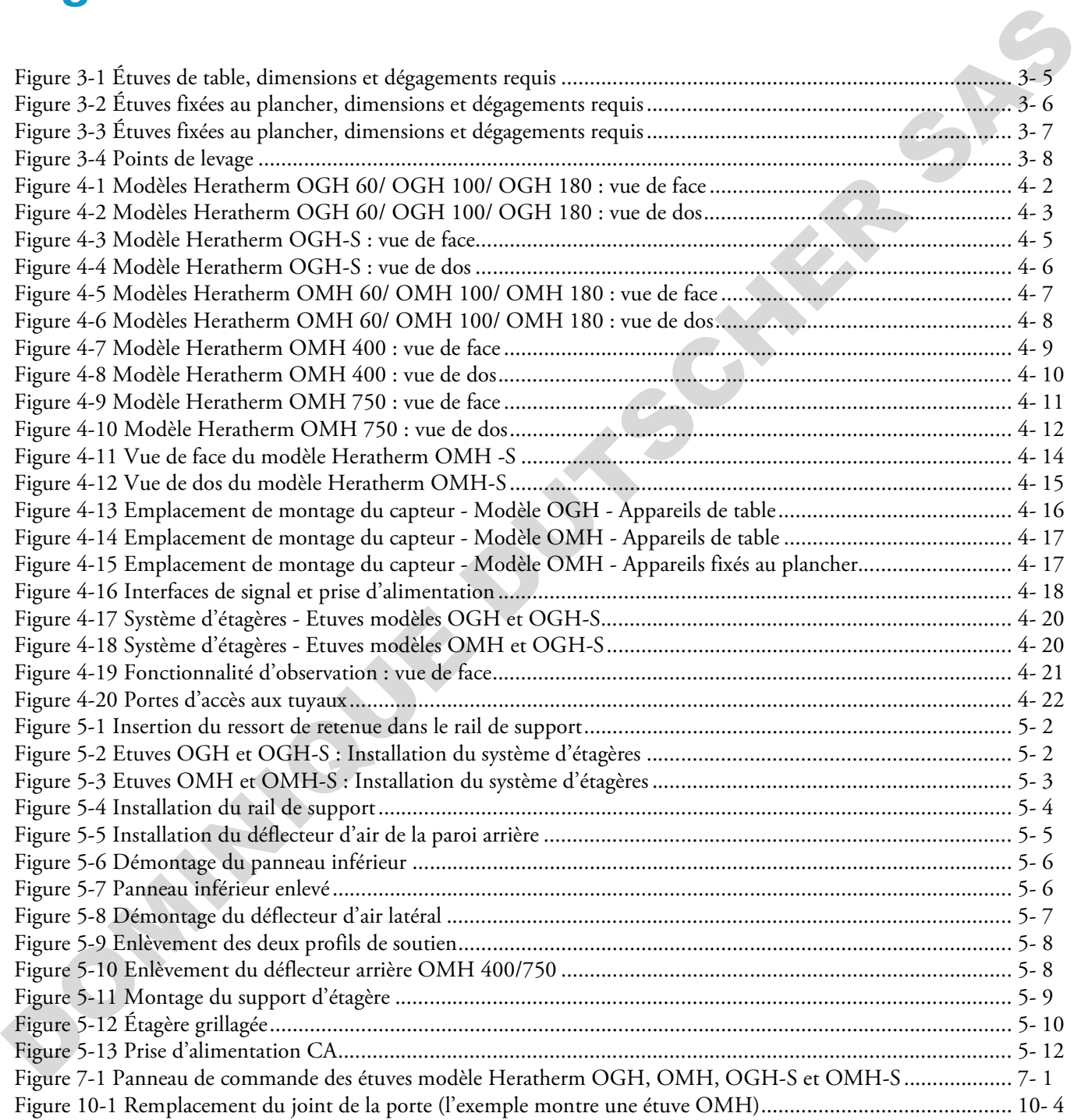

F

DOMINIQUE DUTSCHER SAS

# <span id="page-8-0"></span>**Remarques sur la sécurité**

## <span id="page-8-1"></span>**Précautions à prendre lors de l'exploitation**

Les présentes instructions d'exploitation concernent les étuves Heratherm.

Les étuves Heratherm ont été fabriquées conformément aux développements technologiques les plus récents. Elles ont subi des épreuves rigoureuses avant d'être expédiées aux utilisateurs. L'utilisation de cette étuve pourrait cependant présenter des risques, surtout lorsqu'elle est exploitée par un personnel non compétant ou n'est pas utilisée comme prévu. Il est donc nécessaire de respecter les mesures de sécurité suivantes afin de prévenir les accidents : **Sécurité**<br> **Securités**<br> **Securités**<br> **Securités**<br> **Securités**<br> **Securités**<br> **Securités**<br> **Securités**<br> **Securités**<br> **Securités**<br> **Securités**<br> **Securités**<br> **Securités**<br> **Securités**<br> **Securités**<br> **Securités**<br> **Securités**<br> **S** 

- Seuls les membres du personnel compétents, dûment formés et autorisés, doivent exploiter les étuves Heratherm.
- Il est absolument nécessaire de lire et bien comprendre les présentes instructions avant de procéder à l'exploitation des étuves Heratherm.
- L'opérateur doit rédiger des consignes écrites à l'intention du personnel exploitant, en tenant compte des ces instructions d'exploitation, des fiches de données de sécurité, des règlements sanitaires et des directives techniques applicables. Ces consignes doivent traiter, en particulier, des :
	- mesures de sécurité à respecter lors du traitement des agents spécifiques,
	- mesures à prendre en cas d'accidents.
- Seuls les membres du personnel compétents, dûment formés et autorisés, doivent effectuer la réparation de l'étuve. règlements sanitaires et des dires<br>
en particulier, des :<br>
• mesures de sécurité à respect<br>
• mesures à prendre en cas d'a<br>
• Seuls les membres du personnel<br>
la réparation de l'étuve.<br>
• Le contenu des présentes instru<br>
•
	- Le contenu des présentes instructions d'exploitation peut être modifié sans avis préalable.
	- La version originale (allemande) de ces instructions d'exploitation l'emporte sur toute traduction.
	- Gardez les instructions d'exploitation près de l'étuve afin de toujours pouvoir consulter les consignes de sécurité et d'autres informations importantes.
	- En cas de problèmes non suffisamment détaillés dans les présentes instructions d'exploitation, veuillez immédiatement contacter Thermo Electron LED GmbH pour votre propre sécurité.

1

## <span id="page-9-0"></span>**Règles de sécurité d'exploitation**

Il est absolument nécessaire de respecter les règles suivantes au cours de l'exploitation des étuves Heratherm :

- Respectez les limites de poids des échantillons, relatives à votre étuve Heratherm en général et à chaque étagère ; voir "Données techniques" à la page 13-1).
- Évitez de placer des échantillons directement sur la surface inférieure de l'espace de travail pour prévenir les surchauffes.
- Étalez les échantillons uniformément en évitant de les poser trop près des murs de la chambre afin d'assurer une distribution homogène de la température.
- Pour assurer une protection suffisante des utilisateurs et autres membres du personnel n'utilisez pas l'étuve Heratherm pour traiter des substances qui ne correspondent pas aux capacités de l'équipement de votre laboratoire et de l'équipement de protection individuelle disponible. s voir "Données techniques" à la page 13-1).<br>
illons directement sur la surface inférieure de l'espace de tra-<br>
auffes.<br>
De présent de les poser trop près des murs de la<br>
distribution homogène de la température.<br>
El surff
- Examinez le joint de la porte toutes les semaines pour assurer son fonctionnement correct et détecter les éventuels dégâts.
- Évitez de traiter des échantillons qui contiennent des substances chimiques dangereuses pouvant se dégager dans l'air ambiant à travers un joint endommagé ou provoquer la corrosion et autres défauts des pièces de l'étuve Heratherm.

## <span id="page-9-1"></span>**Garantie**

Thermo Fisher Scientific garantie la sécurité d'exploitation et le fonctionnement correct des étuves Heratherm uniquement à condition que :

- l'étuve est exploitée et révisée conformément à sa destination, comme décrit dans les présentes instructions d'exploitation,
- l'étuve ne subit pas de modifications,
- seuls les pièces de rechange et accessoires originaux, approuvés par Thermo Electron LED GmbH soient utilisés (cette garantie est nulle en cas d'utilisation des pièces de rechange d'autres marques, non autorisée par Thermo Scientific), Thermo Fisher Scientific garantie la<br>
étuves Heratherm uniquement à co<br>
• l'étuve est exploitée et révisée cc<br>
sentes instructions d'exploitatio<br>
• l'étuve ne subit pas de modifica<br>
• seuls les pièces de rechange et a<br>
• L
	- les inspections et les opérations d'entretien sont effectuées à intervalles spécifiés,
	- un essai de vérification d'installation est effectué avant l'exploitation initiale de l'étuve et répété après chaque procédure d'inspection et de réparation.

La garantie date du jour de la livraison de l'étuve à l'opérateur.

## <span id="page-10-0"></span>**Explication des consignes de sécurité et des symboles**

#### <span id="page-10-1"></span>**Consignes de sécurité et symboles, utilisés dans les présentes instructions d'exploitation**

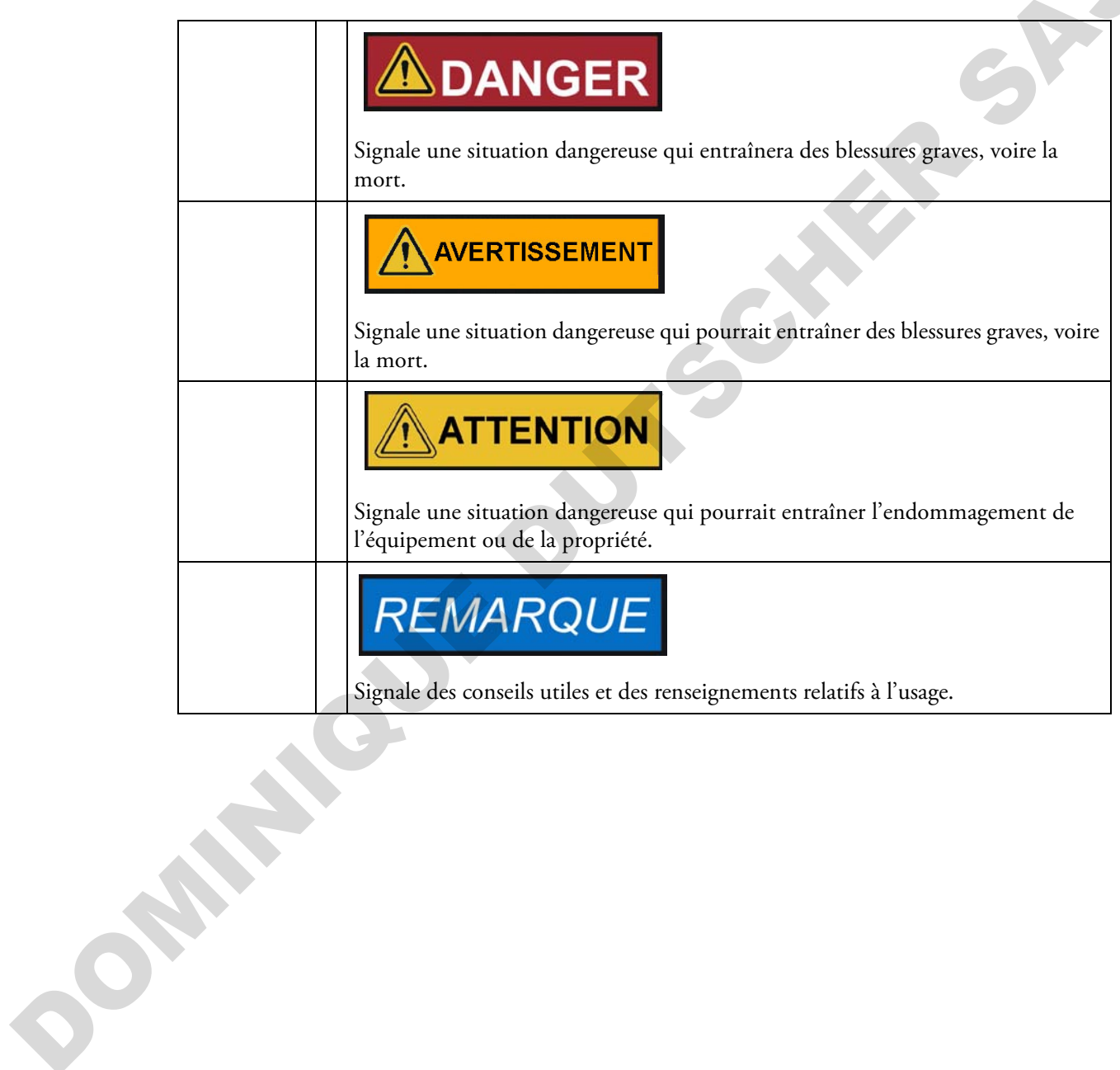

#### <span id="page-11-0"></span>**Autres symboles et renseignements sur la sécurité**

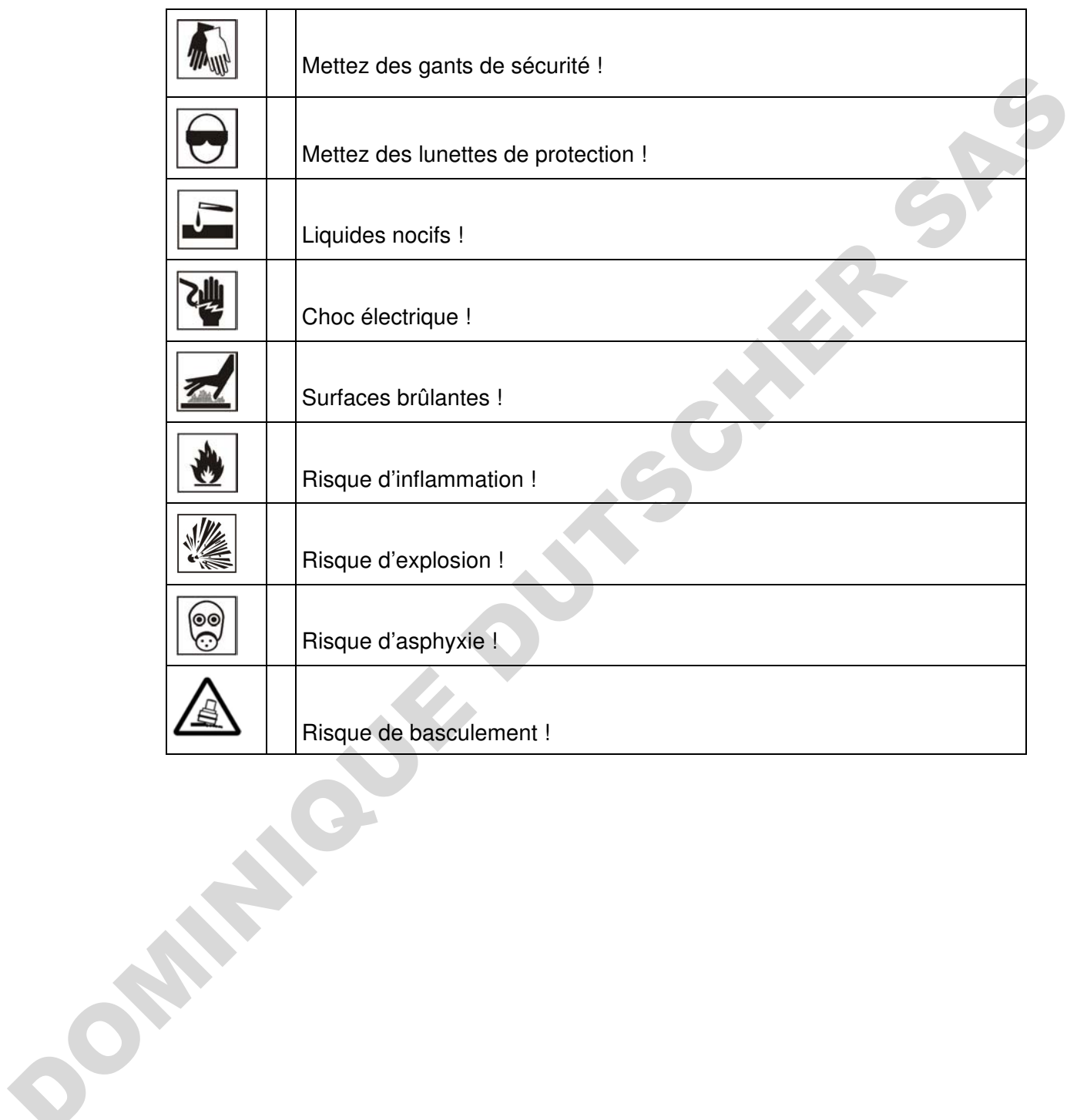

#### <span id="page-12-0"></span>**Symboles figurant sur l'étuve**

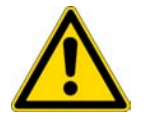

Respectez les instructions d'exploitation

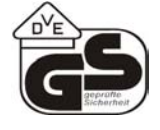

Marque d'épreuve VDE

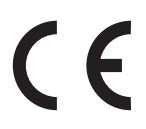

Marque de conformité CE : Atteste la conformité aux directives de l'UE

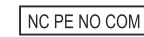

Contact d'alarme

## <span id="page-12-1"></span>**Destination de l'étuve**

#### <span id="page-12-2"></span>**Utilisation correcte**

La température de fonctionnement des étuves de chauffage et de séchage Heratherm OGH, OGH-S, OMH et OMH-S ne doit pas dépasser 250 °C (482 °F).

Les étuves Heratherm sont des appareils de laboratoire, destinés aux applications de chauffage et dotés de la fonctionnalité de contrôle haute-précision de la température.

Ces étuves sont destinées à traiter les échantillons et les matériaux dans une plage de températures de 50 °C (122 °F) à 330 °C (626 °F) (appareils fixés au plancher : jusqu'à 250 °C/482 °F), y compris, par exemple, le séchage, le vieillissement, l'analyse, la décomposition, la brûlure, l'oxydation, la réduction et le préchauffage. **Constant of the Constant Constant Constant Constant Constant Constant Constant Constant Constant Constant Constant Constant Constant Constant Constant Constant Constant Constant Constant Constant Constant Constant Consta** 

Les étuves Heratherm sont conçues de sorte à être installées et exploitées dans les milieux de travail suivants :

- traitement thermique ;
- séchage des matériaux.

#### <span id="page-13-0"></span>**Utilisation incorrecte**

Afin de prévenir le risque d'une explosion évitez de traiter dans l'étuve des tissus, matériaux ou liquides qui :

- sont facilement inflammable ou explosifs,
- dégagent de la vapeur ou de la poussière qui, étant exposées à l'air, forment des mélanges combustibles ou explosifs ;
- dégagent des poisons ;
- créer une atmosphère humide ;
- dégagent de la poussière ;
- sont capables de provoquer une réaction exothermique ;
- sont des substances pyrotechniques ;
- dépasser la charge spécifiée.

#### <span id="page-13-1"></span>**Normes et directives**

Cette étuve est conforme aux normes et directives suivantes :

- CEI/EN 61010 1, CEI/EN 61010 1 010
- DBT 2006/95/CE
- Directive CEM 2004/108/CE

Cette étuve est également conforme à beaucoup d'autres normes, règlements et directives internationaux, qui ne sont pas énumérés dans la présente notice. Veuillez adresser toutes vos questions, concernant la conformité de l'appareil aux normes, règlements et directives en vigueur dans votre pays, à votre représentant de ventes de Thermo Fisher Scientific. • dégagent de la vapeur ou de la poussière qui, étant exposées à l'air, forment des mélanges<br>
combustibles ou crylois is<br>
• dégagent de la ponssière,<br>
• créer une atmosphère humide ;<br>
• créer une atmosphère humide ;<br>
• s

# <span id="page-14-0"></span>**Format de livraison de l'étuve**

## <span id="page-14-1"></span>**Emballage**

Les étuves Heratherm sont livrées dans une boîte solide. Les matériaux d'emballage, tirables et réutilisables, comprennent :

Matériaux d'emballage

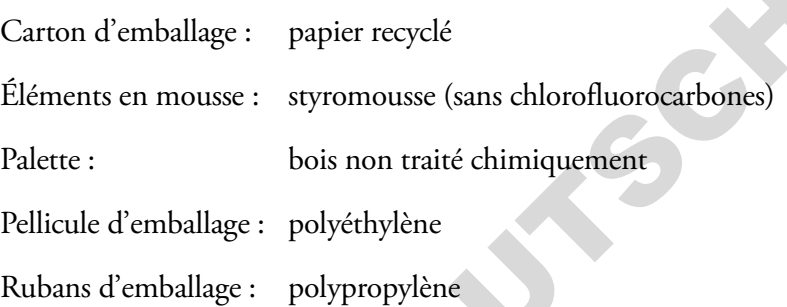

## <span id="page-14-2"></span>**Contrôle de réception**

Une fois l'étuve livrée, veuillez l'examiner immédiatement pour vous assurer de :

- la présence de tous les composants,
- l'absence de dégâts.

S'il manque des composants ou si l'étuve, ou son emballage, est abîmée (en particulier, si cet endommagement est dû à une exposition à l'humidité ou à l'eau), veuillez en informer immédiatement le transporteur ainsi que le service technique.

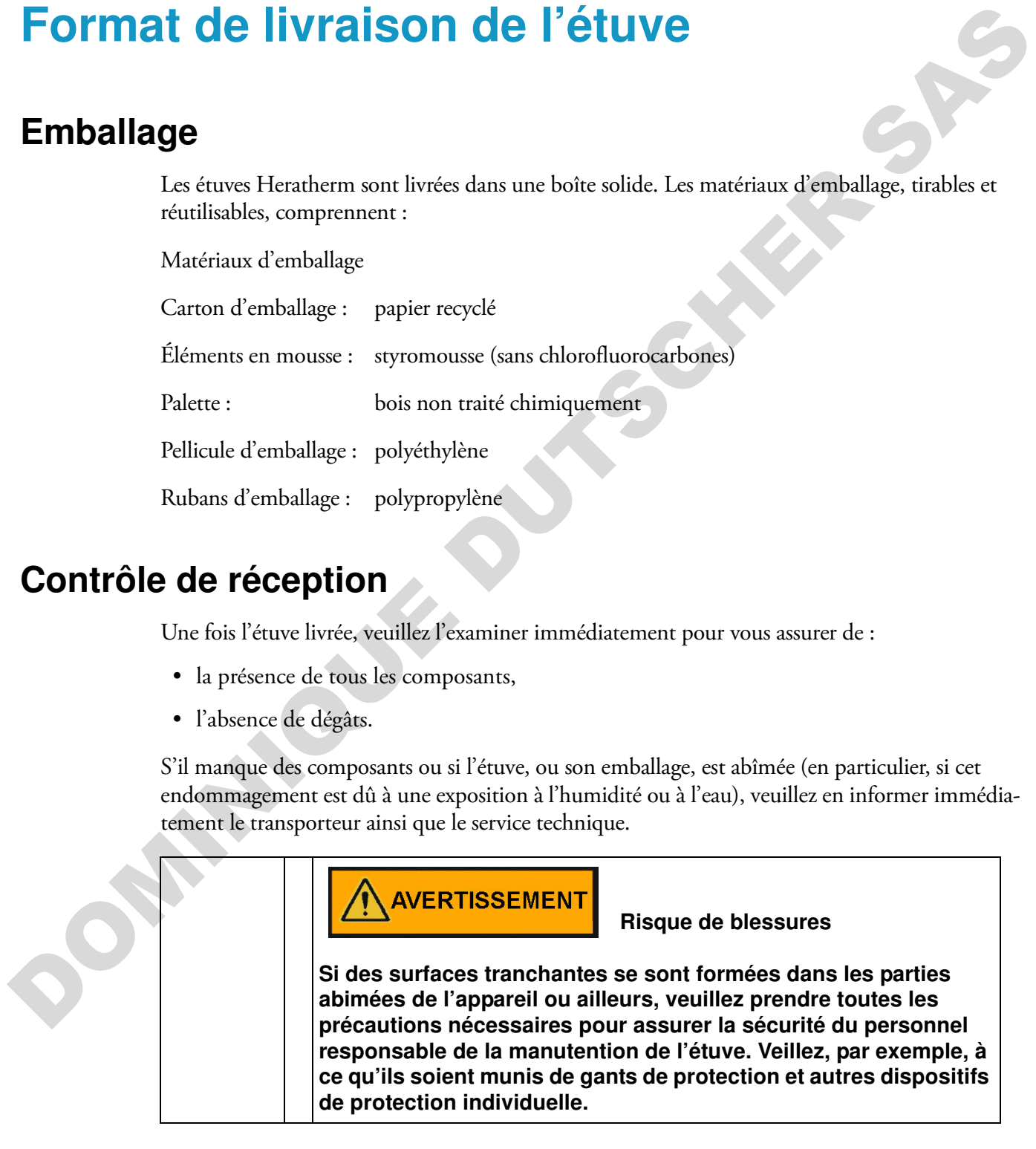

2

## <span id="page-15-0"></span>**Format de livraison**

#### **Etuves**

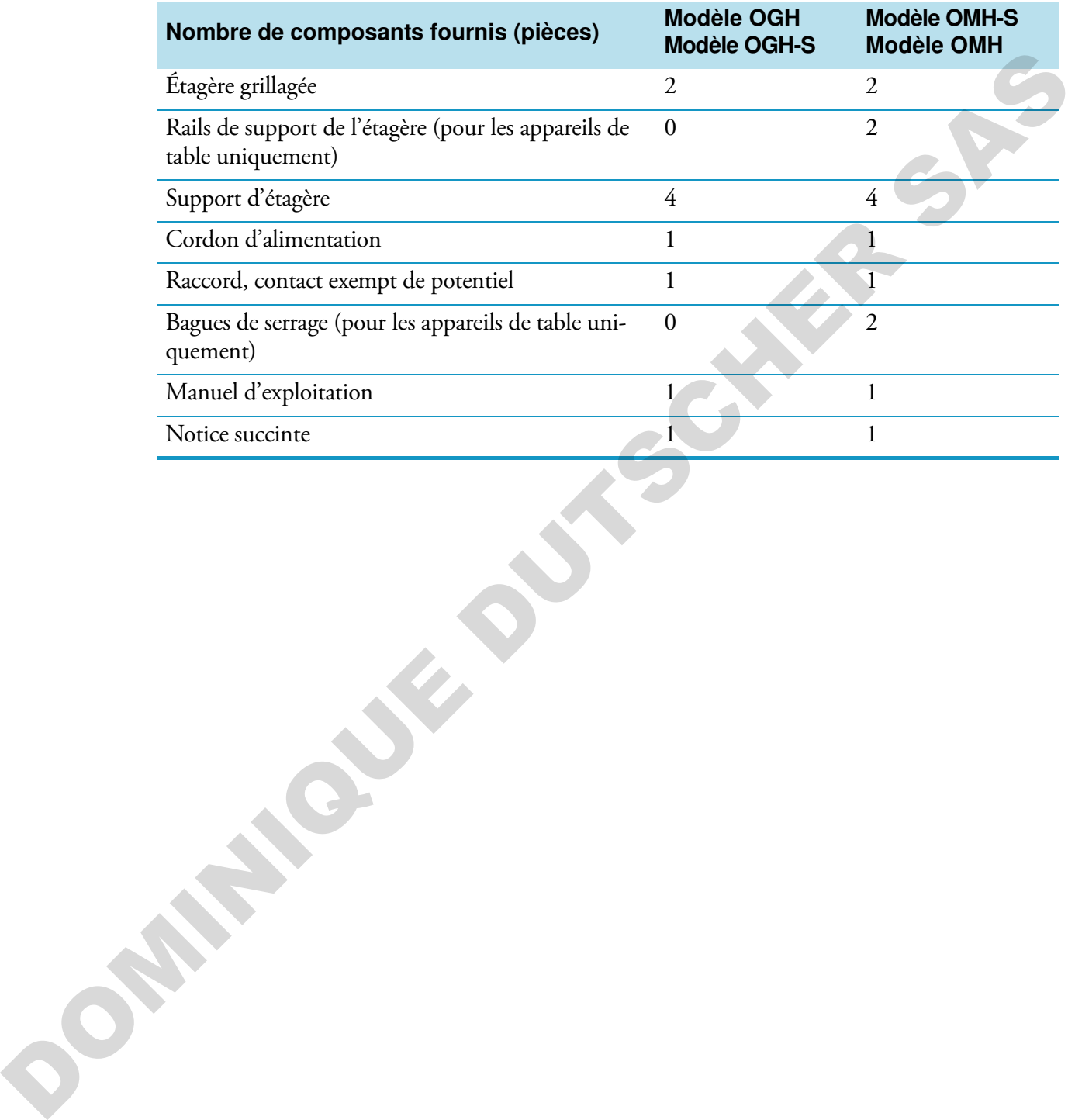

# <span id="page-16-0"></span>**Installation**

## <span id="page-16-1"></span>**Conditions ambiantes**

#### <span id="page-16-2"></span>**Exigences pour l'emplacement**

Il est possible (nécessaire) d'exploiter les incubateurs (étuves de chauffage et de séchage) intégrés avec un système d'échappement d'air et un tuyau d'échappement (veuillez toujours utiliser les accessoires fabriqués par Thermo). t<br>
doiter les incubateurs (étuves de chauffage et de séchage)<br>
ppement d'air et un tuyau d'échappement (veuillez toujours<br>
par Thermo).<br>
st nécessaire d'installer l'appareil dans un emplacement où tous<br>
tibles conformément

Pour des raisons de sécurité, il est nécessaire d'installer l'appareil dans un emplacement où tous les matériaux sont non combustibles conformément à la norme DIN 4102.

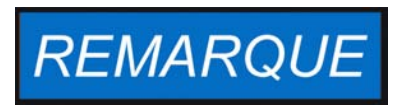

Durant l'installation des appareils intégrés assurez-vous que l'air d'échappement sera évacué de l'espace d'installation sans danger

#### <span id="page-16-3"></span>**Utilisation avec des systèmes d'échappement d'air**

En cas d'appareils intégrés, il est nécessaire d'utiliser un tuyau d'échappement résistant aux températures élevées et à la corrosion (accessoire original de Thermo uniquement) que vous pouvez raccorder à l'orifice d'échappement au moyen d'un commutateur.

Lorsque plusieurs appareils intégrés sont raccordés à un système d'échappement central (voir l'illustration), il est nécessaire d'installer un commutateur d'échappement.

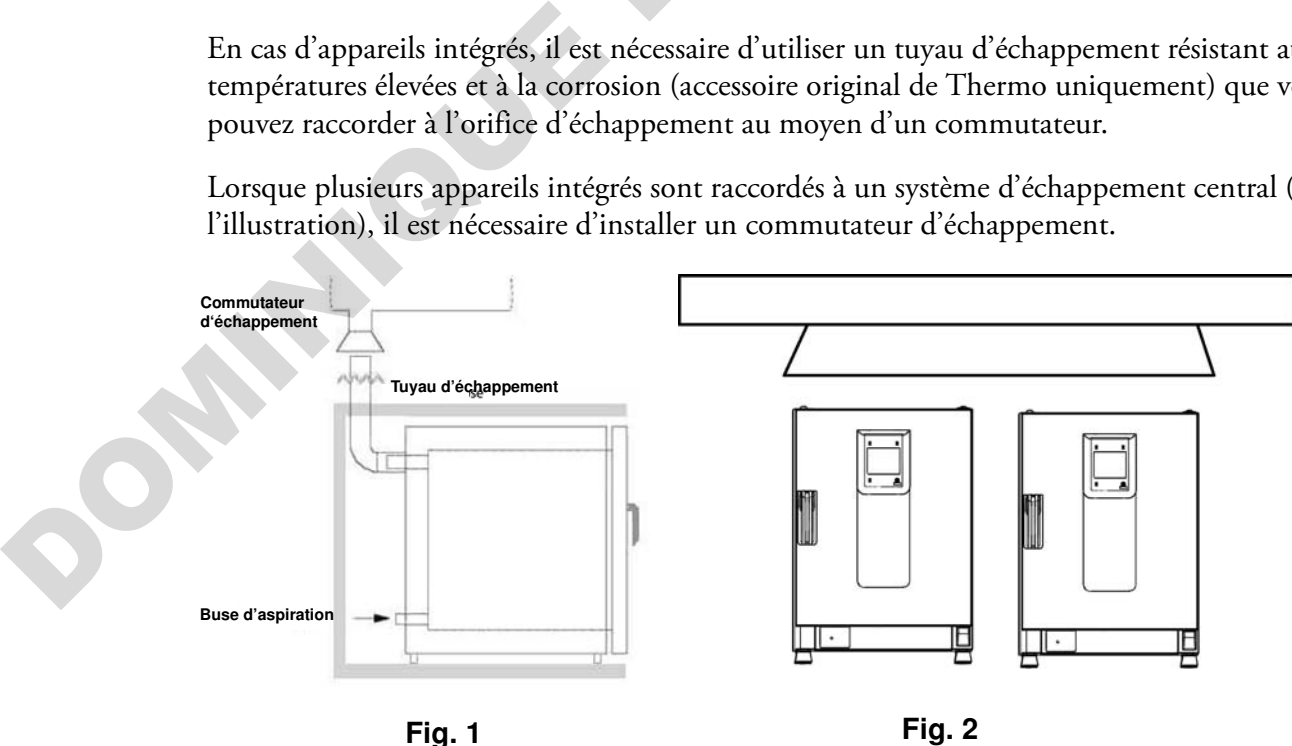

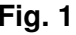

3

L'exploitation de l'étuve doit uniquement s'effectuer dans un endroit où les conditions ambiantes répondent aux exigences ci-dessous :

- Un emplacement sec, couvert, à l'abri des courants d'air
- La charge de poussière ne doit pas dépasser la contamination de catégorie 2 selon la norme EN 61010-1. L'exploitation de l'étuve dans une atmosphère, contenant de la poussière conductrice, est interdite.
- Veillez à ce que l'appareil soit suffisamment éloigné des surfaces adjacentes (voir section "Dégagement nécessaire" à la page 3-4.
- La ventilation adéquate de la salle de travail doit être assurée.
- Veillez à ce que le panneau arrière de l'étuve soit uniquement en contact avec des surfaces solides, plates et résistantes au feu et avec des matériaux non inflammables.
- Structure d'appui, exempte de vibration (piètement, table de laboratoire), capable de soutenir le poids de l'étuve et de ses accessoires (surtout lorsque deux appareils sont empilés).
- Cette étuve a été conçue pour fonctionner à une hauteur allant jusqu'à 2 000 mètres au-dessus du niveau de la mer.
- Sa plage de températures est de 18 °C à 32 °C / 64,4° F à 89,6° F.
- L'humidité relative est de 80 % maximum (60-70 % de préférence), sans condensation.
- Il est nécessaire d'éviter toute condensation, notamment après le déplacement ou le transport de l'appareil. En cas de condensation, attendez à ce que l'humidité s'évapore complètement avant de brancher l'étuve au réseau et le mettre en marche.
- Évitez une exposition directe au soleil.
- Ne placez pas des appareils, produisant beaucoup de chaleur, près de l'étuve.
- Pour assurer une admission d'air frais adéquate lors de l'opération de séchage veillez à ce que l'arrivée d'air (laquelle peut être muni d'un filtre d'air frais, disponible en option) ne soit pas bloquée ni obstruée par un objet adjacent. noune are solvent-integrated and the return data sure announced to the contraint of a simple points for contraints of the control of the control of the control of the control of the contribution adequate de la sale de tra
	- La tension électrique ne doit pas varier de ±10 % de la tension nominale.
	- La surtension transitoire ne doit pas dépasser les valeurs typiques pour le réseau d'alimentation. Le niveau nominal de surtension transitoire doit correspondre à la résistance aux surtensions de catégorie II (CEI 60364-4-443).
	- Pensez à installer un disjoncteur en amont individuel pour chaque étuve de sorte à éviter une défaillance générale en cas d'une panne d'électricité.

## <span id="page-17-0"></span>**Stockage intermédiaire**

Lorsque l'étuve est stockée de manière temporaire, la période de stockage ne doit pas dépasser quatre semaines, la température ambiante doit se situer entre 20 °C et 60 °C (68 °F à 140 °F), tandis que l'humidité relative ne doit pas dépasser 90 %, sans condensation.

## <span id="page-18-0"></span>**Ventilation de la salle**

La chaleur qui se dégage de l'étuve lors d'un fonctionnement continu pourrait modifier le climat de la salle.

- Il est donc nécessaire de toujours installer l'étuve dans une salle où la ventilation est suffisante.
- N'installez pas l'étuve dans un recoin non ventilé.
- Lorsque plusieurs appareils sont installés dans une même salle, une ventilation supplémentaire peut s'avérer nécessaire.
- Pour que la chaleur qui se dégage de l'étuve n'ait pas d'impact sur le climat de la salle, un système de ventilation de niveau de laboratoire, conforme aux règlements de santé et de sécurité, locaux et nationaux, et suffisamment puissant, est nécessaire.
- Si la température de la salle se révèle excessive, veuillez assurer une protection anti-chaleur réduisant l'alimentation afin d'éviter une surchauffe.

## <span id="page-18-1"></span>**Utilisation avec des systèmes d'échappement d'air**

Lorsque l'étuve est raccordée à un système d'échappement d'air veuillez ajuster le flux d'air de sorte que la distribution de la température dans l'ensemble de l'espace de travail et le système de contrôle de la température n'en soient pas modifiés. sufficante.<br>
• Ninstalez pas Fétuve dans un recoin non ventilé.<br>
• Lorsque plusieurs apparelit sont installés dans une même salle, une ventilation<br>
• Lorsque plusieurs apparelit sont installés dans une même salle, une vent

Avant d'utiliser les tuyaux du laboratoire pour l'échappement d'air chaud de l'étuve assurez-vous que les tuyaux existants sont résistants à la chaleur pour éviter le risque de surchauffe, fonte ou incendie.

Les surfaces extérieures de l'étuve, ainsi que les tuyaux d'échappement, peuvent devenir brûlants. Assurez toujours un dégagement suffisant entre l'étuve et les murs (et le plafond) conformément au code du bâtiment local et aux règlements anti-incendie.

• Placez des signes d'avertissement appropriés sur les tuyaux d'échappement pour signaler que leurs surfaces sont brûlantes ou même en interdisez l'accès pour empêcher le risque de blessures au contact des surfaces brûlantes.

## <span id="page-19-0"></span>**Dégagement nécessaire**

Veuillez respecter les dégagements suivants pour les appareils intégrés :

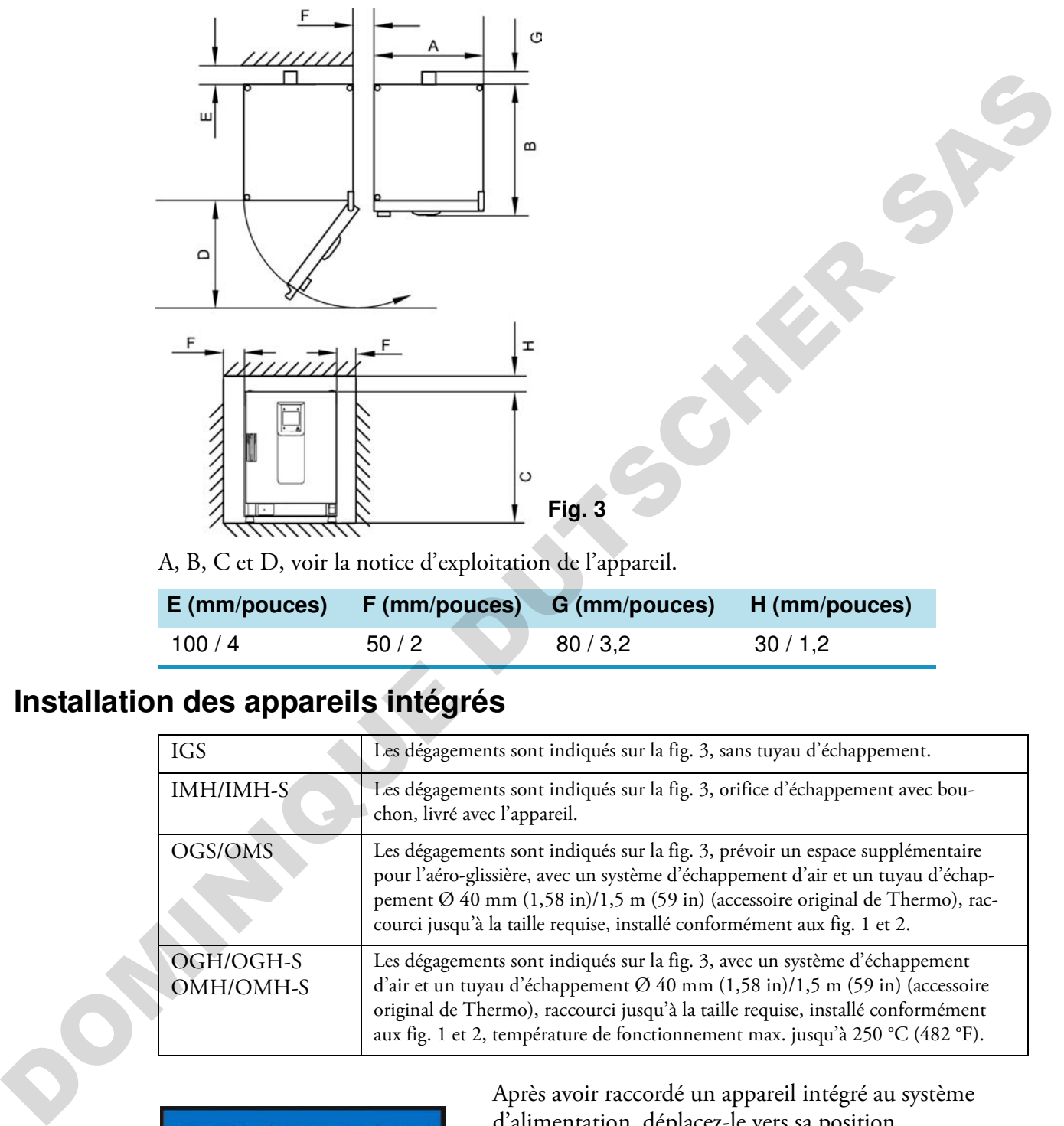

A, B, C et D, voir la notice d'exploitation de l'appareil.

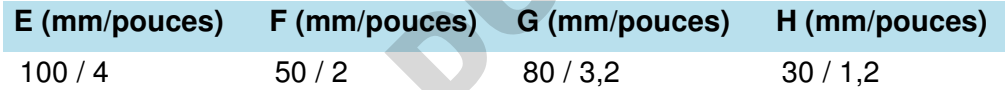

#### <span id="page-19-1"></span>**Installation des appareils intégrés**

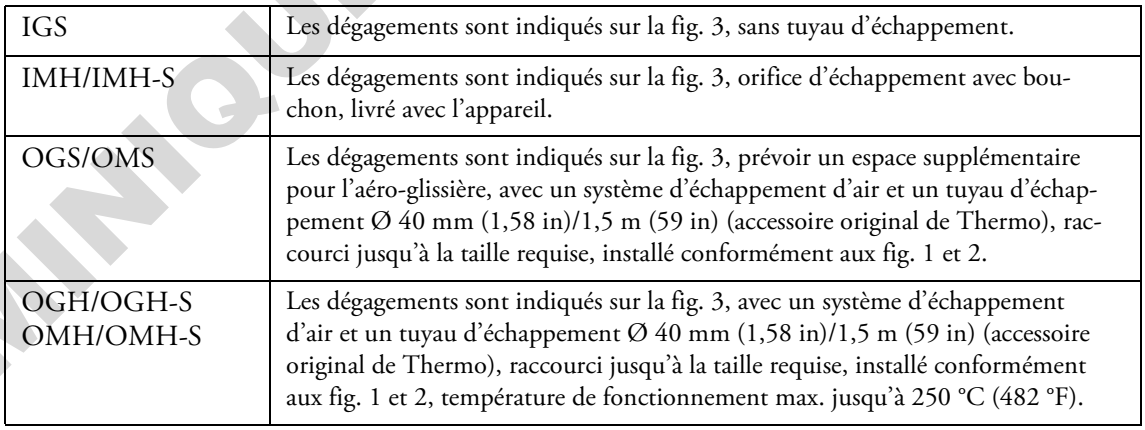

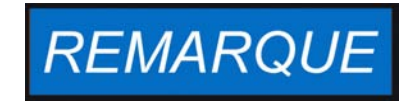

Après avoir raccordé un appareil intégré au système d'alimentation, déplacez-le vers sa position d'installation tout en veillant à ce que le cordon d'alimentation ne soit pas endommagé.

Lorsque vous installez l'étuve assurez-vous que l'accès à l'appareil et aux raccords d'alimentation n'est pas obstrué.

L'emplacement de l'appareil doit correspondre aux exigences suivantes.

#### <span id="page-20-0"></span>**Appareils de table**

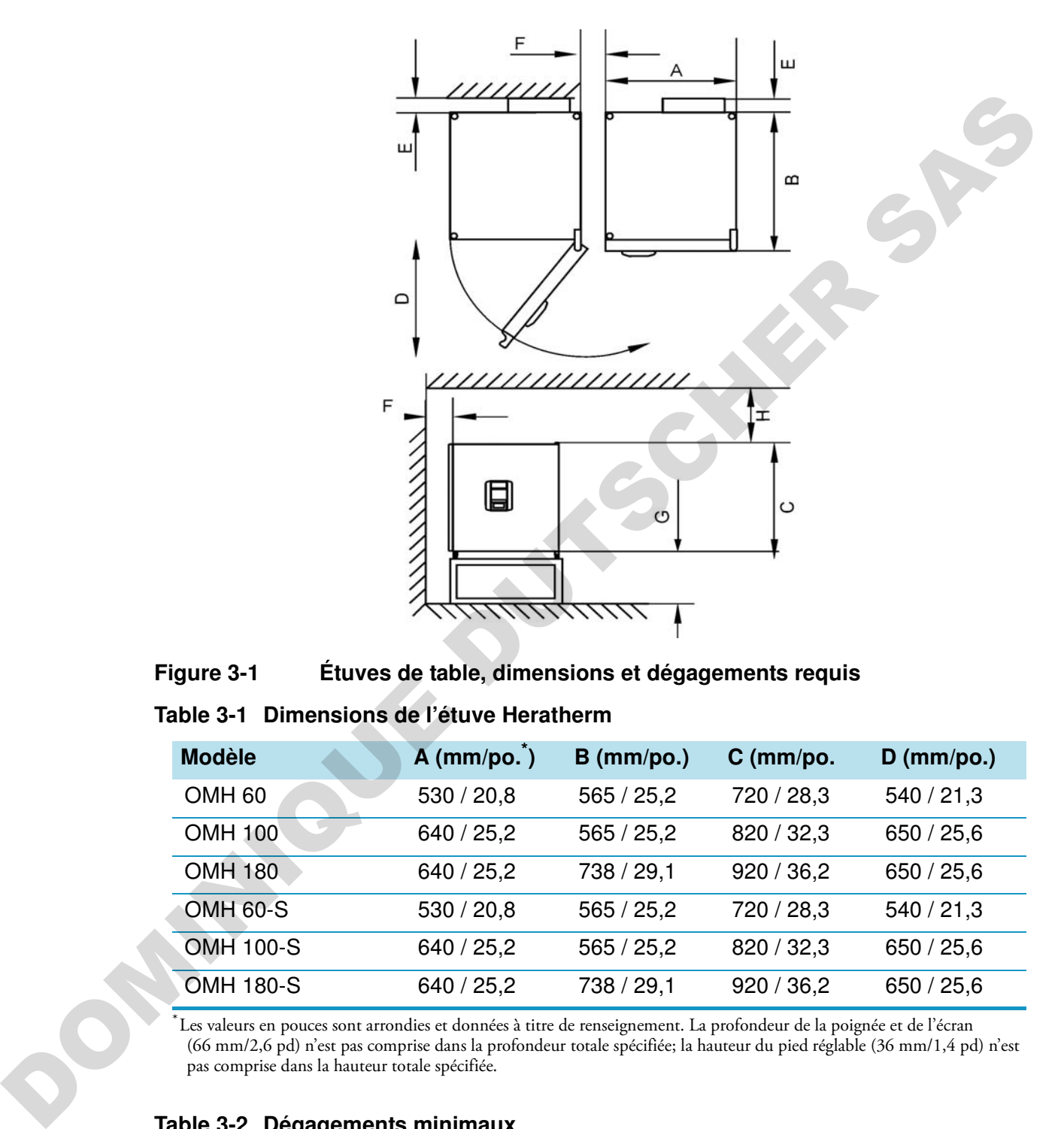

<span id="page-20-1"></span>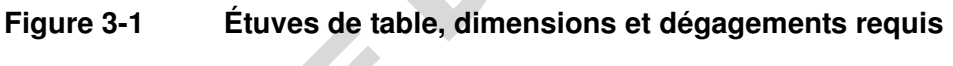

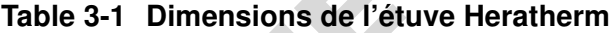

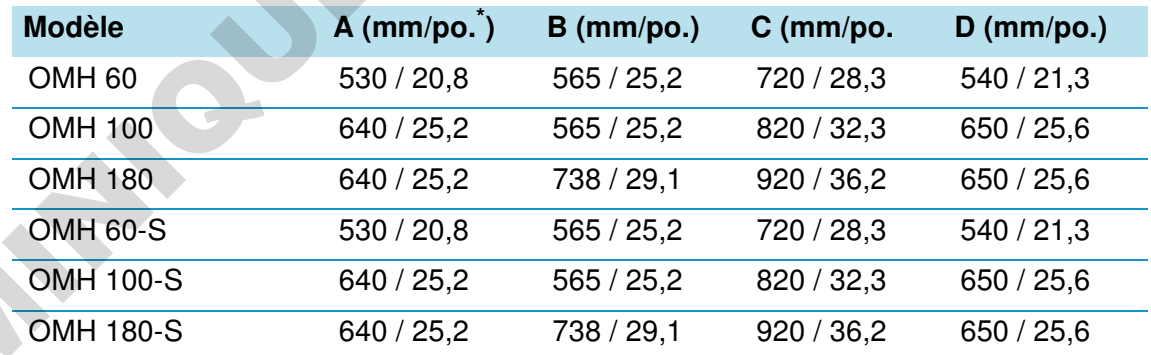

\*Les valeurs en pouces sont arrondies et données à titre de renseignement. La profondeur de la poignée et de l'écran (66 mm/2,6 pd) n'est pas comprise dans la profondeur totale spécifiée; la hauteur du pied réglable (36 mm/1,4 pd) n'est pas comprise dans la hauteur totale spécifiée.

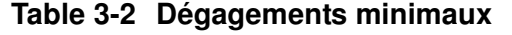

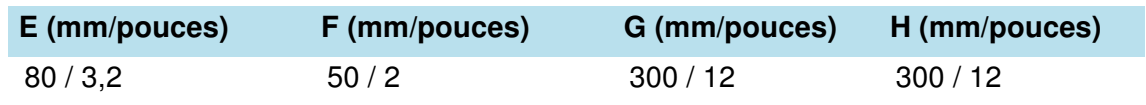

#### <span id="page-21-0"></span>**Appareils fixés au plancher**

#### **Appareils de 400 l**

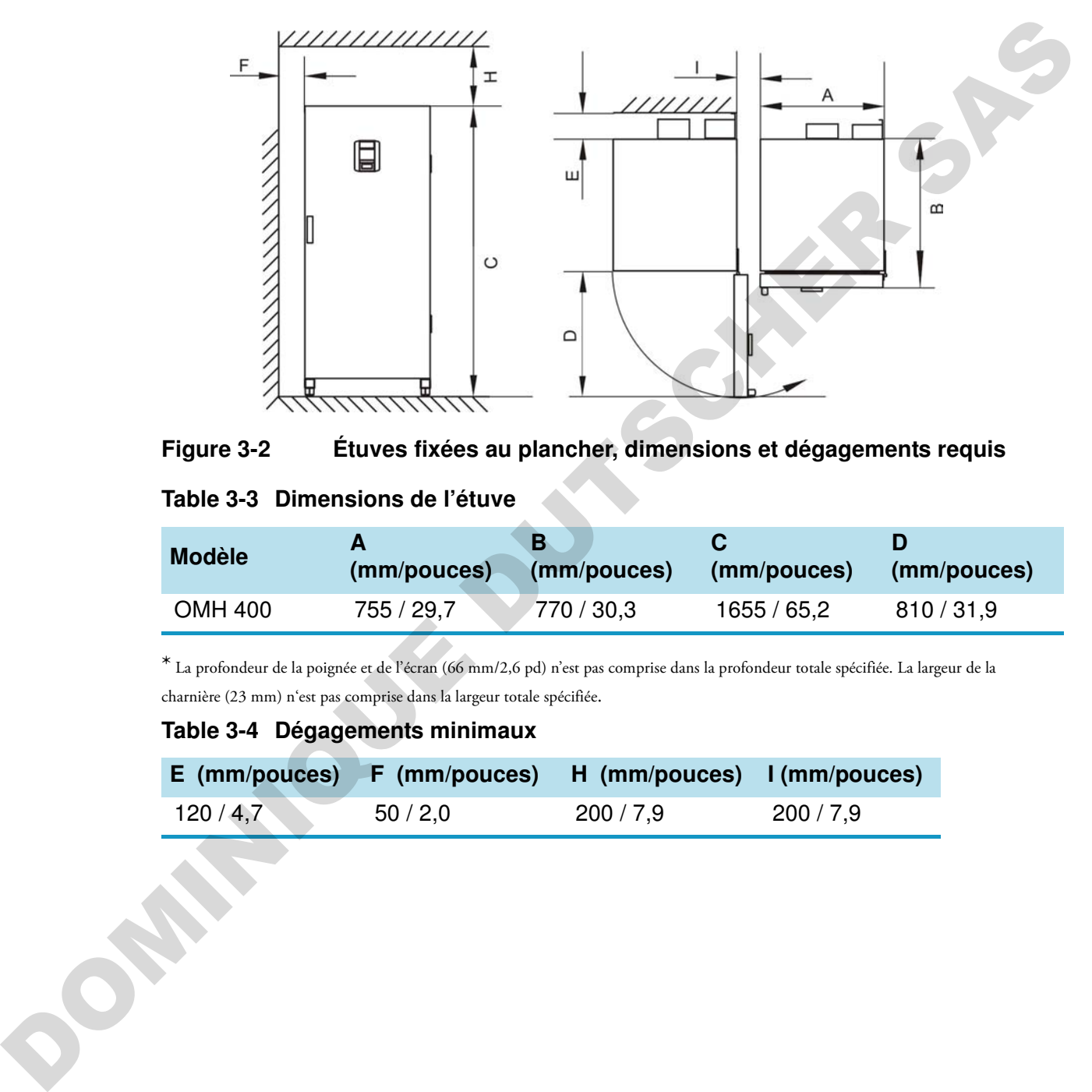

<span id="page-21-1"></span>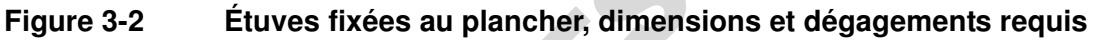

#### **Table 3-3 Dimensions de l'étuve**

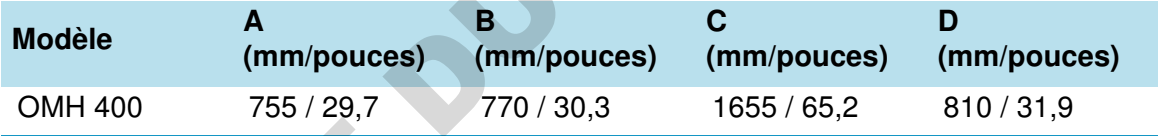

\* La profondeur de la poignée et de l'écran (66 mm/2,6 pd) n'est pas comprise dans la profondeur totale spécifiée. La largeur de la charnière (23 mm) n'est pas comprise dans la largeur totale spécifiée.

#### **Table 3-4 Dégagements minimaux**

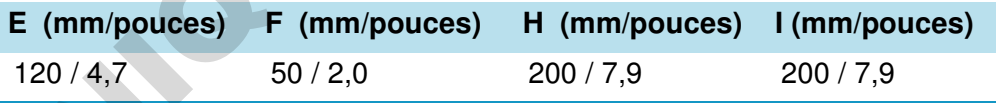

#### **Appareils de 750 l**

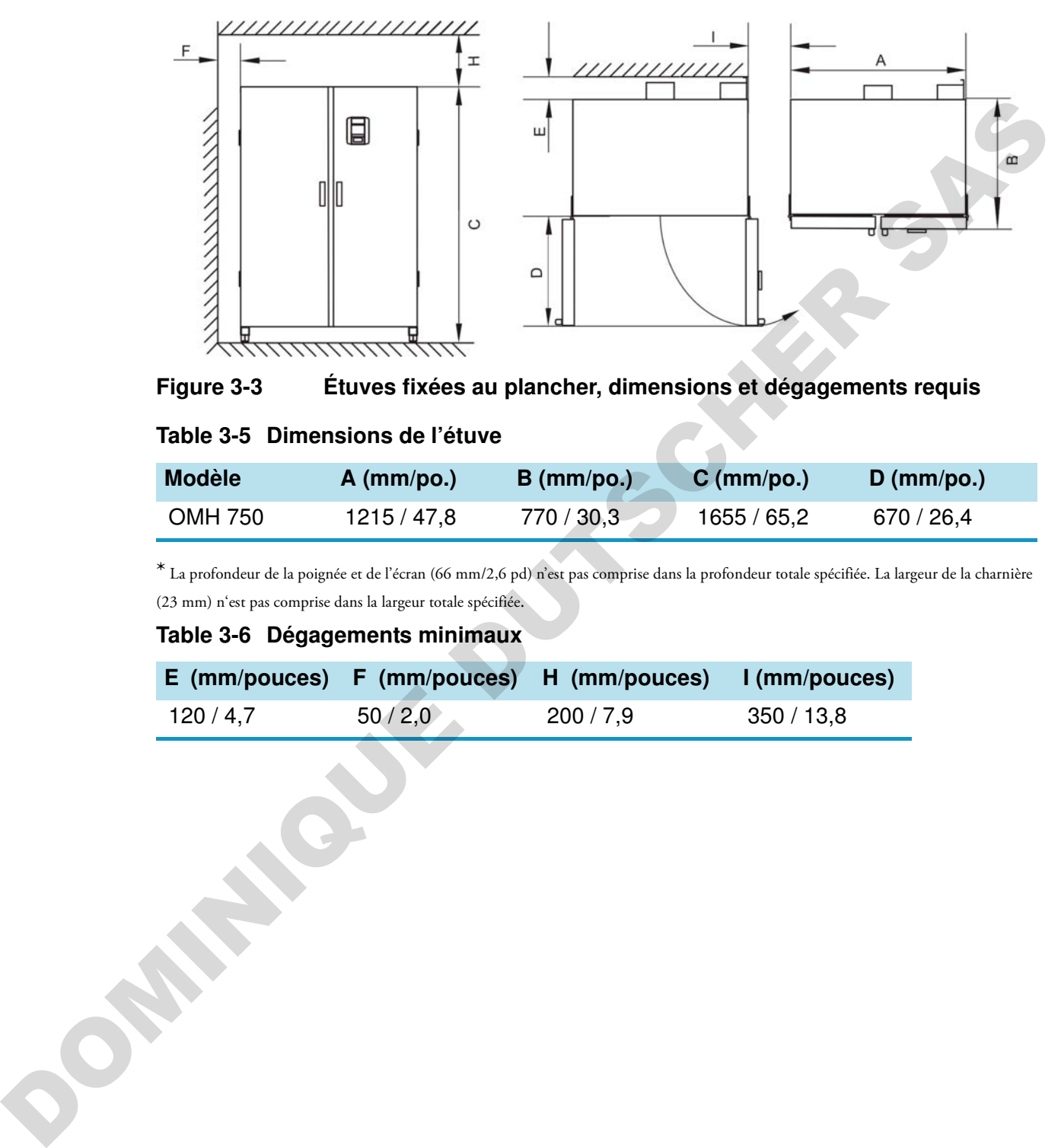

<span id="page-22-0"></span>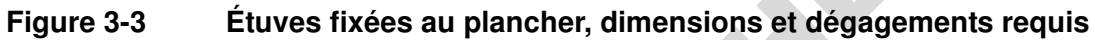

#### **Table 3-5 Dimensions de l'étuve**

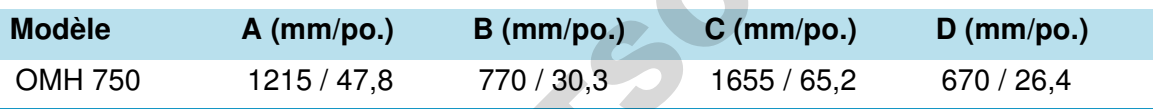

\* La profondeur de la poignée et de l'écran (66 mm/2,6 pd) n'est pas comprise dans la profondeur totale spécifiée. La largeur de la charnière (23 mm) n'est pas comprise dans la largeur totale spécifiée.

#### **Table 3-6 Dégagements minimaux**

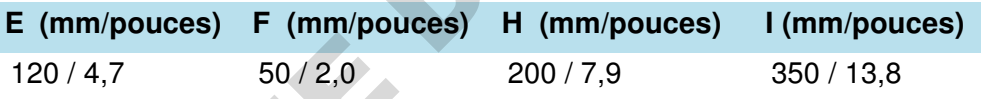

## <span id="page-23-0"></span>**Transport**

#### <span id="page-23-1"></span>**Appareils de table**

En transportant l'étuve évitez d'utiliser ses portes, ou des accessoires qui sont attachés à l'étuve, comme des points de levage.

<span id="page-23-2"></span>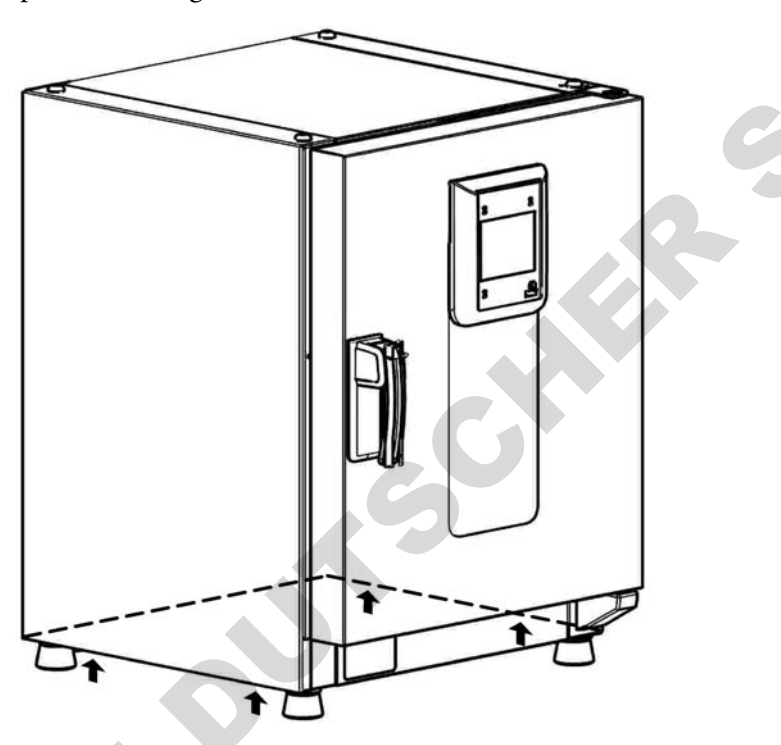

**Figure 3-4 Points de levage**

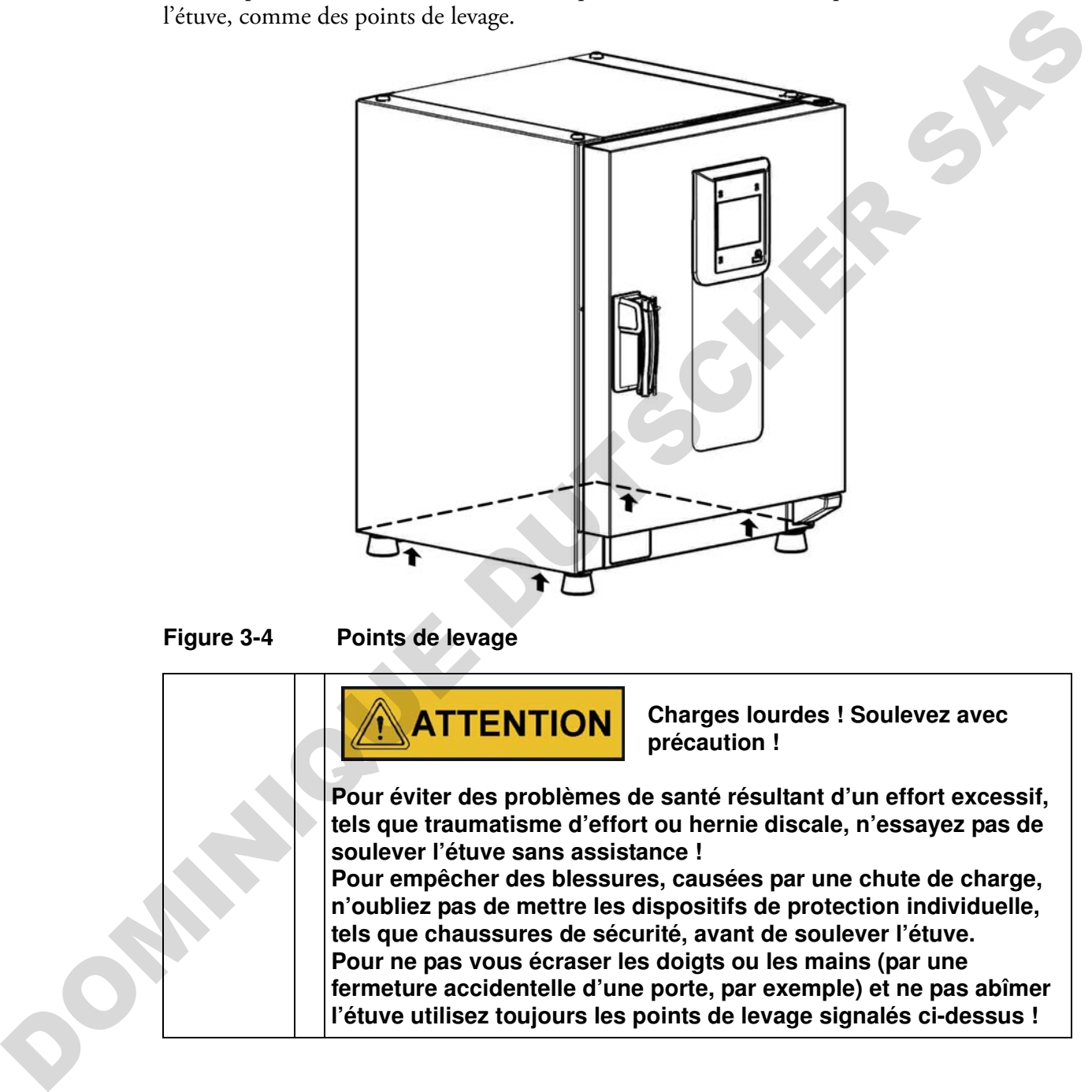

#### **Appareils fixés au plancher**

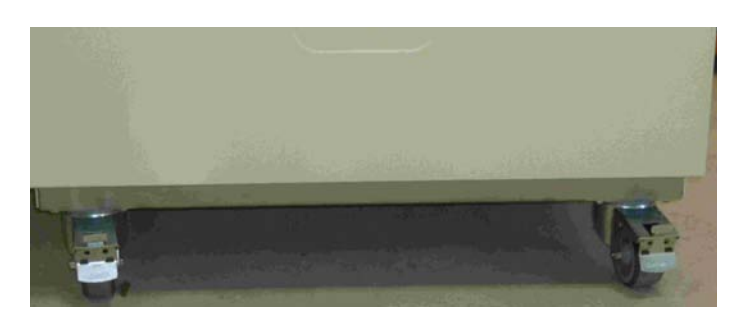

Les appareils fixés au plancher sont dotés de quatre roues. Le levier de déclenchement d'une roue est situé au-dessus du levier de verrouillage. Après avoir positionné l'appareil dans son espace d'installation assurez-vous que les leviers de verrouillage des roues sont baissés.

Pour assurer le degré de stabilité spécifié dans les exigences de sécurité veuillez tourner les roues avant de sorte que ces dernières fassent face vers l'avant une fois l'appareil positionné dans son espace d'installation et les leviers des roues baissés.

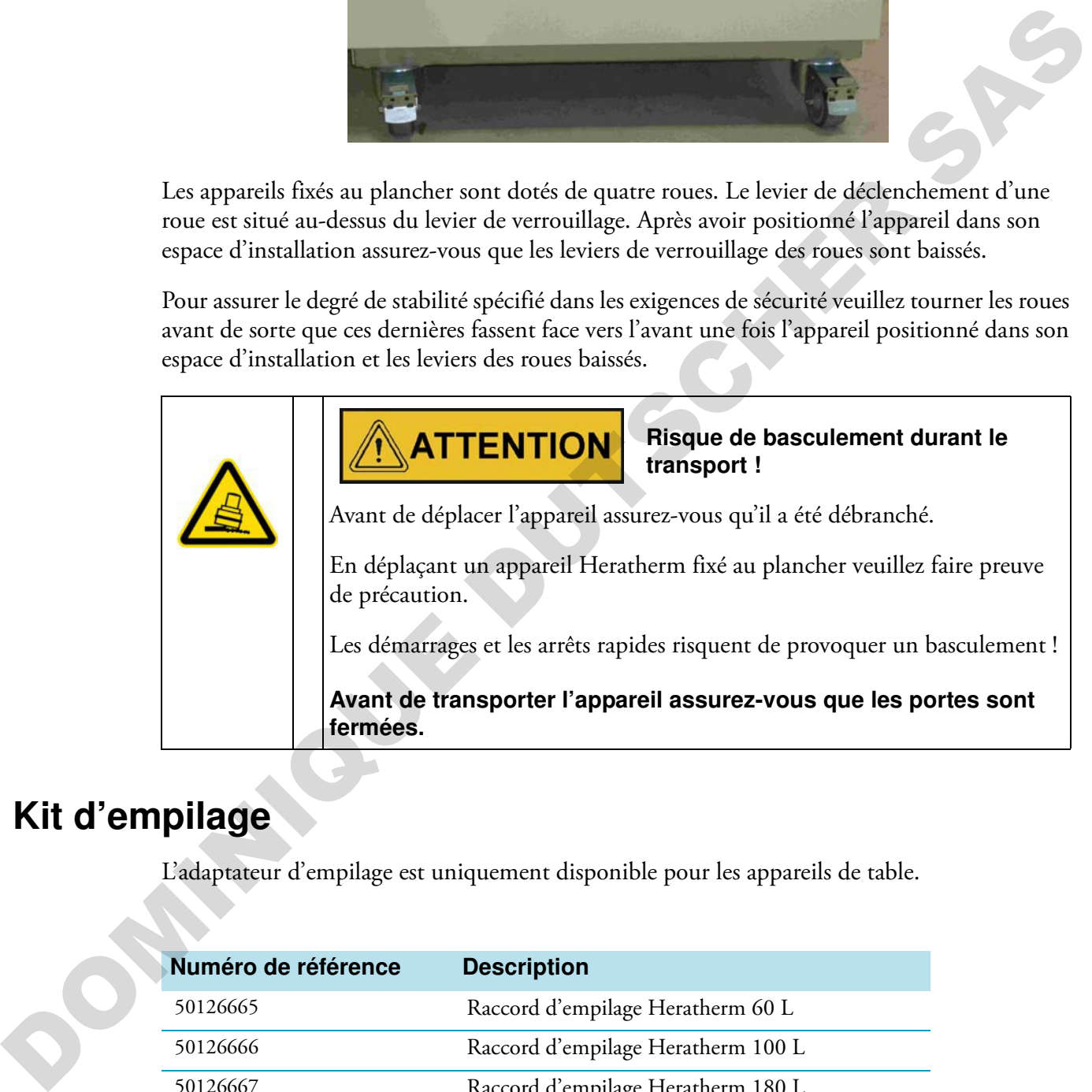

## <span id="page-24-0"></span>**Kit d'empilage**

L'adaptateur d'empilage est uniquement disponible pour les appareils de table.

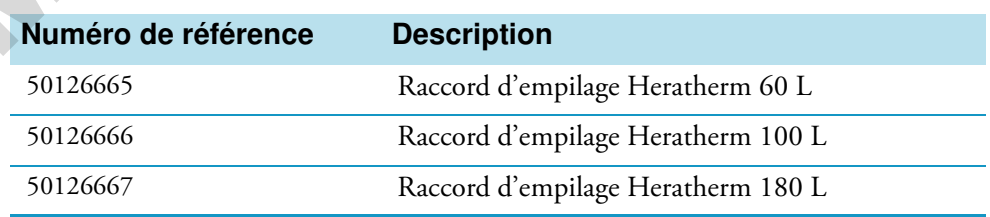

#### **Contenu de la livraison :**

- 1 Raccord d'empilage
- 1 dispositif anti-inclinaison

1 sac en plastique contenant deux pieds d'empilage et deux vis Torx M4x16.

**Outils requis :**

Tournevis pour écrous à fente 5,5x100 ou tournevis pour écrous Torx 20x100.

## <span id="page-25-0"></span>**Installation des pieds d'empilage**

Enlevez les bouchons gauche et droit de l'haut de l'appareil.

Installez les pieds d'empilage au moyen des vis, prévues à cet effet, en utilisant un tournevis Torx approprié. Installation des pieds d'empilage<br>
Falcez les bouchons gauche et droit de l'haur de l'apparell.<br>
Installez les pieds d'empilage au moyen des vis, prèvues à cet effet, en utilisant mournevis<br>
Torx approprié.<br>
DE DE DE DE DE

#### <span id="page-26-0"></span>**Installation du raccord d'empilage**

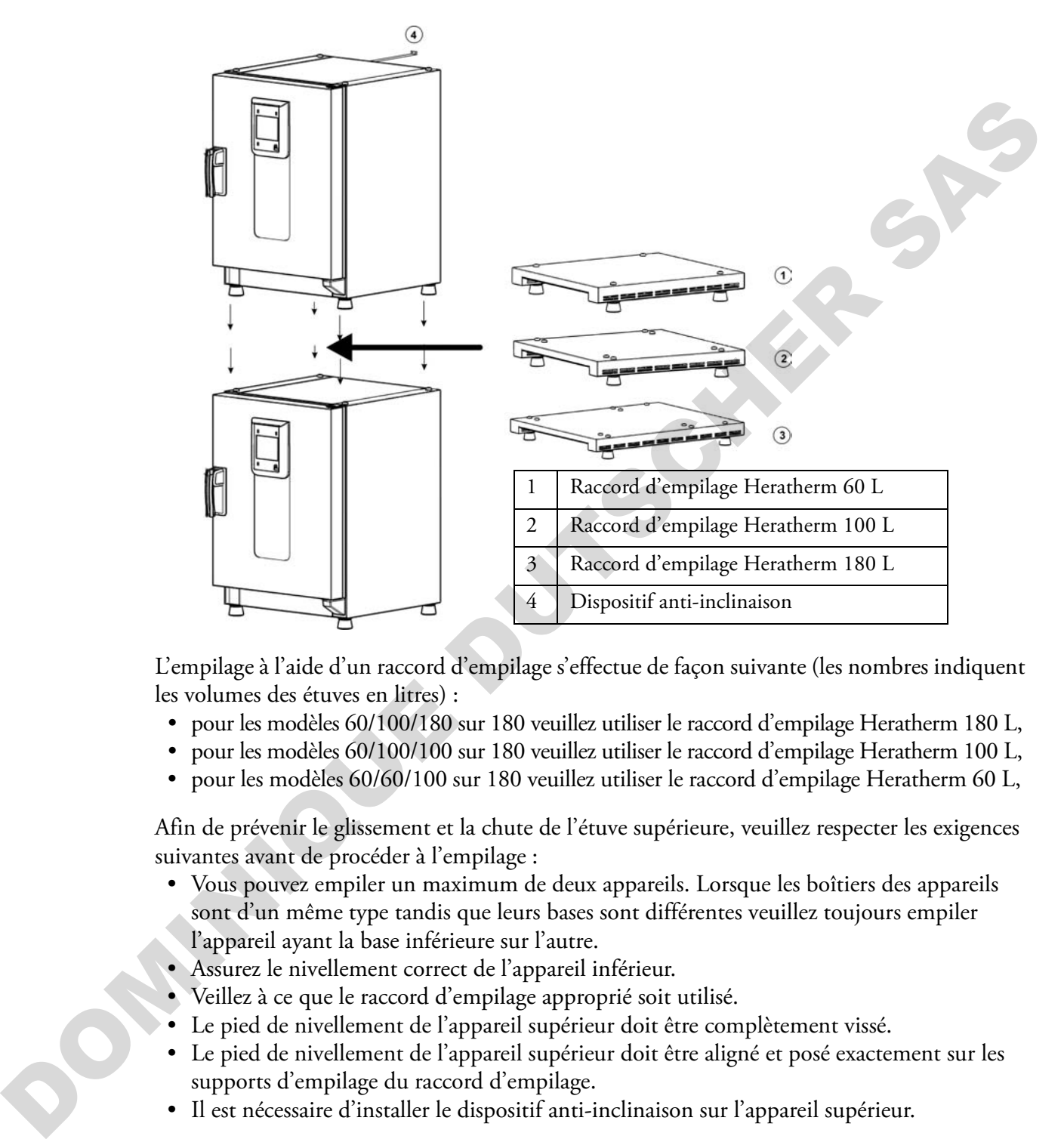

L'empilage à l'aide d'un raccord d'empilage s'effectue de façon suivante (les nombres indiquent les volumes des étuves en litres) :

- pour les modèles 60/100/180 sur 180 veuillez utiliser le raccord d'empilage Heratherm 180 L,
- pour les modèles 60/100/100 sur 180 veuillez utiliser le raccord d'empilage Heratherm 100 L,
- pour les modèles 60/60/100 sur 180 veuillez utiliser le raccord d'empilage Heratherm 60 L,

Afin de prévenir le glissement et la chute de l'étuve supérieure, veuillez respecter les exigences suivantes avant de procéder à l'empilage :

• Vous pouvez empiler un maximum de deux appareils. Lorsque les boîtiers des appareils sont d'un même type tandis que leurs bases sont différentes veuillez toujours empiler l'appareil ayant la base inférieure sur l'autre.

• Assurez le nivellement correct de l'appareil inférieur.

- Veillez à ce que le raccord d'empilage approprié soit utilisé.
- Le pied de nivellement de l'appareil supérieur doit être complètement vissé.
- Le pied de nivellement de l'appareil supérieur doit être aligné et posé exactement sur les supports d'empilage du raccord d'empilage.
- Il est nécessaire d'installer le dispositif anti-inclinaison sur l'appareil supérieur.

## <span id="page-27-0"></span>**Installation du dispositif anti-inclinaison**

#### <span id="page-27-1"></span>**Appareils de table**

Le dispositif anti-inclinaison sert à attacher l'appareil, empilé sur un autre, à un support externe solide. Veuillez installer le dispositif anti-inclinaison sur le côté, opposé aux gonds de la porte.

Pliez les pattes de fixation, situées sur l'un des côtés du dispositif anti-inclinaison, vers le haut, puis pliez les pattes de fixation, situées sur l'autre côté, vers le bas, à 90° environ.

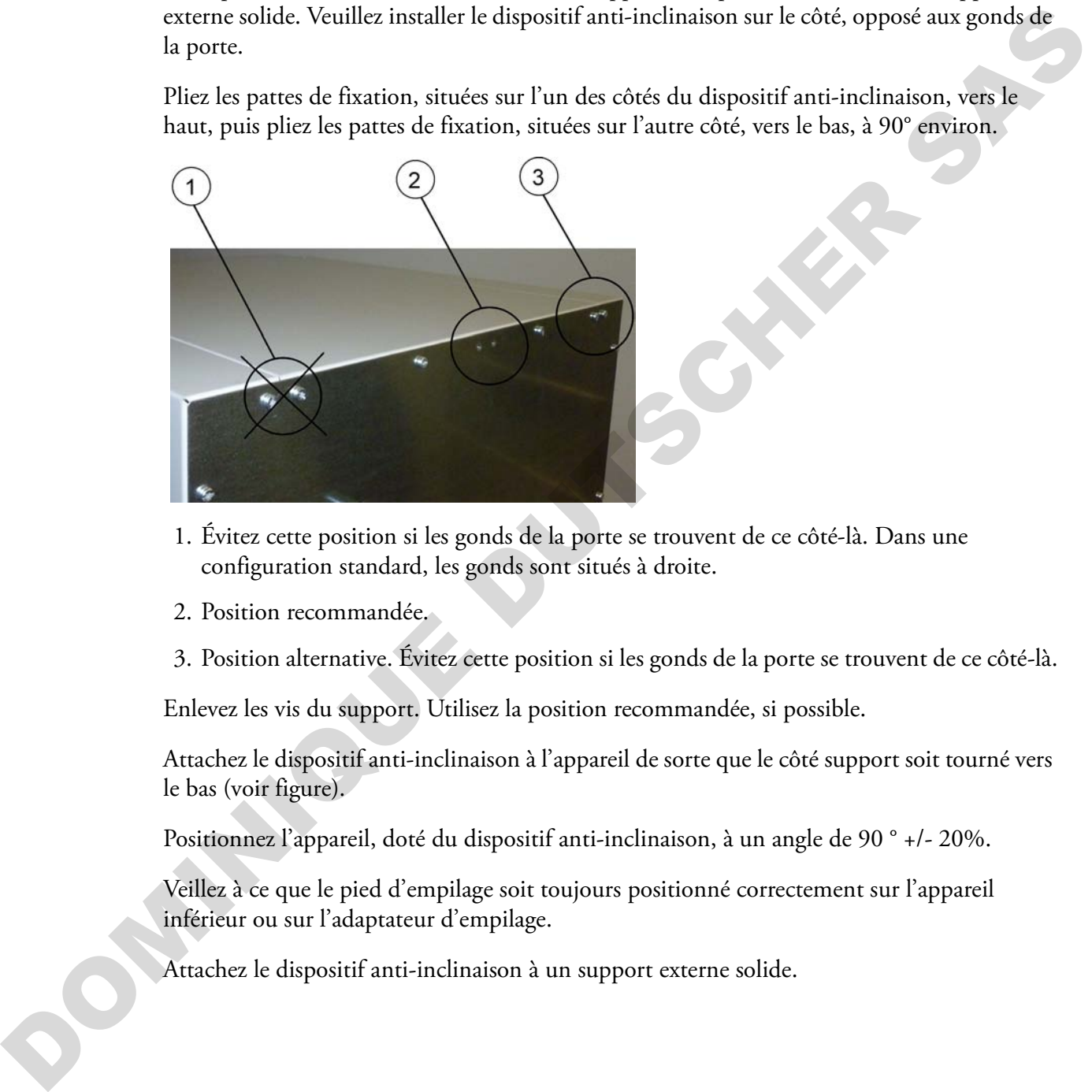

- 1. Évitez cette position si les gonds de la porte se trouvent de ce côté-là. Dans une configuration standard, les gonds sont situés à droite.
- 2. Position recommandée.
- 3. Position alternative. Évitez cette position si les gonds de la porte se trouvent de ce côté-là.

Enlevez les vis du support. Utilisez la position recommandée, si possible.

Attachez le dispositif anti-inclinaison à l'appareil de sorte que le côté support soit tourné vers le bas (voir figure).

Positionnez l'appareil, doté du dispositif anti-inclinaison, à un angle de 90 ° +/- 20%.

Veillez à ce que le pied d'empilage soit toujours positionné correctement sur l'appareil inférieur ou sur l'adaptateur d'empilage.

Attachez le dispositif anti-inclinaison à un support externe solide.

#### <span id="page-28-0"></span>**Appareils fixés au plancher**

#### **Dispositifs anti-inclinaison**

Veuillez toujours attacher les appareils Heratherm fixés au plancher au mur au moyen des deux brides de fixation, situées du côté gauche et droit extérieur à l'arrière de l'appareil.

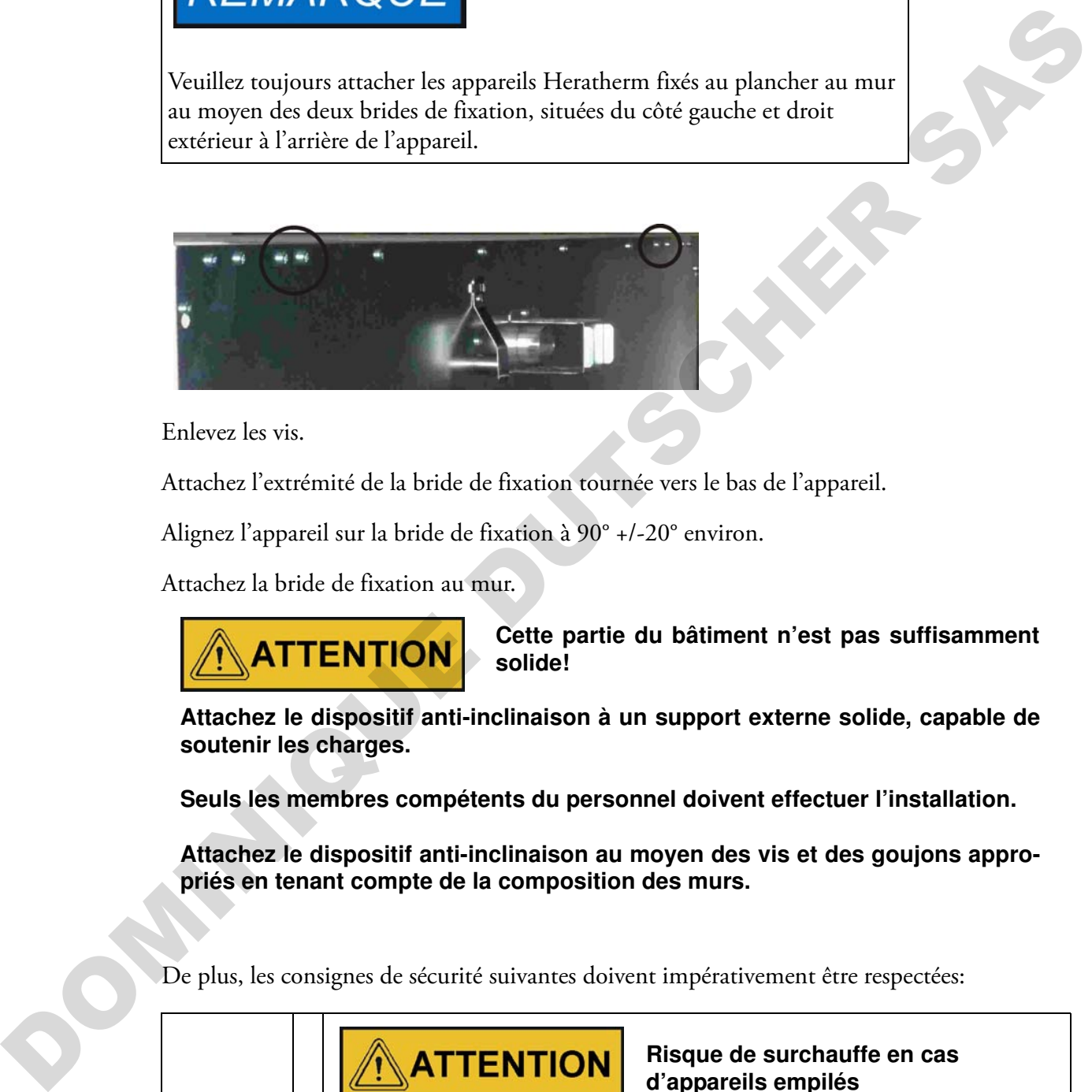

Enlevez les vis.

Attachez l'extrémité de la bride de fixation tournée vers le bas de l'appareil.

Alignez l'appareil sur la bride de fixation à 90° +/-20° environ.

Attachez la bride de fixation au mur.

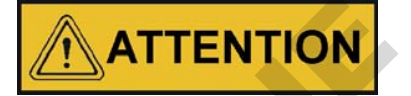

**Cette partie du bâtiment n'est pas suffisamment solide!**

**Attachez le dispositif anti-inclinaison à un support externe solide, capable de soutenir les charges.**

**Seuls les membres compétents du personnel doivent effectuer l'installation.**

**Attachez le dispositif anti-inclinaison au moyen des vis et des goujons appropriés en tenant compte de la composition des murs.**

De plus, les consignes de sécurité suivantes doivent impérativement être respectées:

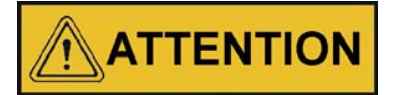

**Risque de surchauffe en cas d'appareils empilés**

**Pour prévenir le risque de la surchauffe des composants électriques et du boîtier, ou de la défaillance du contrôle de température, résultant d'une ventilation insuffisante, veillez à ce que la hauteur des appareils empilés ne dépasse pas la valeur spécifiée!**

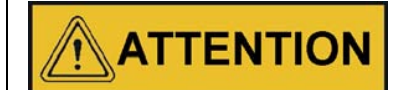

**Risque de renversement et de chute des appareils empilés**

**N'oubliez pas que les appareils empilés ne forment pas un ensemble complètement stable même lorsque les supports d'empilage et les pieds sont utilisés correctement. Si vous essayez de transporter les appareils empilés, le renversement et la chute de l'appareil supérieur est possible. Afin d'empêcher les blessures et l'endommagement de l'équipement, évitez de transporter les incubateurs pendant qu'ils sont empilés. Veuillez les séparer avant de les transporter, puis les empiler de nouveau.** 

**Thermo Scientific se dégage de toute responsabilité quant à l'empilage des appareils, fabriqués par d'autres marques : tous les risques y liés sont à la charge de l'utilisateur.**

## <span id="page-29-0"></span>**Les entretoises de l'appareil fixé au plancher**

Il est nécessaire de retirer l'entretoise du module électrique et de la fixer avant d'attacher l'appareil à son espace d'installation.

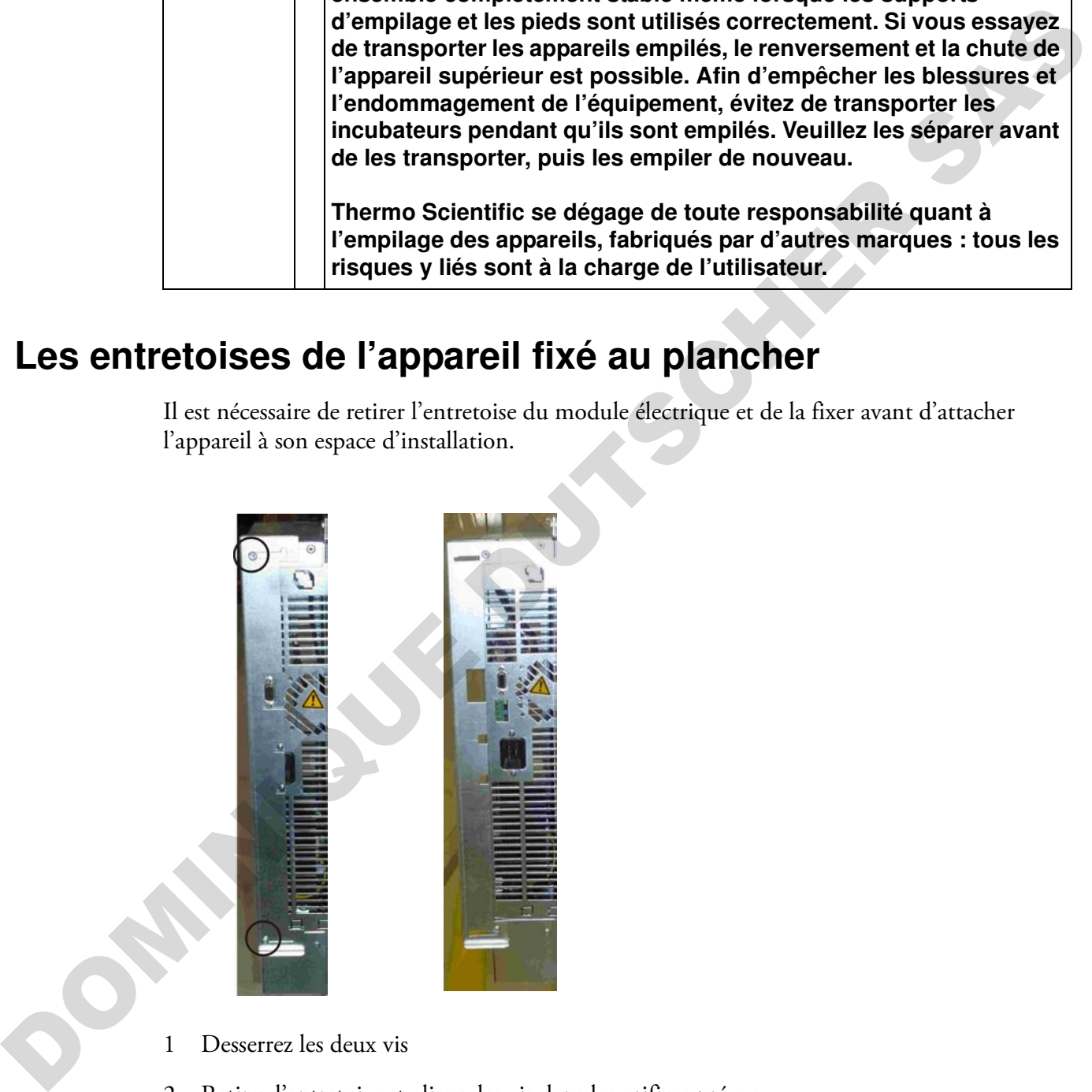

- 1 Desserrez les deux vis
- 2 Retirez l'entretoise et glissez les vis dans les orifices prévus
- 3 Serrez les deux vis

## <span id="page-30-0"></span>**Description du produit**

Cette section décrit les étuves Heratherm Advanced Protocol, destinées aux applications de laboratoire les plus avancées, qui existent en quatre versions correspondant aux degrés de sécurité différents :

- Etuves Heratherm OGH Advanced Protocol à convection par gravité (voir "Aperçu des [étuves Heratherm OGH" à la page 4-1](#page-30-1))
- Les étuves Heratherm OGH-S Advanced Protocol Security à convection naturelle sont dotées des mêmes fonctionnalités que les modèles OGH, y compris des fonctionnalités de sécurité supplémentaires (voir "Aperçu des étuves Heratherm OGH-S" à la page 4-4) :
- Les étuves Heratherm OMH (OMH désigne Oven with Mechanical convection) Advanced Protocol à convection mécanique par ventilateur sont dotées des fonctionnalités suivantes (voir ["Aperçu des étuves Heratherm OMH" à la page 4-6](#page-35-0)) : **COLUTE:**<br>
Fratherm Advanced Protocol, destinées aux applications de<br>
existent en quatre versions correspondant aux degrés de sécurité<br>
dvanced Protocol à convection par gravité (voir "Aperçu des<br>
la page 4-1)<br>
H-S Advance
- Les étuves Heratherm OMH-S à convection forcée sont dotées des fonctionnalités et des options de sécurité supplémentaires suivantes (voir "Aperçu de l'étuve Heratherm [OMH-S" à la page 4-13\)](#page-42-0) :

# <span id="page-30-1"></span>**Aperçu des étuves Heratherm OGH Aperçu des étuves Herather**<br>
Les étuves Heratherm OGH (où OG<br>
par gravité)) sont dotées des fonction<br>
• contrôle de température de l'esp<br>
jusqu'à 330 °C (626 °F) ;<br>
• fonctionnalité de chauffage acce<br>
• un clapet électriq

Les étuves Heratherm OGH (où OGH désigne Oven with Gravity convection (étuve à convection par gravité)) sont dotées des fonctionnalités suivantes :

- contrôle de température de l'espace de travail de haute précision, réglage par pas de 1 °C jusqu'à 330 °C (626 °F) ;
- fonctionnalité de chauffage accéléré pour réchauffer une étuve froide et vide ;
- un clapet électrique, destiné à la ventilation de l'espace de travail, réglable depuis le panneau de commande ;
- minuteurs de compte à rebours, à temps fixes et hebdomadaires assurant un contrôle temporisé du processus ;
- deux étagères grillagées ;
- soutien du programme de l'utilisateur, assurant un contrôle automatisé du processus ;
- un passage de conduite pour les tuyaux, les têtes de sondes etc.

4

Les fonctionnalités particulières des étuves modèle OGH sont représentées sur les figures ci-dessous.

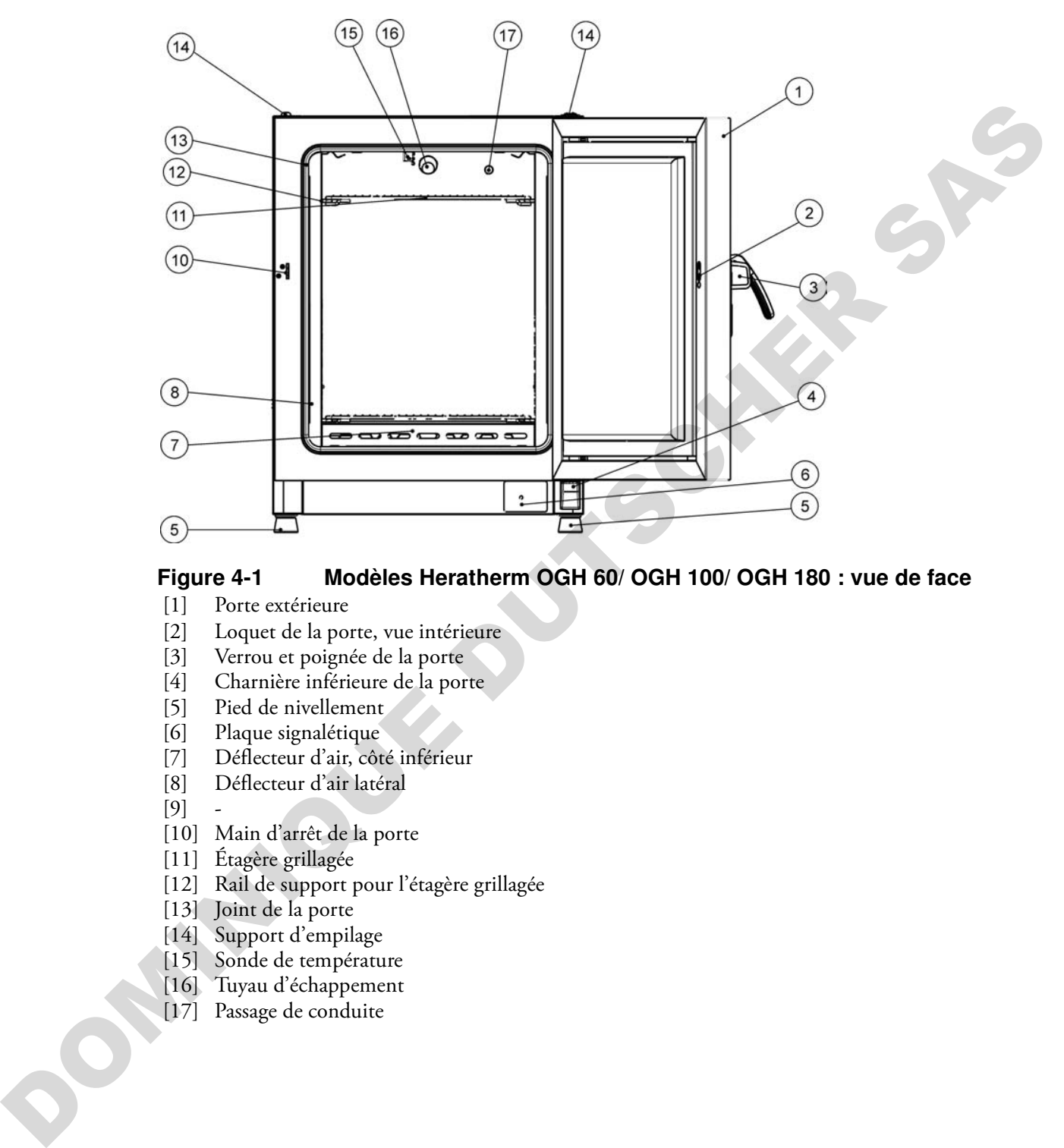

#### <span id="page-31-0"></span>**Figure 4-1 Modèles Heratherm OGH 60/ OGH 100/ OGH 180 : vue de face**

- [1] Porte extérieure
- [2] Loquet de la porte, vue intérieure
- [3] Verrou et poignée de la porte
- [4] Charnière inférieure de la porte
- [5] Pied de nivellement
- [6] Plaque signalétique
- [7] Déflecteur d'air, côté inférieur
- [8] Déflecteur d'air latéral

 $[9]$ 

- [10] Main d'arrêt de la porte
- [11] Étagère grillagée
- [12] Rail de support pour l'étagère grillagée
- [13] Joint de la porte
- [14] Support d'empilage
- [15] Sonde de température
- [16] Tuyau d'échappement
- [17] Passage de conduite

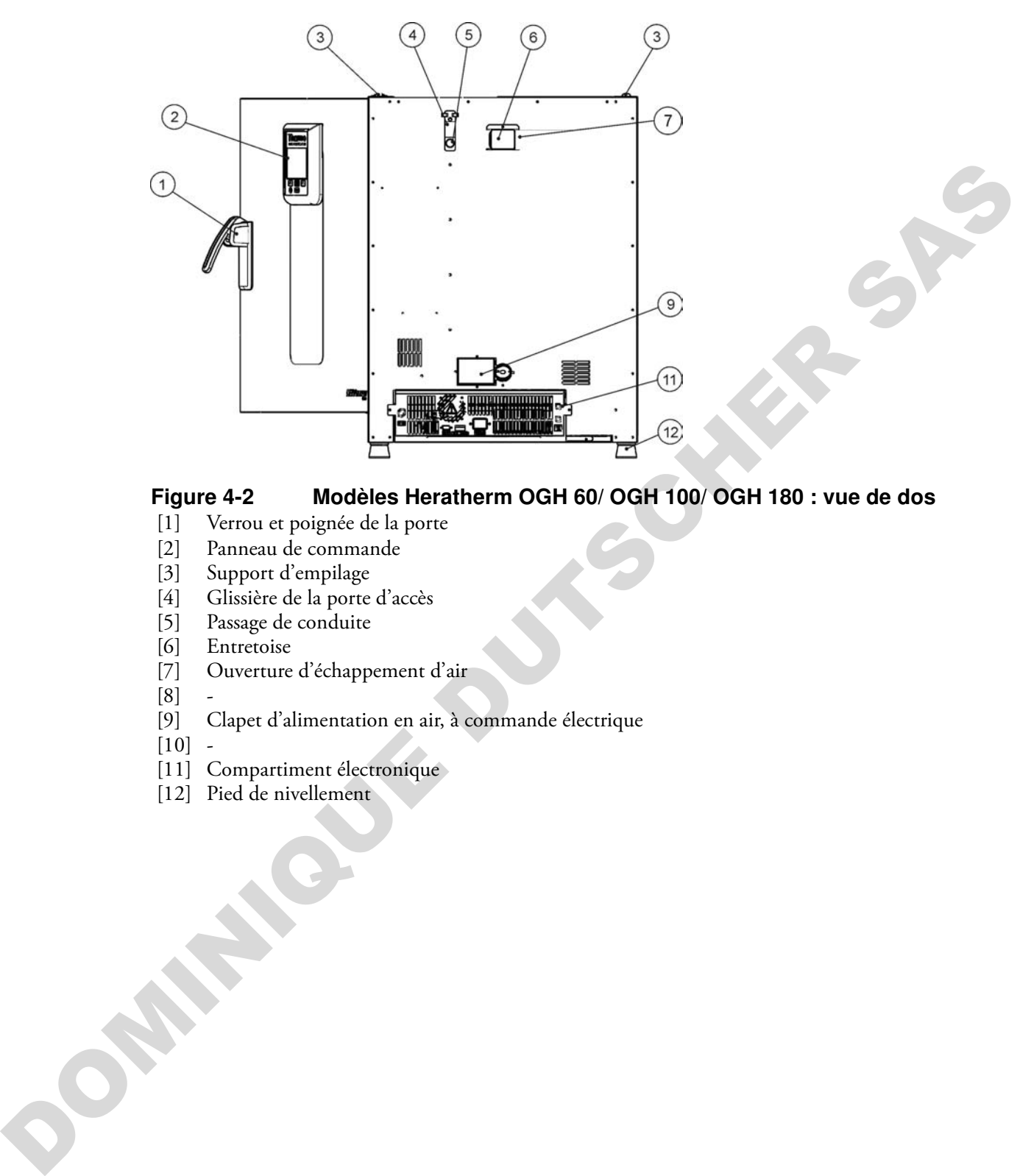

#### <span id="page-32-0"></span>**Figure 4-2 Modèles Heratherm OGH 60/ OGH 100/ OGH 180 : vue de dos**

- [1] Verrou et poignée de la porte
- [2] Panneau de commande
- [3] Support d'empilage
- [4] Glissière de la porte d'accès
- [5] Passage de conduite
- [6] Entretoise<br>[7] Ouverture
- [7] Ouverture d'échappement d'air
- $[8]$
- [9] Clapet d'alimentation en air, à commande électrique

 $[10]$  -

- [11] Compartiment électronique
- [12] Pied de nivellement

## <span id="page-33-0"></span>**Aperçu des étuves Heratherm OGH-S**

Les étuves Heratherm OGH-S (OGH-S signifie Oven with Gravity convection with exacting Safety requirements) Advanced Protocol Security à convection naturelle sont dotées des fonctionnalités qui sont également présentes dans les appareils OGH, y compris :

- contrôle de température de l'espace de travail de haute précision, réglage par pas de 1 °C jusqu'à 330 °C (626 °F) ;
- fonctionnalité de chauffage accéléré pour réchauffer une étuve froide et vide ;
- un clapet électrique, destiné à la ventilation de l'espace de travail, réglable depuis le panneau de commande ;
- minuteurs de compte à rebours, à temps fixes et hebdomadaires assurant un contrôle temporisé du processus ;
- deux étagères grillagées ;
- un passage de conduite pour les tuyaux, les têtes de sondes etc. ;
- soutien du programme de l'utilisateur, assurant un contrôle automatisé du processus ;

De plus, les étuves modèle OGH-S sont munies de la fonctionnalité suivante :

- une porte verrouillable, destinée à protéger l'appareil de tout accès non autorisé lors de la phase active ;
- un interrupteur de la porte et un indicateur sur le panneau de commande signalant l'ouverture de la porte ;
- une fonctionnalité de protection d'échantillons qui réduit la température à l'intérieur de l'espace de travail de l'étuve à un niveau autorisé lorsque le contrôleur intégré présente un état d'erreur ;
- surveillance de la température inférieure ;
- préparation pour la sonde d'échantillon disponible en option ;
- séchage ECO (requiert une sonde d'échantillon optionnelle)

DOMINIQUE DU

 $(15)$  $(16)$  $\sqrt{14}$  $\overline{1}$ DOMINIQUE DUTSCHER SAS

Les fonctionnalités particulières des étuves modèle OGH-S sont représentées sur la [figure 4-5](#page-36-0) et la [figure 4-6](#page-37-0) ci-dessous.

#### <span id="page-34-0"></span>**Figure 4-3 Modèle Heratherm OGH-S : vue de face**

- [1] Porte extérieure
- [2] Interrupteur de la porte
- [3] Verrou et poignée de la porte
- [4] Charnière inférieure de la porte
- [5] Pied de nivellement
- [6] Plaque signalétique
- [7] Déflecteur d'air, côté inférieur
- [8] Déflecteur d'air latéral

 $[9]$ 

- [10] Main d'arrêt de la porte
- [11] Étagère grillagée
- [12] Rail de support pour l'étagère grillagée
- [13] Joint de la porte
- [14] Support d'empilage
- [15] Sonde de température
- [16] Tuyau d'échappement
- [17] Passage de conduite

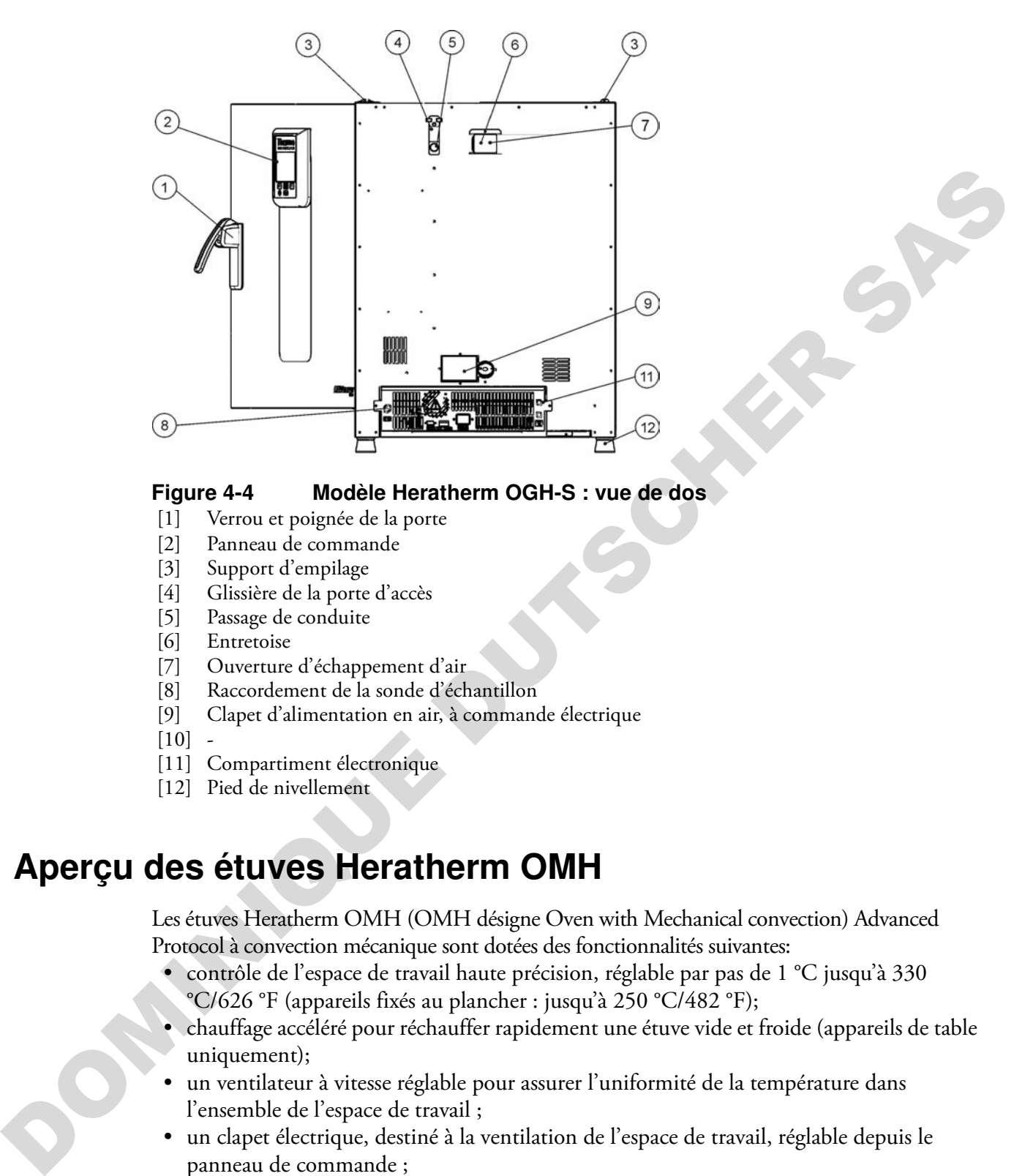

#### <span id="page-35-1"></span>**Figure 4-4 Modèle Heratherm OGH-S : vue de dos**

- [1] Verrou et poignée de la porte
- [2] Panneau de commande
- [3] Support d'empilage
- [4] Glissière de la porte d'accès
- [5] Passage de conduite
- [6] Entretoise
- [7] Ouverture d'échappement d'air
- [8] Raccordement de la sonde d'échantillon
- [9] Clapet d'alimentation en air, à commande électrique

 $[10]$ 

- [11] Compartiment électronique
- [12] Pied de nivellement

## <span id="page-35-0"></span>**Aperçu des étuves Heratherm OMH**

Les étuves Heratherm OMH (OMH désigne Oven with Mechanical convection) Advanced Protocol à convection mécanique sont dotées des fonctionnalités suivantes:

- contrôle de l'espace de travail haute précision, réglable par pas de 1 °C jusqu'à 330 °C/626 °F (appareils fixés au plancher : jusqu'à 250 °C/482 °F);
- chauffage accéléré pour réchauffer rapidement une étuve vide et froide (appareils de table uniquement);
- un ventilateur à vitesse réglable pour assurer l'uniformité de la température dans l'ensemble de l'espace de travail ;
- un clapet électrique, destiné à la ventilation de l'espace de travail, réglable depuis le panneau de commande ;
- minuteurs de compte à rebours, à temps fixes et hebdomadaires assurant un contrôle temporisé du processus ;
- deux étagères grillagées ;
- un passage de conduite pour les tuyaux, les têtes de sondes etc.
- soutien du programme de l'utilisateur, assurant un contrôle automatisé du processus.
- interrupteur de la porte pour appareils fixés au plancher
Les fonctionnalités particulières des étuves modèle OMH sont représentées sur les figures ci-dessous.

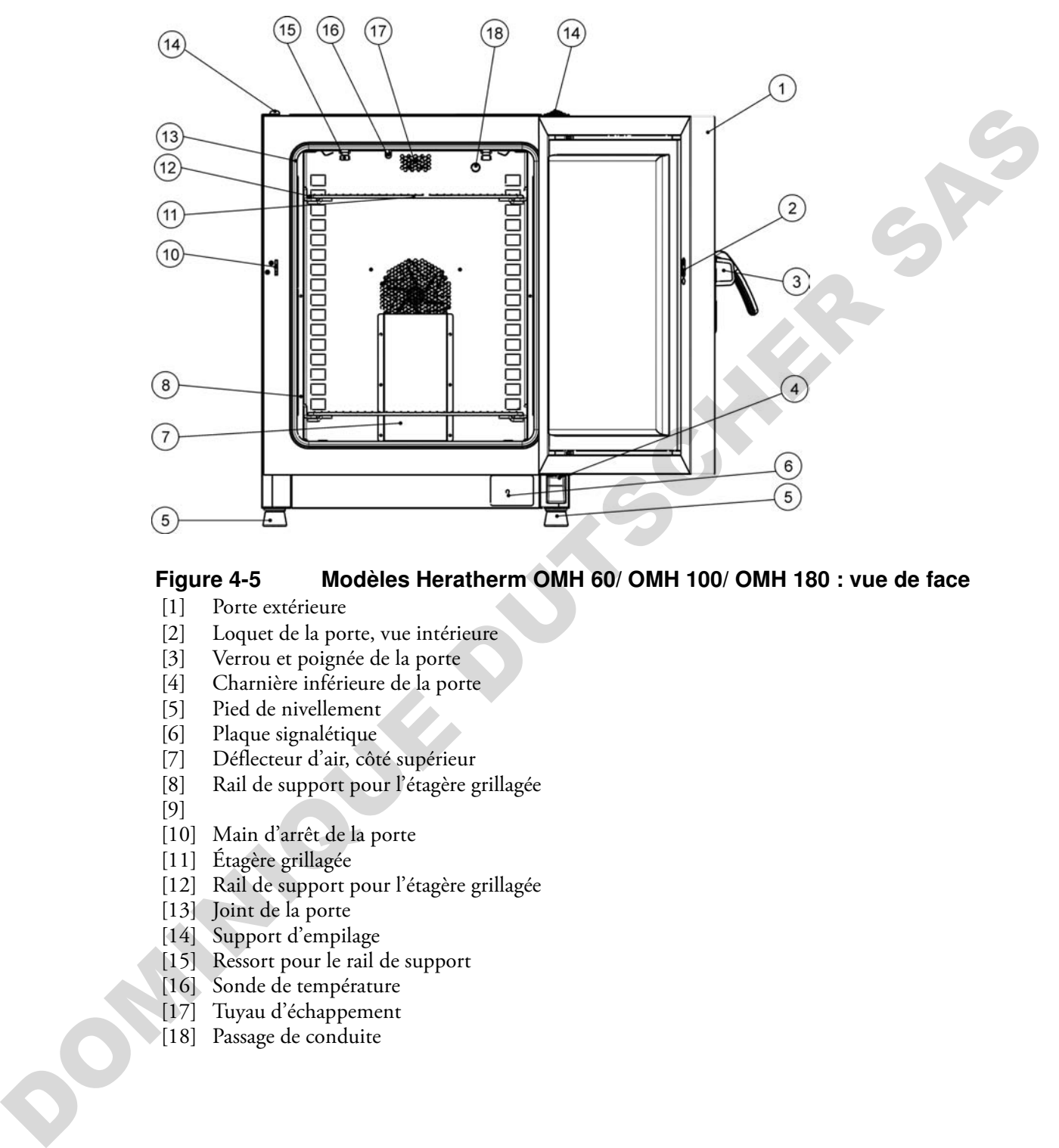

#### **Figure 4-5 Modèles Heratherm OMH 60/ OMH 100/ OMH 180 : vue de face**

- [1] Porte extérieure
- [2] Loquet de la porte, vue intérieure
- [3] Verrou et poignée de la porte
- [4] Charnière inférieure de la porte
- [5] Pied de nivellement
- [6] Plaque signalétique
- [7] Déflecteur d'air, côté supérieur
- [8] Rail de support pour l'étagère grillagée

[9]

- [10] Main d'arrêt de la porte
- [11] Étagère grillagée
- [12] Rail de support pour l'étagère grillagée
- [13] Joint de la porte
- [14] Support d'empilage
- [15] Ressort pour le rail de support
- [16] Sonde de température
- [17] Tuyau d'échappement
- [18] Passage de conduite

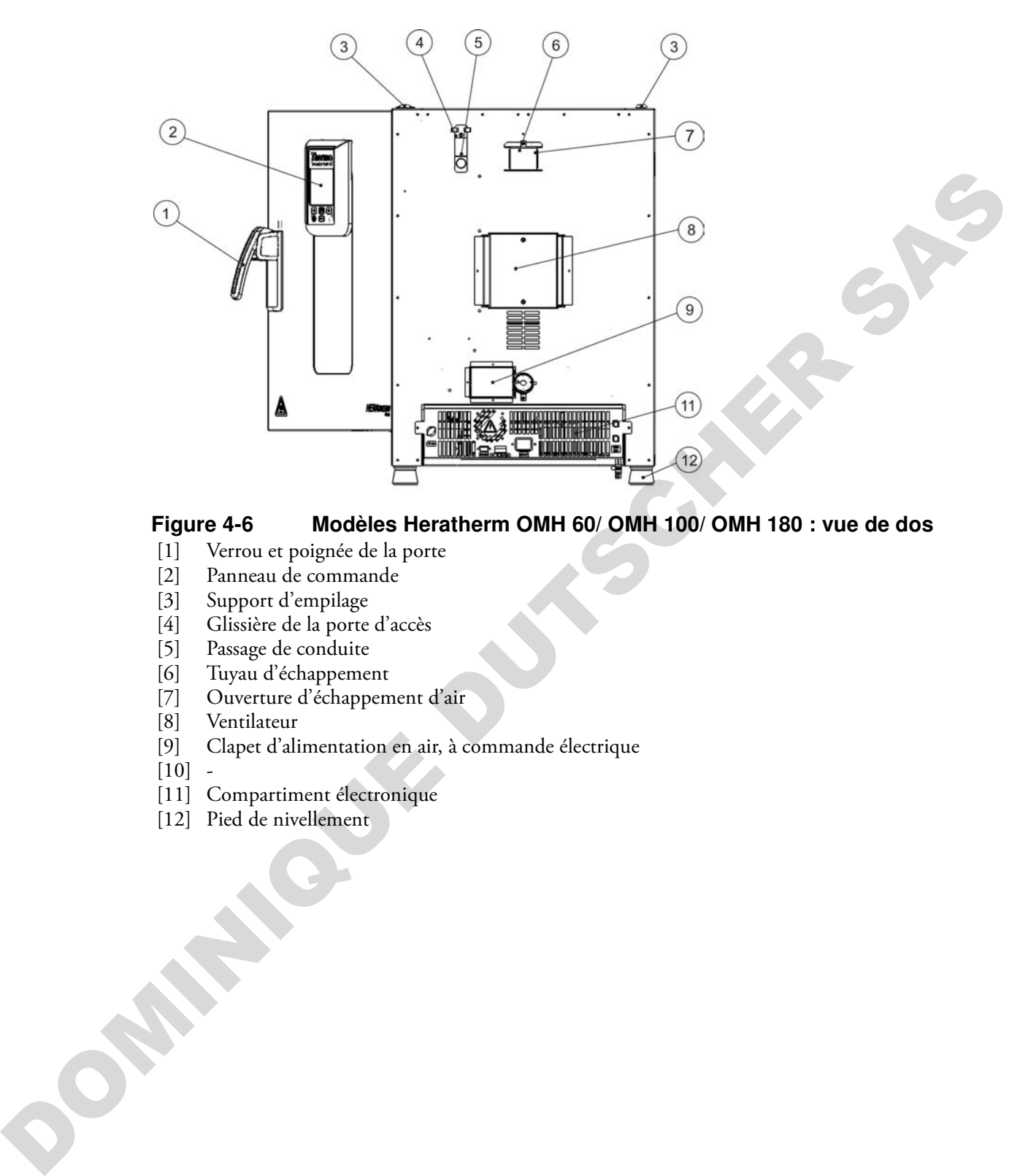

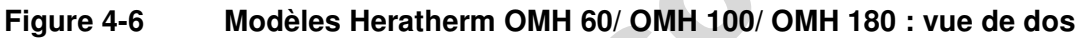

- [1] Verrou et poignée de la porte
- [2] Panneau de commande
- [3] Support d'empilage
- [4] Glissière de la porte d'accès
- [5] Passage de conduite
- [6] Tuyau d'échappement
- [7] Ouverture d'échappement d'air
- [8] Ventilateur
- [9] Clapet d'alimentation en air, à commande électrique
- $[10]$  -
- [11] Compartiment électronique
- [12] Pied de nivellement

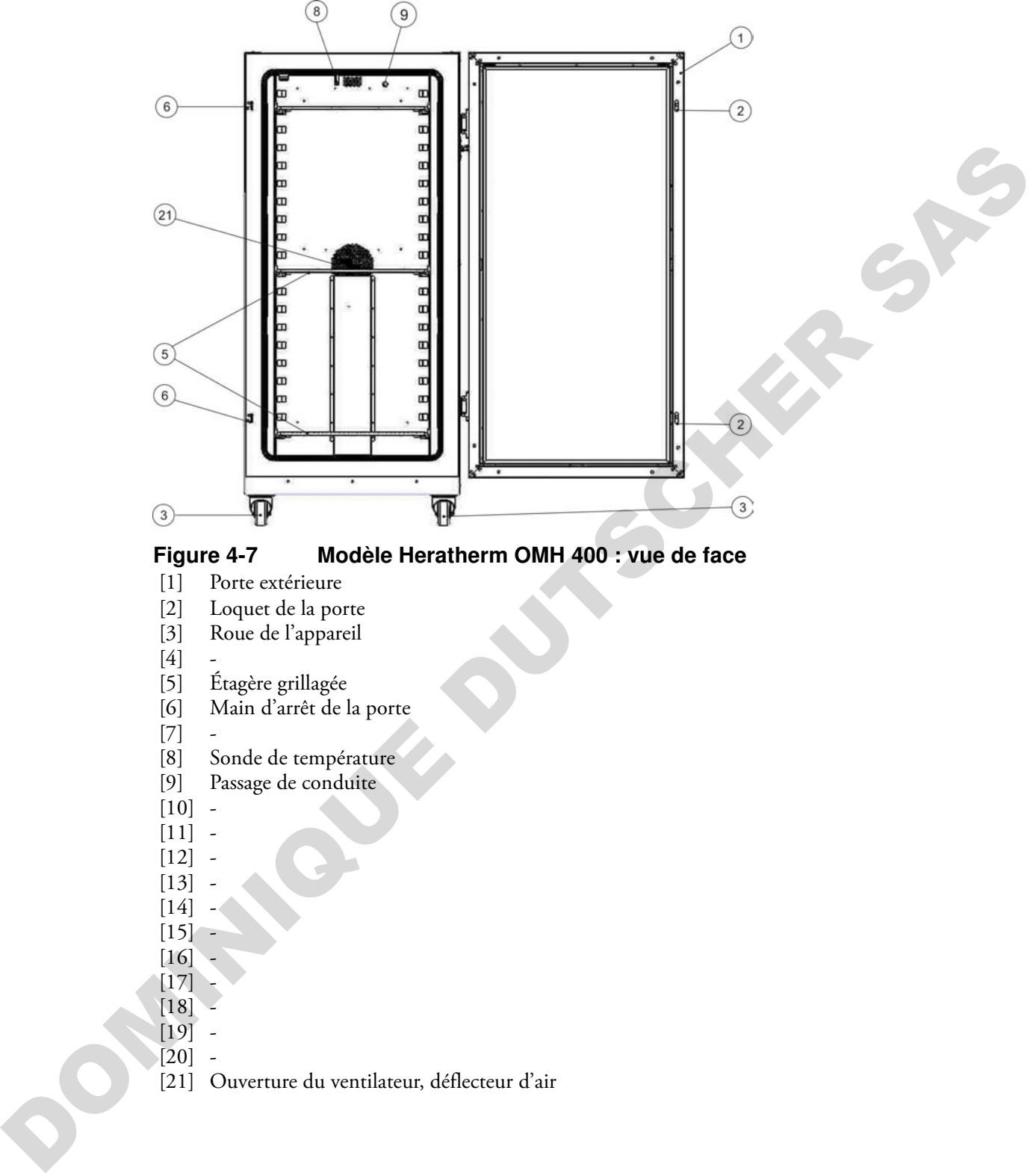

- 
- $[11]$  - $[12]$  -
- $[13]$
- $[14]$
- $[15]$
- $[16]$
- $[17]$
- $[18]$
- $[19]$  -
- $[20]$
- [21] Ouverture du ventilateur, déflecteur d'air

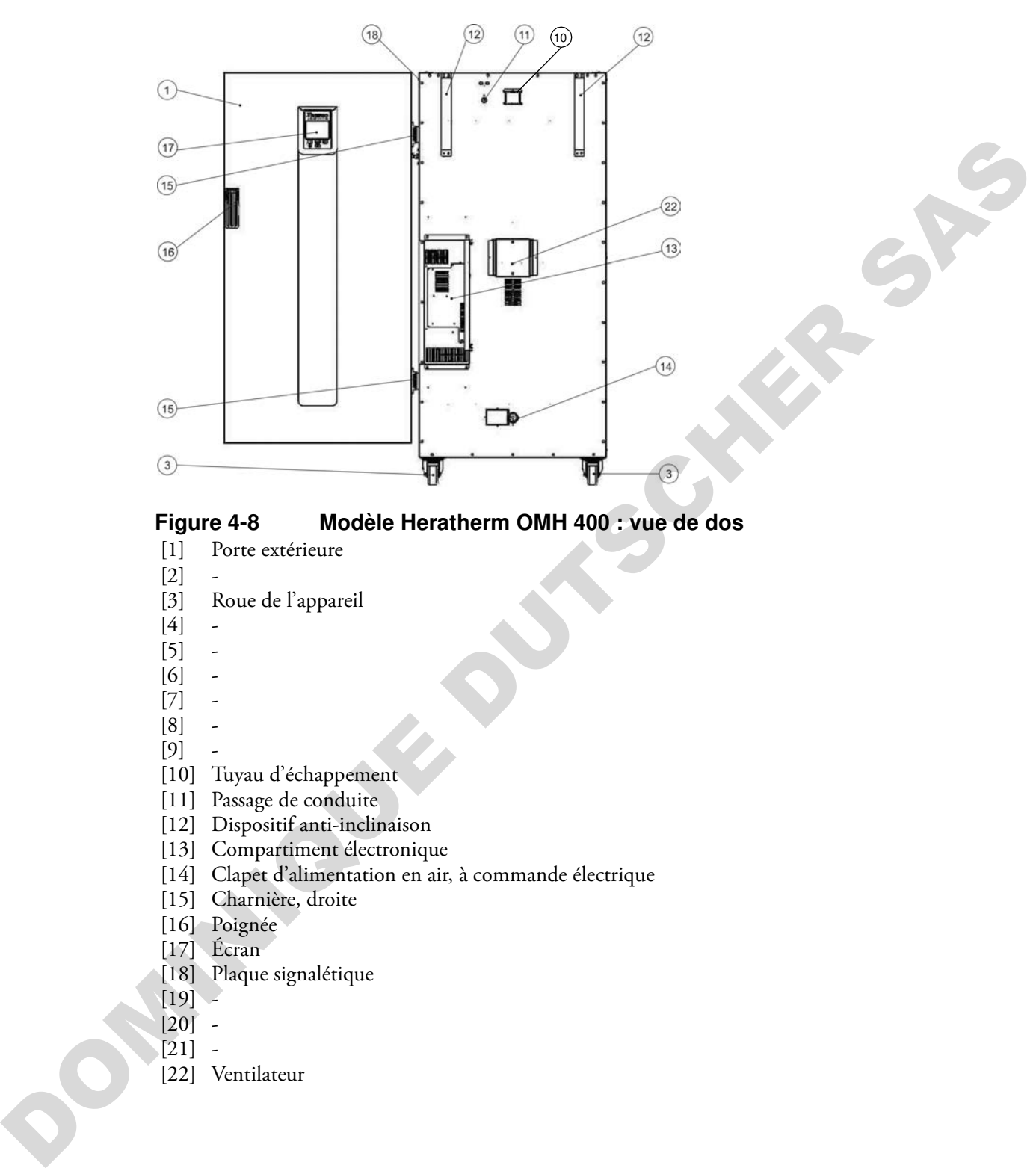

### **Figure 4-8 Modèle Heratherm OMH 400 : vue de dos**

- [1] Porte extérieure
- [2] -
- [3] Roue de l'appareil
- [4] -
- [5] -
- [6] -
- [7] -
- [8] -
- $[9]$
- [10] Tuyau d'échappement
- [11] Passage de conduite
- [12] Dispositif anti-inclinaison
- [13] Compartiment électronique
- [14] Clapet d'alimentation en air, à commande électrique
- [15] Charnière, droite
- [16] Poignée
- [17] Écran
- [18] Plaque signalétique
- $[19]$  -
- $[20]$  -
- $[21]$  -
- [22] Ventilateur

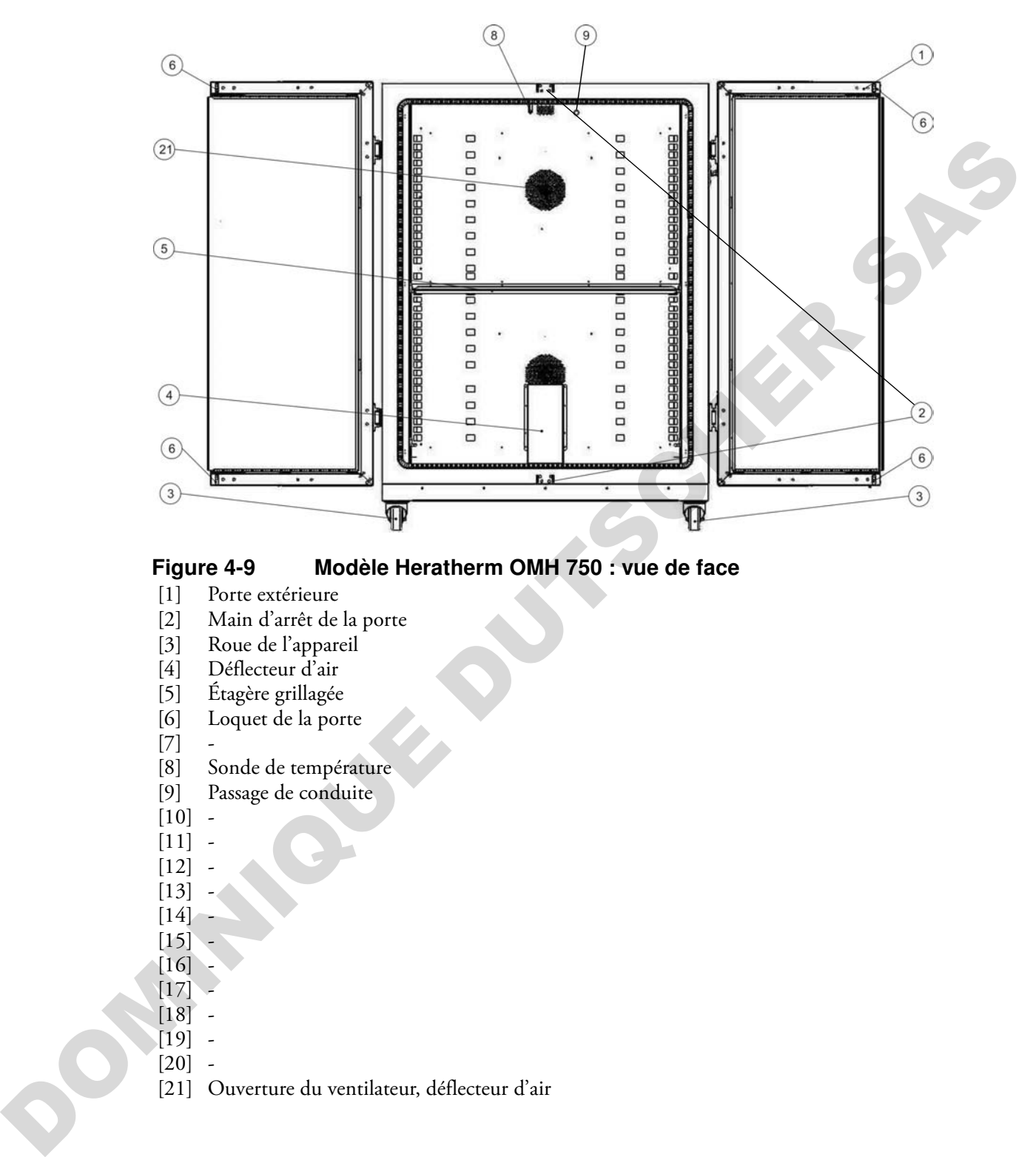

#### **Figure 4-9 Modèle Heratherm OMH 750 : vue de face**

- [1] Porte extérieure
- [2] Main d'arrêt de la porte
- [3] Roue de l'appareil<br>[4] Déflecteur d'air
- Déflecteur d'air
- [5] Étagère grillagée
- [6] Loquet de la porte
- $[7]$
- [8] Sonde de température
- [9] Passage de conduite
- $[10]$  -
- $[11]$
- $[12]$  -
- $[13]$
- $[14]$
- $[15]$
- $[16]$  $[17]$
- $[18]$  -
- $[19]$  -
- $[20]$  -
- [21] Ouverture du ventilateur, déflecteur d'air

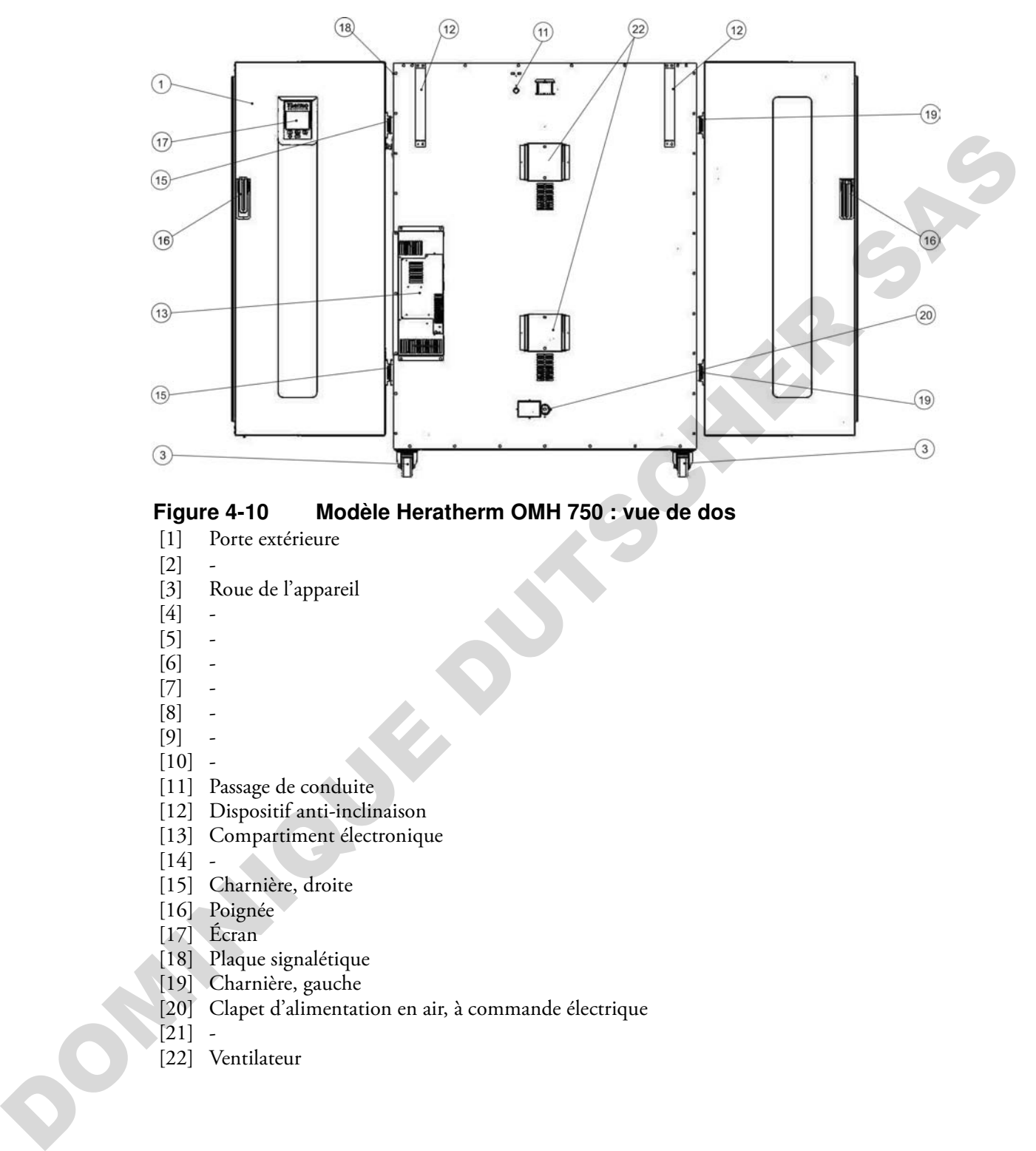

#### **Figure 4-10 Modèle Heratherm OMH 750 : vue de dos**

- [1] Porte extérieure
- [2] -
- [3] Roue de l'appareil
- [4] -
- [5] -
- [6] -
- $[7]$
- $[8]$
- [9] -
- $[10]$  -
- [11] Passage de conduite
- [12] Dispositif anti-inclinaison
- [13] Compartiment électronique
- $[14]$  -
- [15] Charnière, droite
- [16] Poignée
- [17] Écran
- [18] Plaque signalétique
- [19] Charnière, gauche
- [20] Clapet d'alimentation en air, à commande électrique
- $[21]$  -
- [22] Ventilateur

### **Aperçu de l'étuve Heratherm OMH-S**

Les étuve Heratherm OMH-S (OMH-S signifie Oven with Mechanical convection for High-end laboratory applications with exacting Safety requirements) Advanced Protocol Security à convection mécanique sont dotées des fonctionnalités qui sont également présentes dans les appareils OMH, y compris :

- contrôle de température de l'espace de travail de haute précision, réglage par pas de 1 °C jusqu'à 330 °C (626 °F) ;
- fonctionnalité de chauffage accéléré pour réchauffer une étuve froide et vide ;
- un ventilateur à vitesse réglable pour assurer l'uniformité de la température dans l'ensemble de l'espace de travail;
- un clapet électrique, destiné à la ventilation de l'espace de travail, réglable depuis le panneau de commande ;
- minuteurs de compte à rebours, à temps fixes et hebdomadaires assurant un contrôle temporisé du processus ;
- deux étagères grillagées ;
- un passage de conduite pour les tuyaux, les têtes de sondes etc. ;
- soutien du programme de l'utilisateur, assurant un contrôle automatisé du processus ;

De plus, les étuves modèle OMH-S sont munies de la fonctionnalité suivante :

- une porte verrouillable, destinée à protéger l'appareil de tout accès non autorisé lors de la phase active ;
- un interrupteur de la porte et un indicateur sur le panneau de commande signalant l'ouverture de la porte ;
- une fonctionnalité de protection d'échantillons qui réduit la température à l'intérieur de l'espace de travail de l'étuve à un niveau autorisé lorsque le système de contrôle de la température présente un état d'erreur. omotole de température de l'espace de travail de haute précision, réglage par pas de l'«<br>
bonyú à 390°C (606°F);<br>
l'anormalité de chartifige accéléré pour réchauffer une énue froide et vide ;<br>
l'anormalité de france de tr
	- Surveillance de la température inférieure
	- préparation pour la sonde d'échantillon disponible en option ;
	- séchage ECO (requiert une sonde d'échantillon optionnelle)

Les fonctionnalités particulières des étuves modèle OHM-S sont représentées sur la [figure 4-16](#page-47-0) et la [figure 4-17](#page-49-0) ci-dessous.

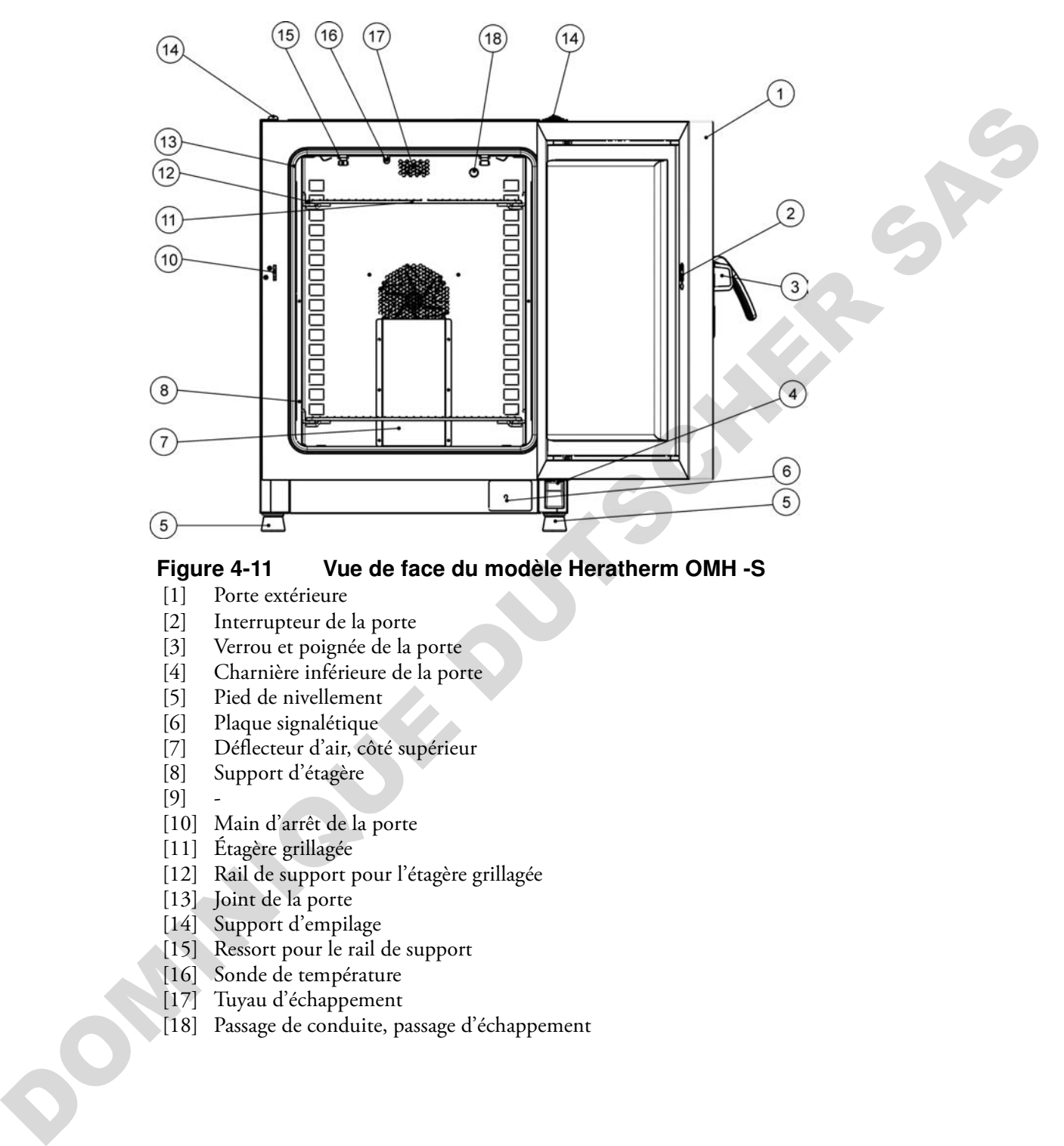

#### **Figure 4-11 Vue de face du modèle Heratherm OMH -S**

- [1] Porte extérieure
- [2] Interrupteur de la porte
- [3] Verrou et poignée de la porte
- [4] Charnière inférieure de la porte
- [5] Pied de nivellement
- [6] Plaque signalétique
- [7] Déflecteur d'air, côté supérieur
- [8] Support d'étagère
- $[9]$
- [10] Main d'arrêt de la porte
- [11] Étagère grillagée
- [12] Rail de support pour l'étagère grillagée
- [13] Joint de la porte
- [14] Support d'empilage
- [15] Ressort pour le rail de support
- [16] Sonde de température
- [17] Tuyau d'échappement
- [18] Passage de conduite, passage d'échappement

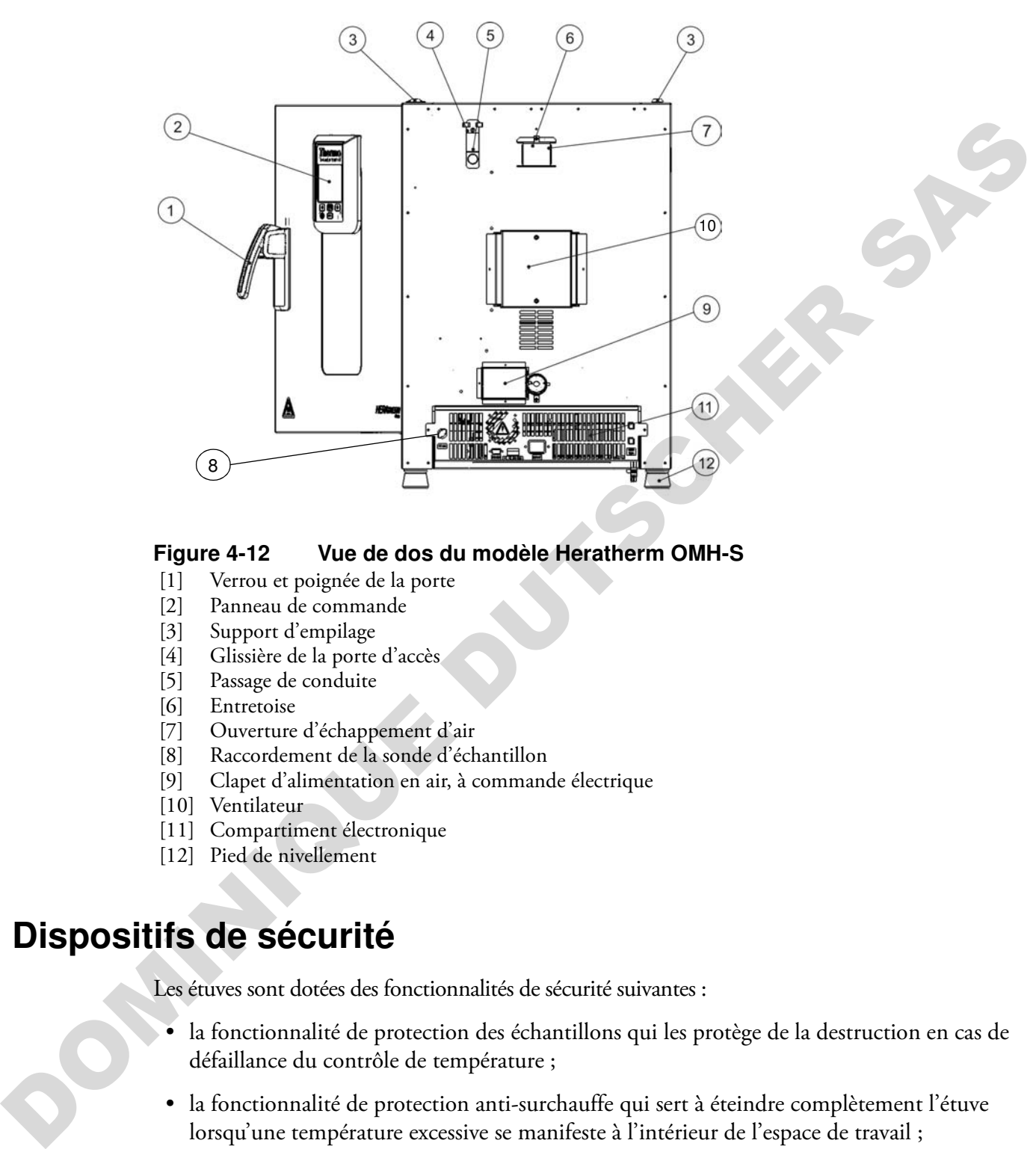

#### **Figure 4-12 Vue de dos du modèle Heratherm OMH-S**

- [1] Verrou et poignée de la porte
- [2] Panneau de commande
- [3] Support d'empilage
- [4] Glissière de la porte d'accès
- [5] Passage de conduite
- [6] Entretoise
- [7] Ouverture d'échappement d'air
- [8] Raccordement de la sonde d'échantillon
- [9] Clapet d'alimentation en air, à commande électrique
- [10] Ventilateur
- [11] Compartiment électronique
- [12] Pied de nivellement

### **Dispositifs de sécurité**

Les étuves sont dotées des fonctionnalités de sécurité suivantes :

- la fonctionnalité de protection des échantillons qui les protège de la destruction en cas de défaillance du contrôle de température ;
- la fonctionnalité de protection anti-surchauffe qui sert à éteindre complètement l'étuve lorsqu'une température excessive se manifeste à l'intérieur de l'espace de travail ;
- doubles fusibles à 16 A

### **Environnement d'exploitation**

Afin d'assurer l'exploitation continue, veillez à ce que la température ambiante de la salle de travail soit d'au moins 18 °C (64,4 °F). Le système de contrôle de la température de l'espace de travail de l'étuve fonctionne sur une plage de 50 °C/122 °F jusqu'à 330 °C/626 °F. (appareils fixés au plancher : 250 °C/482 °F)

### **Interrupteur de la porte**

Les étuves Heratherm OGH 60/100/180-S et Heratherm OMH 60/100/180-S sont équipées d'un interrupteur de porte, intégré dans le dispositif de verrouillage. Si l'interrupteur est activé par l'ouverture de la porte, les opérations thermiques dans la chambre de travail sont interrompues, tandis qu'une icône d'alarme s'allume dans la fenêtre d'affichage (voir D4 sur la figure 7-1 à la [page 7-1](#page-72-0)). 100/180-S et Heratherm OMH 60/100/180-S sont équipées<br>ré dans le dispositif de verrouillage. Si l'interrupteur est activé par<br>tions thermiques dans la chambre de travail sont interrompues,<br>lume dans la fenêtre d'affichage

Si la porte reste ouverte pendant plus de 30 secondes, une alarme sonore de courte durée est émise, tandis que l'icône correspondante dans la fenêtre d'affichage reste toujours allumée. Si la porte reste ouverte pendant plus de 10 minutes, une alarme sonore est émise et le message d'alarme « door open (porte ouverte) » (E001), produit par l'interface RS-232, apparaît à l'écran, tandis que le relais d'alarme est activé.

## **Système de détection et de contrôle**

La sonde du type PT 100, répondant du contrôle de la température de l'espace de travail et de la protection anti-surchauffe [1], est intégrée dans le panneau supérieur du compartiment de l'espace de travail.

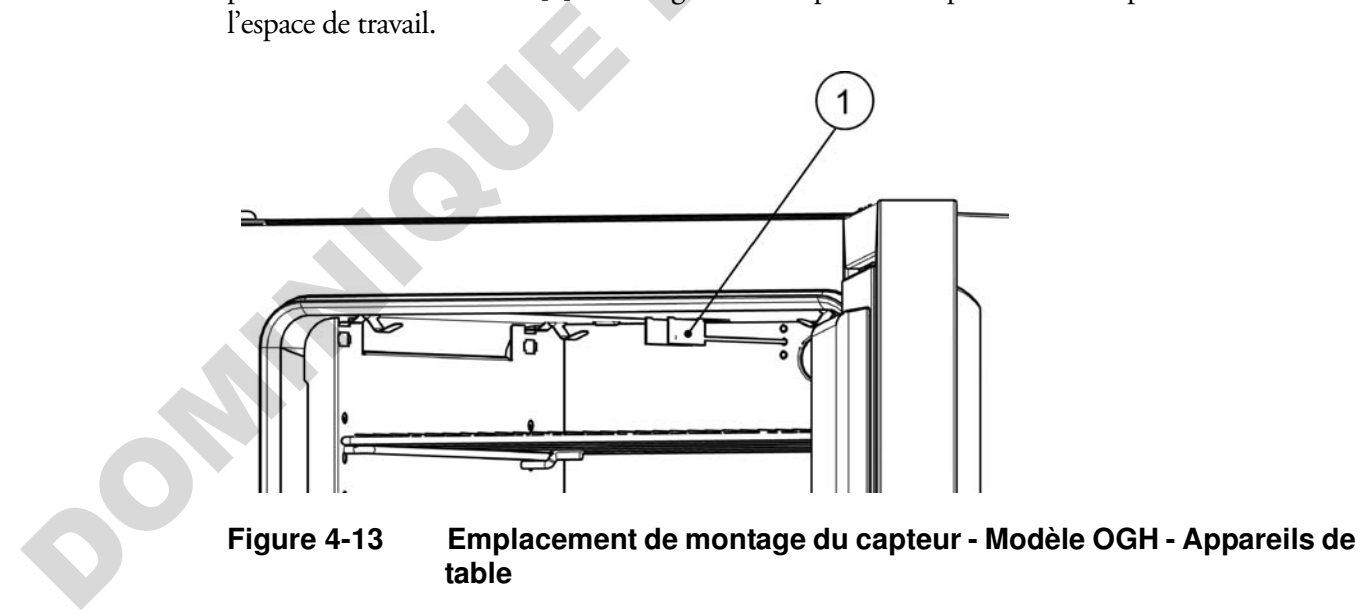

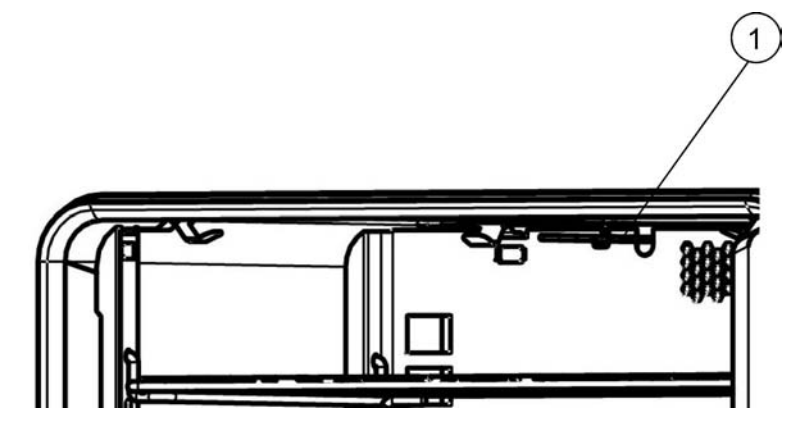

**Figure 4-14 Emplacement de montage du capteur - Modèle OMH - Appareils de table**

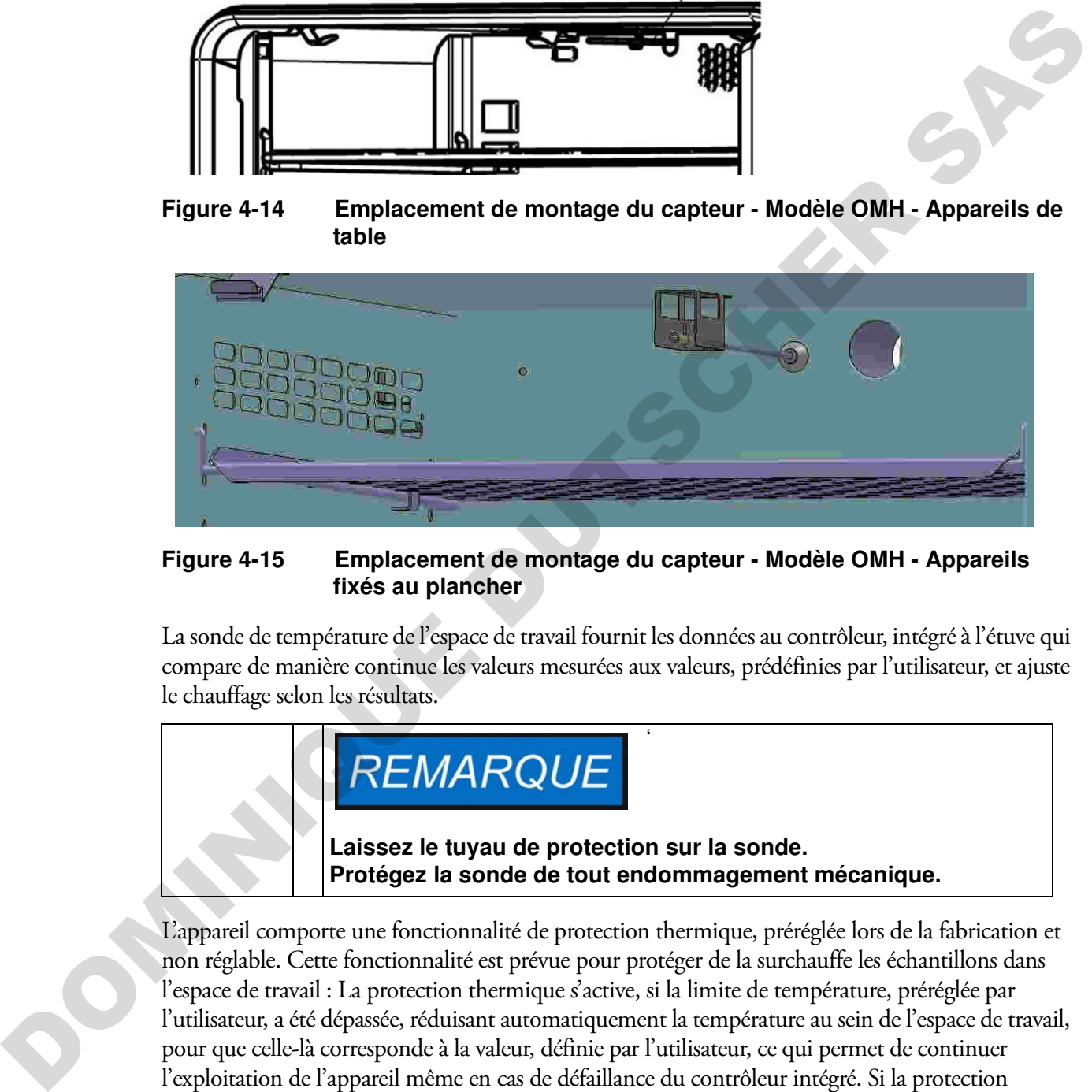

### **Figure 4-15 Emplacement de montage du capteur - Modèle OMH - Appareils fixés au plancher**

La sonde de température de l'espace de travail fournit les données au contrôleur, intégré à l'étuve qui compare de manière continue les valeurs mesurées aux valeurs, prédéfinies par l'utilisateur, et ajuste le chauffage selon les résultats.

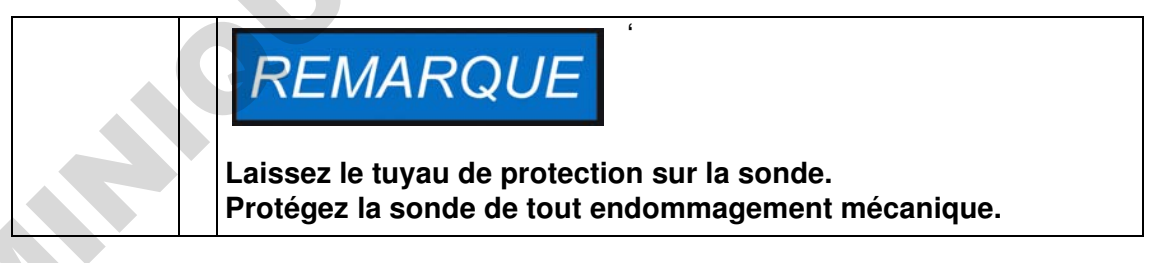

L'appareil comporte une fonctionnalité de protection thermique, préréglée lors de la fabrication et non réglable. Cette fonctionnalité est prévue pour protéger de la surchauffe les échantillons dans l'espace de travail : La protection thermique s'active, si la limite de température, préréglée par l'utilisateur, a été dépassée, réduisant automatiquement la température au sein de l'espace de travail, pour que celle-là corresponde à la valeur, définie par l'utilisateur, ce qui permet de continuer l'exploitation de l'appareil même en cas de défaillance du contrôleur intégré. Si la protection thermique est activée, le message d'erreur (E111) « température trop élevée » apparaît à l'écran. Une alarme sonore est également émise.

Lorsque l'utilisateur accepte le message d'erreur, l'icône d'alarme rouge (D4 sur [figure 7-1 à la](#page-72-0)  [page 7-1\)](#page-72-0) s'allume, tandis qu'un cadre lumineux apparaît autour de l'icône de réglage de la température (voir [table 7-3 à la page 7-5](#page-76-0)) pour signaler que la protection thermique est activée.

### **Communications des données et interface d'alarme**

Les raccords de tous les signaux sont installés sur le panneau de l'interface électrique au dos de l'étuve.

### <span id="page-47-1"></span>**Interface RS 232**

L'interface RS-232 (représentée à gauche sur la figure 4-16 ci-dessous) peut être utilisée pour connecter les étuves au port de l'interface série d'un ordinateur pour permettre la saisie et le traitement des principaux paramètres d'exploitation (tels que température, codes d'erreur, etc.), assistés par ordinateur.

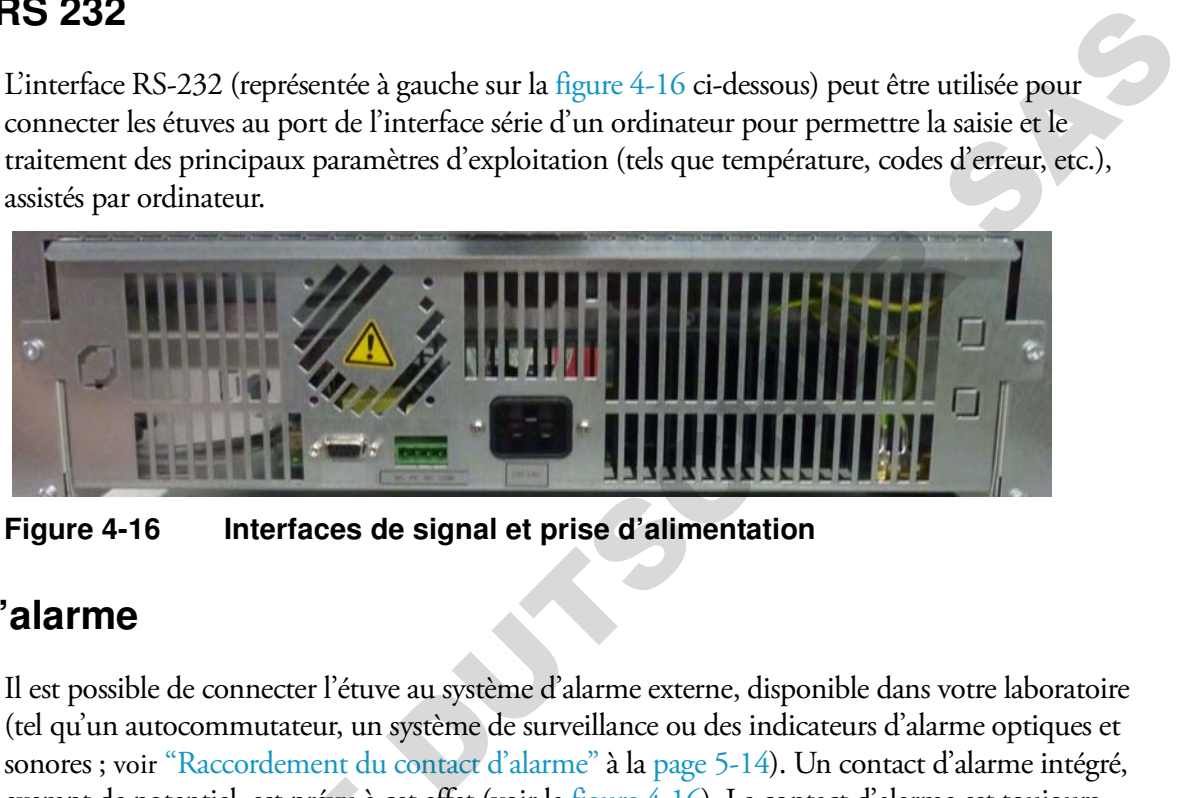

**Figure 4-16 Interfaces de signal et prise d'alimentation**

### <span id="page-47-0"></span>**Contact d'alarme**

Il est possible de connecter l'étuve au système d'alarme externe, disponible dans votre laboratoire (tel qu'un autocommutateur, un système de surveillance ou des indicateurs d'alarme optiques et sonores ; voir ["Raccordement du contact d'alarme" à la page 5-14](#page-67-0)). Un contact d'alarme intégré, exempt de potentiel, est prévu à cet effet (voir la [figure 4-16\)](#page-47-0). Le contact d'alarme est toujours activé lorsqu'une erreur survient dans la boucle de contrôle interne, dans le circuit électrique de l'étuve ou dans le hardware. exempt de potentiel, est prévu à cet est<br>activé lorsqu'une erreur survient dans<br>l'étuve ou dans le hardware.<br>**Prise d'alimentation CA**<br>L'appareil est raccordé au système d'al<br>à un cordon d'alimentation, muni d'i<br>**Fusibles** 

### **Prise d'alimentation CA**

L'appareil est raccordé au système d'alimentation CA par l'intermédiaire d'une prise CEI, destinée à un cordon d'alimentation, muni d'une prise mâle CEI standard (voir la [figure 4-16\)](#page-47-0).

### **Fusibles**

Deux fusibles lents à 16 A sont montés à la carte électronique principale de l'étuve pour protéger le circuit interne de l'impact d'une consommation électrique excessive.

Lorsque l'appareil est doté de la fonctionnalité « fenêtre d'observation avec éclairage de l'espace de travail », les ampoules sont protégées au moyen d'un fusible 5 A placé dans le compartiment électronique.

# **REMARQUE**

**Seuls les spécialistes en électrotechnique et en ingénierie des signaux, dûment formés et autorisés, doivent effecteur le remplacement.**

### **Remplacement des fusibles**

L'utilisateur ne doit pas remplacer les fusibles lui-même. Lorsque les signes typiques de fusibles brûlés se manifestent (vous appuyez sur la touche de marche/arrêt d'une étuve sans résultat, le panneau de commande reste éteint, l'opération de chauffage ne fonctionne pas) veuillez appeler le service clientèle pour commander un remplacement des fusibles.

### **Composants de l'espace de travail**

### **Chambre intérieure**

Tous les composants de l'espace de travail sont en acier inoxydable, résistant à la corrosion. Leur surface est absolument lisse et facile à nettoyer. Toutes les estampes ont un grand rayon.

### **Système d'étagères**

L'étuve est livrée munie de deux étagères grillagées. Les rails de support pour les étagères sont dotés d'une série de perforations alternantes, oblongues et rondes, espacées à intervalles réguliers de 30 mm, pour assurer une insertion précise des supports d'étagères. Leur structure permet également d'utiliser les tailles différentes des conteneurs à échantillons. Les étagères sont dotées d'une protection anti-inclinaison et anti-retrait. Pour vous renseigner davantage sur l'utilisation du système d'étagères veuillez consulter "Démarrage" à la page 5-1. Sometics, distant is the content of the state of the matter of the state of the state of the state of the state of the state of the state of the state of the state of the state of the state of the state of the state of th

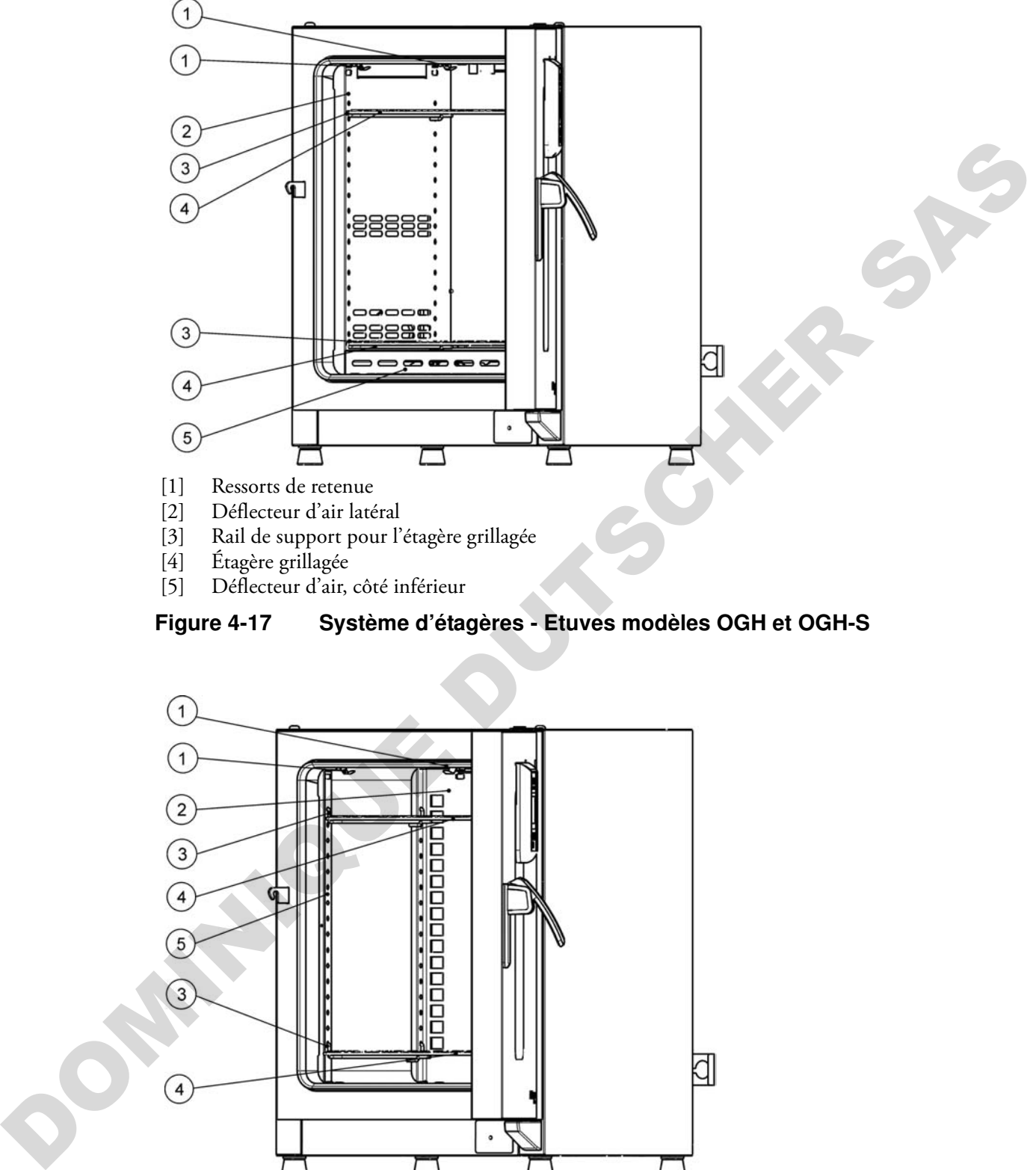

- [3] Rail de support pour l'étagère grillagée
- [4] Étagère grillagée
- [5] Déflecteur d'air, côté inférieur

<span id="page-49-0"></span>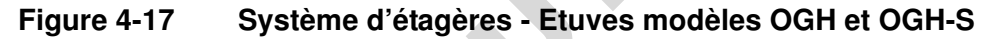

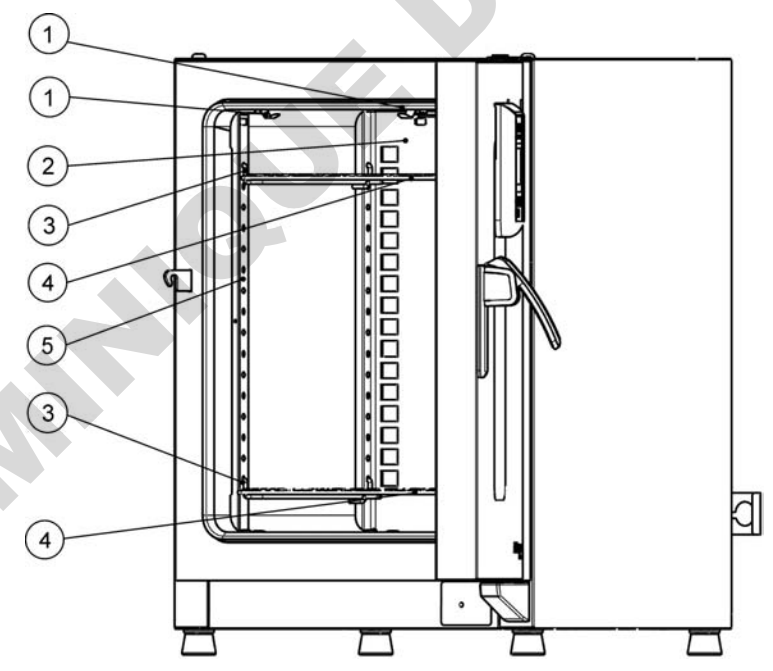

- [1] Ressorts de retenue
- [2] Déflecteur d'air, paroi arrière
- [3] Rail de support pour l'étagère grillagée
- [4] Étagères grillagées
- [5] Rail de support

**Figure 4-18 Système d'étagères - Etuves modèles OMH et OGH-S**

### **Options prévues pour les appareils de table**

Cette section décrit les options, prévues pour les étuves de chauffage et de séchage Heratherm, destinées aux applications de laboratoire haut de gamme.

### **Porte, dotée d'une fenêtre d'observation et de la fonctionnalité d'éclairage de l'espace de travail**

Certains modèles d'étuves de chauffage et de séchage Heratherm sont dotés de la fonctionnalité d'observation. Cette fonctionnalité prévoit une fenêtre d'observation et la possibilité d'éclairage de l'espace de travail pour les appareils dont l'espace de travail est de 60 ou 100 litres. Si celui-là est de 180 litres, deux fenêtres d'observation sont prévues.

La fonctionnalité d'éclairage de l'espace de travail n'est pas destinée à être utilisée de manière permanente. Vous devez l'utiliser uniquement pour effectuer de brefs contrôles visuels de l'espace de travail de l'étuve. La fonctionnalité d'observation restreint la gamme des températures de fonctionnement de l'étuve de chauffage et de séchage à 250 °C (482 °F).

Les instructions, permettant d'allumer et d'éteindre l'éclairage de l'espace de travail, figurent dans la section "Lumière" à la page 7-18.

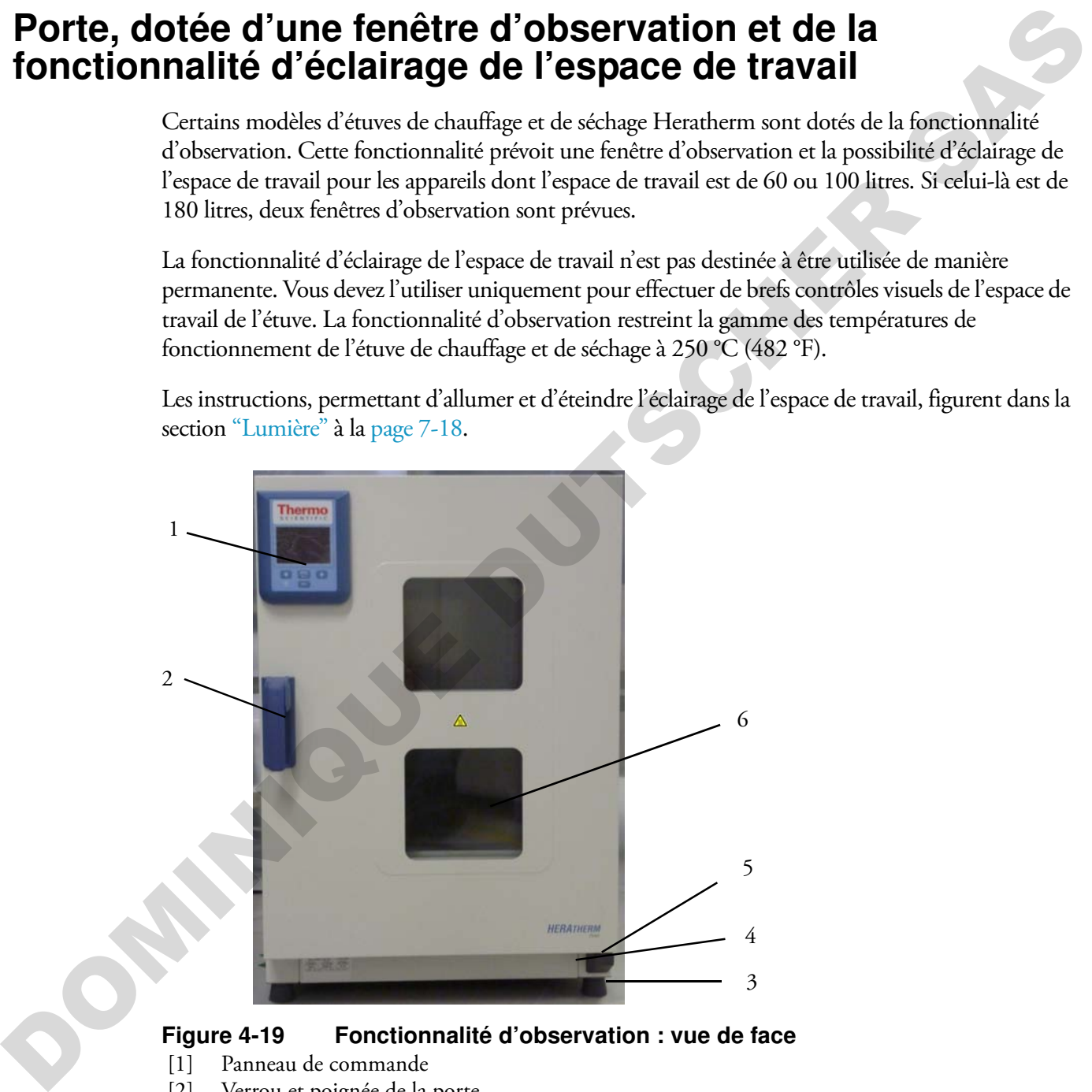

**Figure 4-19 Fonctionnalité d'observation : vue de face**

- [1] Panneau de commande
- [2] Verrou et poignée de la porte
- [3] Pied de nivellement
- [4] Plaque signalétique
- [5] Charnière inférieure de la porte
- [6] Fenêtre d'observation

### **Portes d'accès aux tuyaux des appareils de table**

Certains modèles d'étuves de chauffage et de séchage Heratherm sont dotés des portes d'accès aux tuyaux supplémentaires, situées sur le panneau latéral ou sur le panneau supérieur.

Les différentes options de portes d'accès aux tuyaux sont énumérées dans [table 4-1](#page-51-0) ci-dessous.

<span id="page-51-0"></span>**Table 4-1 Portes d'accès aux tuyaux pour les étuves de chauffage et de séchage Heratherm (disponibles en option)**

| Modèle       | Porte, intégrée au<br>panneau latéral, diam.<br>in mm | Porte, intégrée au<br>panneau supérieur,<br>diam. in mm |
|--------------|-------------------------------------------------------|---------------------------------------------------------|
| OGH et OGH-S | 19 ou 53                                              | 24 ou 58                                                |
| OMH et OMH-S | 24 ou 58                                              | 24 ou 58                                                |

Les portes d'accès aux tuyaux sont situées dans des emplacements fixes sur le panneau latéral ou sur le panneau supérieur (voir la figure 4-20).

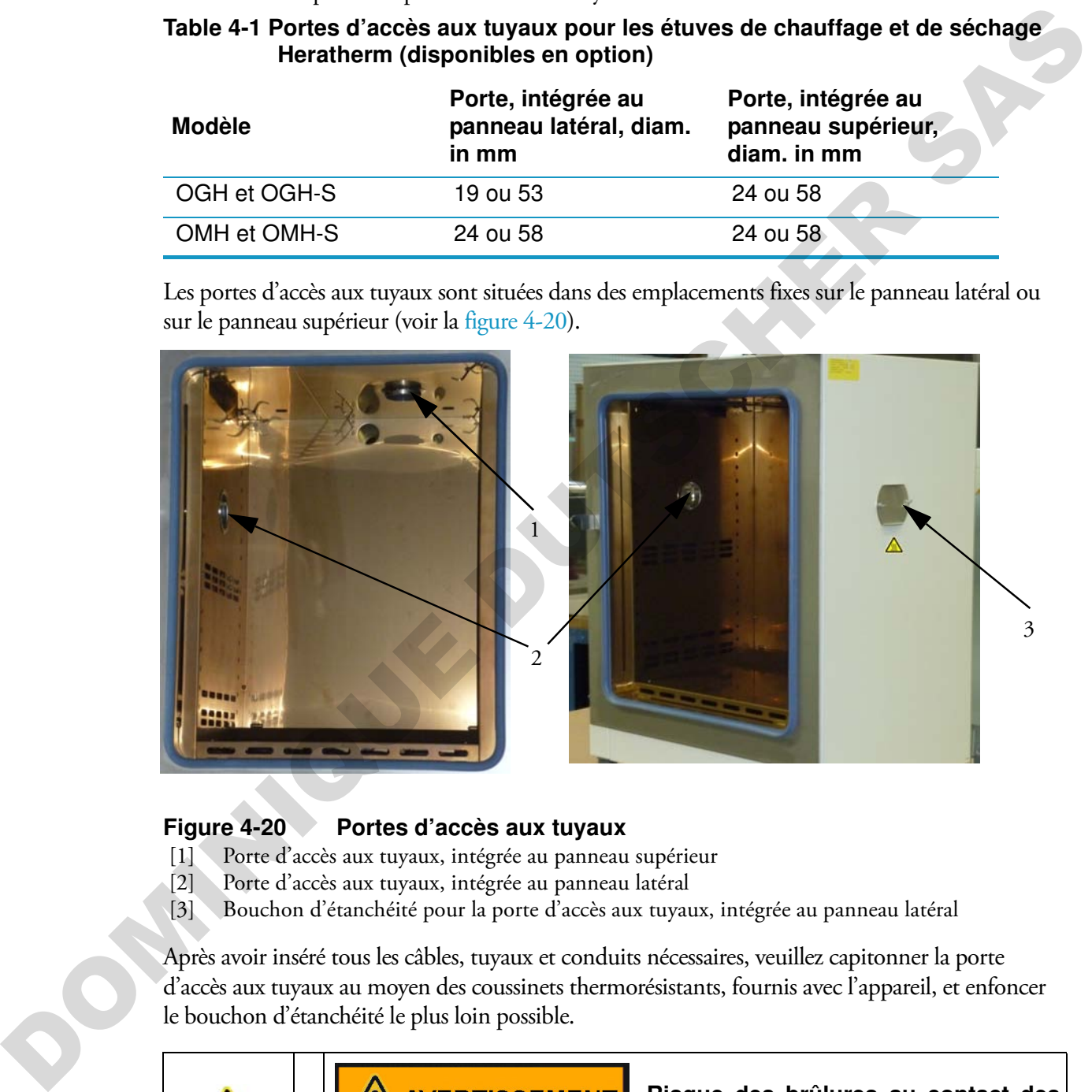

### <span id="page-51-1"></span>**Figure 4-20 Portes d'accès aux tuyaux**

- [1] Porte d'accès aux tuyaux, intégrée au panneau supérieur
- [2] Porte d'accès aux tuyaux, intégrée au panneau latéral
- [3] Bouchon d'étanchéité pour la porte d'accès aux tuyaux, intégrée au panneau latéral

Après avoir inséré tous les câbles, tuyaux et conduits nécessaires, veuillez capitonner la porte d'accès aux tuyaux au moyen des coussinets thermorésistants, fournis avec l'appareil, et enfoncer le bouchon d'étanchéité le plus loin possible.

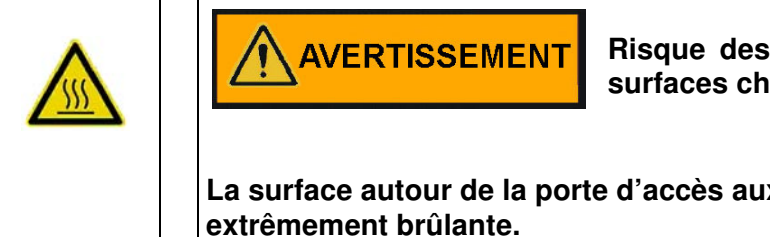

**Risque des brûlures au contact des surfaces chaudes**

**La surface autour de la porte d'accès aux tuyaux peut devenir** 

DOMINIQUE DUTSCHER SAS

DOMINIQUE DUTSCHER SAS

**4-24 Heratherm Thermo Scientific**

# <span id="page-54-0"></span>**Démarrage**

## **Appareils de table**

## **Installation du système d'étagères**

Vous n'avez besoin d'aucun outil pour installer le système d'étagères. Les rails de support sont gardés en place au moyen des ressorts. Après avoir inséré les supports des étagères dans leurs rails, veuillez tout simplement enfoncer les étagères grillagées sur leurs crochets.

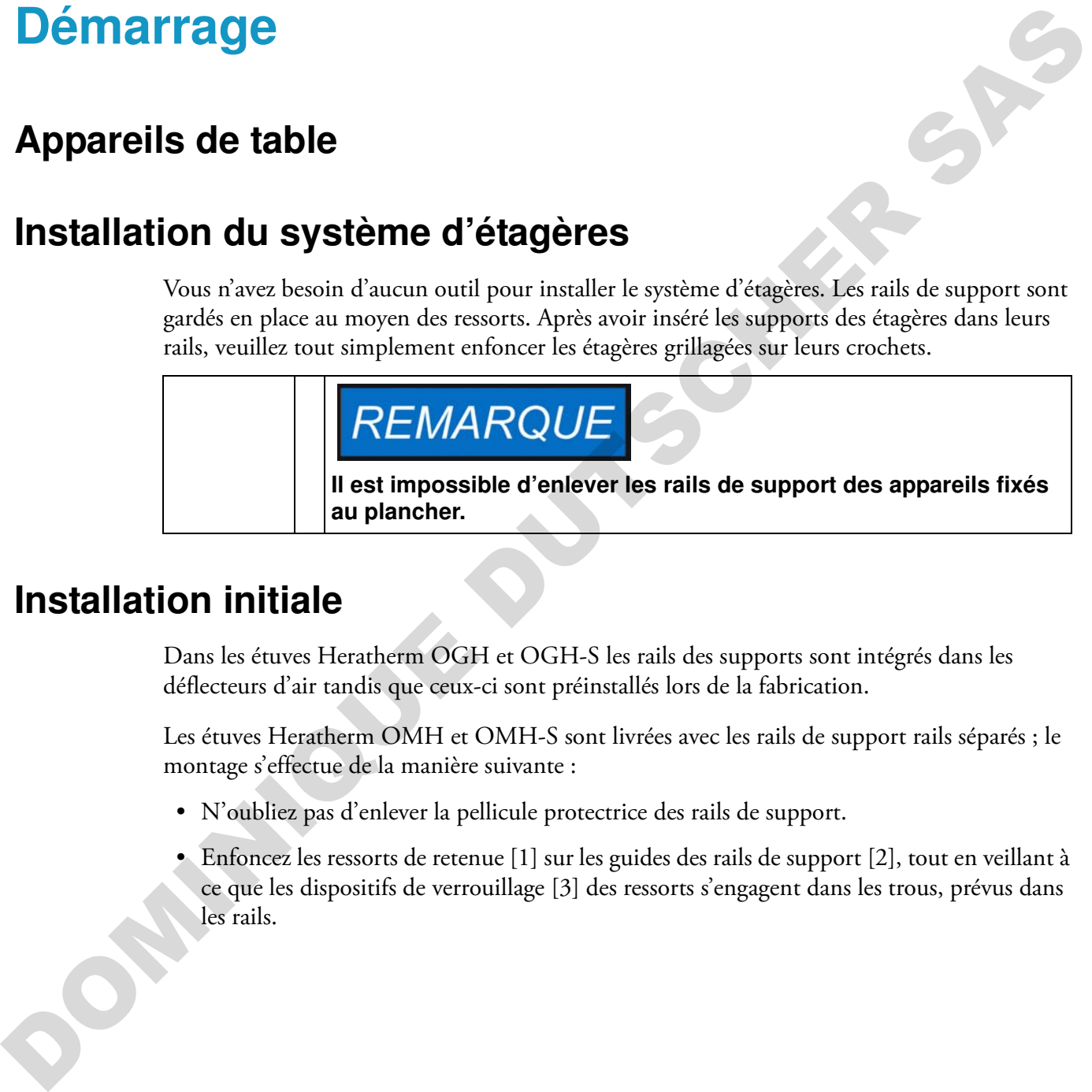

### **Installation initiale**

Dans les étuves Heratherm OGH et OGH-S les rails des supports sont intégrés dans les déflecteurs d'air tandis que ceux-ci sont préinstallés lors de la fabrication.

Les étuves Heratherm OMH et OMH-S sont livrées avec les rails de support rails séparés ; le montage s'effectue de la manière suivante :

- N'oubliez pas d'enlever la pellicule protectrice des rails de support.
- Enfoncez les ressorts de retenue [1] sur les guides des rails de support [2], tout en veillant à ce que les dispositifs de verrouillage [3] des ressorts s'engagent dans les trous, prévus dans les rails.

5

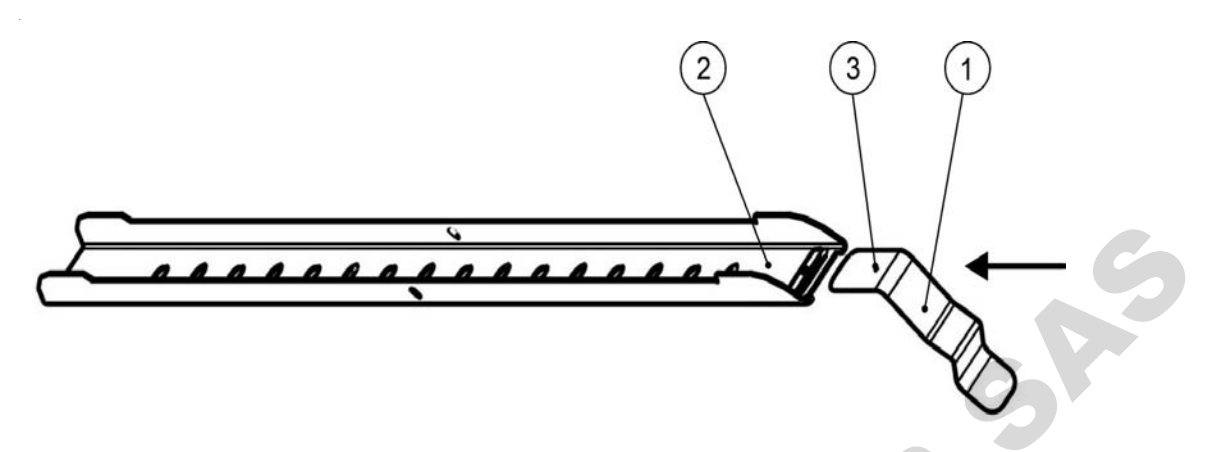

**Figure 5-1 Insertion du ressort de retenue dans le rail de support**

### **Installation des étagères**

Les illustrations ci-dessous montrent les positions des éléments du système d'étagères.

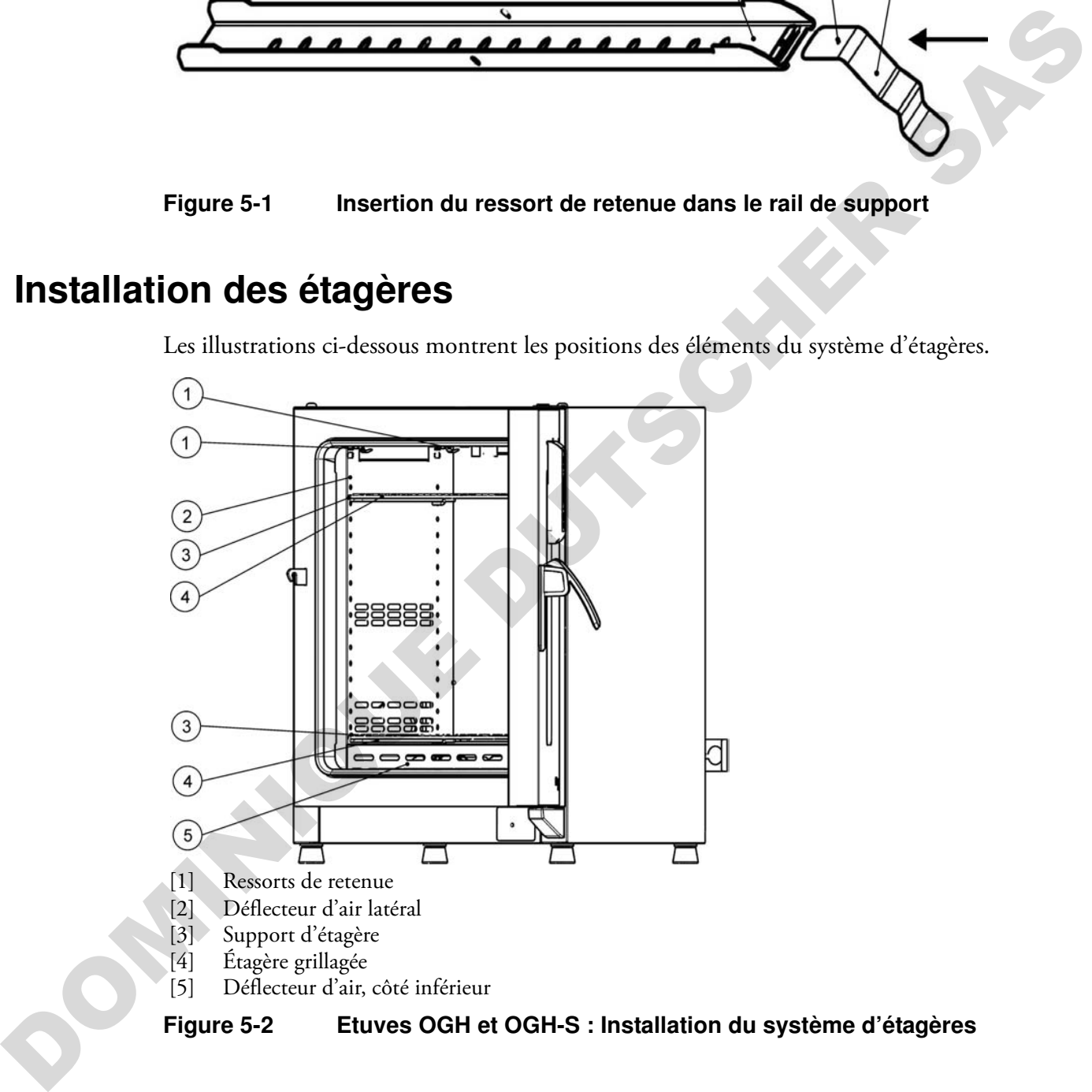

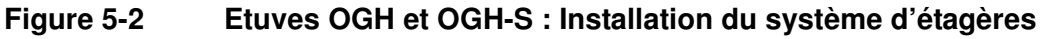

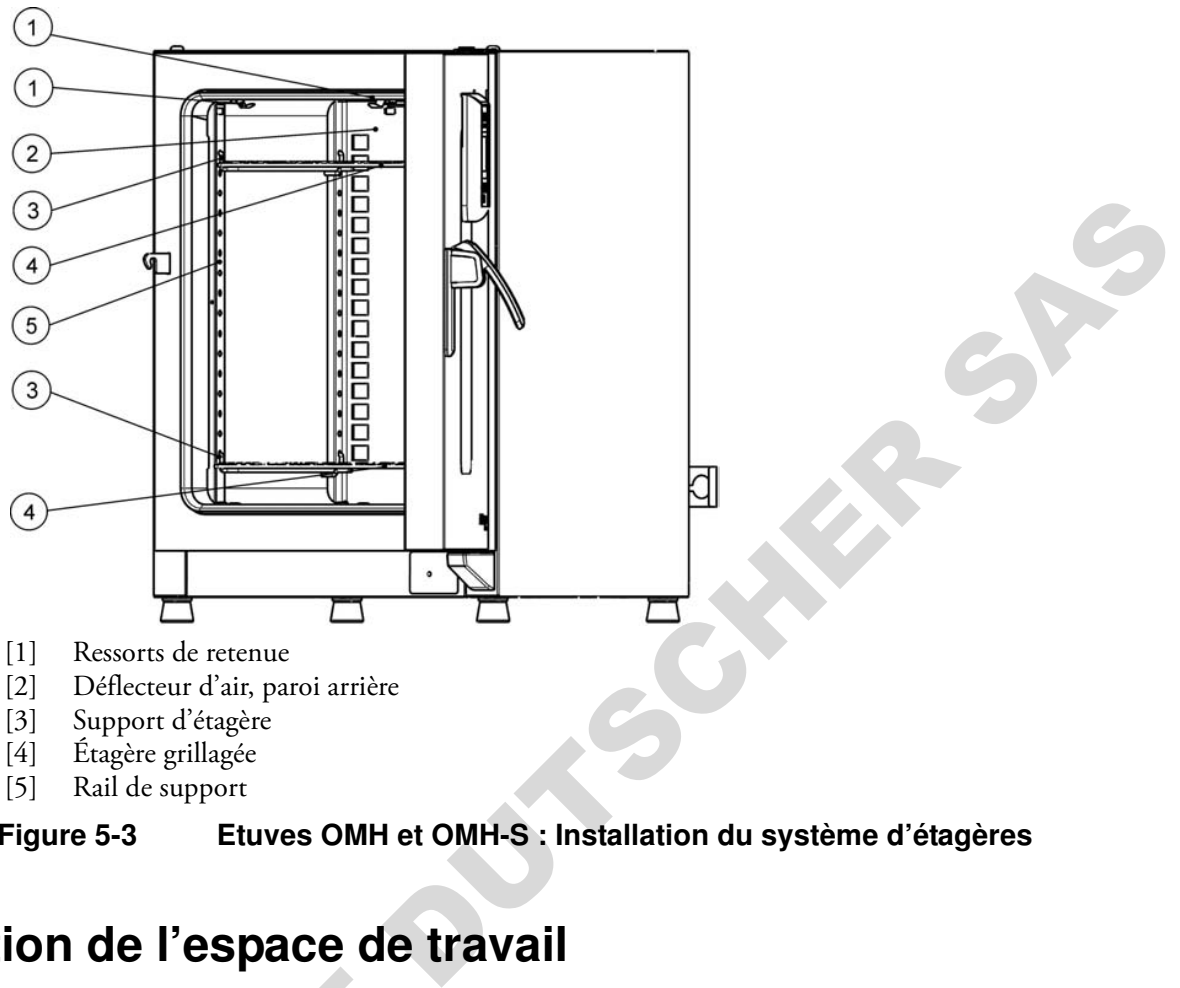

**Figure 5-3 Etuves OMH et OMH-S : Installation du système d'étagères**

### **Préparation de l'espace de travail**

Veuillez inspecter les composants suivants de l'espace de travail pour vous assurer de leur propreté et les désinfecter avant tout usage : Veuillez inspecter les composants su<br>
propreté et les désinfecter avant tou<br>
• rails de support,<br>
• support d'étagère<br>
• étagères grillagées,<br>
• surfaces de l'espace de travail,<br>
• joints et bagues d'étanchéité de<br>
• joint

- rails de support,
- support d'étagère
- étagères grillagées,
- surfaces de l'espace de travail,
- joints et bagues d'étanchéité de l'espace de travail,

#### **Nettoyage et désinfection**

**Pour vous renseigner davantage sur le nettoyage de l'étuve, veuillez vous référer à la section ["Nettoyage et désinfection" à la](#page-128-0)  [page 9-1.](#page-128-0)**

### **Appareils de table**

### **Installation ou enlèvement des rails de support (uniquement pour les modèles OMH et OMH-S)**

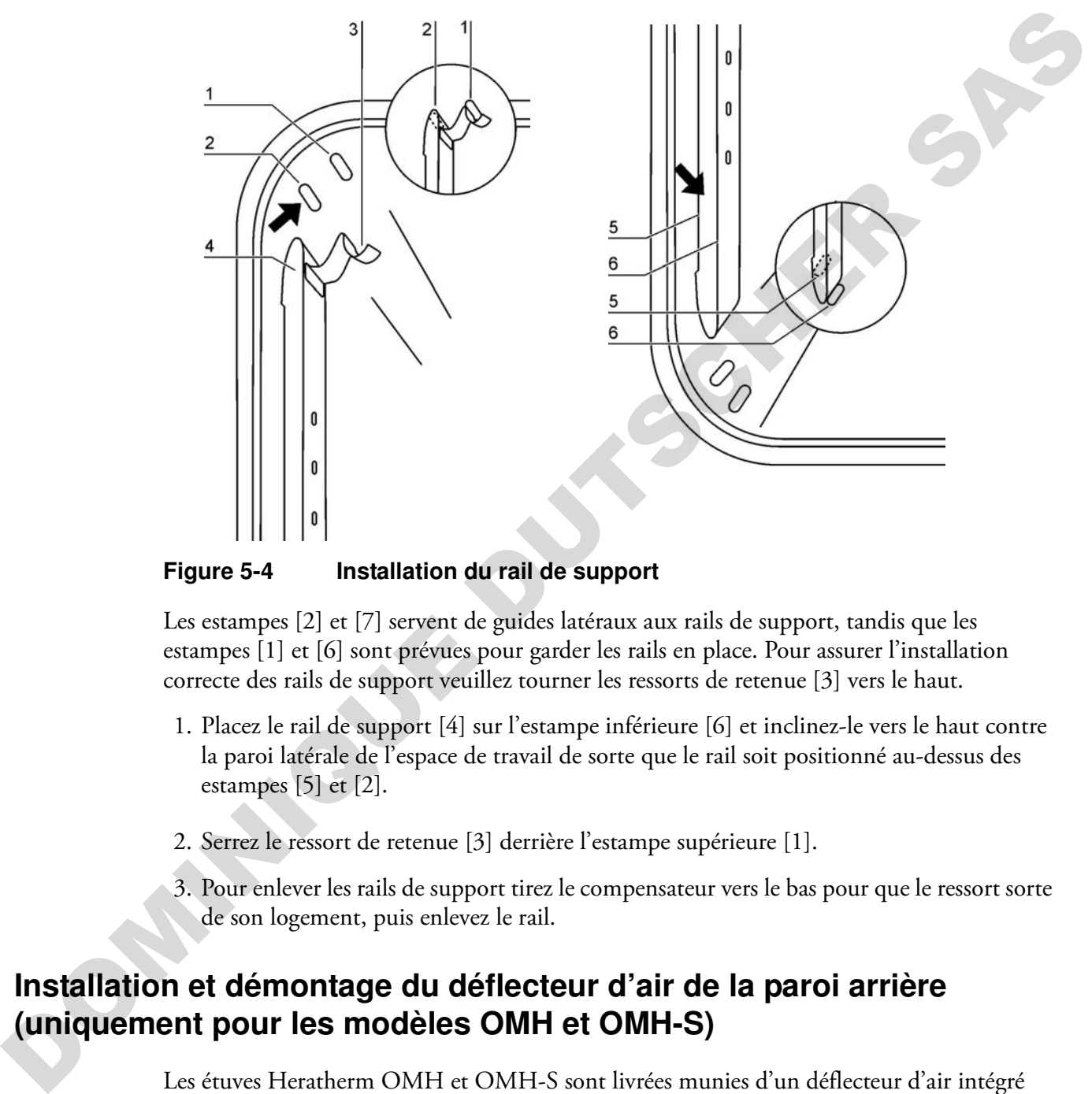

**Figure 5-4 Installation du rail de support**

Les estampes [2] et [7] servent de guides latéraux aux rails de support, tandis que les estampes [1] et [6] sont prévues pour garder les rails en place. Pour assurer l'installation correcte des rails de support veuillez tourner les ressorts de retenue [3] vers le haut.

- 1. Placez le rail de support [4] sur l'estampe inférieure [6] et inclinez-le vers le haut contre la paroi latérale de l'espace de travail de sorte que le rail soit positionné au-dessus des estampes [5] et [2].
- 2. Serrez le ressort de retenue [3] derrière l'estampe supérieure [1].
- 3. Pour enlever les rails de support tirez le compensateur vers le bas pour que le ressort sorte de son logement, puis enlevez le rail.

### **Installation et démontage du déflecteur d'air de la paroi arrière (uniquement pour les modèles OMH et OMH-S)**

Les étuves Heratherm OMH et OMH-S sont livrées munies d'un déflecteur d'air intégré dans la paroi arrière de l'espace de travail (pourtant cette fonctionnalité n'est pas prévue pour les étuves OGH et OGH-S). Avant d'enlever le déflecteur d'air de la paroi arrière, il est nécessaire de démonter les rails de support comme expliqué ci-dessus.

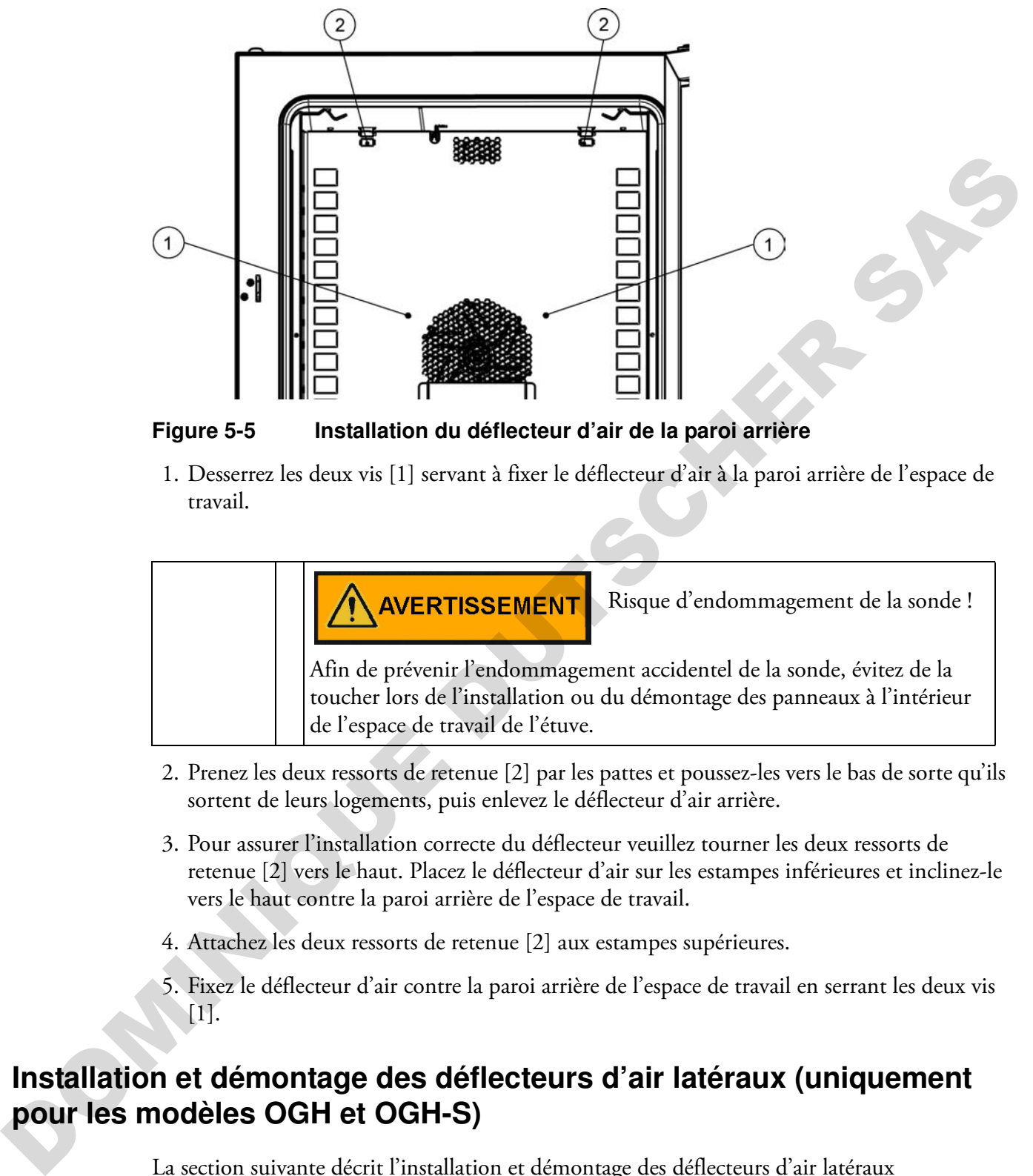

**Figure 5-5 Installation du déflecteur d'air de la paroi arrière** 

1. Desserrez les deux vis [1] servant à fixer le déflecteur d'air à la paroi arrière de l'espace de travail.

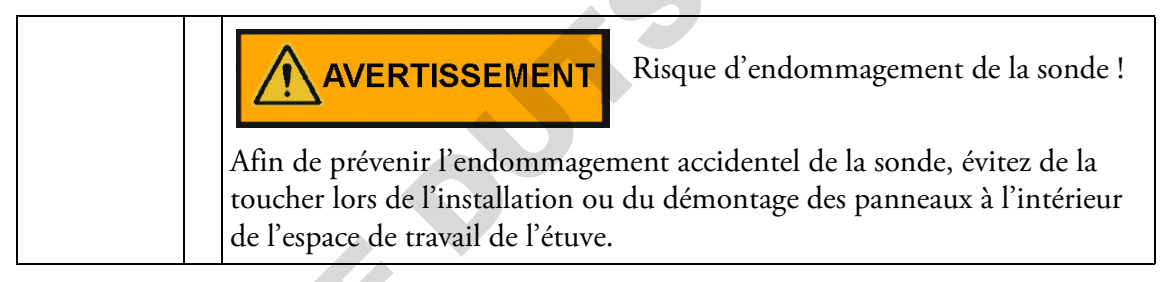

- 2. Prenez les deux ressorts de retenue [2] par les pattes et poussez-les vers le bas de sorte qu'ils sortent de leurs logements, puis enlevez le déflecteur d'air arrière.
- 3. Pour assurer l'installation correcte du déflecteur veuillez tourner les deux ressorts de retenue [2] vers le haut. Placez le déflecteur d'air sur les estampes inférieures et inclinez-le vers le haut contre la paroi arrière de l'espace de travail.
- 4. Attachez les deux ressorts de retenue [2] aux estampes supérieures.
- 5. Fixez le déflecteur d'air contre la paroi arrière de l'espace de travail en serrant les deux vis [1].

### **Installation et démontage des déflecteurs d'air latéraux (uniquement pour les modèles OGH et OGH-S)**

La section suivante décrit l'installation et démontage des déflecteurs d'air latéraux

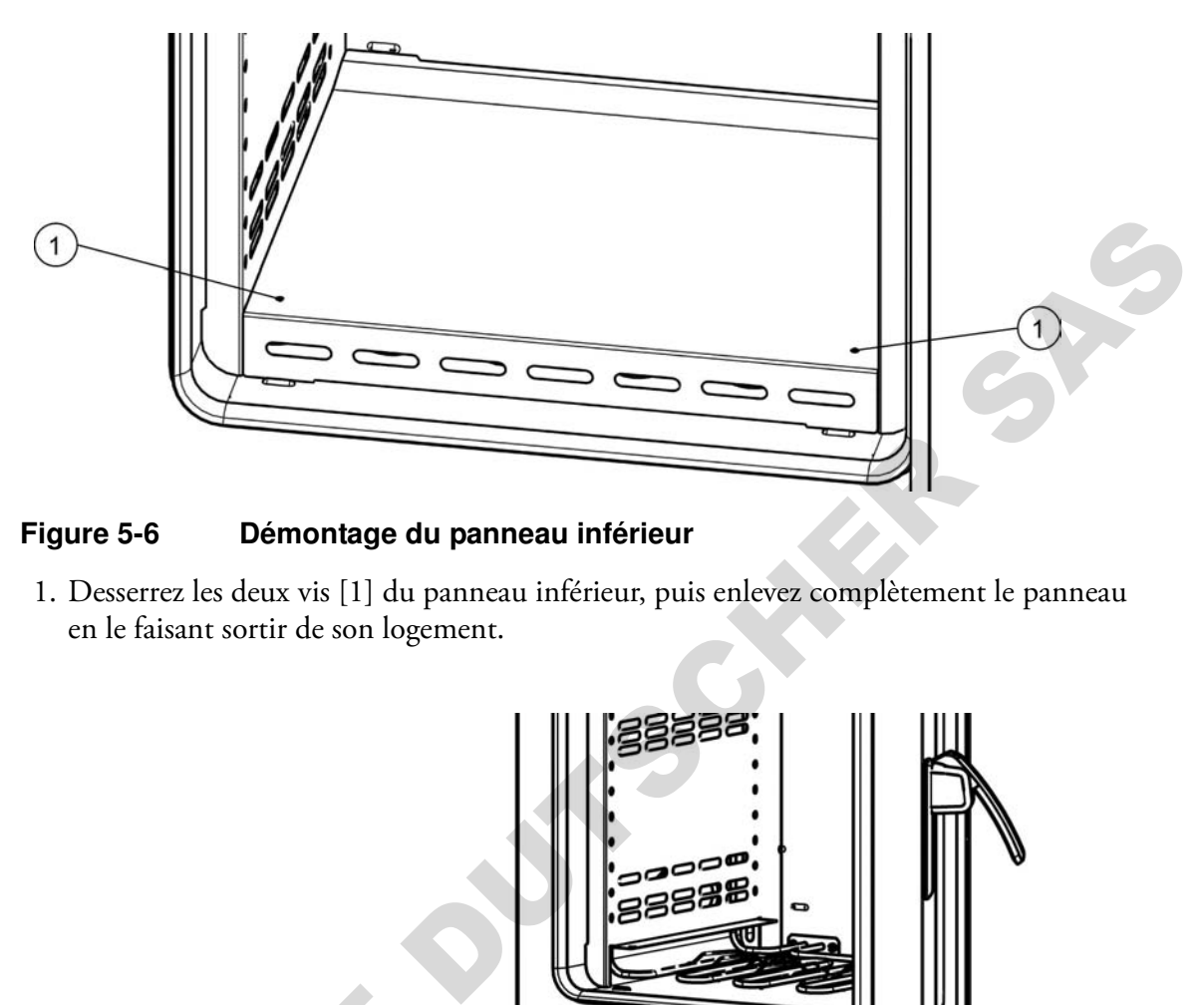

#### **Figure 5-6 Démontage du panneau inférieur**

1. Desserrez les deux vis [1] du panneau inférieur, puis enlevez complètement le panneau en le faisant sortir de son logement.

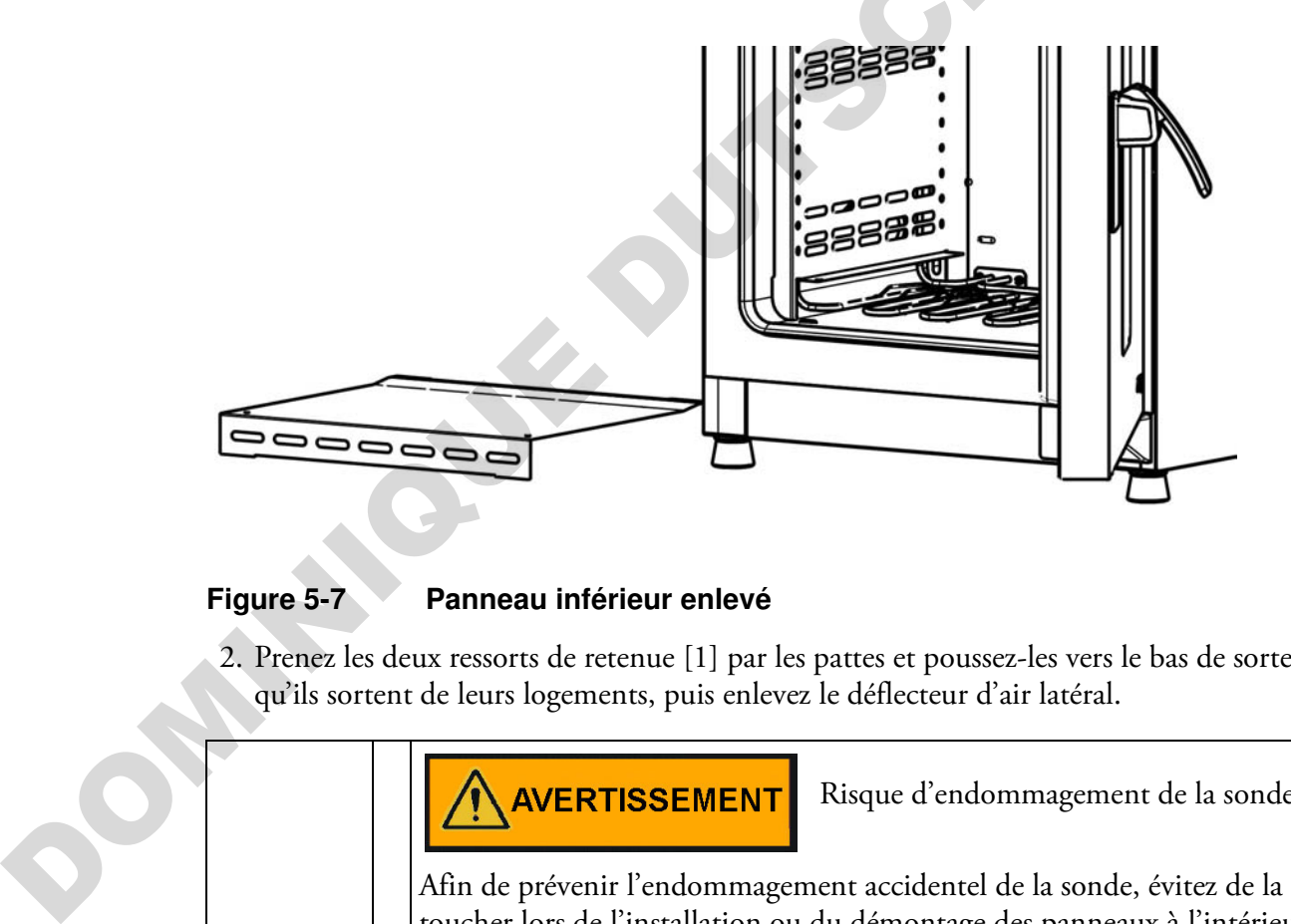

#### **Figure 5-7 Panneau inférieur enlevé**

2. Prenez les deux ressorts de retenue [1] par les pattes et poussez-les vers le bas de sorte qu'ils sortent de leurs logements, puis enlevez le déflecteur d'air latéral.

Risque d'endommagement de la sonde !

Afin de prévenir l'endommagement accidentel de la sonde, évitez de la toucher lors de l'installation ou du démontage des panneaux à l'intérieur de l'espace de travail de l'étuve.

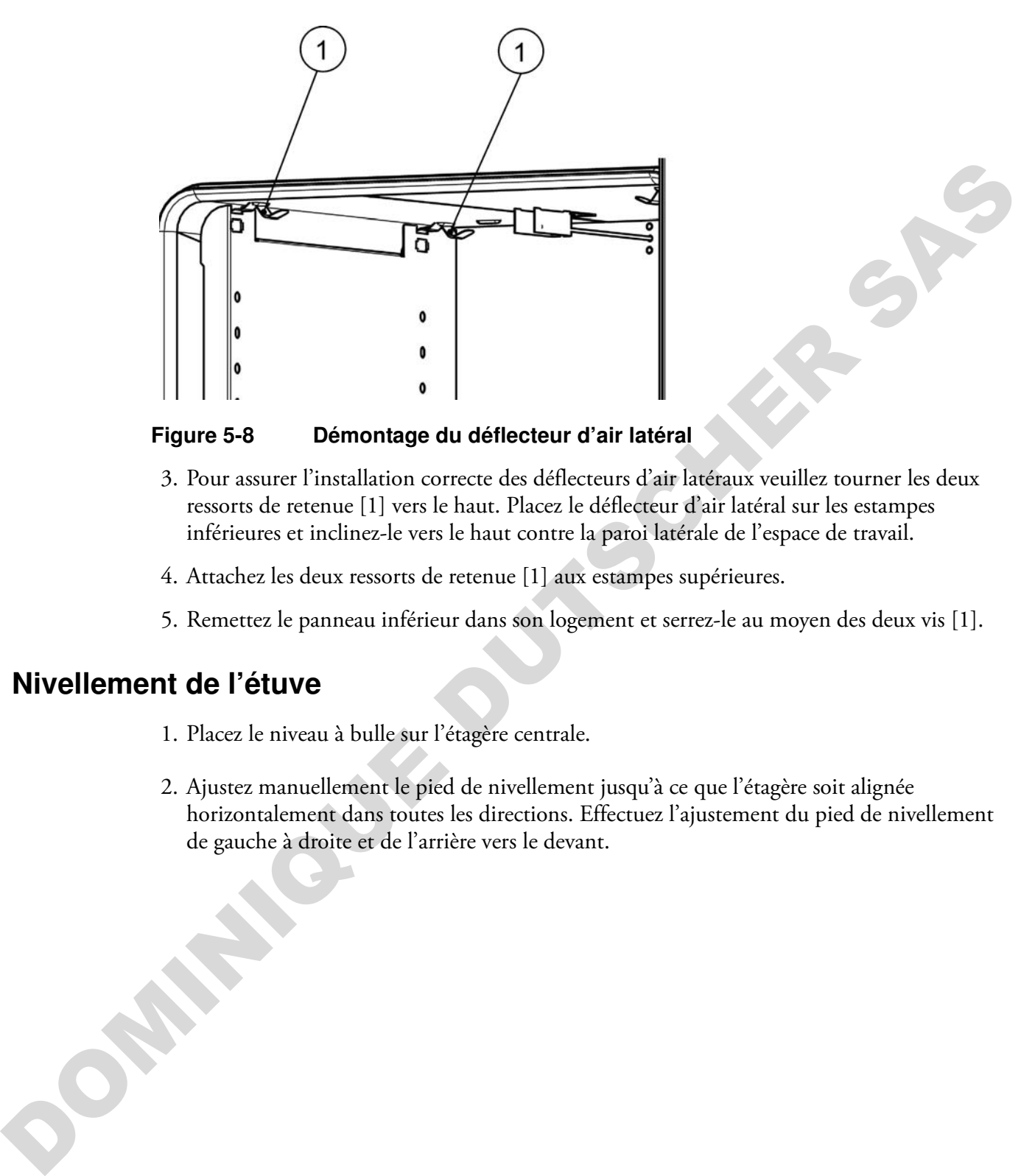

**Figure 5-8 Démontage du déflecteur d'air latéral**

- 3. Pour assurer l'installation correcte des déflecteurs d'air latéraux veuillez tourner les deux ressorts de retenue [1] vers le haut. Placez le déflecteur d'air latéral sur les estampes inférieures et inclinez-le vers le haut contre la paroi latérale de l'espace de travail.
- 4. Attachez les deux ressorts de retenue [1] aux estampes supérieures.
- 5. Remettez le panneau inférieur dans son logement et serrez-le au moyen des deux vis [1].

### **Nivellement de l'étuve**

- 1. Placez le niveau à bulle sur l'étagère centrale.
- 2. Ajustez manuellement le pied de nivellement jusqu'à ce que l'étagère soit alignée horizontalement dans toutes les directions. Effectuez l'ajustement du pied de nivellement de gauche à droite et de l'arrière vers le devant.

## **Mise en service des appareils fixés au plancher**

### **Installation et enlèvement des déflecteurs (modèles OMH)**

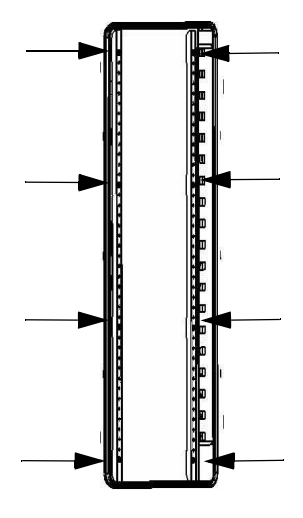

### **Figure 5-9 Enlèvement des deux profils de soutien**

Desserrez et enlevez les huit vis retenant les profils de soutien gauche et droit, puis enlevez les déflecteurs latéraux.

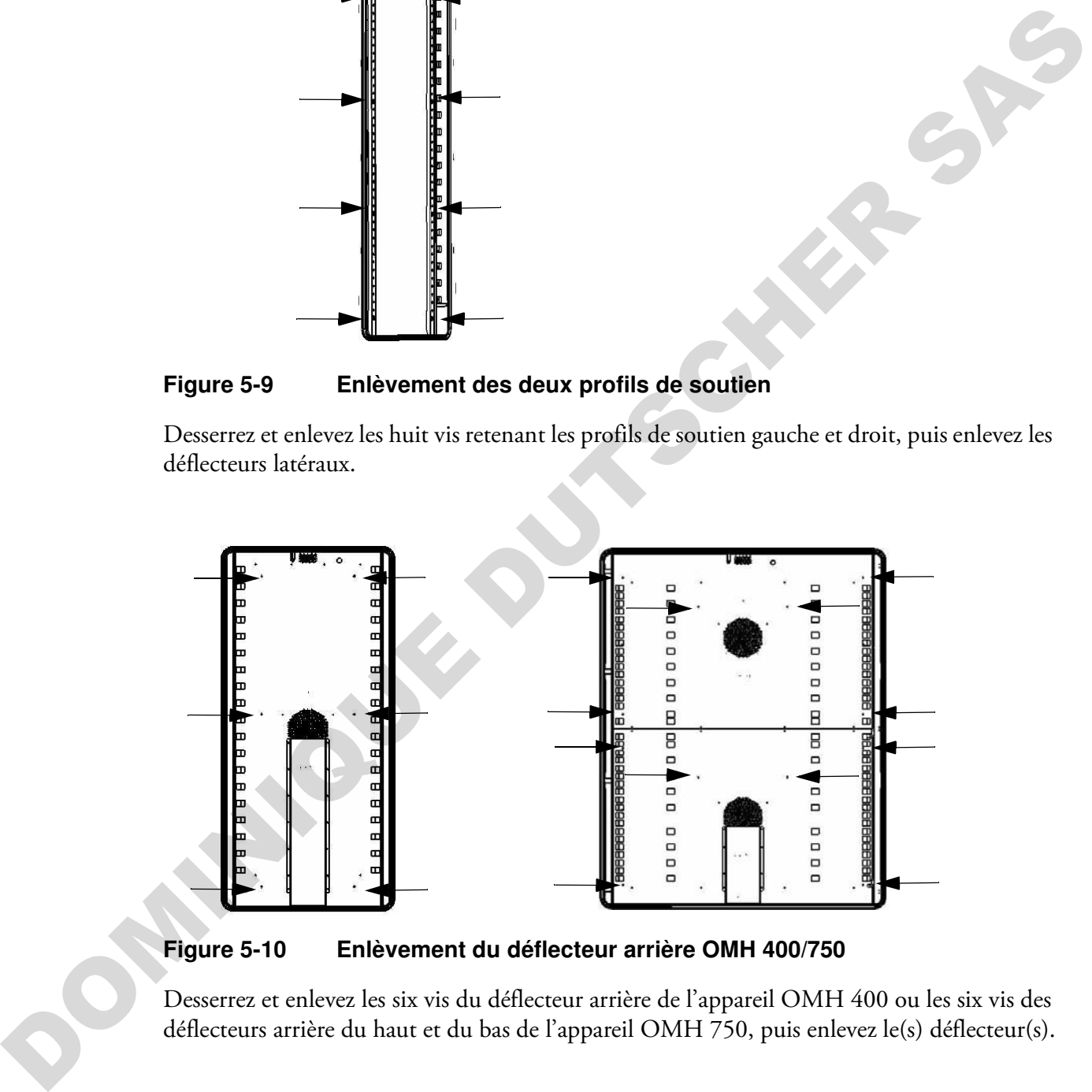

**Figure 5-10 Enlèvement du déflecteur arrière OMH 400/750**

Desserrez et enlevez les six vis du déflecteur arrière de l'appareil OMH 400 ou les six vis des déflecteurs arrière du haut et du bas de l'appareil OMH 750, puis enlevez le(s) déflecteur(s).

## **Mise en service, aperçu général**

### **Installation des support étagères**

1. Insérez le support de l'étagère [3] dans les orifices [1], prévus dans le rail de support et le déflecteur d'air, et inclinez-les vers le bas.

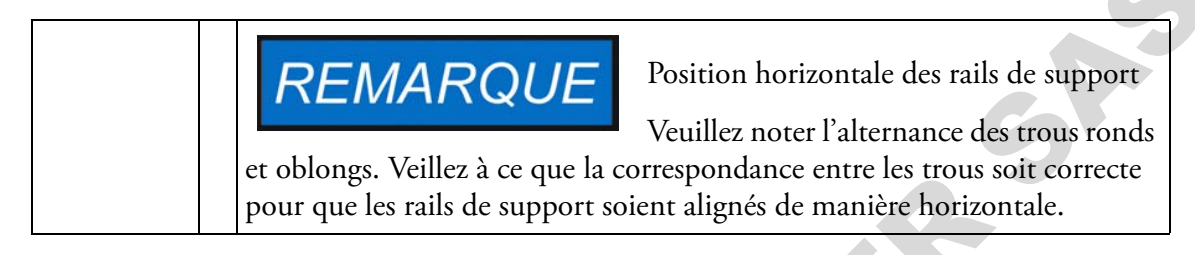

2. Assurez-vous que les deux éléments verticaux [2] du support de l'étagère touchent le rail de support est également le déflecteur d'air.

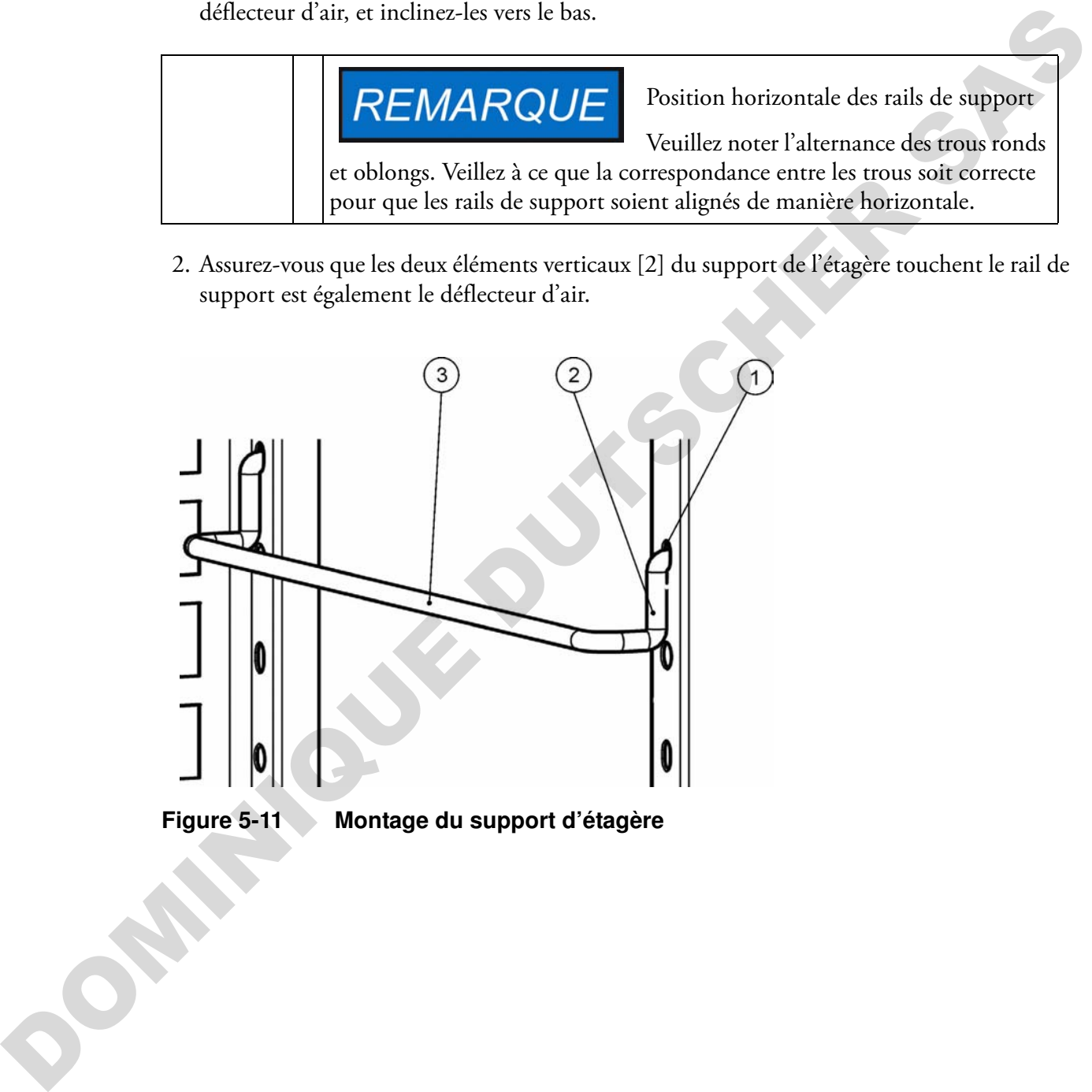

### **Installation des étagères grillagées**

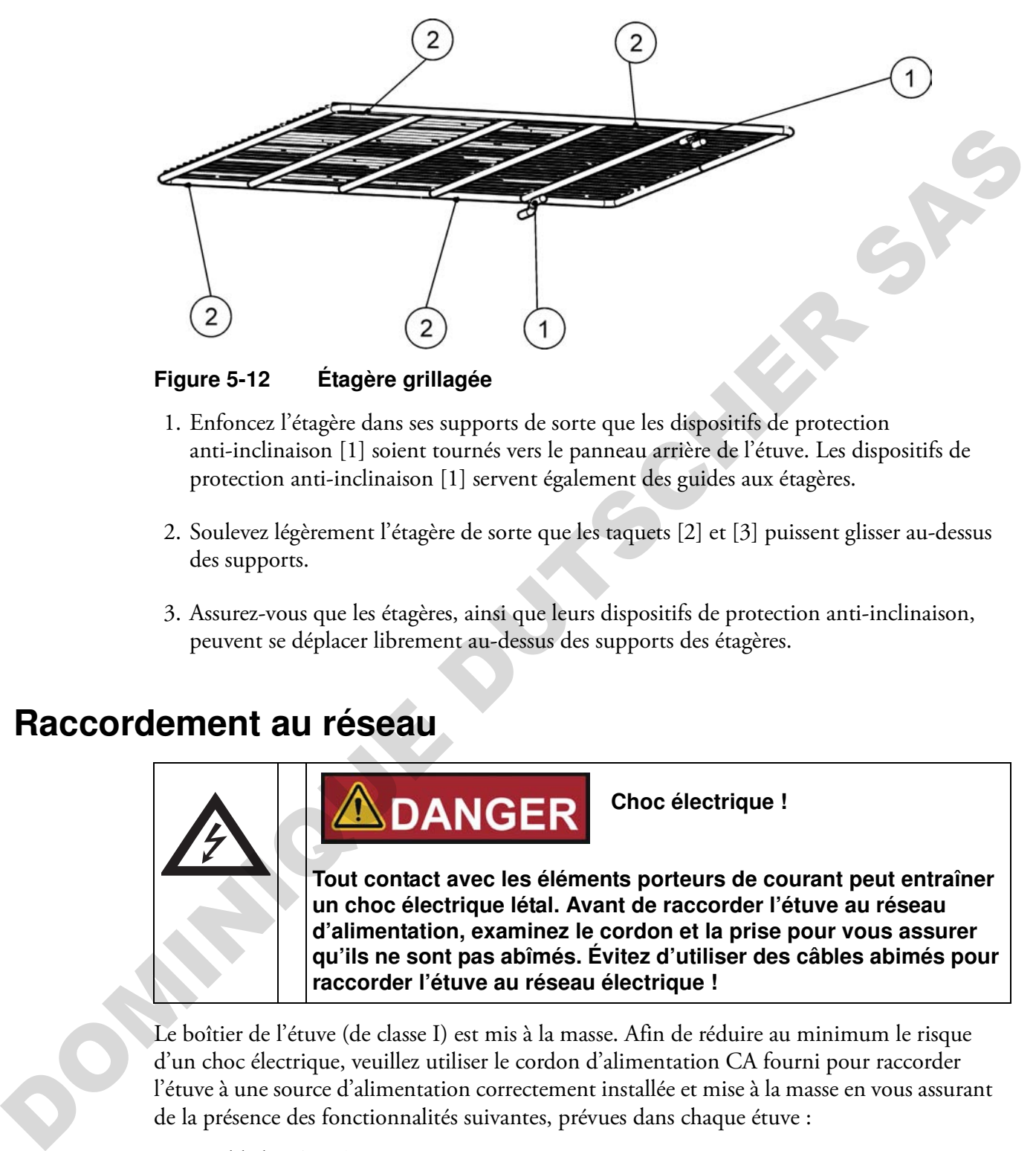

**Figure 5-12 Étagère grillagée**

- 1. Enfoncez l'étagère dans ses supports de sorte que les dispositifs de protection anti-inclinaison [1] soient tournés vers le panneau arrière de l'étuve. Les dispositifs de protection anti-inclinaison [1] servent également des guides aux étagères.
- 2. Soulevez légèrement l'étagère de sorte que les taquets [2] et [3] puissent glisser au-dessus des supports.
- 3. Assurez-vous que les étagères, ainsi que leurs dispositifs de protection anti-inclinaison, peuvent se déplacer librement au-dessus des supports des étagères.

### **Raccordement au réseau**

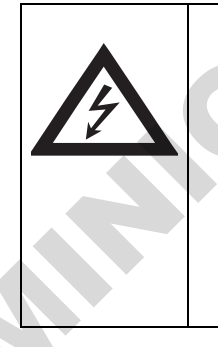

**Choc électrique !**

**Tout contact avec les éléments porteurs de courant peut entraîner un choc électrique létal. Avant de raccorder l'étuve au réseau d'alimentation, examinez le cordon et la prise pour vous assurer qu'ils ne sont pas abîmés. Évitez d'utiliser des câbles abimés pour raccorder l'étuve au réseau électrique !**

Le boîtier de l'étuve (de classe I) est mis à la masse. Afin de réduire au minimum le risque d'un choc électrique, veuillez utiliser le cordon d'alimentation CA fourni pour raccorder l'étuve à une source d'alimentation correctement installée et mise à la masse en vous assurant de la présence des fonctionnalités suivantes, prévues dans chaque étuve :

- Fusible lent T 16
- Disjoncteur B 16

# **REMARQUE**

**Avantage de l'utilisation des sources d'alimentation distinctes**

**Même s'il est possible d'utiliser une seule source d'alimentation pour plusieurs appareils à condition que le courant nominal ne soit pas dépassé, notre recommandation est de prévoir une source d'alimentation distincte, munie d'un disjoncteur en amont, pour chaque étuve afin d'éviter la défaillance de plusieurs appareils en cas d'une panne d'électricité.** 

### **Raccordement à la source d'alimentation**

- 1. Avant de raccorder l'étuve à la source d'alimentation, assurez-vous que la tension du réseau correspond aux spécifications de la plaque signalétique située sur le panneau devant de l'étuve. Si la tension (V) et l'ampérage (A) ne correspondent pas aux valeurs spécifiées, ne raccordez pas l'étuve à la source d'alimentation!
- 2. Assurez-vous que le contact d'alarme est déconnecté. S'il est raccordé, déconnectez-le pour éviter une fausse alarme à l'extrémité de réception. Vous raccorderez le contact d'alarme plus tard au cours de la procédure de démarrage.
- 3. Connectez le raccord CEI à la prise, située à l'arrière de l'étuve.
- 4. Acheminez le cordon d'alimentation de sorte qu'il ne croise pas les tuyaux d'échappement, les couloirs ni les passages. Si deux étuves sont empilées, veillez à ce que le cordon d'alimentation de l'une d'entre eux n'entre pas en contact avec les surfaces chaudes de l'autre étuve. **Example 19**<br> **Example 3** approach and communication et disperse to the measurement of the properties in the solution disperse of the step in the step is the properties of the properties of the properties of the propertie
	- 5. Raccordez la prise mâle, mise à la masse, du cordon d'alimentation à une prise électrique avec fusible, correctement mise à la masse et munie d'un interrupteur différentiel.
	- 6. Assurez-vous que la conduite d'alimentation électrique ne subit pas de traction ni de compression.

**Assurez-vous que les prises d'alimentation restent toujours accessibles!** 

**Assurez-vous qu'il est possible de débrancher rapidement l'appareil en cas d'urgence;** 

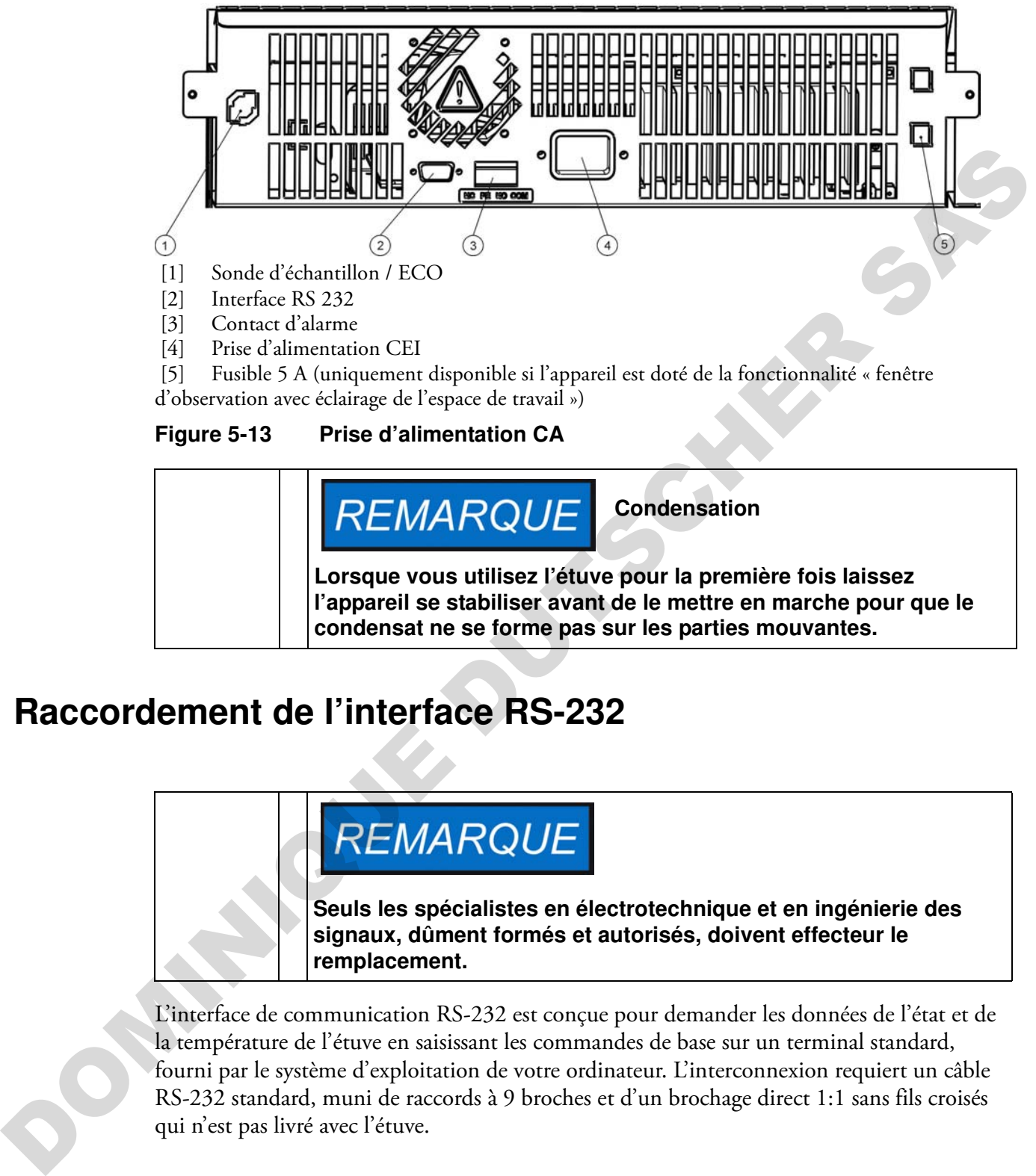

[5] Fusible 5 A (uniquement disponible si l'appareil est doté de la fonctionnalité « fenêtre d'observation avec éclairage de l'espace de travail »)

### **Figure 5-13 Prise d'alimentation CA**

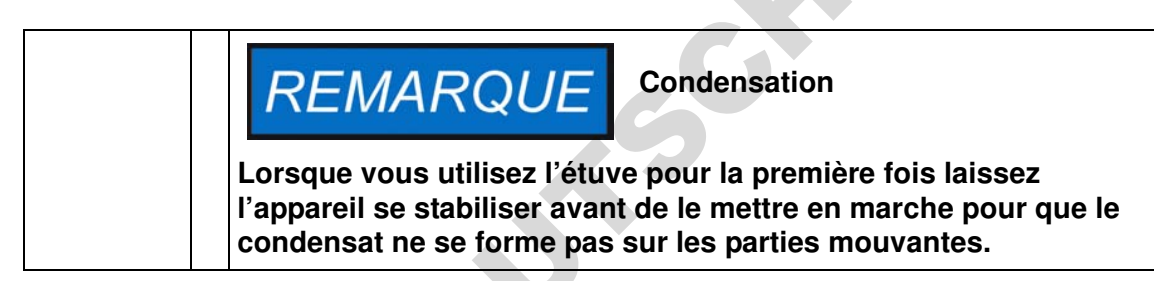

## **Raccordement de l'interface RS-232**

**Seuls les spécialistes en électrotechnique et en ingénierie des signaux, dûment formés et autorisés, doivent effecteur le remplacement.**

L'interface de communication RS-232 est conçue pour demander les données de l'état et de la température de l'étuve en saisissant les commandes de base sur un terminal standard, fourni par le système d'exploitation de votre ordinateur. L'interconnexion requiert un câble RS-232 standard, muni de raccords à 9 broches et d'un brochage direct 1:1 sans fils croisés qui n'est pas livré avec l'étuve.

### **Interconnexion entre l'étuve et un ordinateur**

- 1. Éteignez l'ordinateur
- 2. Acheminez l'interface série de sorte qu'elle ne croise pas les tuyaux d'échappement, les tables, les passages ou les couloirs. Si deux étuves sont empilées, veillez à ce que le câble

de l'interface série de l'une d'entre eux n'entre pas en contact avec les surfaces chaudes de l'autre étuve.

- 3. Connectez un raccord du câble de l'interface série (longueur du câble de 5 à max. 10 m, ne fait pas partie de la livraison standard) à la prise marquée **RS 232**, située dans la section d'interface électrique sur le panneau arrière de l'étuve (voir ["Interface RS 232" à la](#page-47-1)  page 4-18).
- 4. Connectez le deuxième raccord à un port COM 1 /COM 2 libre ou à autre port série de l'ordinateur.
- 5. Faites démarrer l'ordinateur
- 6. Lancez votre programme terminal standard et assurez la connexion avec les paramètres suivants :
	- 57 600 bps
	- 8 bits de données
	- 1 bit d'arrêt
	- Sans parité
- 7. Lorsque votre ordinateur signale que la communication a été établie vous pouvez saisir l'une des commandes table 5-1 ci-dessous pour demander les renseignements désirés.

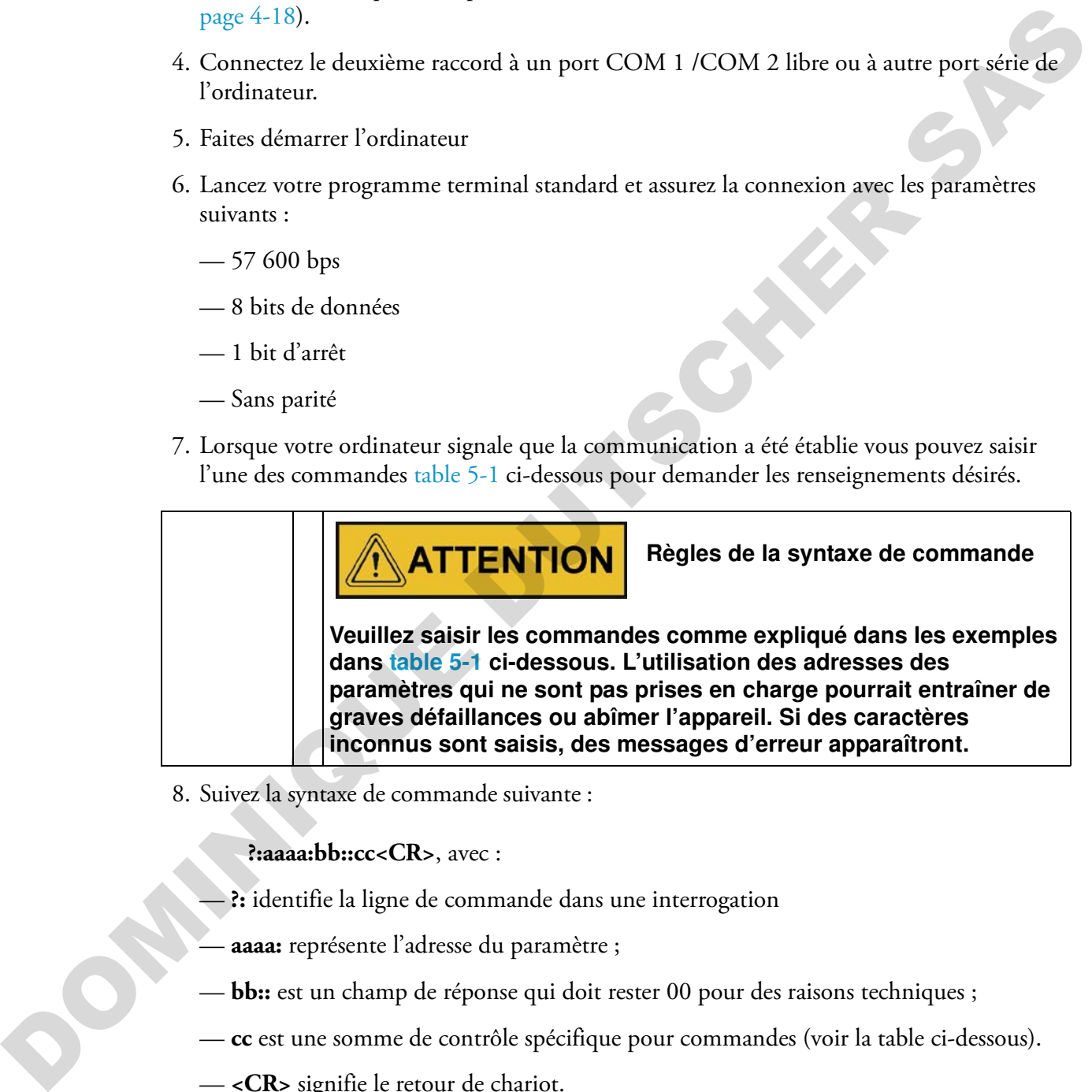

8. Suivez la syntaxe de commande suivante :

**?:aaaa:bb::cc<CR>**, avec :

- **?:** identifie la ligne de commande dans une interrogation
- **aaaa:** représente l'adresse du paramètre ;
- **bb::** est un champ de réponse qui doit rester 00 pour des raisons techniques ;
- **cc** est une somme de contrôle spécifique pour commandes (voir la table ci-dessous).
- **<CR>** signifie le retour de chariot.

Vous recevrez la réponse sous format suivant :

**!:aaaa:bb:XXXXX:cc<CR>**, avec :

— **!:** identifie la ligne de réponse correspondant à une interrogation ;

- **aaaa:** représente l'adresse du paramètre faisant partie de l'interrogation ;
- **bb:** représente le nombre d'octets utiles dans un code hexadécimal, par exemple, **1F** pour la valeur décimale **31** ;
- **XXXXXX:** représente l'information importante sur l'état ;
- **cc:** représente la somme de contrôle (OU exclusif inversé de tous les octets retournés, sauf les octets de la somme de contrôle et le caractère <CR>) ;
- **<CR>** signifie le retour de chariot.

#### <span id="page-67-1"></span>**Table 5-1 Commandes terminales pour les interrogations de données**

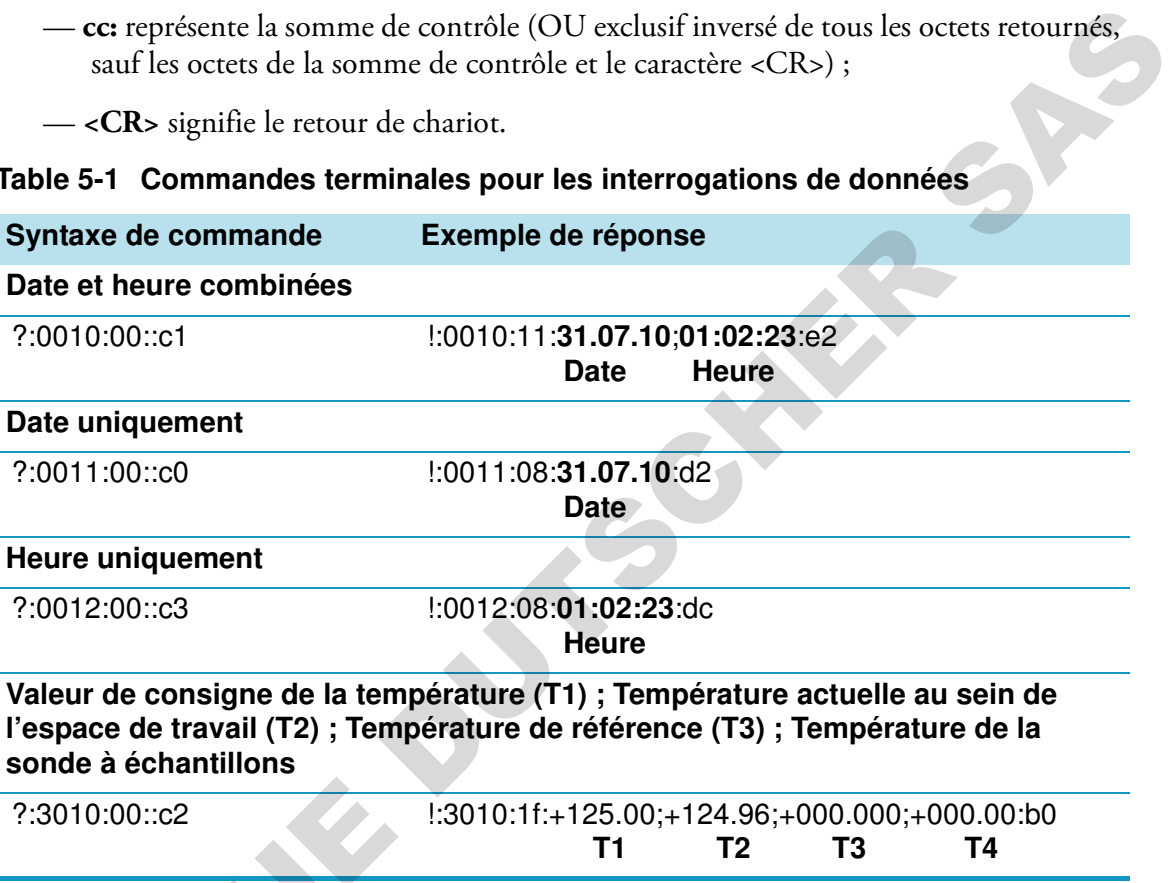

### <span id="page-67-0"></span>**Raccordement du contact d'alarme**

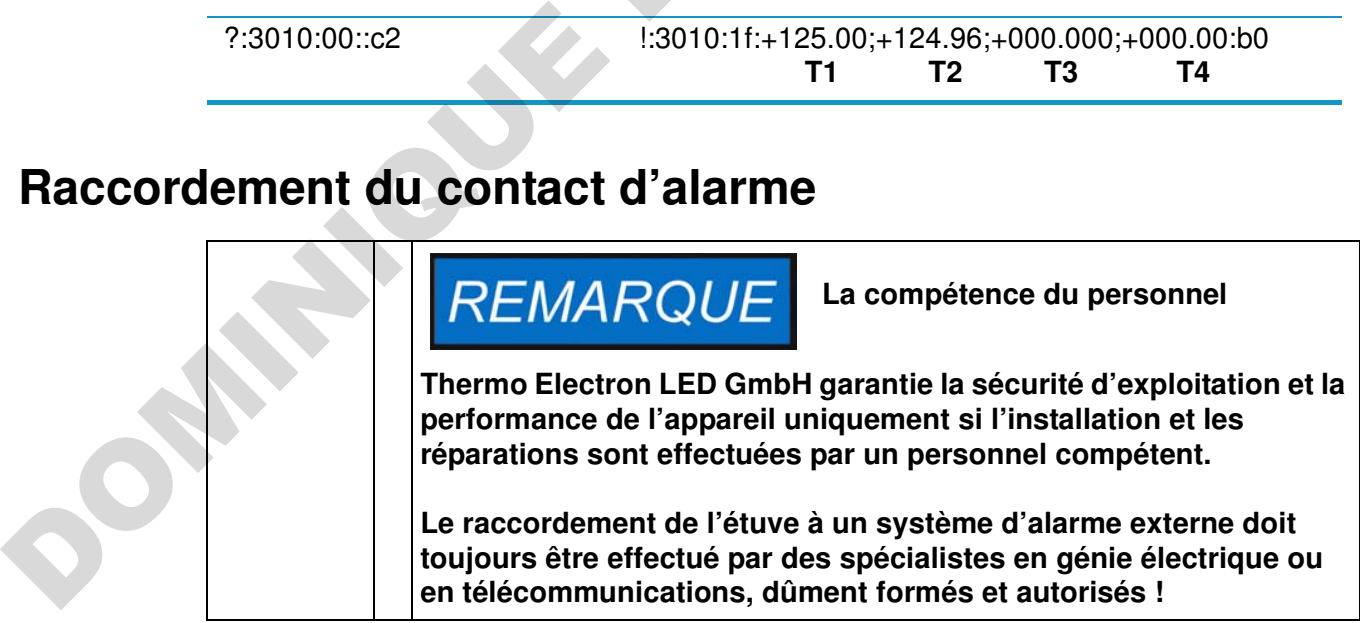

### **Description du fonctionnement**

Lorsque des erreurs de système ou des défaillances surviennent dans les circuits de contrôle de la température, un message d'alarme est transmis au système de surveillance, connecté à l'incubateur. Le contact, exempt du potentiel (de type commutateur), a été conçu pour les circuits dont la configuration correspond aux spécifications ci-dessous :

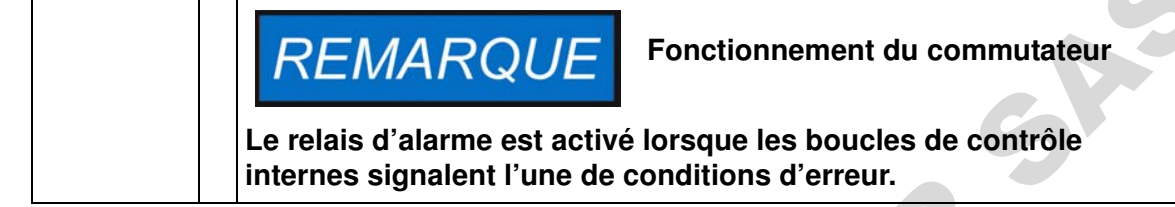

### **Spécification du relais d'alarme**

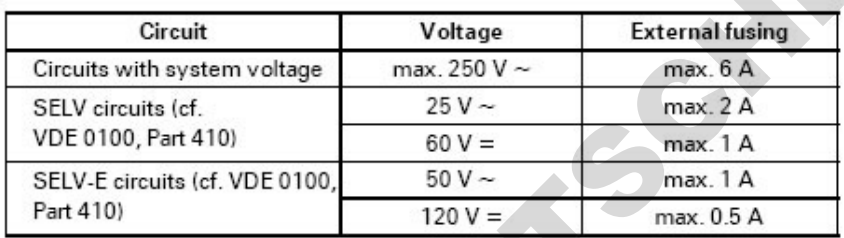

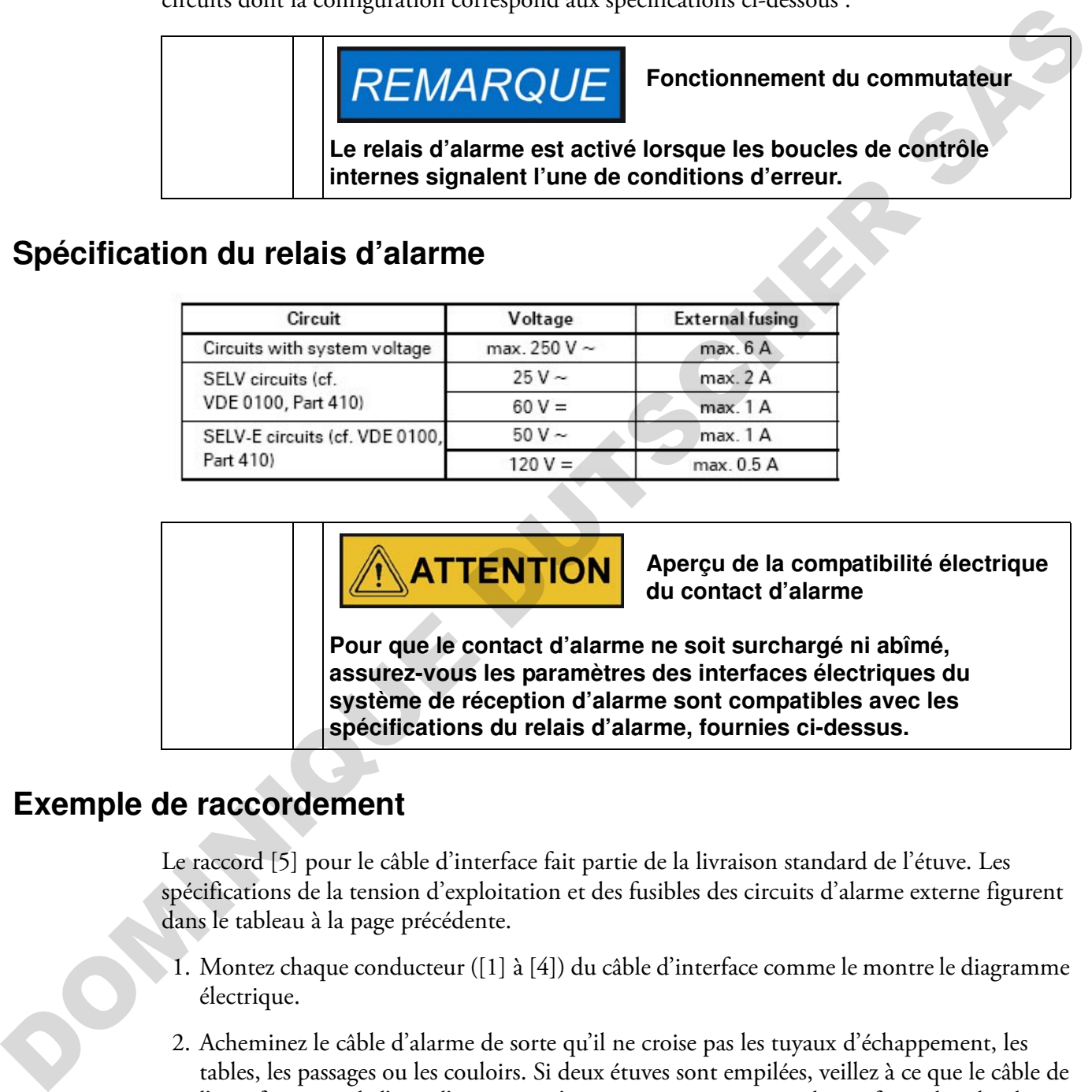

### **Exemple de raccordement**

Le raccord [5] pour le câble d'interface fait partie de la livraison standard de l'étuve. Les spécifications de la tension d'exploitation et des fusibles des circuits d'alarme externe figurent dans le tableau à la page précédente.

- 1. Montez chaque conducteur ([1] à [4]) du câble d'interface comme le montre le diagramme électrique.
- 2. Acheminez le câble d'alarme de sorte qu'il ne croise pas les tuyaux d'échappement, les tables, les passages ou les couloirs. Si deux étuves sont empilées, veillez à ce que le câble de l'interface série de l'une d'entre eux n'entre pas en contact avec les surfaces chaudes de l'autre étuve.
- 3. Branchez le raccord du câble d'interface du système d'alarme au port d'interface [5], situé sur le panneau arrière de l'étuve.

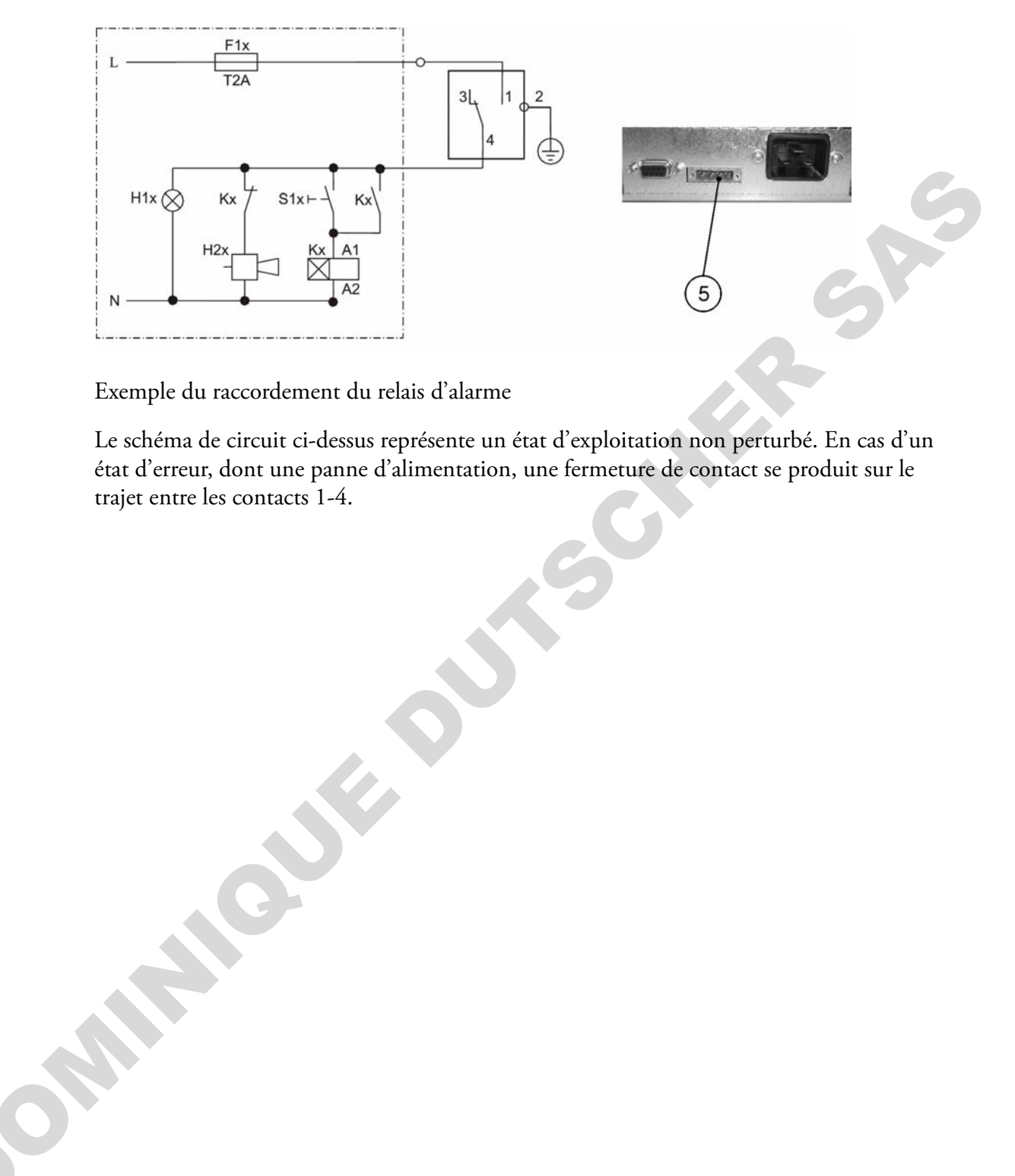

Exemple du raccordement du relais d'alarme

Le schéma de circuit ci-dessus représente un état d'exploitation non perturbé. En cas d'un état d'erreur, dont une panne d'alimentation, une fermeture de contact se produit sur le trajet entre les contacts 1-4.

# **Exploitation**

### **Préparation de l'étuve**

Avant de procéder à l'exploitation de l'étuve veuillez effectuer toutes les procédures de démarrage (voir "Démarrage" à la page 5-1).

### **Examen de l'appareil**

Avant de procéder à l'exploitation de l'étuve, il est nécessaire de vous assurer du fonctionnement correct des composants suivants :

- Le joint de la porte du cadre avant doit rester intact.
- Les composants du système d'étagères doivent être installés de façon sûre.

### **Début de l'exploitation**

- 1. Allumez l'étuve en vous servant du panneau de commande.
- 2. Réglez la valeur initiale de la température sur le panneau de commande.
- 3. Le contrôleur de température commence à ajuster la température au sein de l'espace de travail selon la valeur de consigne, spécifiée par l'utilisateur.

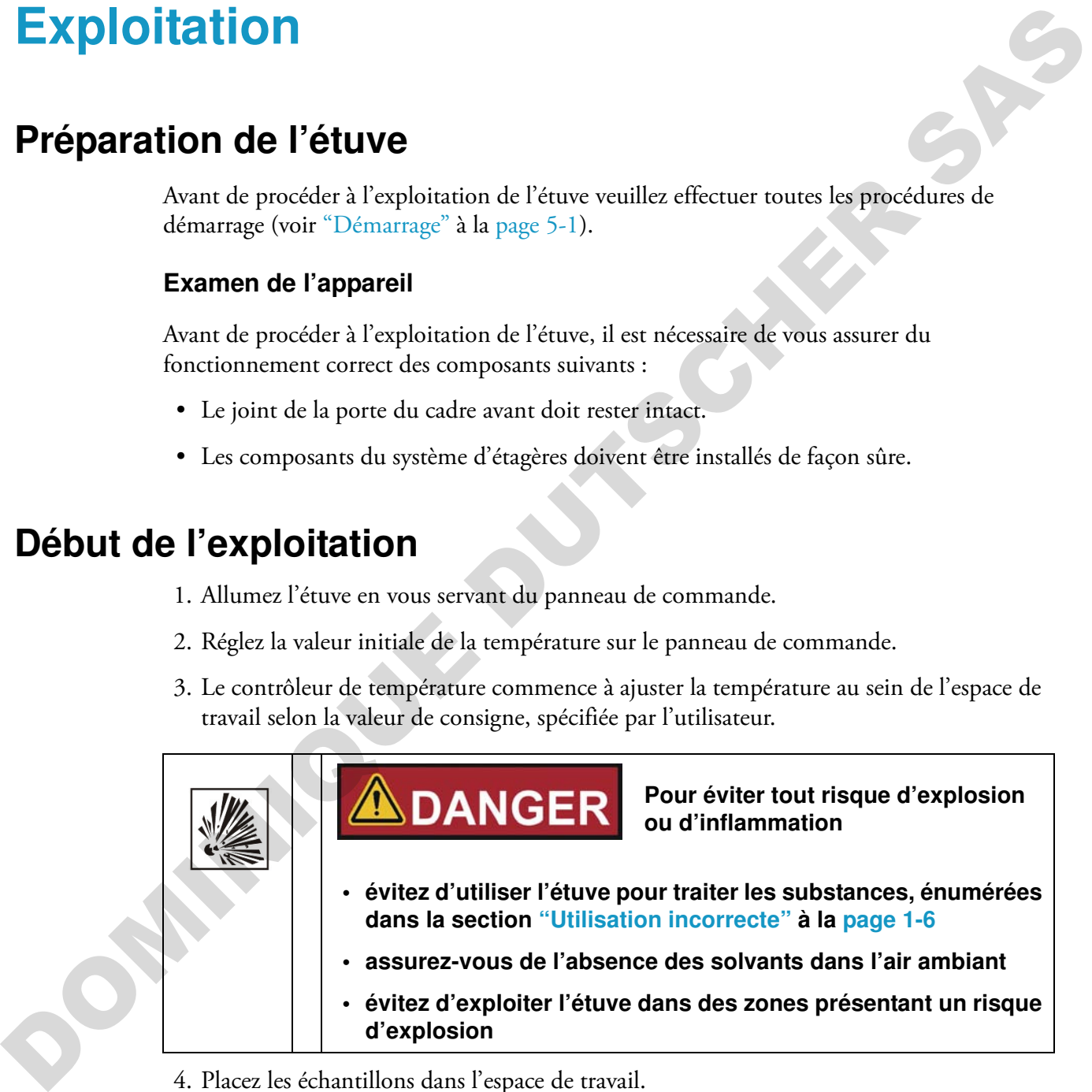

4. Placez les échantillons dans l'espace de travail.

(၁

۰.

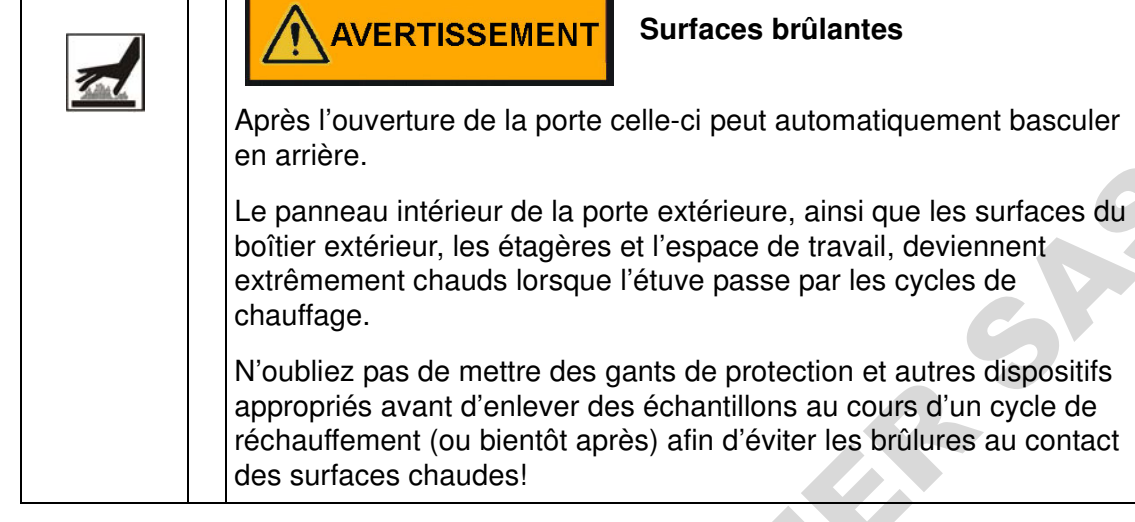

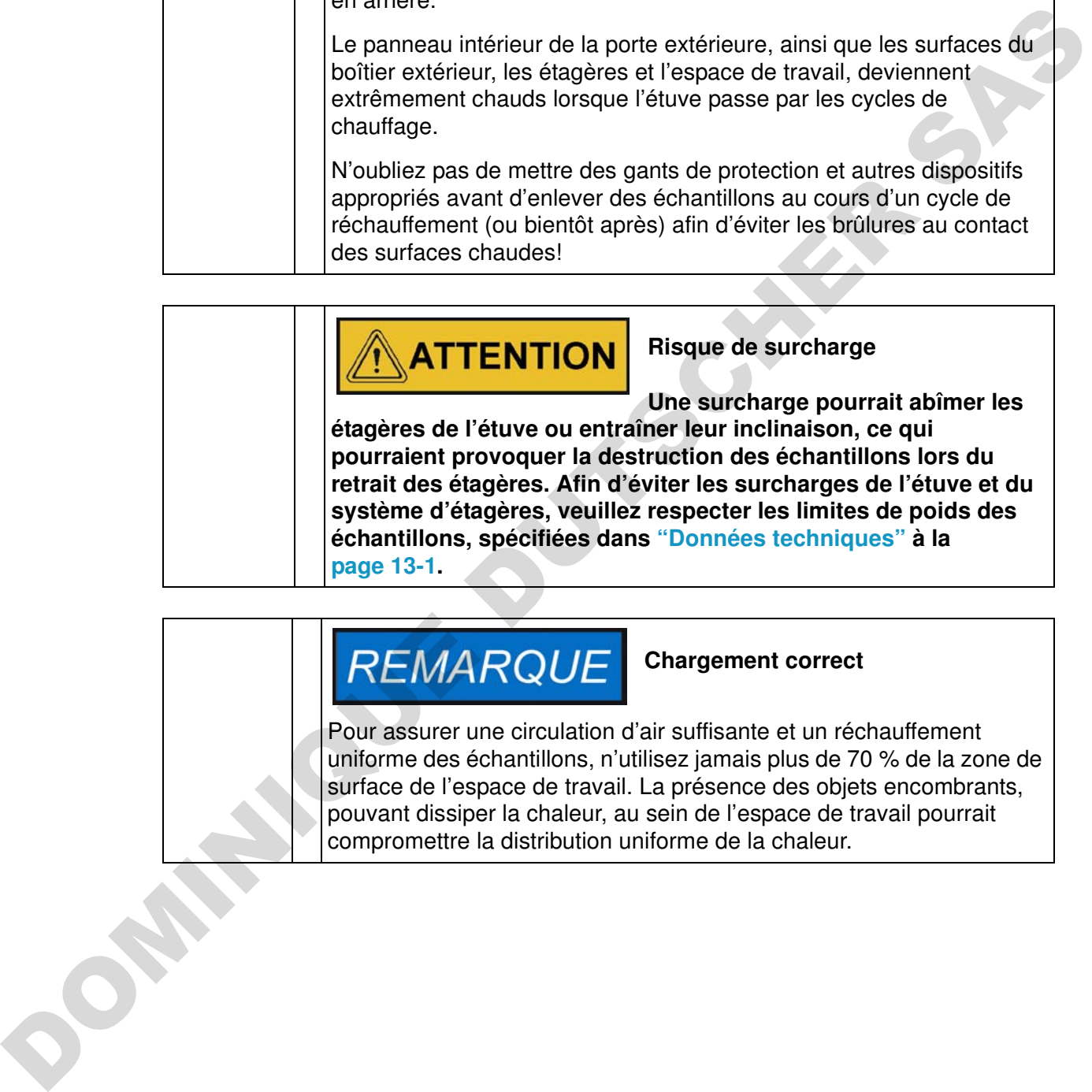

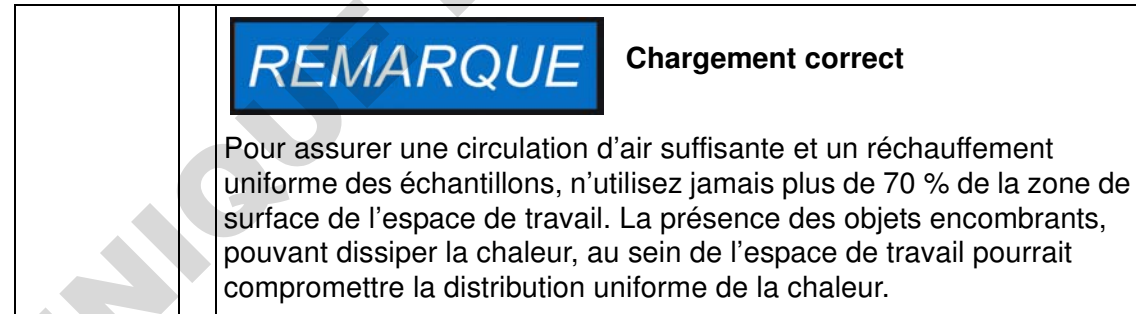
# **Manutention et contrôle**

Les modèles d'étuves Heratherm OGH, OMH, OGH-S et OMH-S sont munis d'une unité de contrôle, montée au panneau avant et comportant un écran polyvalent, quatre touches de commande et une touche marche/arrêt. Les quatre touches de commande interagissent avec la fenêtre d'affichage pour que l'utilisateur puisse accéder à toutes les fonctionnalités et tous les réglages de l'étuve, dont, par exemple, la température de consigne, le minuteur, et bien d'autres. **Tropice Manufor Control Control Control Control Control Community Control and Manufou avant et comportant un écran polyvalent, quatre touches de traitsateur puisse accéder à toutes les fonctionnalités et tous les les femm** 

Dans des conditions d'exploitation normales la température de l'espace de travail s'affiche à l'écran. Une fois les ajustements effectués, ou 30 secondes après le dernier ajustement, l'écran passe au mode par défaut.

Le graphique ci-dessous représente le panneau de commande des modèles Heratherm OGH 60/100/180, Heratherm OMH 60/100/180/400/750, Heratherm OGH 60/100/180-S, and Heratherm OMH 60/100/180-S avec tous les éléments de visualisation et toutes les commandes disponibles.

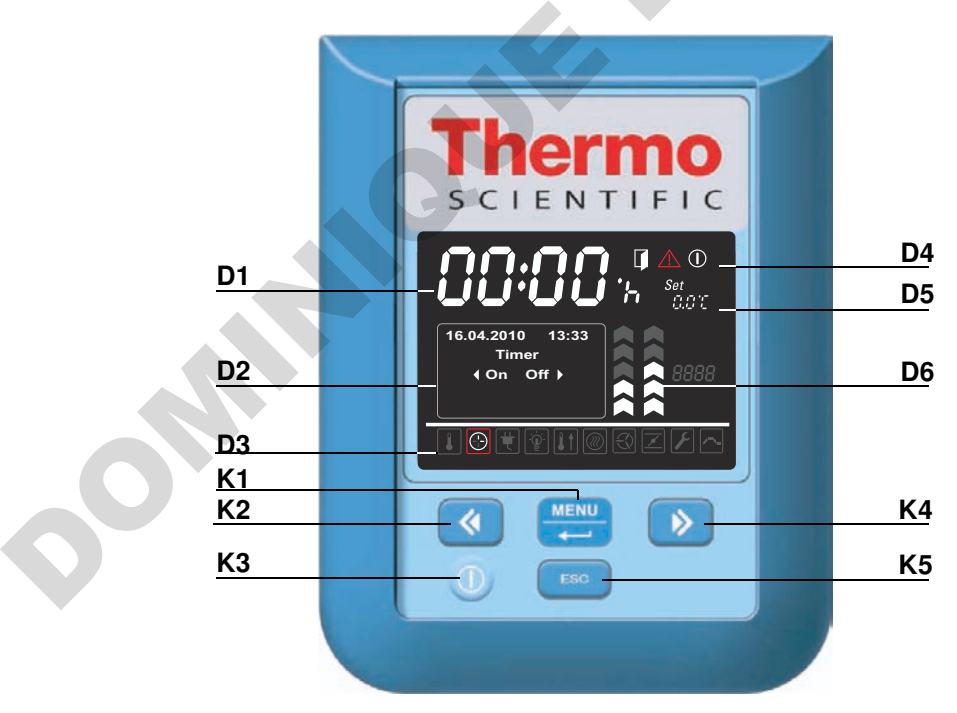

#### <span id="page-72-0"></span>**Figure 7-1 Panneau de commande des étuves modèle Heratherm OGH, OMH, OGH-S et OMH-S**

Le tableau ci-dessous contient de courtes descriptions des touches du panneau de commande (éléments K2 à K5 sur la [figure 7-1](#page-72-0)).

7

| Icône       | Élé-<br>ment   | <b>Fonction</b>                                                                                                    |
|-------------|----------------|----------------------------------------------------------------------------------------------------|
| <b>MENU</b> | K1             | Touche Menu/Enter (Menu/Saisie)<br>Première pression : Active le menu, fait apparaître un cadre<br>rouge autour du premier élément du menu<br>Deuxième pression : Sélectionne l'élément du menu actuelle-<br>ment activé (entouré d'un carde rouge), en appuyant sur cette<br>touche vous pouvez également, selon la fonction actuellement<br>sélectionnée, saisir les éléments D2, D5 ou D6.<br>Troisième pression (après la modification d'un paramètre) :<br>Confirme un paramètre saisi ou sélectionné auparavant                                                                                                    |
|             | K <sub>2</sub> | Touche gauche<br>Après la deuxième pression de la touche Menu/Enter :<br>- Sélectionne l'élément suivant (voir élément D3) en se dépla-<br>çant vers l'icône, située à gauche de l'actuelle.<br>Lorsqu'un élément du menu a été sélectionné :<br>- Réduit la valeur d'un paramètre réglable, par exemple, la tem-<br>pérature de consigne dans D5 ou la vitesse du ventilateur dans<br>D6. Gardez cette touche pressée pendant plusieurs secondes<br>pour modifier la valeur sélectionnée en mode d'exécution<br>rapide.<br>- Sélectionne l'option suivante dans le champ d'affichage D2 du<br>panneau polyvalent, à gauche de l'élément du menu actuelle-<br>ment activé passant, par exemple de l'état Off (inactif) du<br>minuteur à l'état On (actif).              |
|             | K <sub>3</sub> | <b>Touche Marche/Arrêt</b><br>Gardez cette touche pressée pendant 2 secondes pour mettre<br>l'étuve en mode d'arrêt. Tous les éléments de la fenêtre d'affi-<br>chage s'éteignent, sauf l'icône de l'indicateur de disponibilité<br>dans la zone d'affichage D4 de l'état d'un élément.<br>Le champ d'affichage D1 de la température de l'espace de tra-<br>vail s'allume faiblement si la température est supérieure à 50 °C<br>(122 °F).                                                                                                    |
|             | K <sub>4</sub> | <b>Touche droite</b><br>Après la deuxième pression de la touche Menu/Enter :<br>- Sélectionne l'élément suivant (voir élément D3) en se dépla-<br>çant vers l'icône, située à droite de l'actuelle.<br>Lorsqu'un élément du menu a été sélectionné :<br>- Augmente la valeur d'un paramètre réglable, par exemple, la<br>température de consigne dans D5 ou la vitesse du ventilateur<br>dans D6. Gardez cette touche pressée pendant plusieurs<br>secondes pour modifier la valeur sélectionnée en mode d'exé-<br>cution rapide.<br>- Sélectionne l'option suivante dans le champ d'affichage D2 du<br>panneau polyvalent, à droite de l'élément du menu actuelle-<br>ment activé - passant, par exemple de l'état On (actif) du minu-<br>teur à l'état Off (inactif). |

**Table 7-1 Touches de commande**

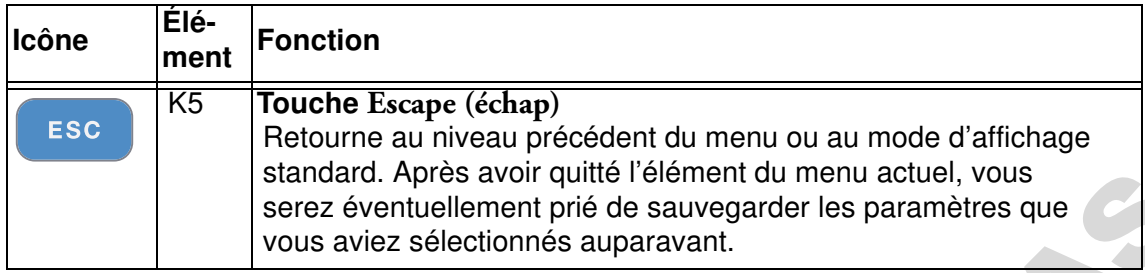

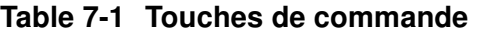

**Table 7-2 Fonctionnalités d'affichage**

|                                                                                       |                | correspondent aux touches, représentées sur cette figure).<br>Table 7-2 Fonctionnalités d'affichage                                                                                                    |
|---------------------------------------------------------------------------------------|----------------|----------------------------------------------------------------------------------------------------|
| <b>Fonction-</b><br>nalité                                                            | Élé-<br>ment   | <b>Fonction</b>                                                                                                    |
|                                                                                       | D1             | Ce champ d'affichage montre la lecture permanente de la tem-<br>pérature réelle au sein de l'espace de travail, en °C ou °F (selon<br>les préférences de l'utilisateur, voir "Format d'affichage de la<br>température" à la page 7-37).                                                                                                    |
|                                                                                       |                | Ce champ affiche également le temps au format hh:mm<br>(heures: minutes, de deux chiffres chacune) pendant que l'utilisa-<br>teur règle l'horloge intégrée de l'étuve.                                                                                                    |
| 2010-03-29 12:59PM<br><b>∢On Off</b><br>9.03.2010<br>heating relay<br>error<br>(E109) | D <sub>2</sub> | Le panneau d'affichage polyvalent de quatre lignes contient les<br>champs pour la date et l'heure, une zone d'affichage des<br>options, prévues pour l'élément du menu sélectionné, des mes-<br>sages d'alarme détaillés avec codes d'alarme, des indicateurs<br>d'avancement pour les processus continus (tels que l'augmenta-<br>tion de la température, contrôlée par le programme), etc.                                                                                        |
| $\odot$                                                                               | D <sub>3</sub> | Barre de menu avec des icônes représentant les paramètres<br>réglables Un cadre rouge sert à souligner l'élément du menu,<br>sélectionné au moyen du Menu (K1) et des touches Gauche<br>(K2) et Droite (K4). Une courte description de chaque élément<br>du menu figure dans table 7-3.<br>Remarque Si vous ne parvenez pas à sélectionner un élément du<br>menu, cela signifie que la fonctionnalité qu'il représente ne fait pas<br>partie de la configuration de votre appareil. |

| <b>Fonction-</b><br>Élé-<br>ment                                  | <b>Fonction</b>                                                                                                    |
|-------------------------------------------------------------------|----------------------------------------------------------------------------------------------------|
| D4<br>$\triangle$ 0                                               | La zone d'affichage de l'état comprend trois icônes représentant<br>les états particuliers de l'étuve (de gauche à droite) :<br>- L'icône Porte ouverte apparaît lorsque la porte avant de l'étuve<br>est ouverte ou n'a pas été fermée correctement (voir "Interrup-<br>teur de la porte" à la page 4-16).<br>Remarque L'icône Porte ouverte fonctionne uniquement dans les<br>modèles OGH-S, OMH-S et appareils fixés au plancher OMH.<br>- Lorsqu'une condition d'erreur se produit, l'icône d'alarme rouge<br>d'allume. En même temps, le code d'erreur correspondant se<br>met à clignoter dans le champ d'affichage D2. Appuyez sur la<br>touche<br>ESC<br>- pour accepter le message d'alarme. L'icône de l'indicateur de<br>disponibilité apparaît lorsque l'étuve a été mis au mode off<br>(d'arrêt) au moyen de la touche On/Off (Marche/Arrêt) (élé-<br>ment K3 sur la figure 7-1). |
| D <sub>5</sub><br>88.819                                          | Le panneau de réglages, marqué Set (Réglages) est conçu pour<br>permettre le réglage de la température de consigne, en °C or °F<br>(selon les préférences de l'utilisateur ; voir "Format d'affichage<br>de la température" à la page 7-37).                                                                                                    |
| D <sub>6</sub><br>$\overline{\mathbb{C}}$ $\overline{\mathbb{Z}}$ | Le diagramme à barres, situé à gauche, correspond à l'icône du<br>Ventilateur que se trouve immédiatement au-dessous de celui-<br>là, et affiche la vitesse actuelle du ventilateur.<br>Diagramme à barres permettant de régler la vitesse du ventila-<br>teur (5 niveaux sont disponibles : $1 - 5$ )<br>$-20$ % (barre 1 s'allume)<br>- 40 % (les barres 1 et 2 s'allument)<br>$-60$ % (les barres 1 à 3 s'allument)<br>$-80$ % (les barres 1 à 4 s'allument)<br>- 100 % (les barres 1 à 5 s'allument)                                                                                                    |
| D <sub>6</sub><br>区                                               | Le diagramme à barres, situé à droite, correspond à l'icône du<br>Clapet que se trouve immédiatement au-dessous de celui-là, et<br>affiche la vitesse actuelle du clapet.<br>Diagramme à barre représentant la position du clapet (4<br>options : $0 - 3$ )<br>- position 0 (clapet fermé, toutes les barres s'éteignent)<br>- position 1 (les barres 1 et 2 s'allument)<br>- position 2 (les barres 1 à 4 s'allument)<br>- position 3 (clapet complètement ouvert ; les barres 1 à 5 s'allu-<br>ment                                                                                                    |
|                                                                   |                                                                                                    |

**Table 7-2 Fonctionnalités d'affichage**

Le tableau ci-dessous contient de courtes descriptions des icônes de la barre de menu (élément D3 sur la [figure 7-1](#page-72-0))

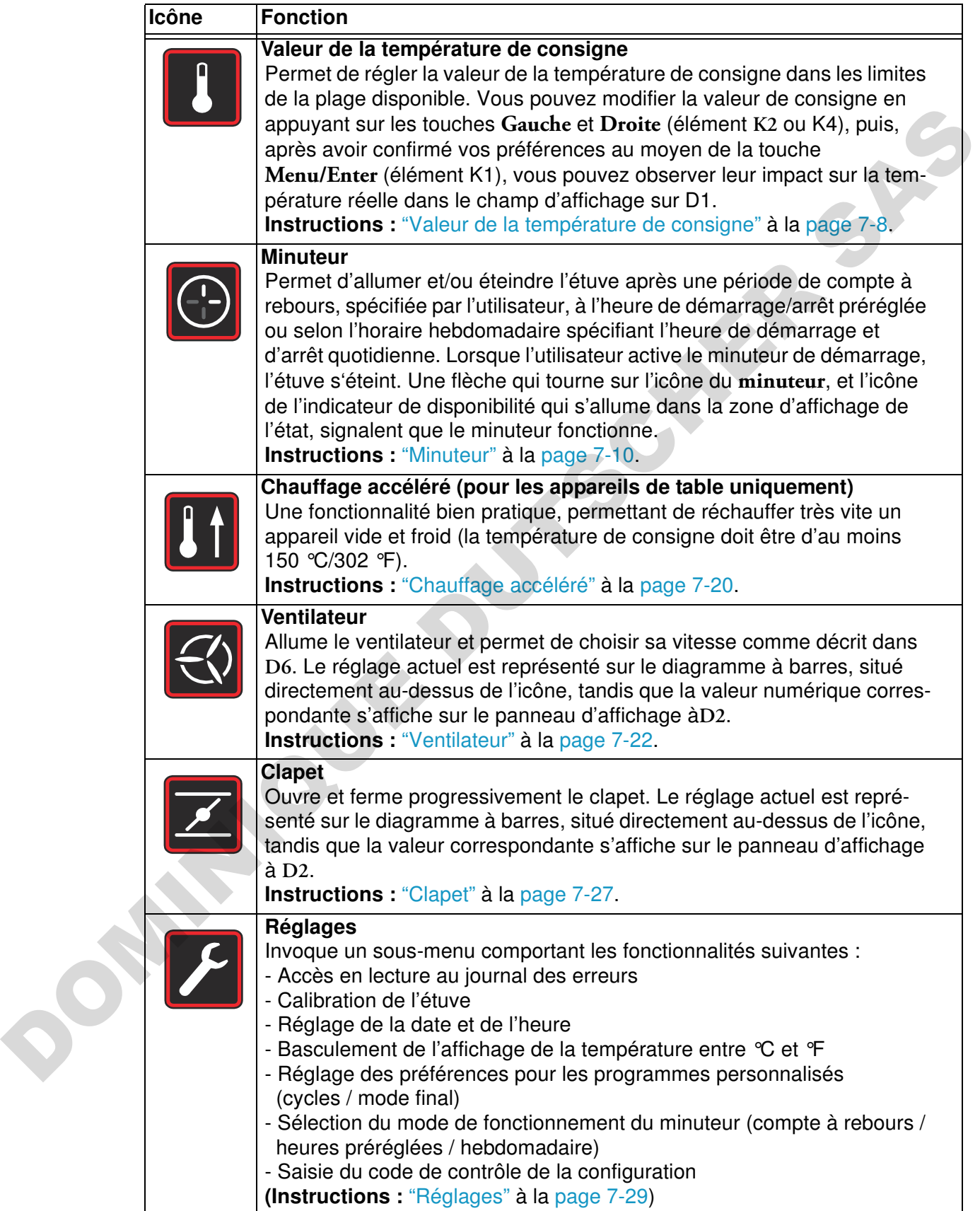

<span id="page-76-0"></span>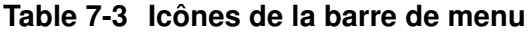

**Table 7-3 Icônes de la barre de menu**

| <b>Icône</b> | <b>Fonction</b>                                                                                                    |  |
|--------------|----------------------------------------------------------------------------------------------------|--|
|              | <b>Programme (Instructions: "Programmation" à la page 7-44)</b><br>Permet de lancer, créer, supprimer, reproduire et modifier des pro-<br>grammes personnalisés. |  |

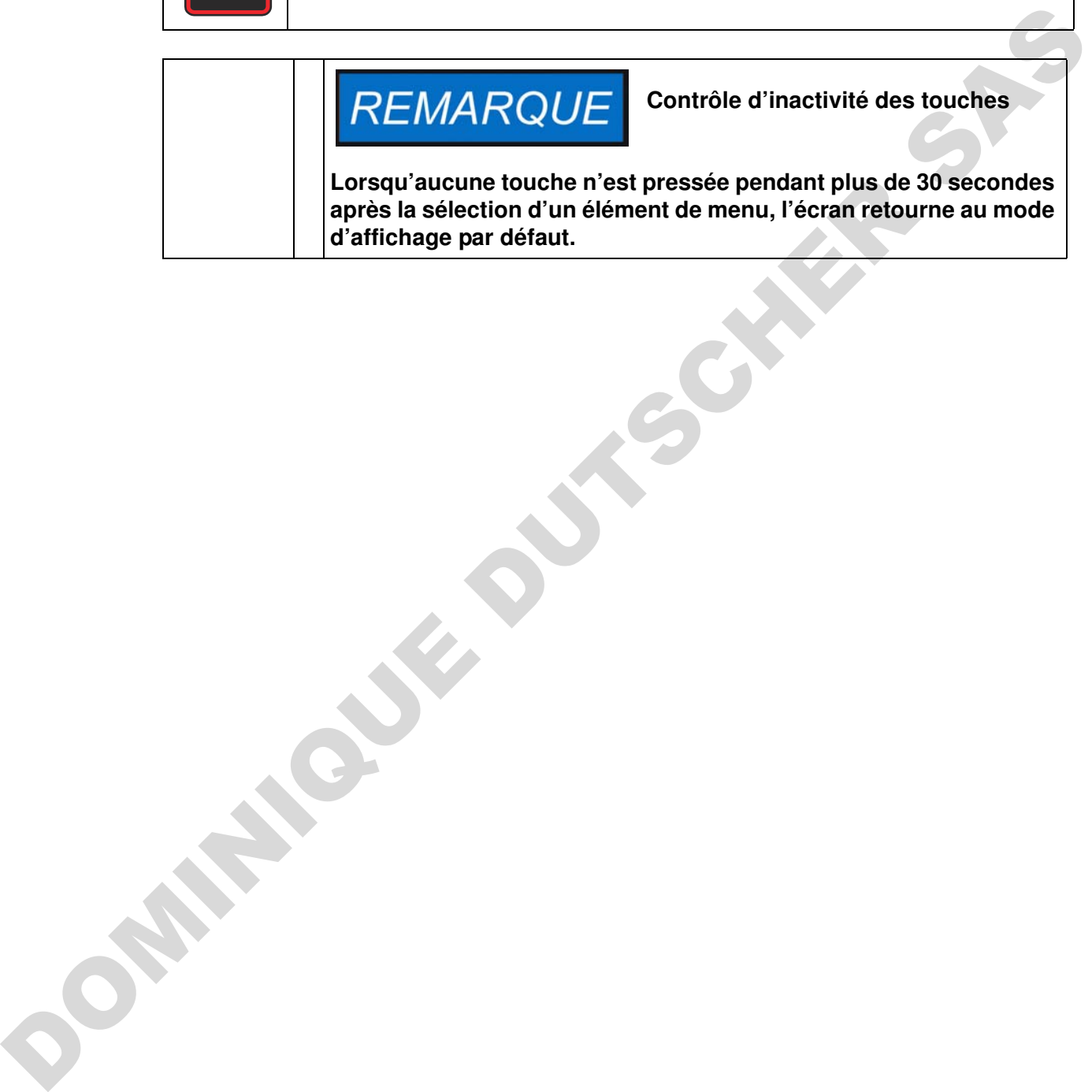

### **Mise en marche**

1. Branchez la prise d'alimentation de l'étuve à une prise CA appropriée qui a été mise à la terre.

Dans la fenêtre d'affichage du panneau avant s'allumera alors l'icône de l'indicateur de disponibilité (la première à droite dans la zone d'affichage de l'état sur D4 dans la figure 7- 1 à la page 7-1).

2. Gardez la touche **Marche/Arrêt** pressée pendant deux secondes.

La procédure de démarrage sera lancée une fois l'étuve allumée. Après l'épreuve de l'initialisation du système, l'écran s'allumera et la valeur actuelle de la température de l'espace de travail apparaîtra sur le panneau d'affichage (élément D1 dans la figure 7-1 à la page 7-1). L'étuve est prête à l'exploitation. **ControllerController Controller [S](#page-72-0)cheme Controller Controller Controller Controller Controller Controller Controller (Apple Theorem Controller Controller Controller Controller Controller Controller Controller Controller** 

## **Mettre l'étuve en mode d'arrêt / Débranchement**

1. Gardez la touche **Marche/Arrêt** pressée pendant deux secondes.

L'écran s'éteint sauf l'icône de l'indicateur de disponibilité (la première à droite dans la zone d'affichage de l'état à D4 sur la figure 7-1 à la page 7-1) et la lecture de la température résiduelle pendant que la température de l'espace de travail reste au-dessus de ≥ 50 °C/122 °F. L'étuve est en mode d'arrêt.

2. Si nécessaire, débranchez la prise CA pour éteindre complètement l'étuve.

<span id="page-79-0"></span>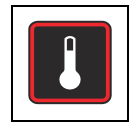

## **Valeur de la température de consigne**

Vous pouvez prérégler directement la température de l'espace de travail des étuves Heratherm à une valeur désirée au moyen de plusieurs pressions des touches. Après avoir confirmé la nouvelle valeur de la température de consigne sur le panneau de réglages **Set** (élément D5 sur la figure 7-1 à la page 7-1), l'utilisateur peut observer le changement de température résultant sur le panneau d'affichage de la température (élément D1 sur la figure 7-1 à la page 7-1).

Vous pouvez également utiliser la température de consigne pour accélérer le refroidissement après le processus de séchage ou de chauffage. On peut sélectionner des températures (température ambiante +10 °C), mais le clapet doit être ouvert et il ne faut pas introduire des sources de chaleurs supplémentaires. Vous pouvez cependant régler la température de consigne à 0 °C (32 °F) pour accélérer le refroidissement. Cette possibilité est expliquée ci-dessous.

#### **Table 7-4 Réglage de la valeur de la température de consigne**

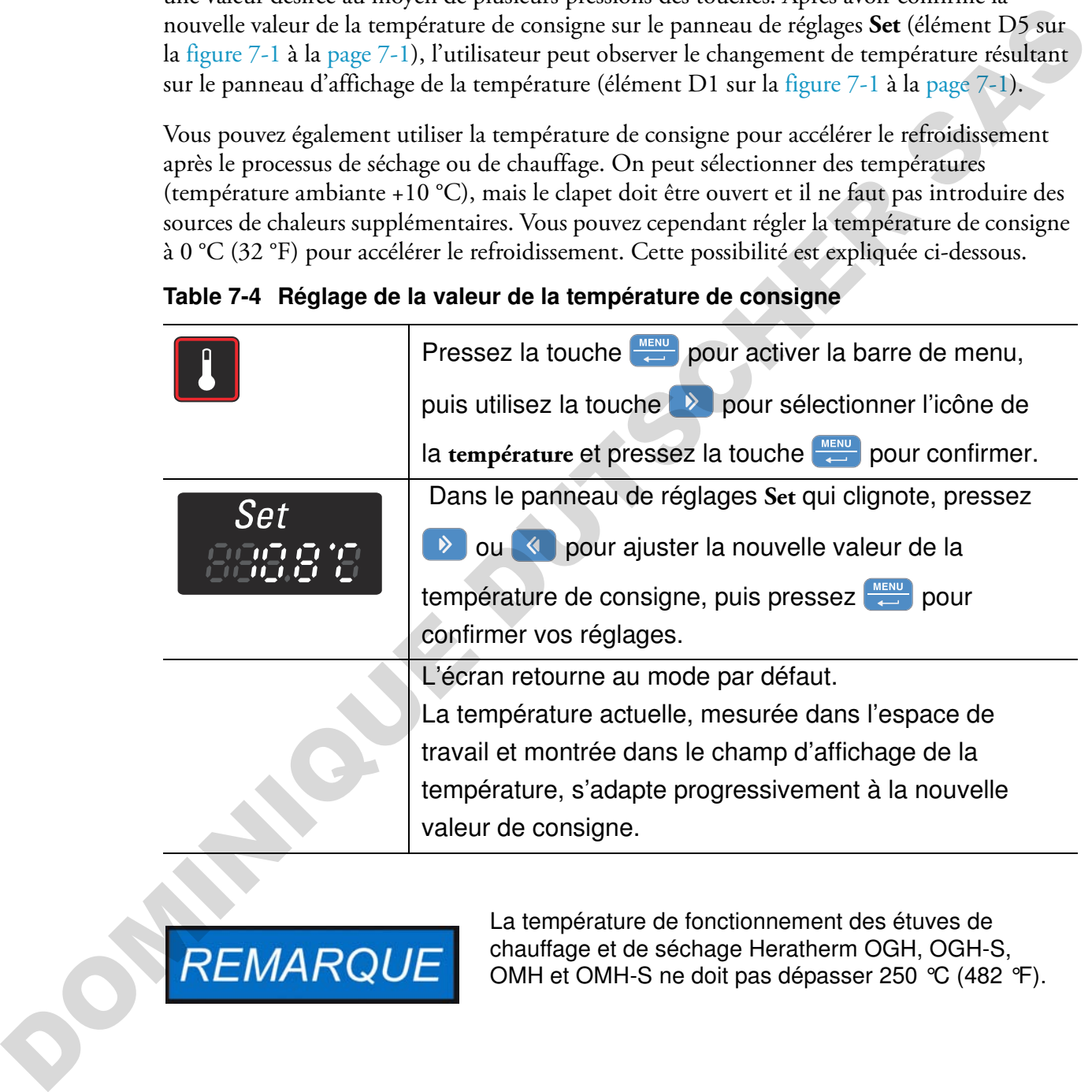

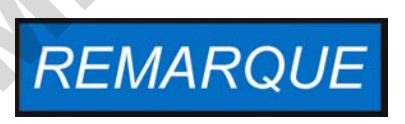

La température de fonctionnement des étuves de chauffage et de séchage Heratherm OGH, OGH-S, OMH et OMH-S ne doit pas dépasser 250 °C (482 °F).

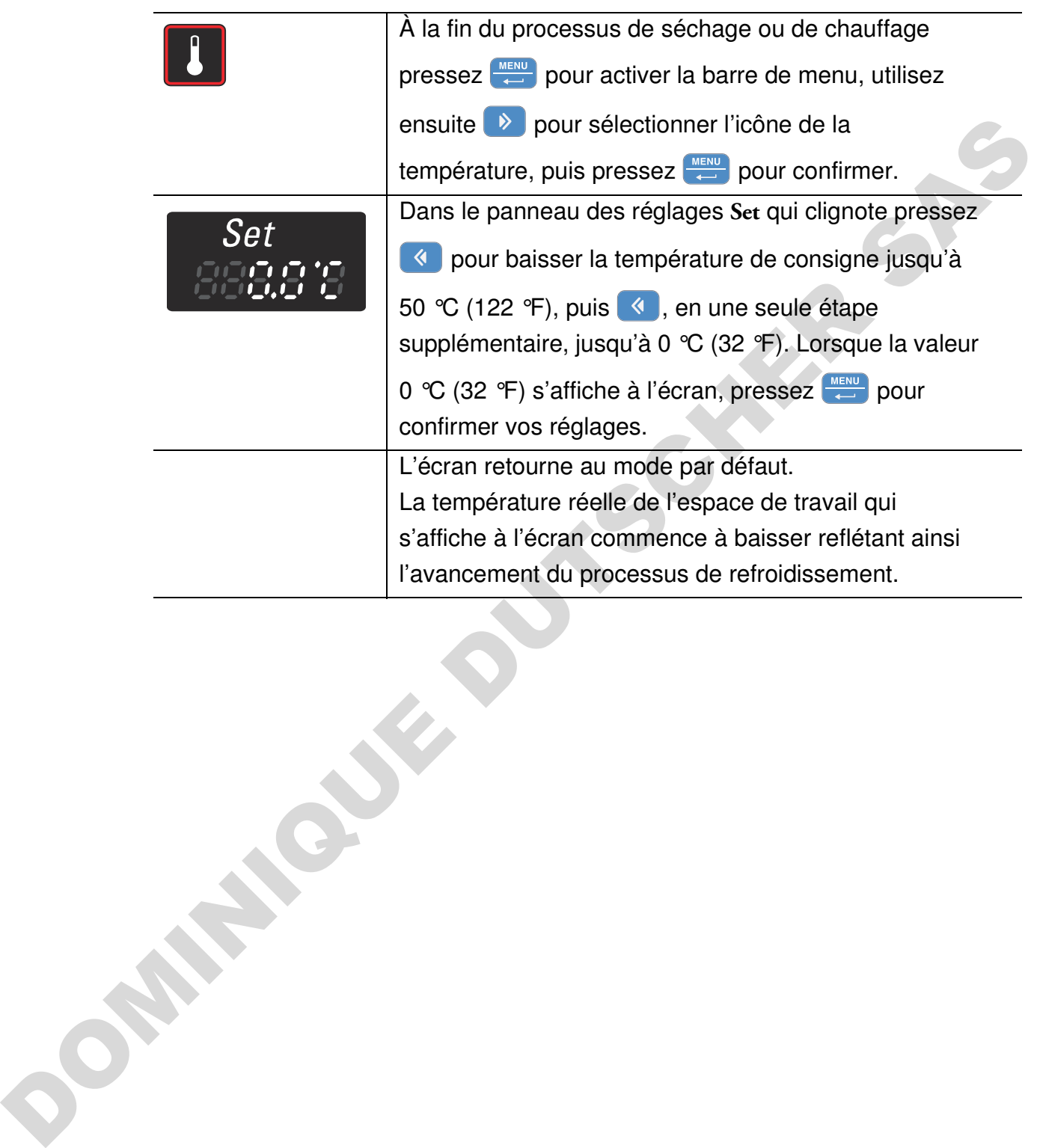

### **Table 7-5 Utiliser la température de consigne pour accélérer le refroidissement**

<span id="page-81-0"></span>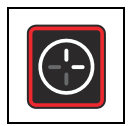

### **Minuteur**

Le **Timer (Minuteur)** est une fonctionnalité du menu permettant à l'utilisateur d'allumer et d'éteindre l'étuve à une heure préréglée. Le minuteur prend en charge trois modes différents, selon les préférences de l'utilisateur :

- **Mise en marche ou en arrêt au moyen d'un compte à rebours :** Allume ou éteint l'étuve après une période de temps, spécifiée par l'utilisateur. Les instructions permettant de configurer les préférences, correspondant à cette option, figurent dans table 7-6, tandis que la mise en marche et en arrêt au moyen du minuteur sont expliquées dans table 7-7 à la page 7-11 et table 7-8 à la page 7-11 respectivement.
- **Mise en marche ou en arrêt à une heure préréglée :** Allume ou éteint l'étuve à une heure préréglée. Les instructions permettant de configurer les préférences, correspondant à cette option, figurent dans table 7-9, tandis que la mise en marche et en arrêt au moyen du minuteur sont expliquées dans table 7-10 à la page 7-12 et table 7-11 à la page 7-13 respectivement.
- **Minuteur hebdomadaire :** Allume ou éteint l'étuve à une heure préréglée, certains jours de la semaine. La configuration des préférences, correspondant à cette option, est expliquée dans table 7-12, tandis que les instructions de réglage des heures de la mise en marche et en arrêt quotidiennes figurent dans table 7-13 à la page 7-14.

La programmation de l'heure de la mise en marche permet de garder l'étuve au repos jusqu'à l'heure de redémarrage préréglée, tandis que la programmation de l'heure de la mise à l'arrêt permet d'exploiter l'appareil jusqu'à l'heure, spécifiée par l'utilisateur. Le minuteur se met à fonctionner une fois les réglages confirmés.

Les procédures préprogrammées (telles que les programmes personnalisés et la décontamination) l'emportent sur les réglages du minuteur. Le minuteur ne commencera pas à fonctionner avant la fin de l'exécution de l'une de ces procédures.

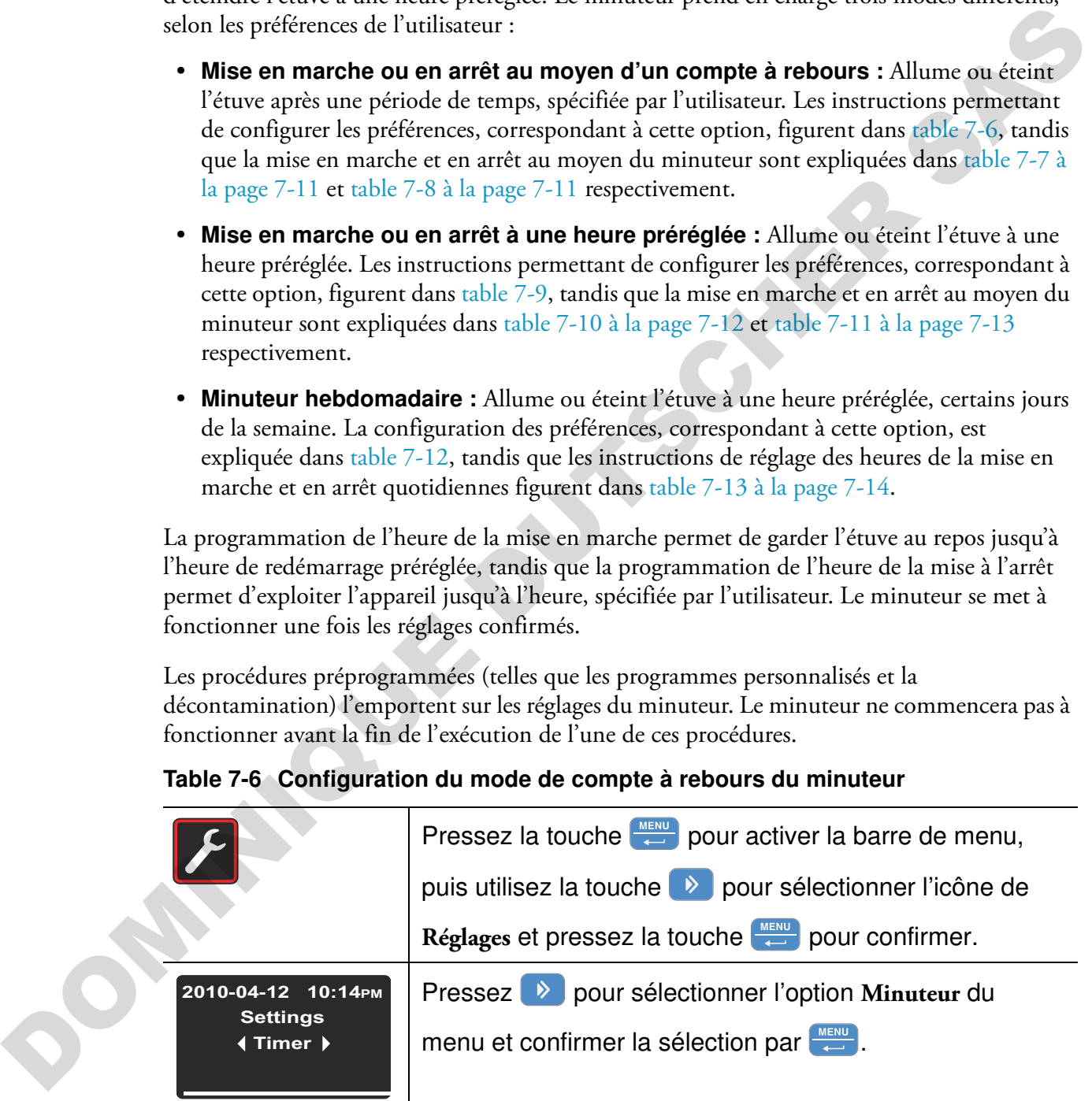

### <span id="page-81-1"></span>**Table 7-6 Configuration du mode de compte à rebours du minuteur**

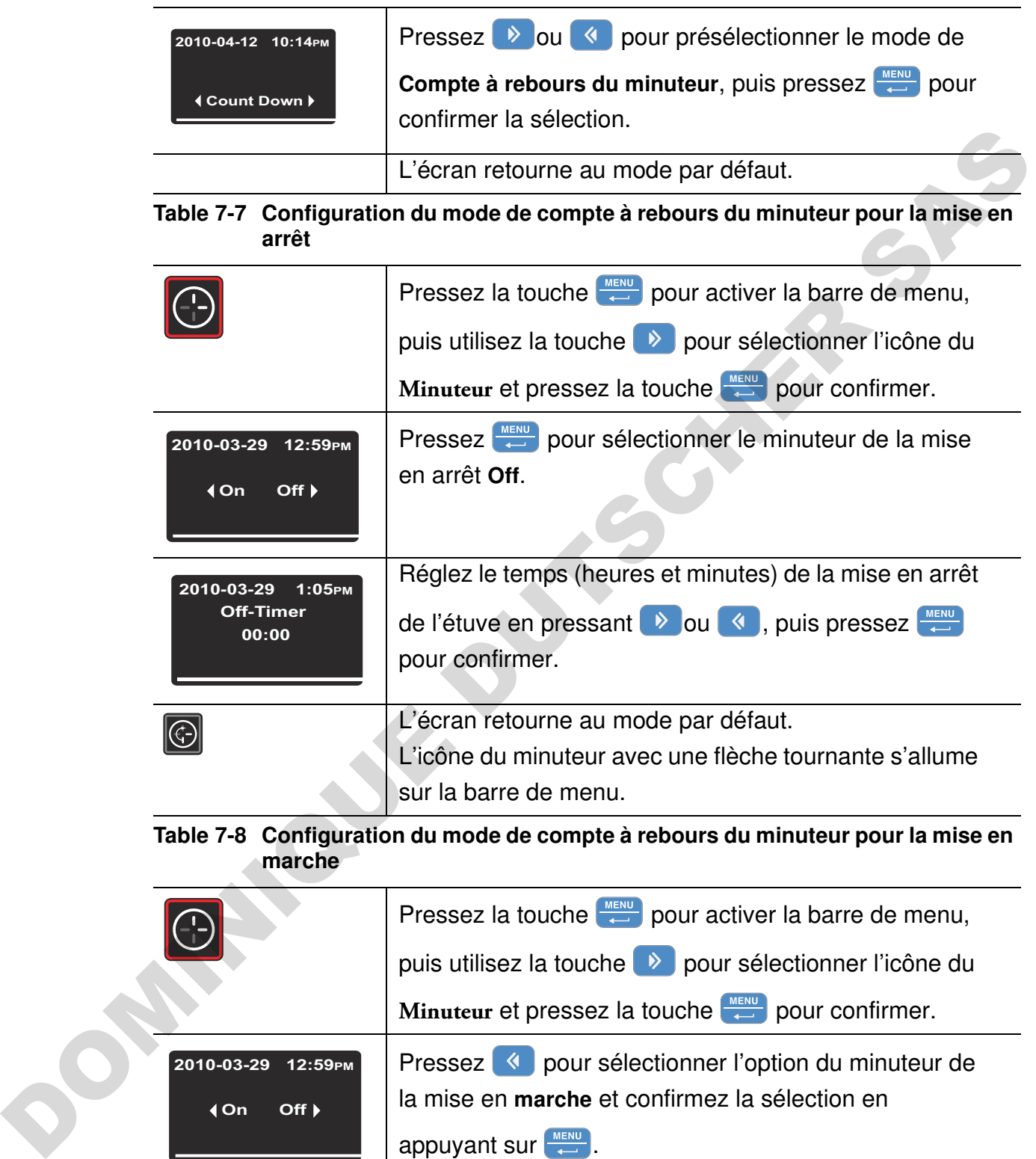

### <span id="page-82-0"></span>**Table 7-6 Configuration du mode de compte à rebours du minuteur**

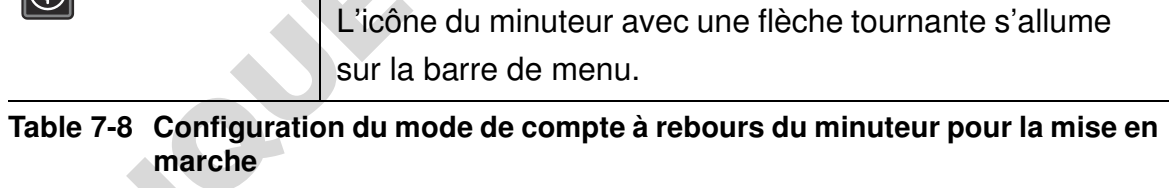

L'écran retourne au mode par défaut.

pour confirmer.

**Off-Timer 00:00** 

de l'étuve en pressant  $\rightarrow$  ou  $\left( \bullet \right)$ , puis pressez  $\frac{MENU}{SU}$ 

<span id="page-82-1"></span>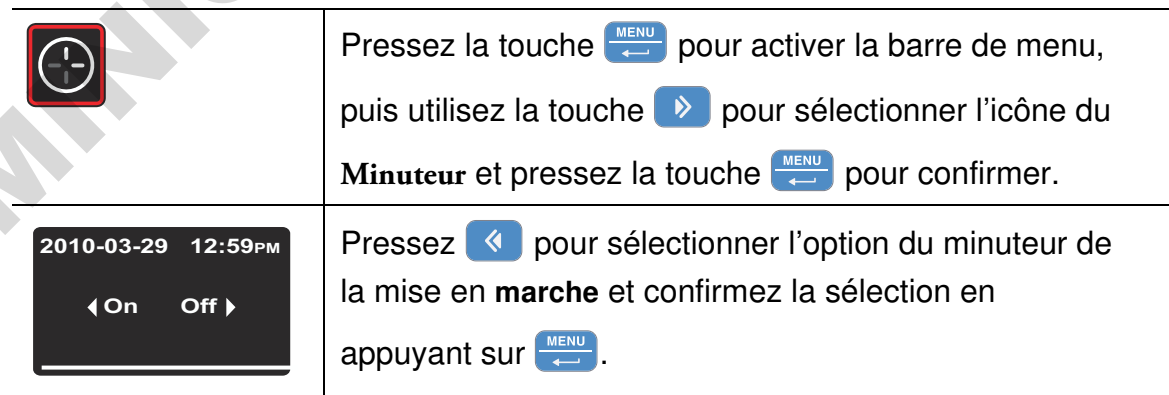

### **Table 7-8 Configuration du mode de compte à rebours du minuteur pour la mise en marche**

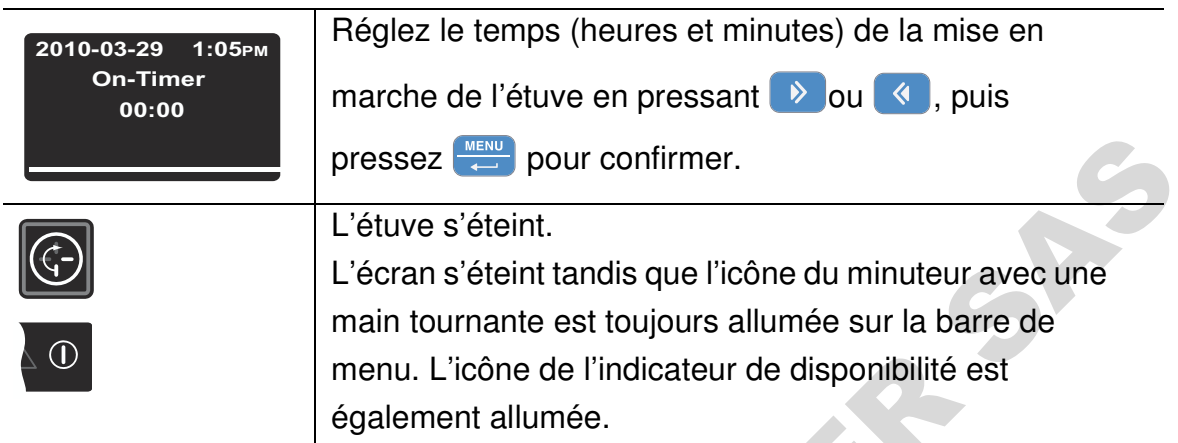

### **Configuration du minuteur pour une mise en marche et en arrêt à l'heure préréglée**

<span id="page-83-1"></span><span id="page-83-0"></span>**Table 7-9 Configuration du mode « heures préréglées » du minuteur**

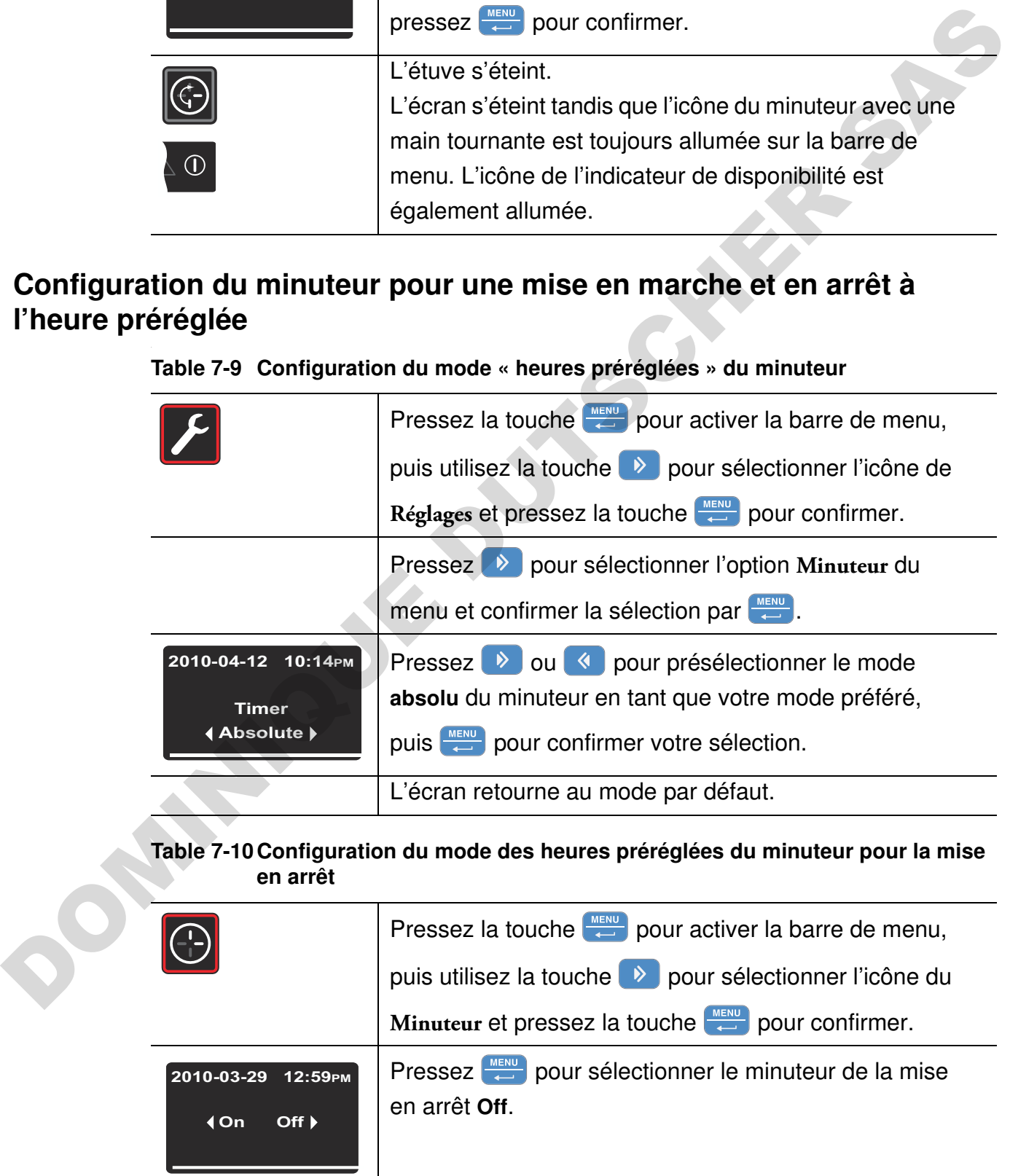

### **Table 7-10Configuration du mode des heures préréglées du minuteur pour la mise en arrêt**

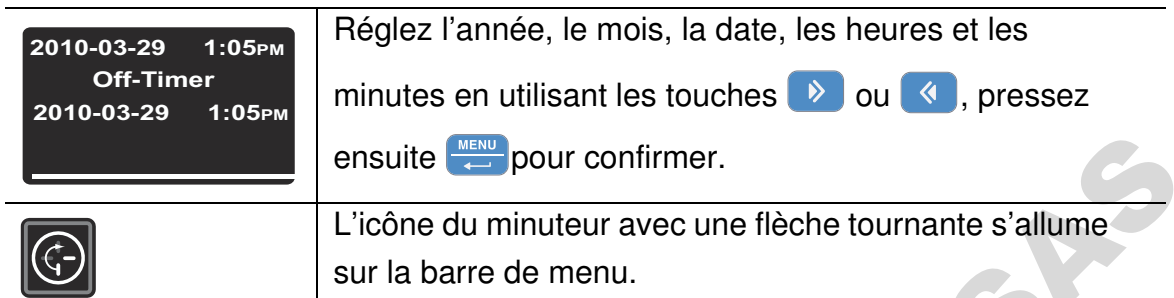

### <span id="page-84-0"></span>**Table 7-11 Configuration du mode des heures préréglées du minuteur pour la mise en marche**

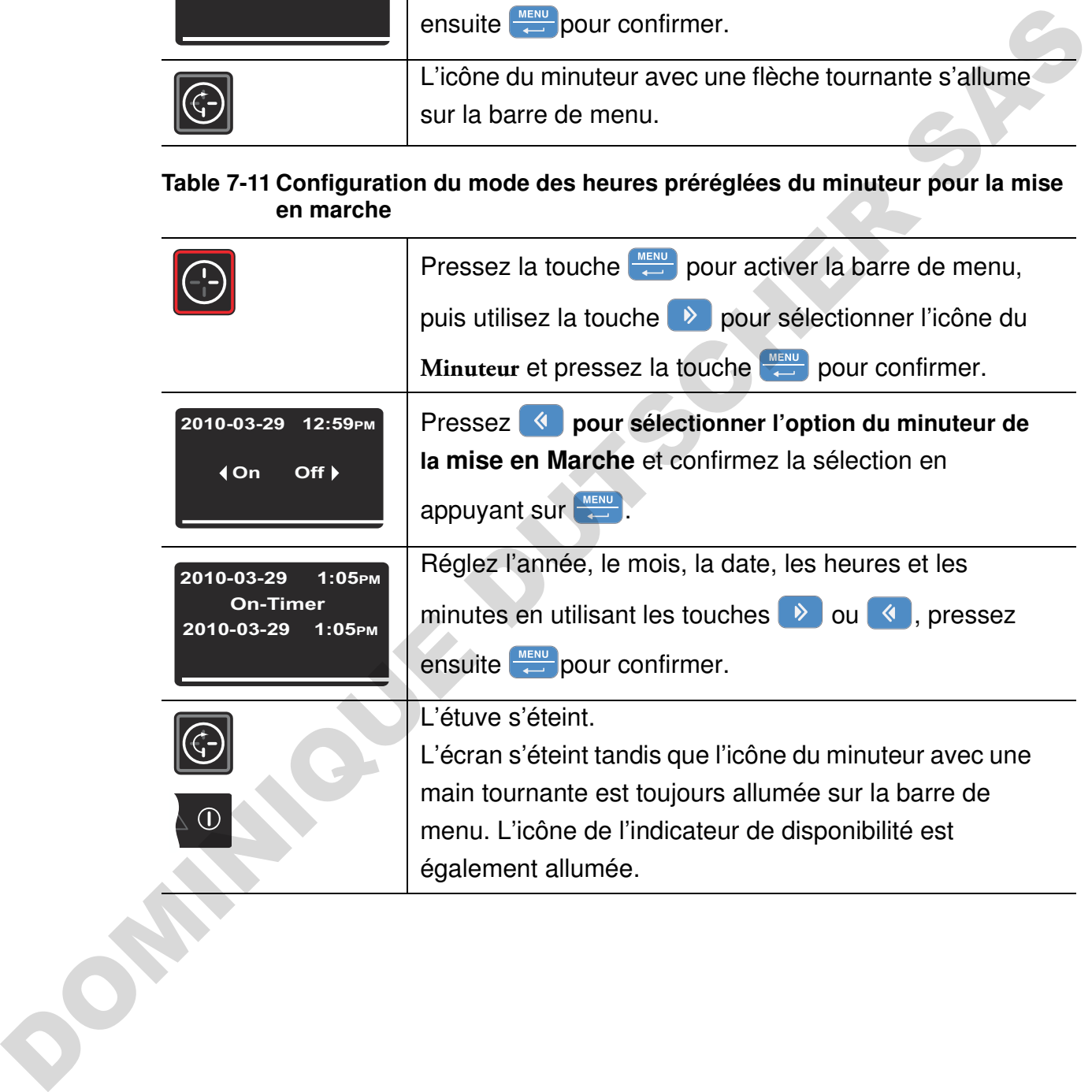

### **Réglage du minuteur en mode hebdomadaire**

### <span id="page-85-0"></span>**Table 7-12 Configuration du mode hebdomadaire du minuteur**

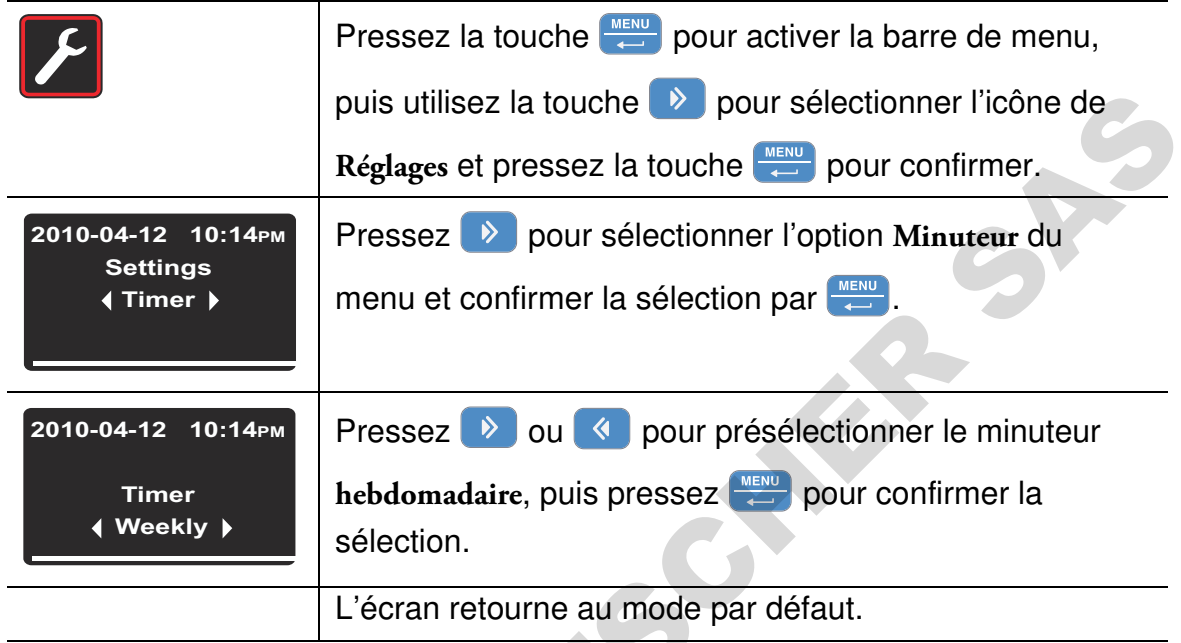

### <span id="page-85-1"></span>**Table 7-13 Réglage du minuteur en mode hebdomadaire**

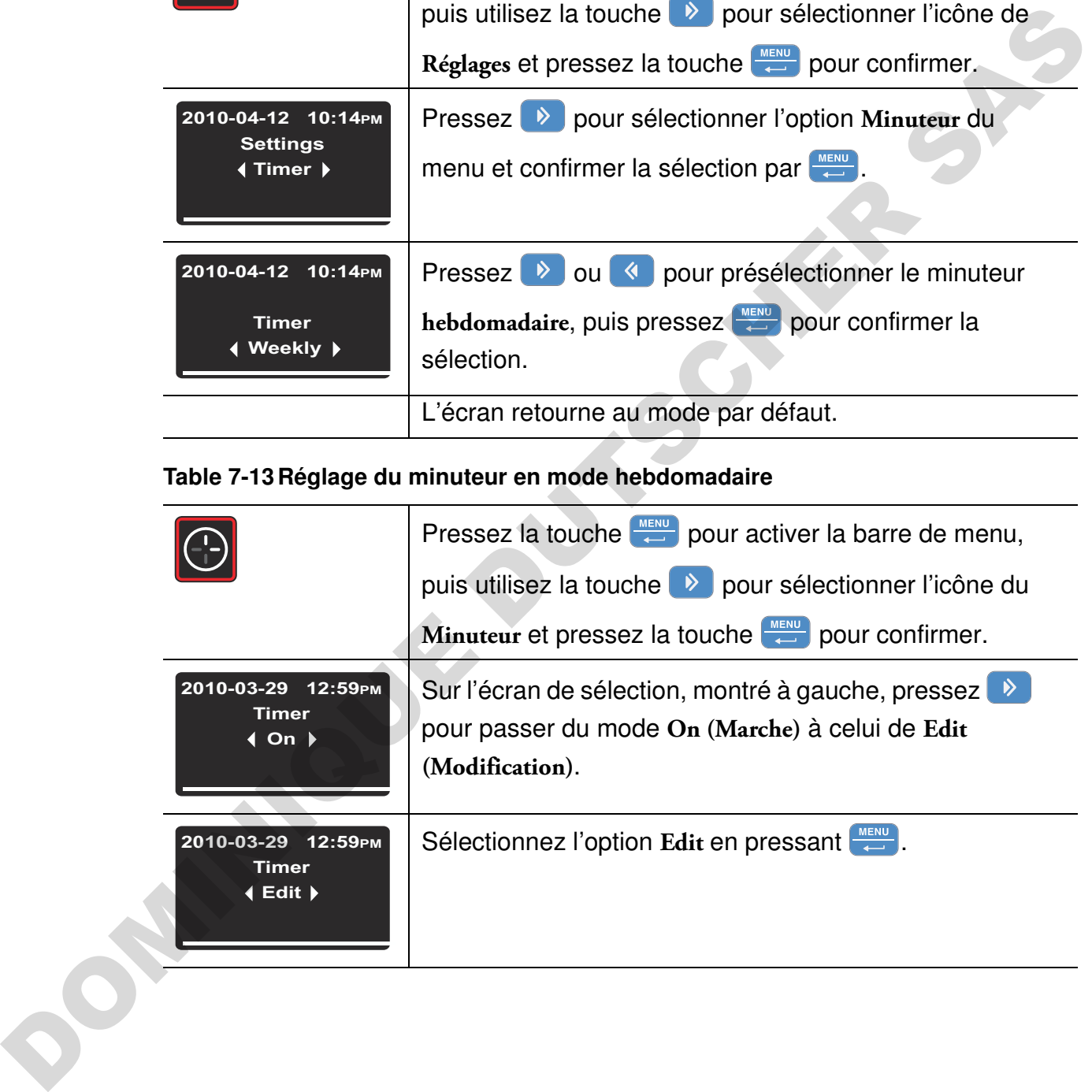

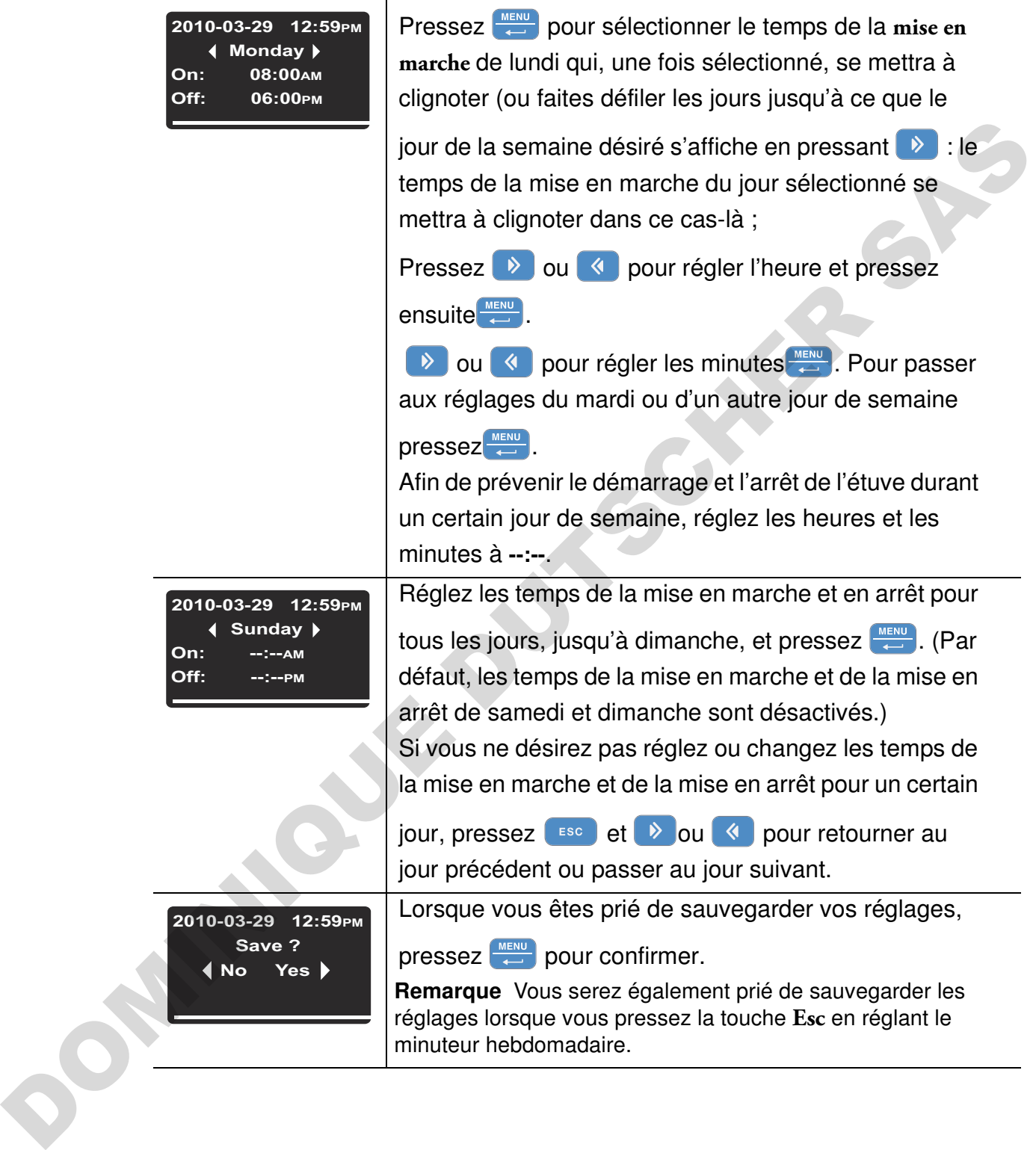

### **Table 7-13Réglage du minuteur en mode hebdomadaire**

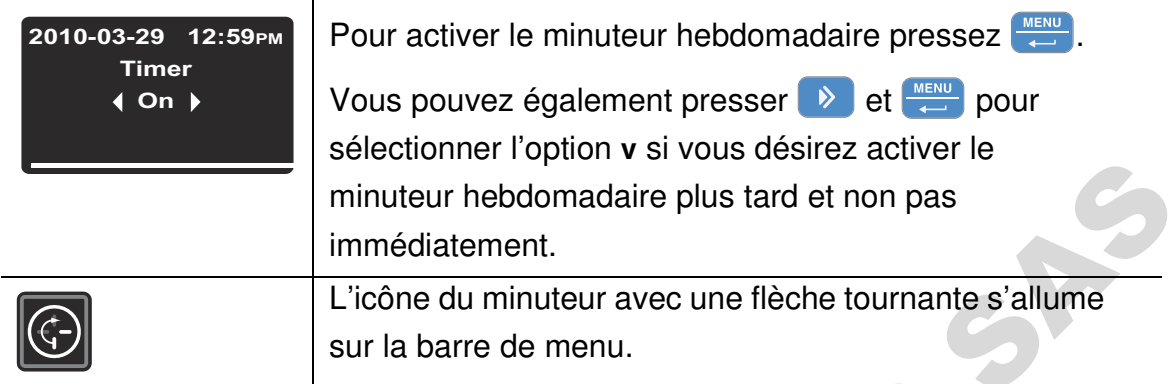

### **Table 7-13 Réglage du minuteur en mode hebdomadaire**

### **Arrêt du minuteur**

### **Table 7-14 Arrêt du minuteur de la mise en arrêt avant le moment prévu**

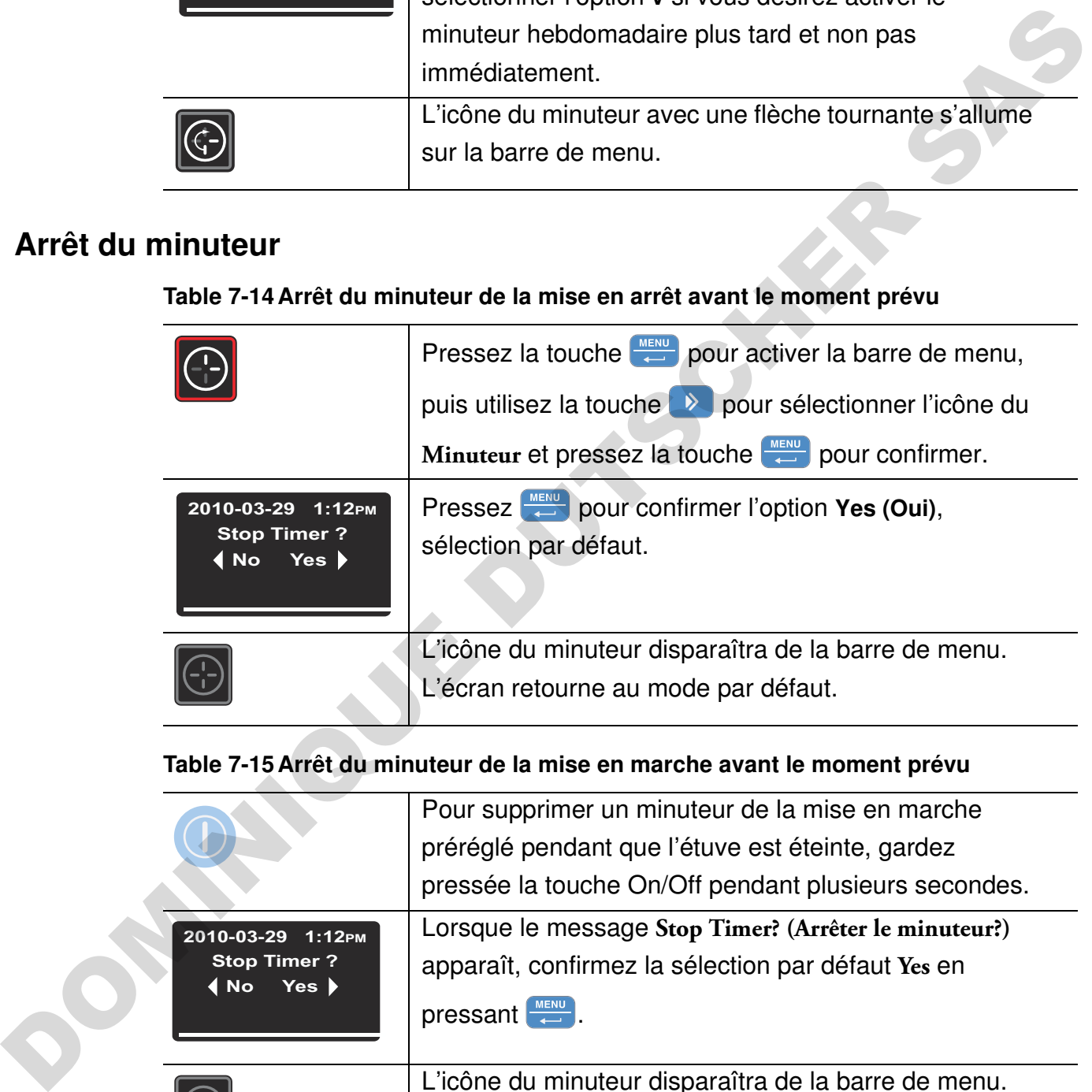

### **Table 7-15 Arrêt du minuteur de la mise en marche avant le moment prévu**

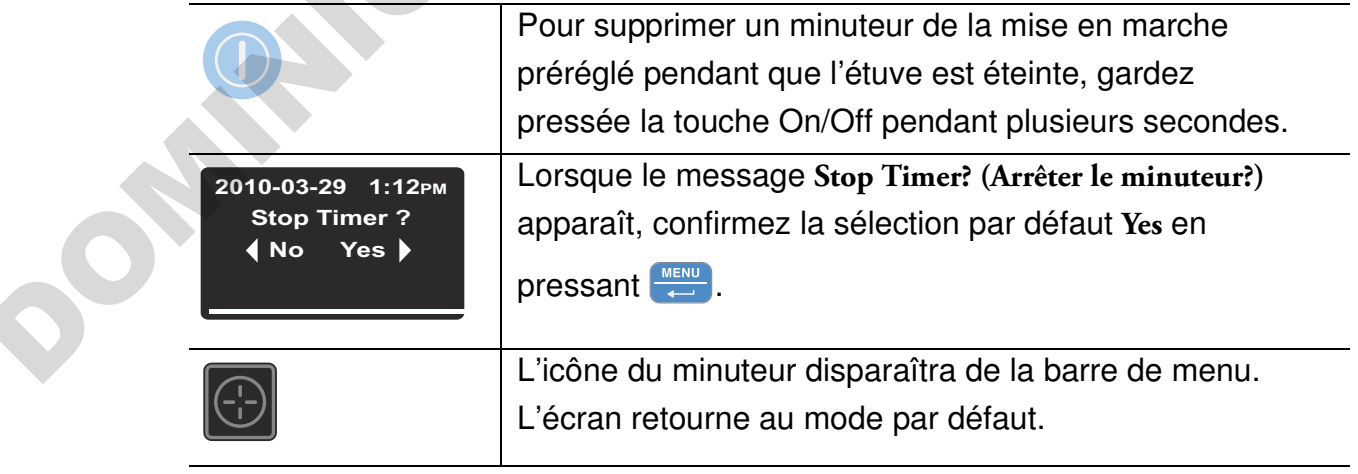

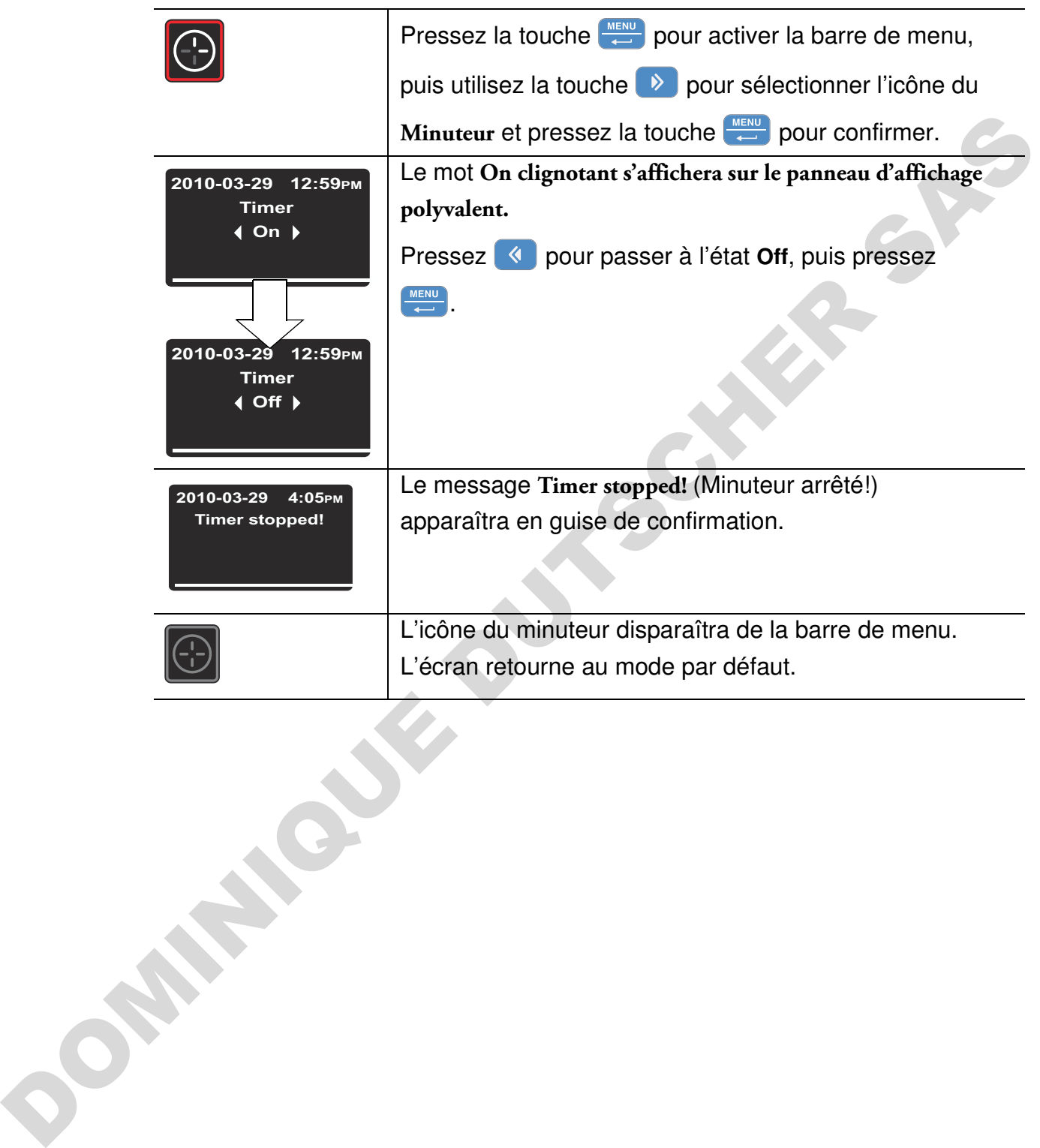

#### **Table 7-16Arrêt du minuteur hebdomadaire avant le moment prévu**

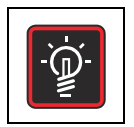

### **Lumière**

Cet élément du menu sert à allumer et à éteindre l'éclairage intérieur de l'espace de travail de l'appareil (exige un kit d'observation facultatif pour les appareils de table). Lorsque la lumière est allumée, l'icône correspondante (**Lumière**) s'allume sur la barre de menu.

#### **Table 7-17 Allumer la lumière**

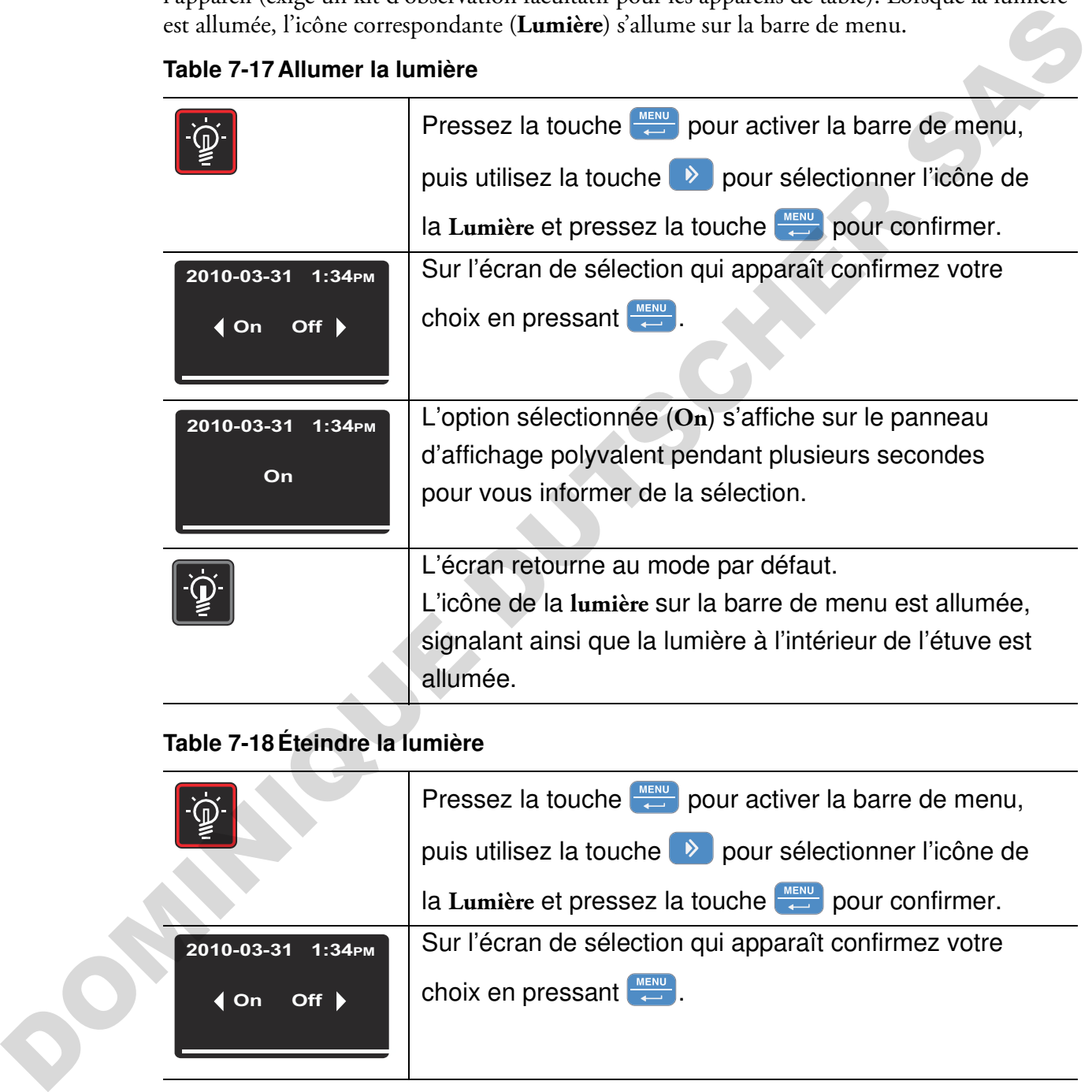

### **Table 7-18 Éteindre la lumière**

![](_page_89_Picture_125.jpeg)

### **Table 7-18Éteindre la lumière**

![](_page_90_Picture_93.jpeg)

![](_page_90_Picture_94.jpeg)

**Température de fonctionnement maximum**

La fonctionnalité d'observation, comprenant les fenêtres d'observation et l'éclairage de l'espace de travail, restreint la gamme des températures de fonctionnement de l'étuve de chauffage et de séchage à 250 °C (482 °F).

<span id="page-91-0"></span>![](_page_91_Picture_1.jpeg)

## **Chauffage accéléré**

La fonctionnalité de chauffage accéléré (uniquement prévue pour les appareils de table) permet de réchauffer rapidement une étuve vide et froide à une température de consigne préréglée (voir ["Valeur de la température de consigne" à la page 7-8\)](#page-79-0) de 150 °C (302 °F) ou plus. En mode de chauffage accéléré, le système de chauffage de l'étuve fonctionne à sa capacité maximum pour atteindre la température de consigne le plus vite possible. Cette fonctionnalité peut désactiver la protection anti-surchauffe pendant une période allant jusqu'à 30 minutes pour permettre au système de chauffage d'utiliser des températures excessives. Une fois la température préréglée atteinte, le contrôle anti-surchauffe est rétabli. L'utilisateur peut alors procéder au chargement des échantillons. de consigne" à la page 7-8) de 150 °C (302 °F) ou plus. En<br>système de chauffage de l'étuve fonctionne à sa capacité<br>poérature de consigne le plus vite possible. Cette fonctionnalité<br>prérature de consigne le plus vite possi

![](_page_91_Picture_136.jpeg)

re le matériel à sécher, ainsi que tout élément sensible à la température, avant de procéder au chauffage accéléré de l'étuve. La température élevée, régnant à l'intérieur de l'espace de travail après l'utilisation de la fonctionnalité de chauffage accéléré, pourrait endommager les échantillons.

### **Table 7-19 Activation de la fonctionnalité de chauffage accéléré**

![](_page_91_Picture_137.jpeg)

![](_page_92_Picture_137.jpeg)

### **Table 7-19Activation de la fonctionnalité de chauffage accéléré**

### **Table 7-20Désactivation de la fonctionnalité pendant son exécution**

![](_page_92_Picture_138.jpeg)

<span id="page-93-0"></span>![](_page_93_Picture_1.jpeg)

## **Ventilateur**

Cet élément du menu permet d'allumer le ventilateur de l'espace de travail tout en ajustant simultanément sa vitesse. L'état actuel du ventilateur sera signalé par l'icône du **Ventilateur**, qui s'allumera sur la barre de menu, et le diagramme à barres (voir élément D6 sur figure 7-1 à la page 7-1) représentant la vitesse du ventilateur et situé immédiatement au-dessus de l'icône.

## **Appareils de table**

Cet appareil est équipé d'un ventilateur réglable dont vous pouvez réduire (régler) la vitesse à 5 étapes :

- 20 % (une barre s'allume)
- 40 % (deux barres s'allument)
- 60 % (trois barres s'allument)
- 80 % (quatre barres s'allument)
- 100 % (cinq barres s'allument)

Pourtant, le contrôleur intégré est capable d'augmenter automatiquement la vitesse du ventilateur en ignorant les réglages de l'utilisateur pour protéger l'étuve de la surchauffe lorsque la température à l'intérieur de l'espace de travail dépasse celle de consigne. Une erreur du ventilateur sera signalée si la vitesse tombe.

### **Table 7-21 Éteindre le ventilateur**

![](_page_93_Picture_118.jpeg)

### **Table 7-21Éteindre le ventilateur**

![](_page_94_Picture_108.jpeg)

### **Table 7-22Ajuster la vitesse du ventilateur**

![](_page_94_Picture_109.jpeg)

#### **Table 7-22 Ajuster la vitesse du ventilateur**

![](_page_95_Picture_115.jpeg)

## **Appareils fixés au plancher**

Cet appareil est équipé d'un ventilateur réglable dont vous pouvez réduire (régler) la vitesse à 2 étapes :

Vitesse minimum (chevrons 1 à 3 allumés)

Vitesse maximum (chevrons 1 à 5 allumés)

### **Table 7-23Éteindre le ventilateur**

M

![](_page_96_Picture_105.jpeg)

### **Table 7-24Ajuster le ventilateur**

![](_page_96_Picture_106.jpeg)

#### **Table 7-24 Ajuster le ventilateur**

![](_page_97_Picture_36.jpeg)

## <span id="page-98-0"></span>**Clapet**

Cet élément du menu permet d'ouvrir et de fermer progressivement le clapet ventilant l'espace de travail de l'étuve. L'état actuel du clapet sera signalé par l'icône du **Clapet** qui s'allumera sur la barre de menu et le diagramme à quatre barres (voir élément D6 dans la figure 7-1 à la page 7-1) représentant la position angulaire du clapet et situé immédiatement au-dessus de l'icône. Quatre positions du clapet sont disponibles :

- Position **0** : clapet fermé, toutes les barres s'éteignent
- Position **1** : les barres 1 et 2 s'allument
- Position **2** : les barres 1 à 4 s'allument
- Position **3** : clapet complètement ouvert; les barres 1 à 5 s'allument

### **Table 7-25Ouverture du clapet**

![](_page_98_Picture_156.jpeg)

![](_page_99_Picture_94.jpeg)

### **Table 7-26 Ajuster la position du clapet ou fermer le clapet**

## **Réglages**

<span id="page-100-0"></span>![](_page_100_Picture_2.jpeg)

L'option **Settings (Réglages)** du menu ouvre un sous-menu contenant des commandes, relatives à la visualisation des renseignements généraux sur l'état de l'étuve et le réglage des paramètres d'exploitation de l'étuve ou de sa fenêtre d'affichage :

- Accès en lecture au journal des erreurs
- Calibration de l'étuve
- Réglage de la date et de l'heure
- Basculement de l'affichage de la température entre °C et °F
- Activation et désactivation de la protection du processus
- Réglage des préférences pour les programmes personnalisés (cycles / mode final)
- Sélection du mode de fonctionnement du minuteur (compte à rebours / heures préréglées / hebdomadaire)
- Saisie du code de contrôle de la configuration

Instructions, relatives à ces fonctionnalités, figurent ci-dessous.

### **Journal des erreurs**

Les utilisateurs appelant le service technique seraient éventuellement priés de fournir les renseignements, contenus dans le journal d'erreur de l'étuve. Vous pouvez y accéder en sélectionnant l'élément **Settings -> Error** (Réglages -> Erreur) dans le menu. Cela permet à l'utilisateur de parcourir les 22 messages d'alarme les plus récents, provoqués par des erreurs de matériel et des boucles de contrôle. Chaque erreur s'affiche avec la date et l'heure correspondante, une courte description textuelle et un code d'erreur interne.

Les codes d'erreur et les instructions d'effacement des conditions d'alarme figurent dans la section "Codes d'erreurs" à la page 12-1.

![](_page_100_Picture_170.jpeg)

### **Table 7-27Lecture du journal des erreurs**

#### **Table 7-27 Lecture du journal des erreurs**

![](_page_101_Picture_163.jpeg)

### **Calibration**

L'option **Settings -> Calibration** permet à l'utilisateur de lancer le processus de calibration de la température (voir "Procédure de calibration de la température" à la page 10-3) pour les sondes de la température intégrées et de choisir entre la calibration manuelle et automatique :

- La calibration manuelle (**Manual**) permet de saisir la température absolue directement, en la mesurant, par exemple, au moyen d'une sonde de référence externe.
- La fonctionnalité Eco (facultative) est nécessaire pour exécuter le programme Eco. Elle sert à calculer la différence spatiale entre la température dans l'emplacement de l'échantillon (mesurée par la sonde d'échantillon, à commander séparément) et la température actuelle de l'espace de travail (mesurée par la sonde intégrée de l'étuve). Le contrôleur intégré utilise alors le résultat obtenu pour calculer la limite de température qui marquera la fin du processus de séchage. La température préréglée, utilisée durant le processus de calibration Eco, doit être égale à la valeur limite de la température de séchage. La structure et la destination du programme Eco sont décrites d'une manière plus détaillée dans la section "Programme ECO (uniquement prévu pour les appareils de table)" à la page 7-44. Former mumic of the control of the control of the control of the control of the control of the control of the control of the control of the control of the control of the control of the control of the control of the contro
	- La fonctionnalité Échantillon (facultative) permet d'effectuer la calibration de la sonde d'échantillon (à commander séparément), raccordée à l'étuve, en saisissant directement une valeur absolue, mesurée par une sonde externe.

![](_page_101_Picture_164.jpeg)

![](_page_102_Picture_134.jpeg)

**Table 7-28Saisie manuelle de la température de référence pour la calibration**

![](_page_103_Picture_172.jpeg)

### **Table 7-29 Calibration de la température ECO (uniquement prévue pour les appareils de table)**

### **Table 7-29Calibration de la température ECO (uniquement prévue pour les appareils de table)**

![](_page_104_Picture_149.jpeg)

### **Table 7-30 Saisie manuelle de la température de référence de la calibration pour la sonde d'échantillon**

![](_page_105_Picture_164.jpeg)

### **Date et heure**

L'option **Settings -> Time / Date** (Réglages -> Heure / Date) permet de choisir le format d'affichage du temps et de régler la date et l'heure de l'horloge interne. Deux modes d'affichage sont disponibles :

- Format de date européen *DD.MM.YYYY* (JJ.MM.AAAA) et format de temps 24 heures. Exemple : *07.04.2010* et *15:05*.
- Format de date américain *YYYY-MM-DD* (AAAA-MM-JJ) et format de temps 12 heures avec l'indicatif *AM/PM* (matin/soir). Exemple : *2010-04-07* et *3:05 PM*.

#### **Table 7-31 Réglage du format de date**

![](_page_105_Picture_165.jpeg)

![](_page_106_Picture_169.jpeg)

![](_page_106_Picture_170.jpeg)

### **Table 7-32Réglage du format de temps**

![](_page_106_Picture_171.jpeg)

### **Table 7-32 Réglage du format de temps**

![](_page_107_Picture_165.jpeg)

### **Table 7-33 Réglage de la date et de l'heure**

![](_page_107_Picture_166.jpeg)
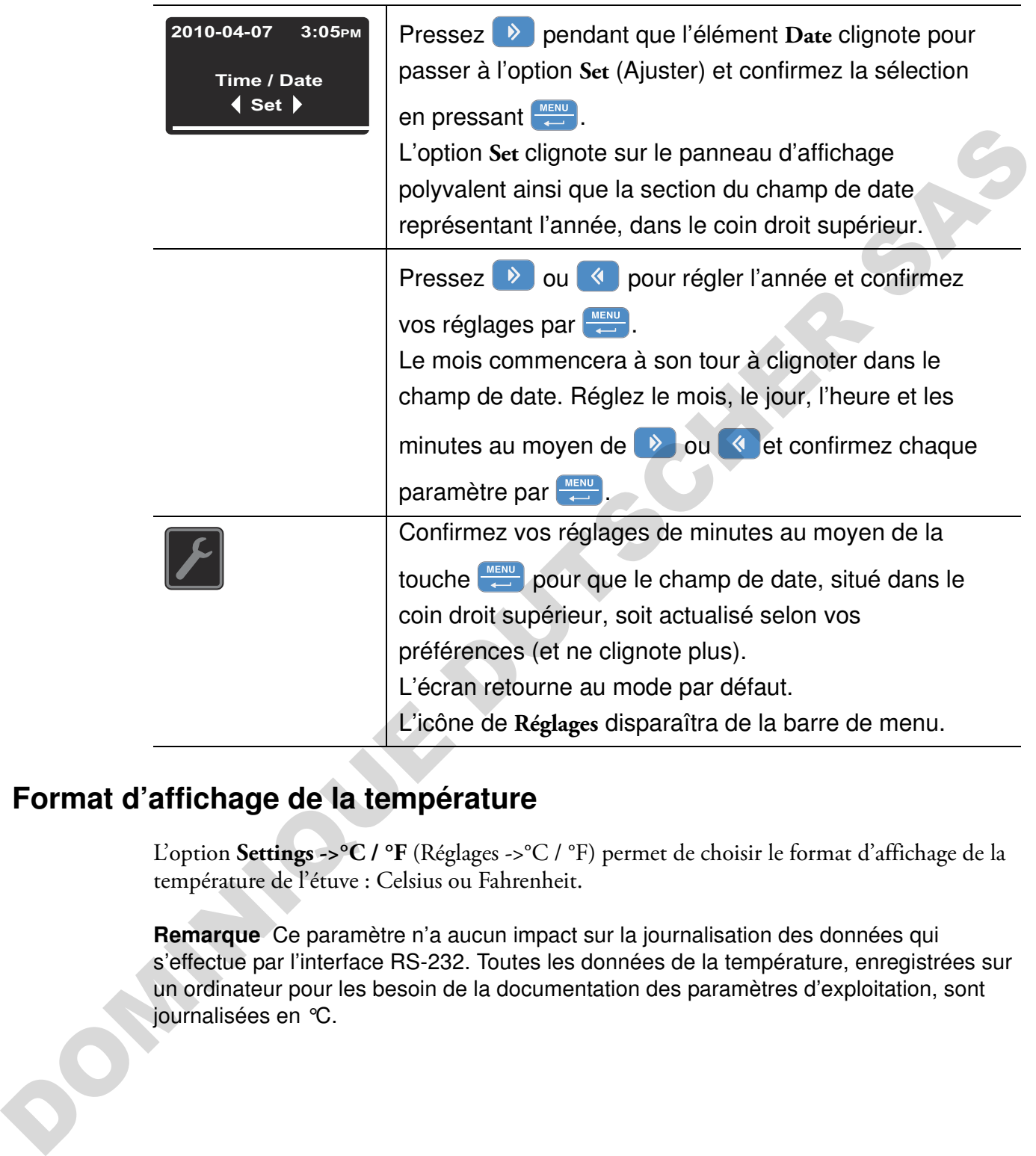

## **Table 7-33Réglage de la date et de l'heure**

## **Format d'affichage de la température**

L'option **Settings ->°C / °F** (Réglages ->°C / °F) permet de choisir le format d'affichage de la température de l'étuve : Celsius ou Fahrenheit.

**Remarque** Ce paramètre n'a aucun impact sur la journalisation des données qui s'effectue par l'interface RS-232. Toutes les données de la température, enregistrées sur un ordinateur pour les besoin de la documentation des paramètres d'exploitation, sont journalisées en °C.

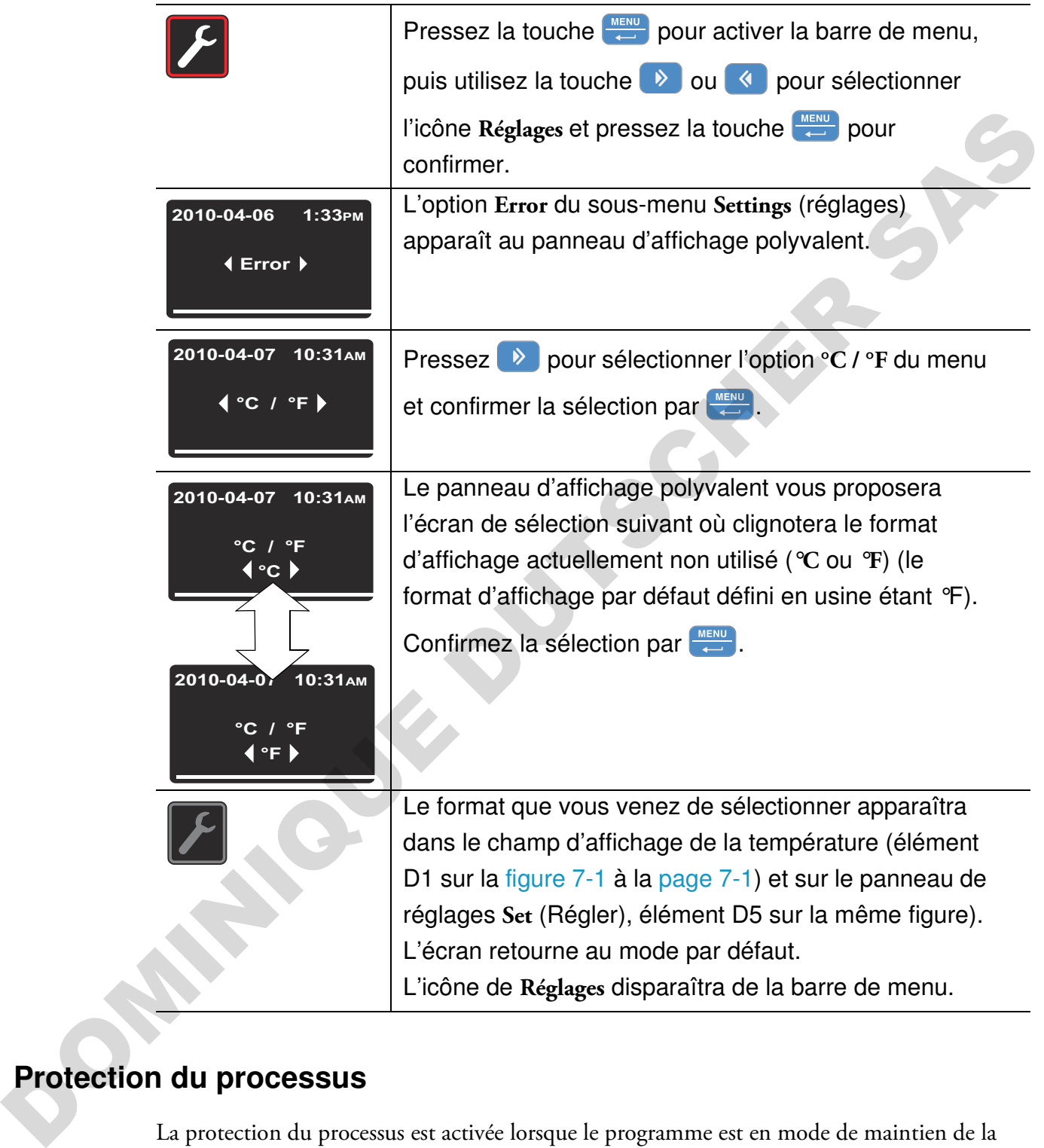

#### **Table 7-34 Passer d'un format d'affichage à l'autre**

## **Protection du processus**

La protection du processus est activée lorsque le programme est en mode de maintien de la température. Si la température, mesurée par la sonde intégrée, dévie de la valeur de consigne de plus de 0,5 °C (32,9° F), le mode de maintien est suspendu jusqu'à ce que la différence entre la valeur réelle et la valeur de consigne soit inférieure à 0,5 °C (32,9 °F).

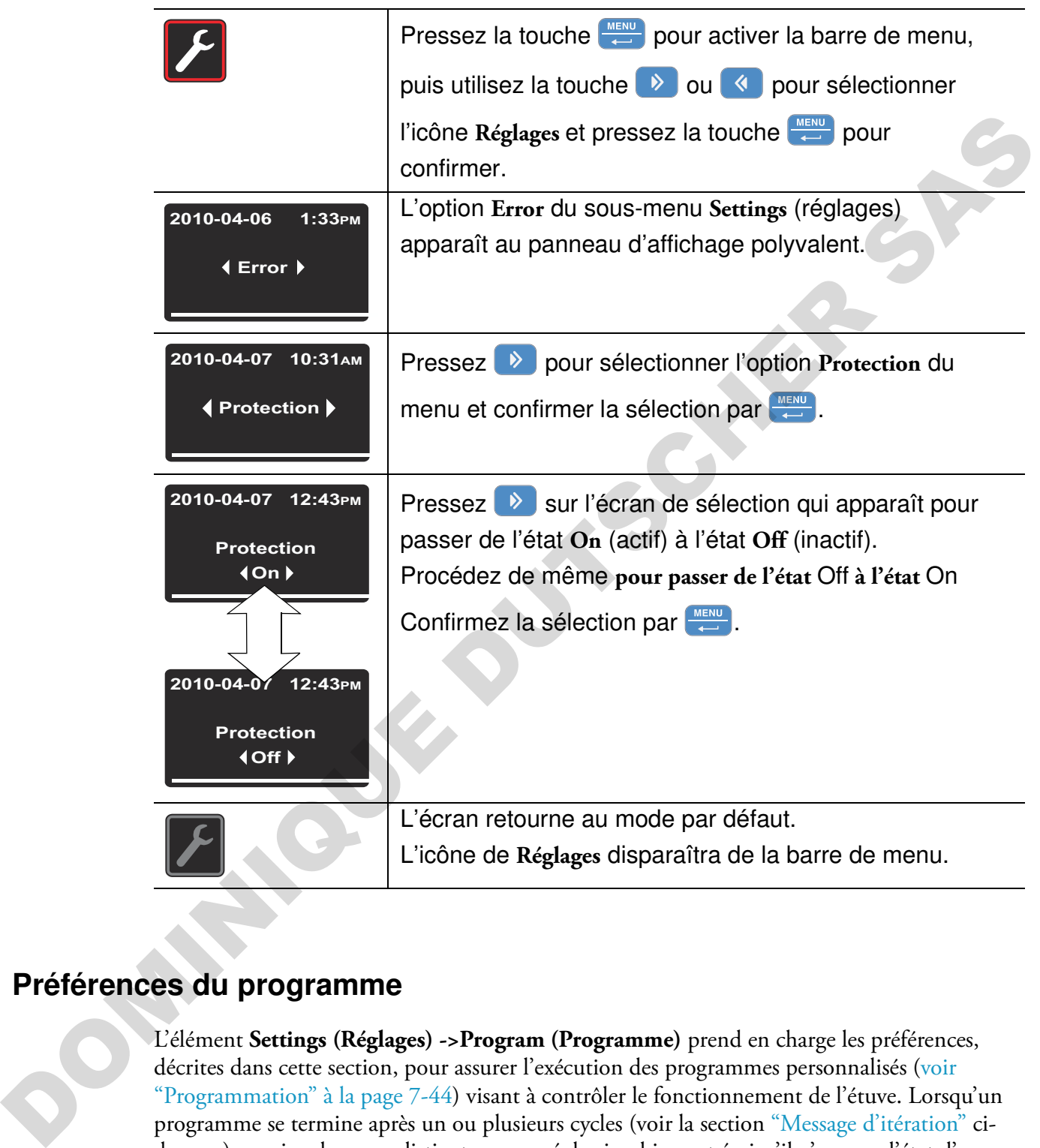

#### **Table 7-35Activation et désactivation de la protection du processus**

## **Préférences du programme**

L'élément **Settings (Réglages) ->Program (Programme)** prend en charge les préférences, décrites dans cette section, pour assurer l'exécution des programmes personnalisés (voir "Programmation" à la page 7-44) visant à contrôler le fonctionnement de l'étuve. Lorsqu'un programme se termine après un ou plusieurs cycles (voir la section "Message d'itération" cidessous), un signal sonore distinct, composé de cinq bips, est émis s'il n'y a pas d'état d'erreur. L'étuve s'éteint, sauf si l'utilisateur a précisé que celle-là devait continuer à fonctionner, comme expliqué dans la section ["Mode final \(du programme\)" à la page 7-41.](#page-112-0)

## <span id="page-111-0"></span>**Message d'itération**

Cet élément du menu permet d'activer un message (désactivé pendant la livraison) demandant combien de fois le programme, que l'utilisateur vient de lancer, doit être répété (voir ["Lancement d'un programme" à la page 7-46\)](#page-117-0).

#### <span id="page-111-1"></span>**Table 7-36 Activation et désactivation du message d'itération**

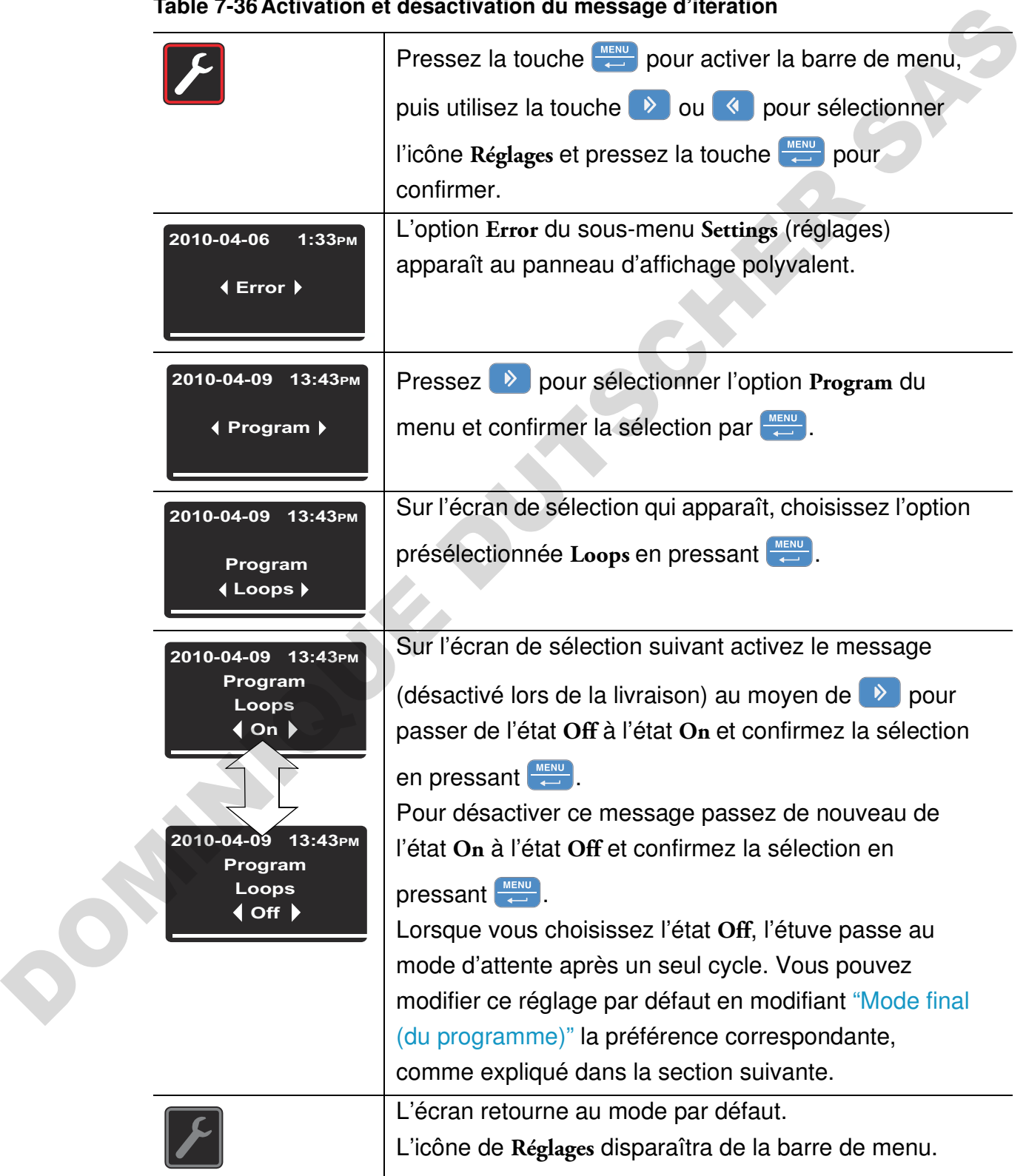

## <span id="page-112-0"></span>**Mode final (du programme)**

Cette commande permet également d'activer un autre message (désactivé lors de la livraison) qui apparaît lorsque l'utilisateur lance un programme pour demander quel mode d'exploitation sera choisi une fois le programme exécuté (voir ["Lancement d'un programme" à](#page-117-0)  [la page 7-46](#page-117-0)) :

- **Off :** Si cette option est sélectionnée, l'utilisateur n'est pas prié de confirmer le démarrage du programme. Cette option éteint l'appareil une fois le programme terminé.
- **On :** Quand l'utilisateur lance un programme, cette option lui demande s'il est nécessaire d'éteindre l'étuve ou de passer au mode de maintien en recourant aux réglages les plus récents jusqu'à ce que l'utilisateur confirme la fin de l'exécution du programme.

Le minuteur hebdomadaire en mode actif sera arrêté jusqu'à la confirmation du message **Fin du programme**. Une fois le minuteur remis en marche, l'étuve essayera de restaurer la valeur de consigne qui était en vigueur avant le début du programme (y compris la vitesse du ventilateur et la position du clapet).

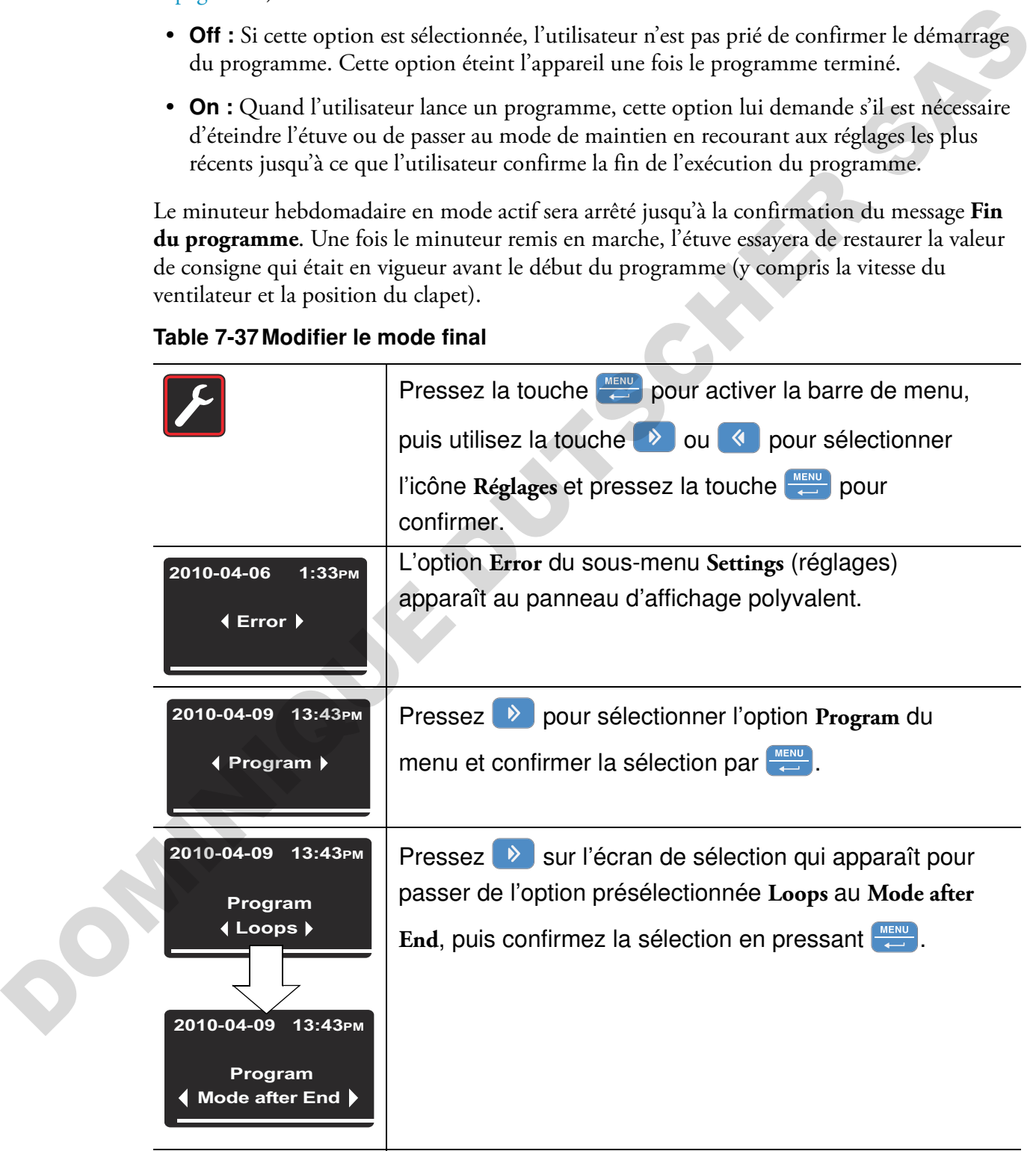

#### <span id="page-112-1"></span>**Table 7-37Modifier le mode final**

## **Table 7-37 Modifier le mode final**

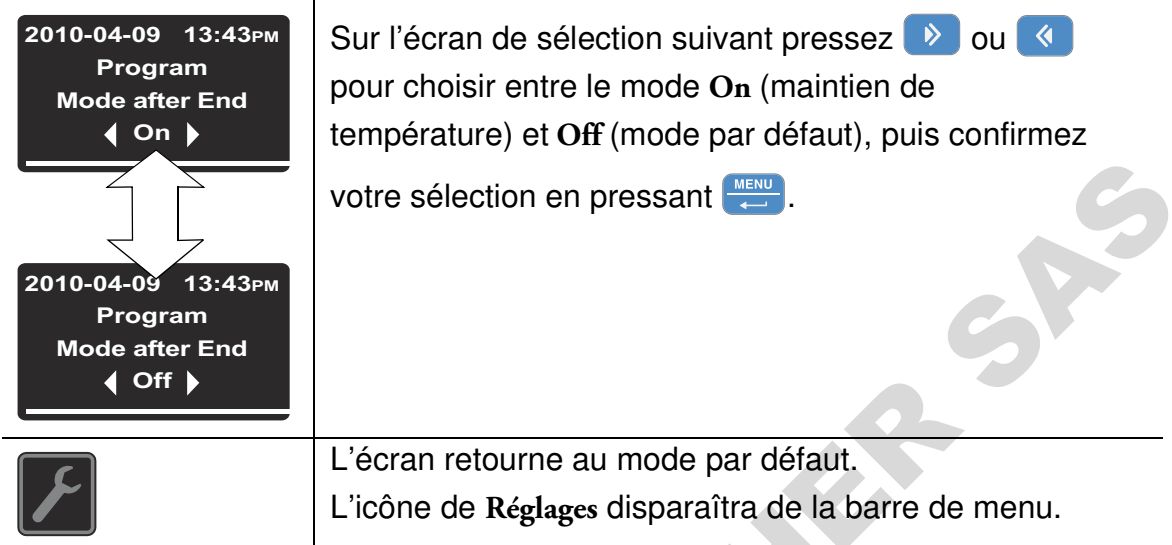

## **Configuration**

L'élément **Settings (Réglages) -> Configuration** permet à l'utilisateur de saisir un code de quatre chiffres pour charger un ensemble de paramètres d'exploitation de l'étuve pour choisir, par exemple, la tension, comme décrit dans la section "Raccordement de l'interface RS-232" à la page 5-12.

#### **Table 7-38 Saisie du code de quatre chiffres**

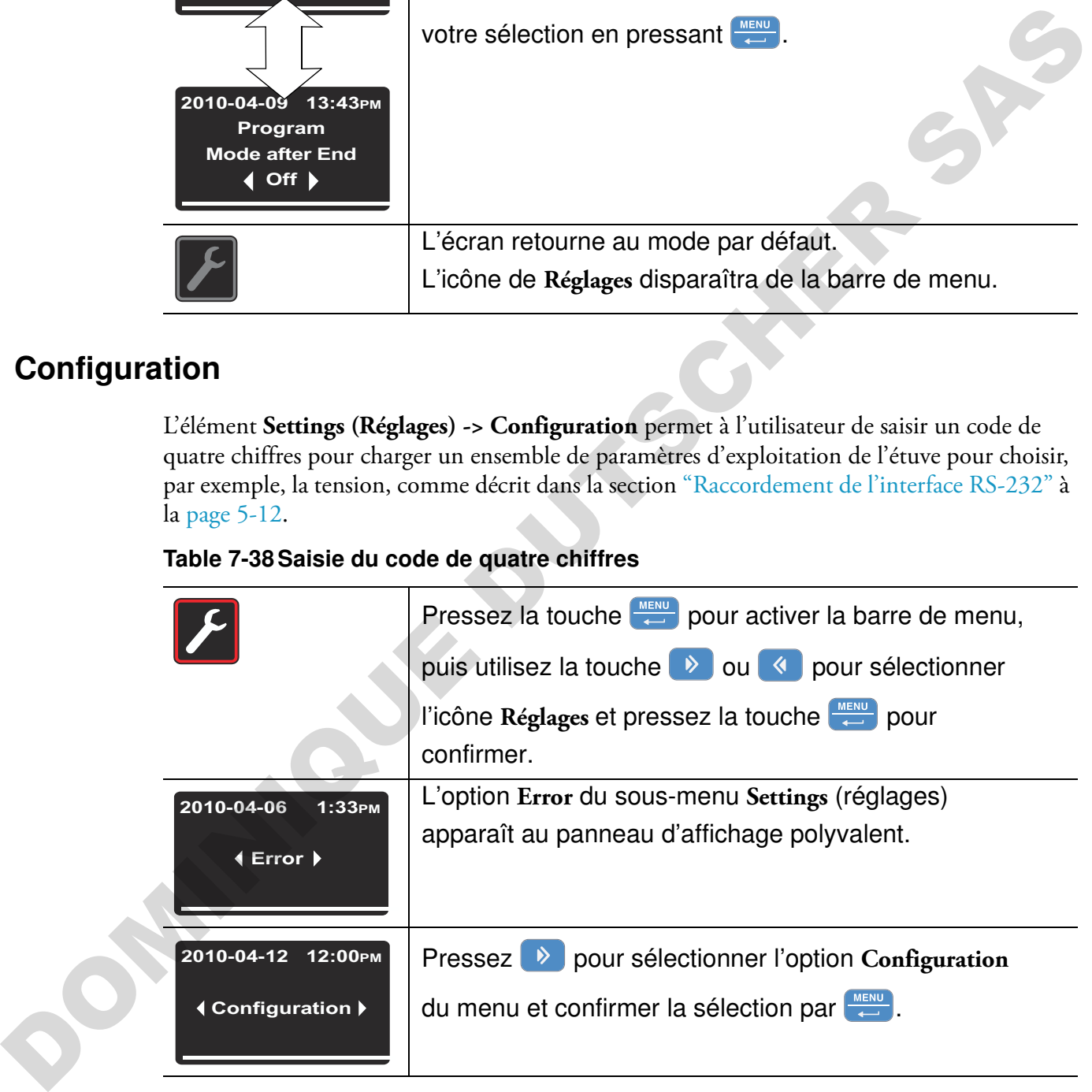

#### **Table 7-38Saisie du code de quatre chiffres**

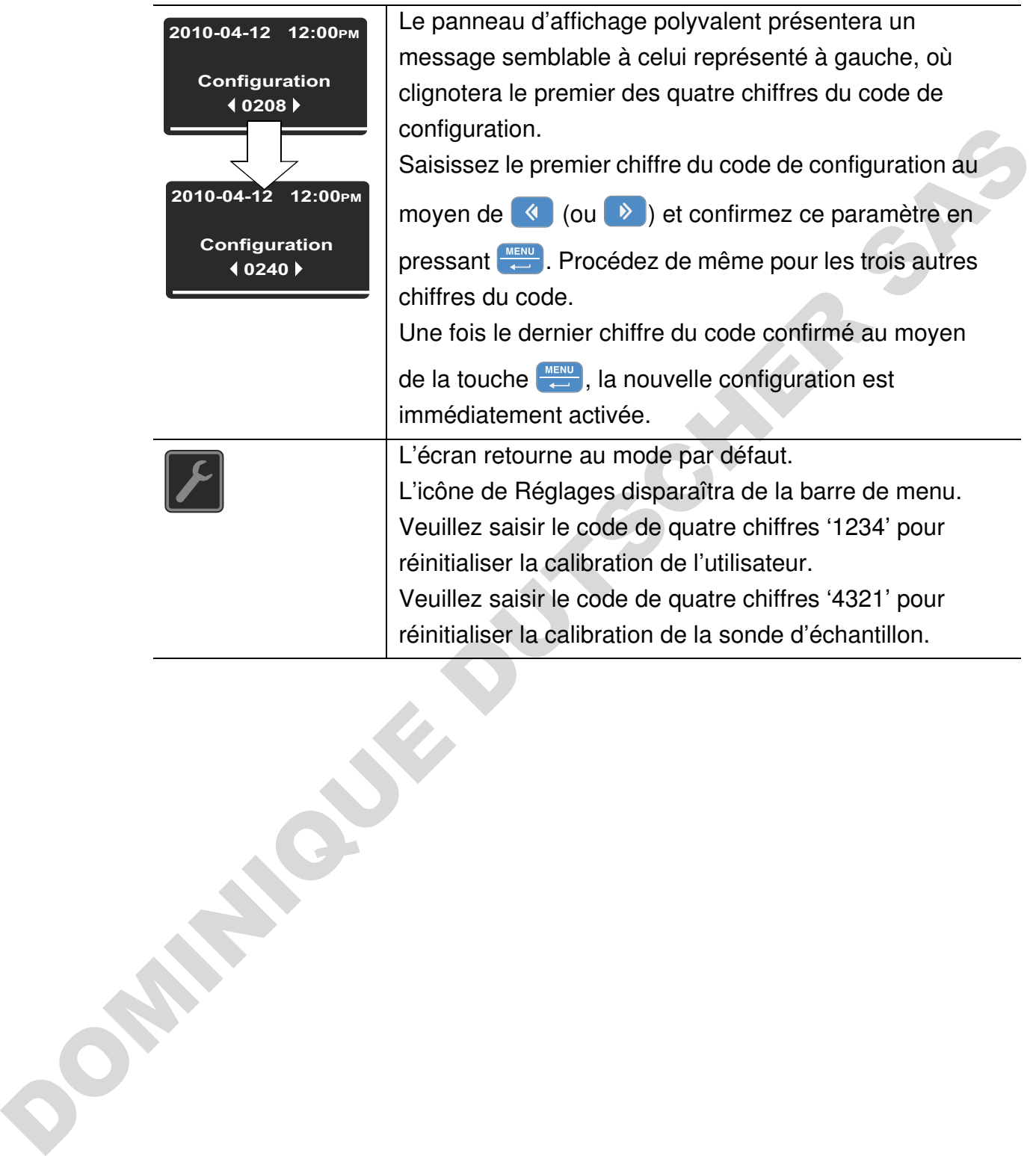

<span id="page-115-0"></span>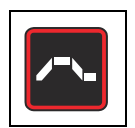

## **Programmation**

L'élément **Program** permet de créer, stocker et lancer jusqu'à dix programmes pour automatiser le flux de travail. Chacun des dix programmes peut comporter un maximum de dix étapes.

Vous pouvez définir les paramètres suivants pour chaque étape, selon la configuration actuelle de l'appareil :

- durée, hh:mm
- Valeur de la température de consigne
- vitesse du ventilateur (niveaux 1 à 5 ;
- position du clapet (0 à 3)

Les utilisateurs peuvent reproduire et modifier les programmes existants pour se faciliter la création des programmes personnalisés.

## **Fin du programme**

La fin du programme est signalée par un signal sonore (5 bips). L'étuve s'éteint ou passe au mode de Maintien de température, selon vos préférences, spécifiées dans "Modifier le mode final" à la page 7-41). L'écran affiche le message **Fin du programme** ainsi que la température de la chaleur résiduelle.

## **Programme ECO (uniquement prévu pour les appareils de table)**

Dans les étuves Heratherm des modèles OGH-S et OMH-S le programme Eco permet d'éteindre automatiquement l'appareil durant le processus de séchage une fois que les échantillons aient séchés. Une sonde d'échantillon (accessoire à commander séparément) doit être raccordée au port, destiné à cet effet et situé sur le panneau arrière de l'étuve, et insérée à l'intérieur de l'échantillon à sécher.

Durant le processus de séchage, la température actuelle de l'espace de travail est comparée de façon continue à la température de l'échantillon, mesurée par la sonde correspondante. Au début du processus de séchage, l'effet de refroidissement, résultant de l'évaporation, ne permet pas à l'échantillon d'atteindre la limite de température, préréglée lors de la procédure de calibration Eco. Dès que l'humidité s'évapore complètement de l'échantillon, la sonde affichera une augmentation de température. Si le contrôle de la température de l'échantillon indique que la limite ait été dépassée, le processus de séchage est arrêté et l'étuve s'éteint automatiquement. dus économies a mais de caracteristativas de la programme peut component du ministrativa de la proprieta de la proprieta de la proprieta de la proprieta de la proprieta de consigne<br>
du fagnetal :<br>
durée, himmu<br>
• Valeur de

> La limite de température est calculée à partir de la différence entre la température réelle de l'espace de travail et la température de l'échantillon. Elle dépend donc de l'emplacement précis de l'échantillon à l'intérieur de l'espace de travail de l'appareil et de la température de consigne, prévue pour le processus de séchage. Pour se servir du programme Eco il est

nécessaire d'effectuer d'abord la calibration Eco de la sonde d'échantillon. Il est nécessaire de répéter la procédure de calibration si vous avez modifié de manière considérable l'emplacement de l'échantillon ou la valeur de consigne correspondant au processus de séchage.

Le résultat de la calibration Eco sert uniquement à déterminer les critères de la terminaison du programme et n'a aucun impact sur la lecture de la sonde d'échantillon, affichée sur le panneau polyvalent.

## **Préparation de l'étuve pour le programme ECO - Déroulement de la calibration Eco**

- 1. Raccordez la sonde d'échantillon au port, situé sur le panneau arrière de l'étuve, puis insérez-la à travers la porte d'accès aux tuyaux (située également sur le panneau arrière de l'appareil) dans l'espace de travail de l'étuve. Le panneau d'affichage polyvalent affiche la température, mesurée par la sonde d'échantillon. programme et n'a aucun impact sur la lecture de la sonde d'échamillon, affichée sur le panneau<br>
propositon, et le panneau critic de la calibration Eco<br>
1. Raccordez la sonde d'échamillon au port, situé sur le panneau arri
	- 2. Installez la sonde dans l'emplacement, destiné à l'échantillon que vous allez sécher dans l'espace de travail de l'appareil.

**Remarque** Vous ne devez pas placer l'échantillon dans l'espace de travail de l'étuve pour effectuer la calibration Eco.

- 3. Réglez la température de consigne pour le processus de séchage ultérieur.
- 4. Ouvrez complètement le clapet (position 3). Ce degré d'ouverture correspond au processus de séchage.

Une fois la température de consigne atteinte, laissez l'étuve en mode d'attente pendant deux heures pour qu'elle passe à un état d'équilibre thermique.

5. Choisissez l'option **Eco** depuis la menu **Settings (Réglages)-> Calibration** et confirmez en pressant  $\left| \right|$ . La calibration Eco sera alors lancée.

## **Introduisez l'échantillon à sécher à l'intérieur de l'étuve.**

- 1. Laissez l'étuve refroidir.
- 2. Mettez l'échantillon à sécher dans l'emplacement correspondant à la procédure de calibration la plus récente.
- 3. Insérez la sonde à l'intérieur de l'échantillon.

## **Flux du programme Eco**

- 1. Réglez la valeur de consigne pour le processus de séchage en accord avec la procédure de calibration Eco la plus récente.
- 2. Lancez le programme Eco comme expliqué dans [table 7-39, "Lancement d'un](#page-117-0)  [programme," à la page 46](#page-117-0). Choisissez l'option Eco et non pas l'une des options P1…P10. Aucun des messages possibles ne s'affichera dans ce cas-là. Pendant l'exécution du programme Eco le message **Eco** s'affiche sur le panneau d'affichage polyvalent.
- 3. Une fois le contrôleur intégré de l'étuve a réussi à créer la température de consigne spécifiée dans l'espace de travail, le contrôle des limites de la température de l'échantillon commence.
- 4. Le processus de séchage se termine une fois cette limite dépassée. La fin du programme est indiquée par un signal sonore (5 bips), le message **Eco End!** (fin de la procédure Eco) s'affiche sur le panneau d'affichage polyvalent, puis l'étuve s'éteint automatiquement.<br>De 7-39 Lancement d'une

## **Instructions**

## <span id="page-117-0"></span>**Table 7-39 Lancement d'un programme**

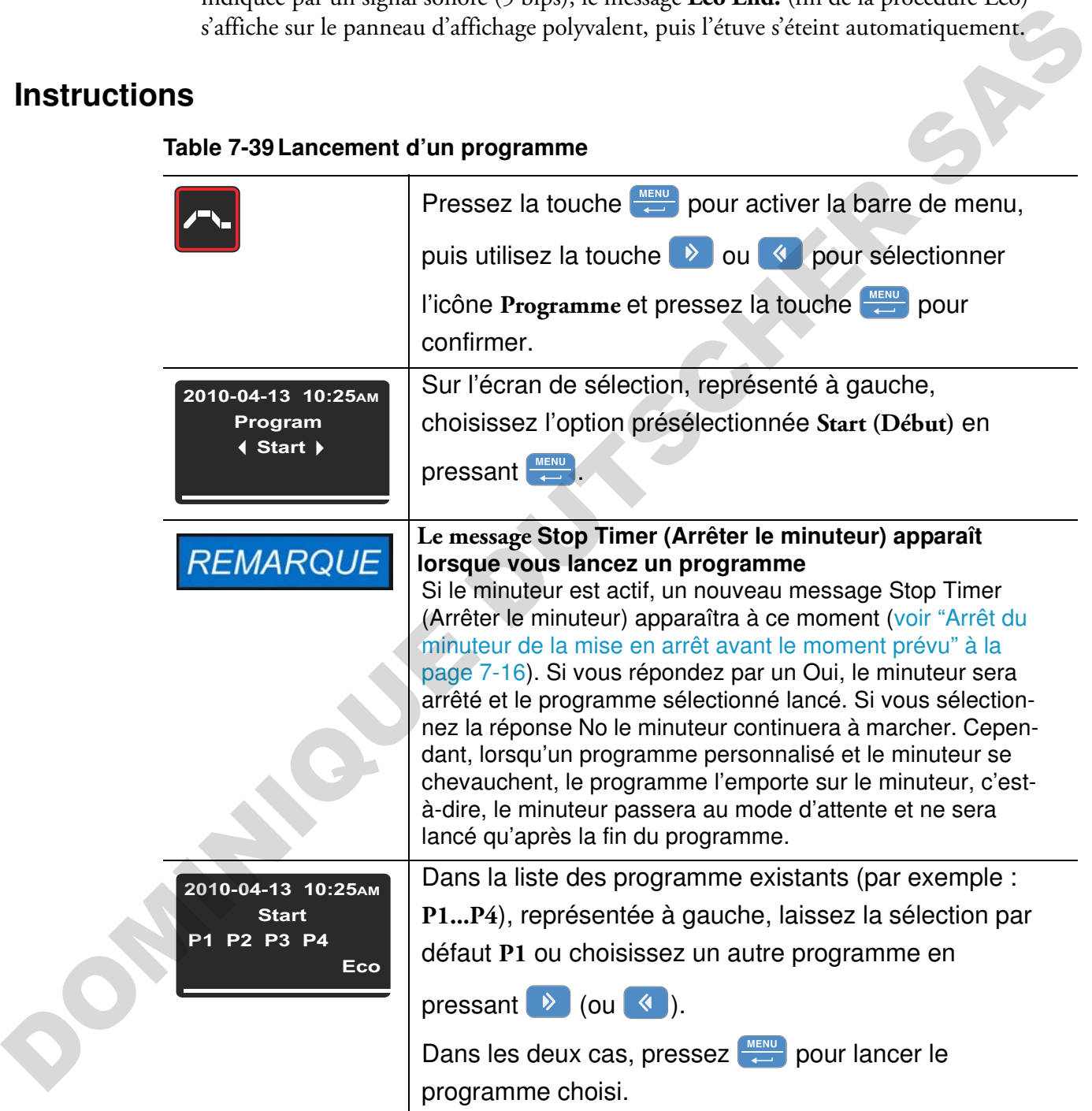

#### **Table 7-39Lancement d'un programme**

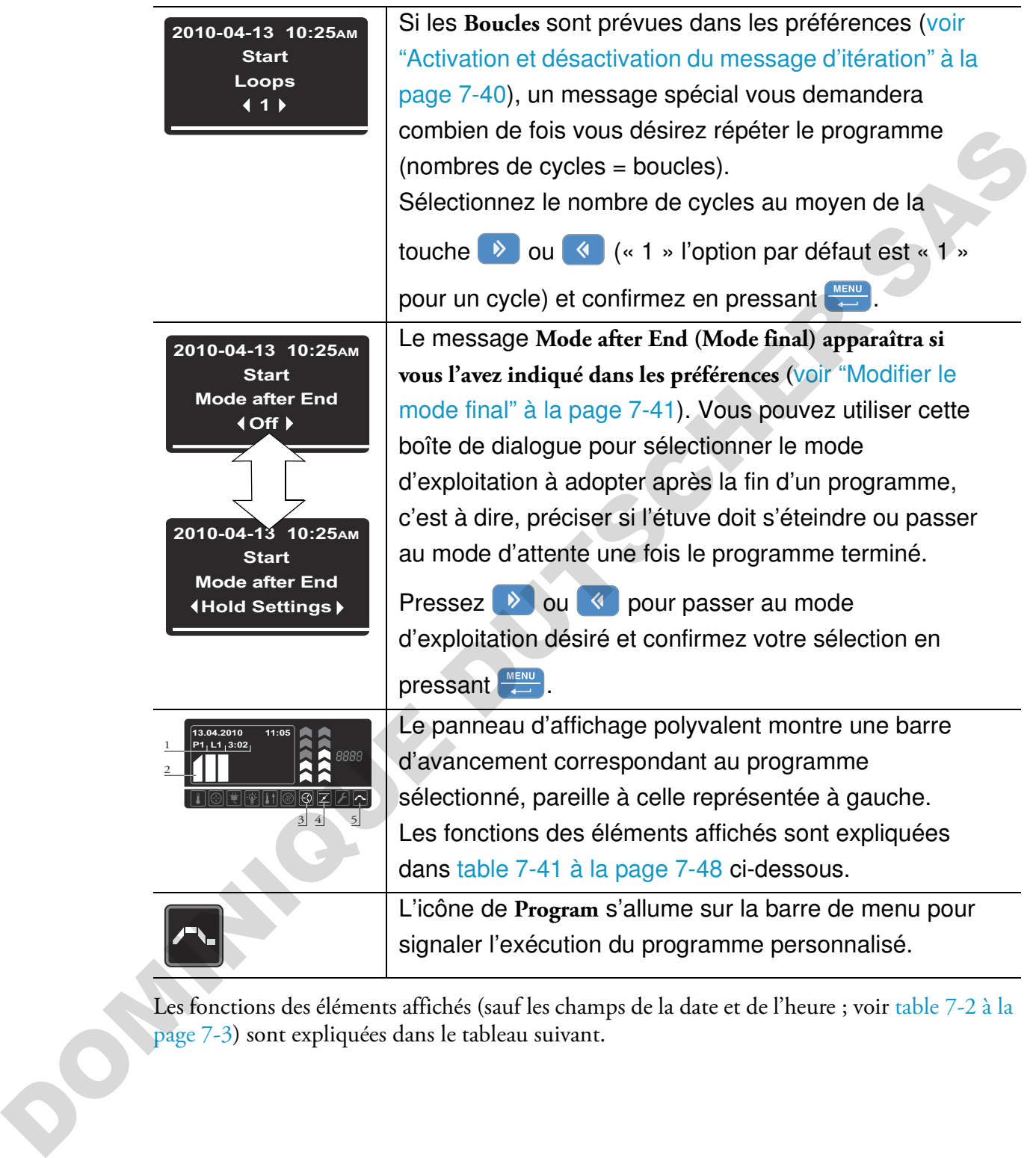

Les fonctions des éléments affichés (sauf les champs de la date et de l'heure ; voir table 7-2 à la page 7-3) sont expliquées dans le tableau suivant.

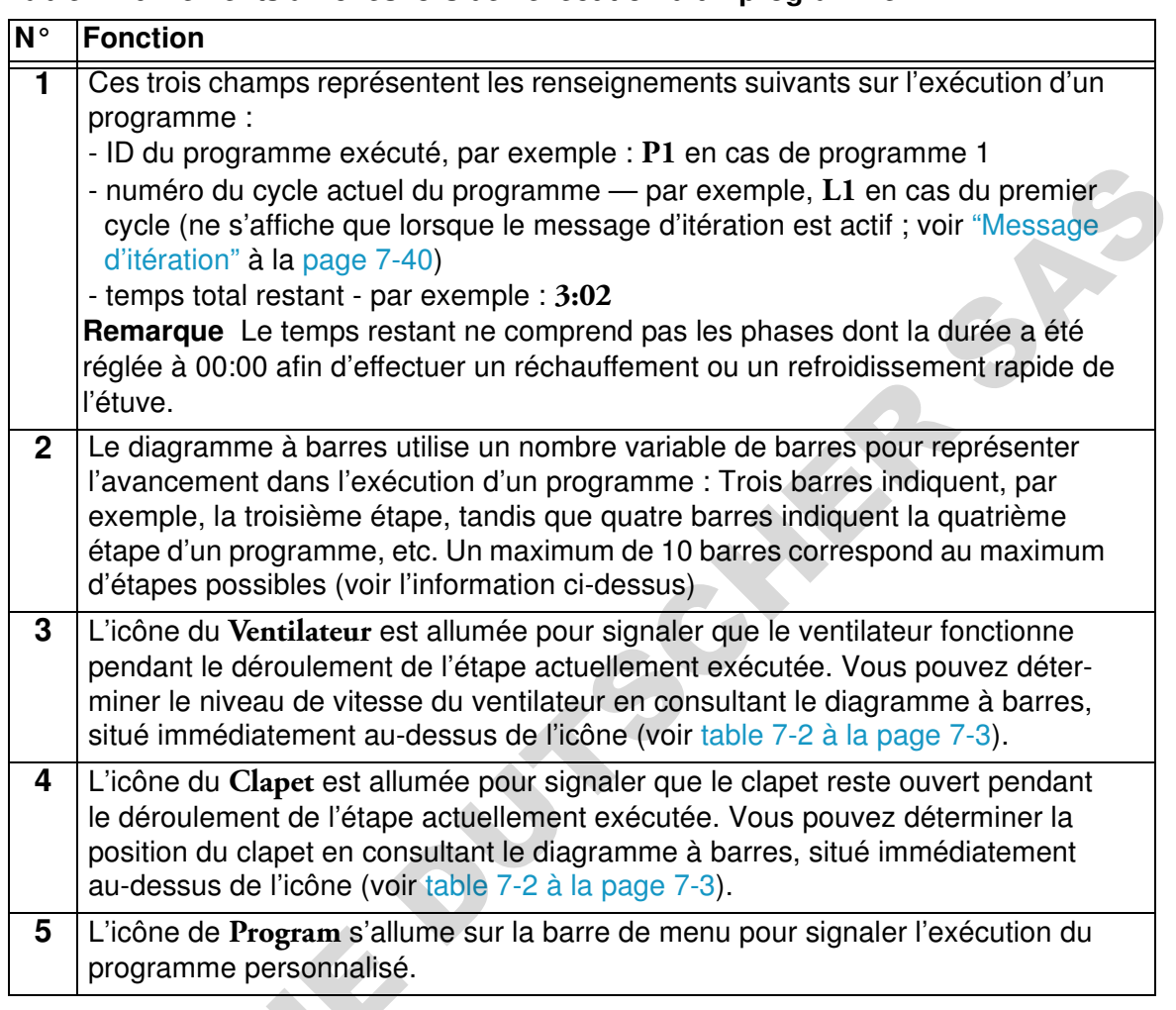

## **Table 7-40 Éléments affichés lors de l'exécution d'un programme**

## <span id="page-119-0"></span>**Table 7-41 Interruption d'un programme**

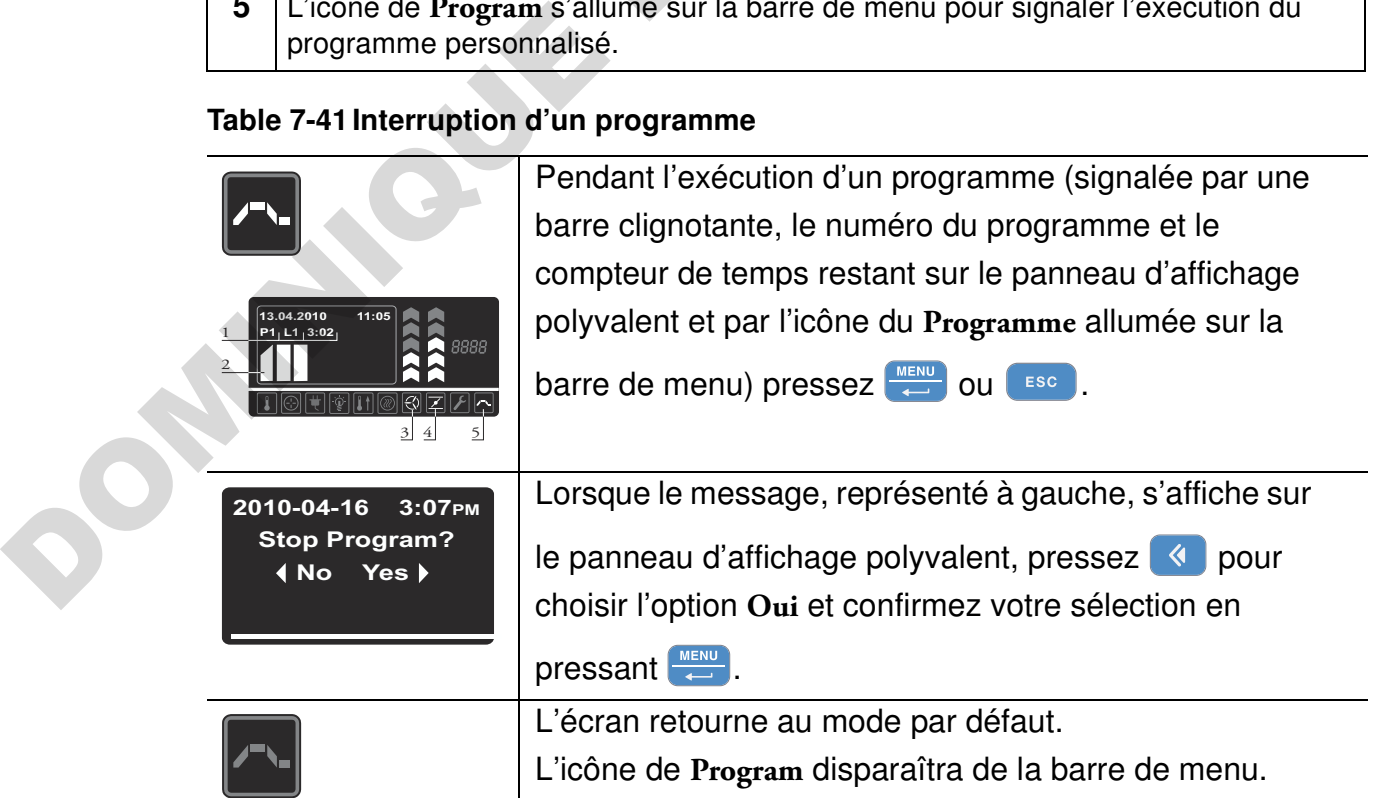

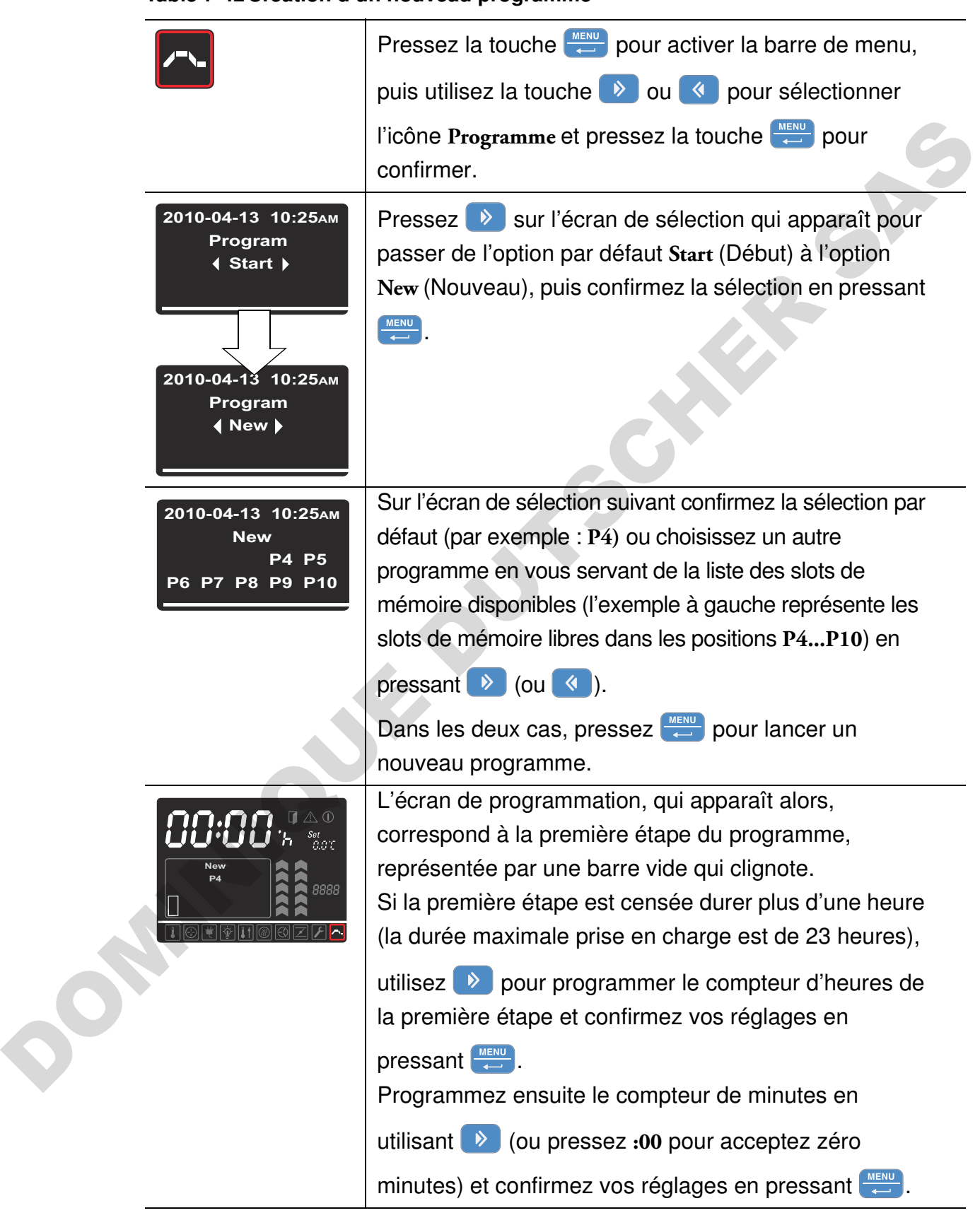

## <span id="page-120-0"></span>**Table 7-42Création d'un nouveau programme**

## **Table 7-42 Création d'un nouveau programme**

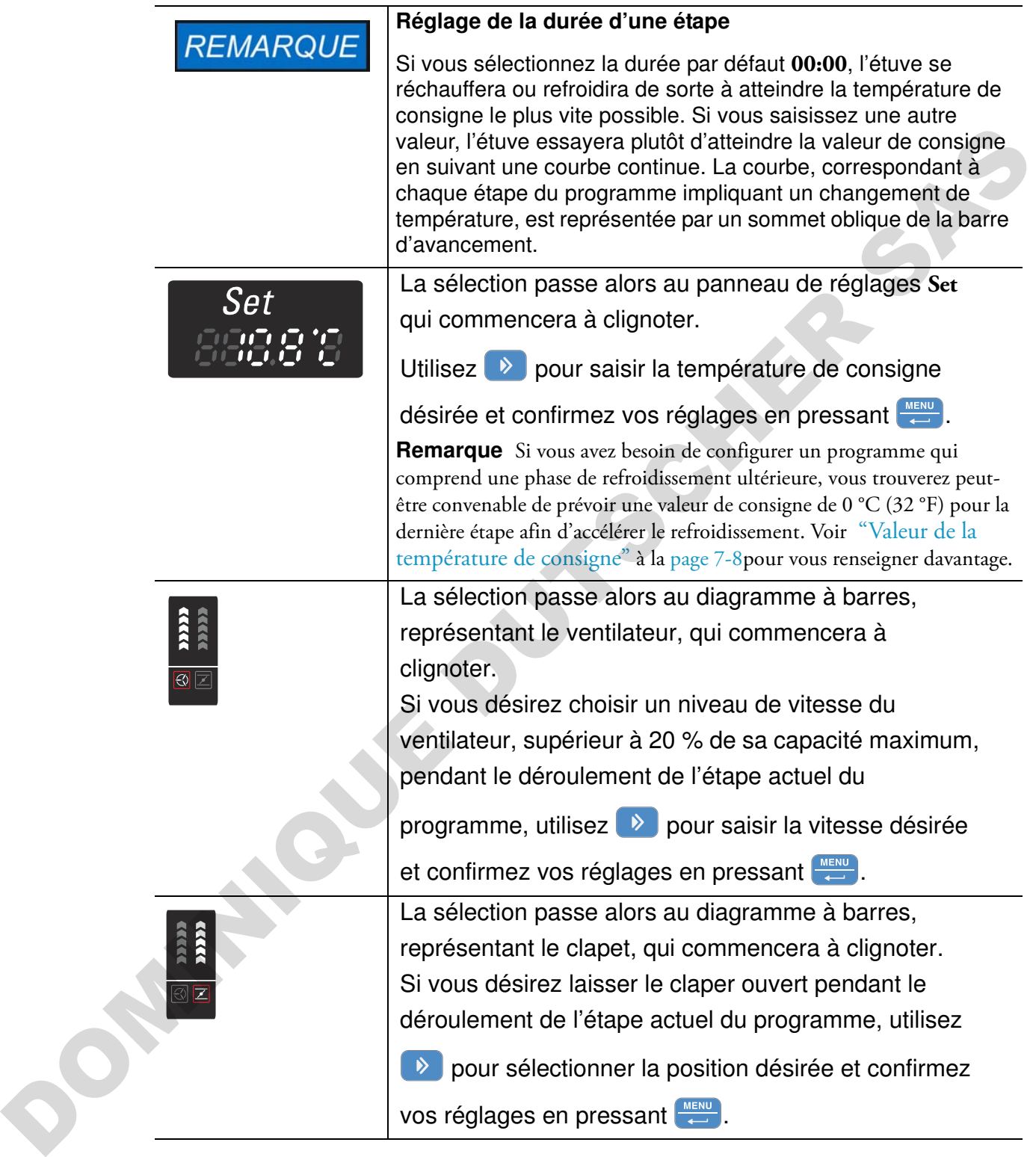

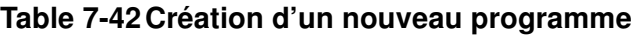

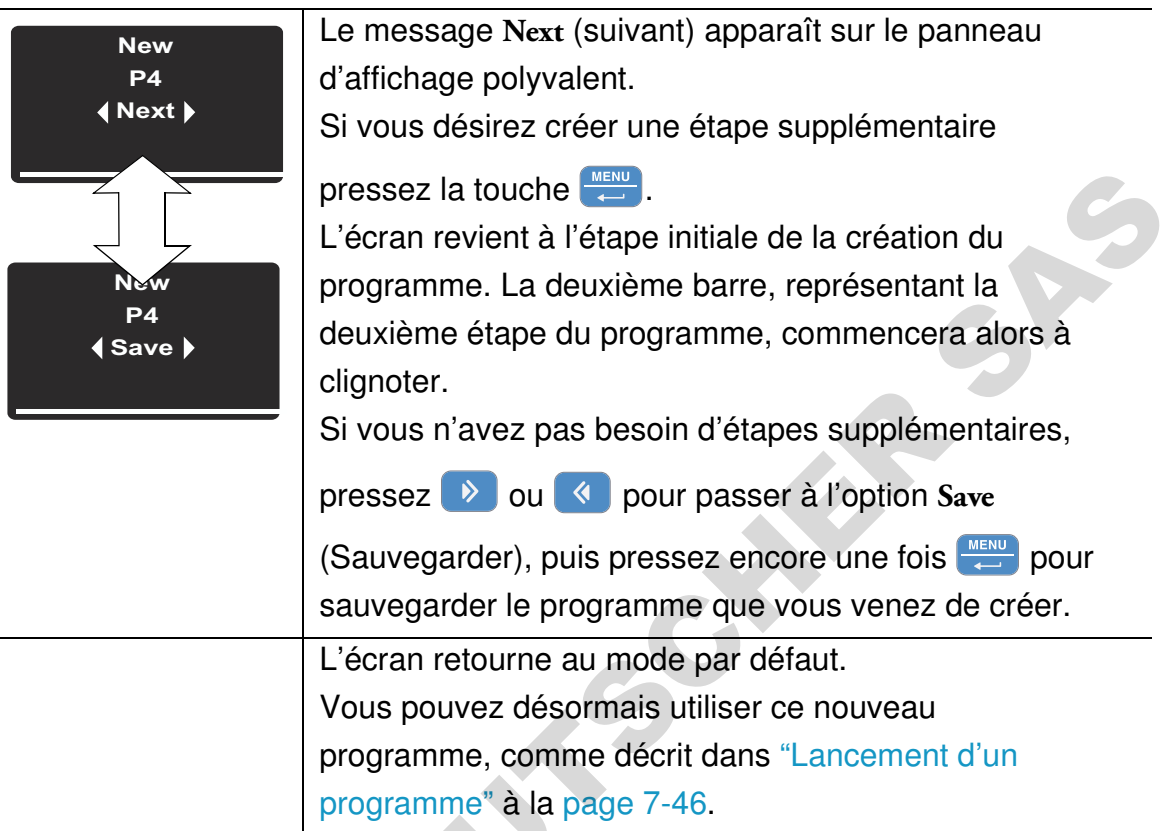

#### **Table 7-43Suppression d'un programme existant**

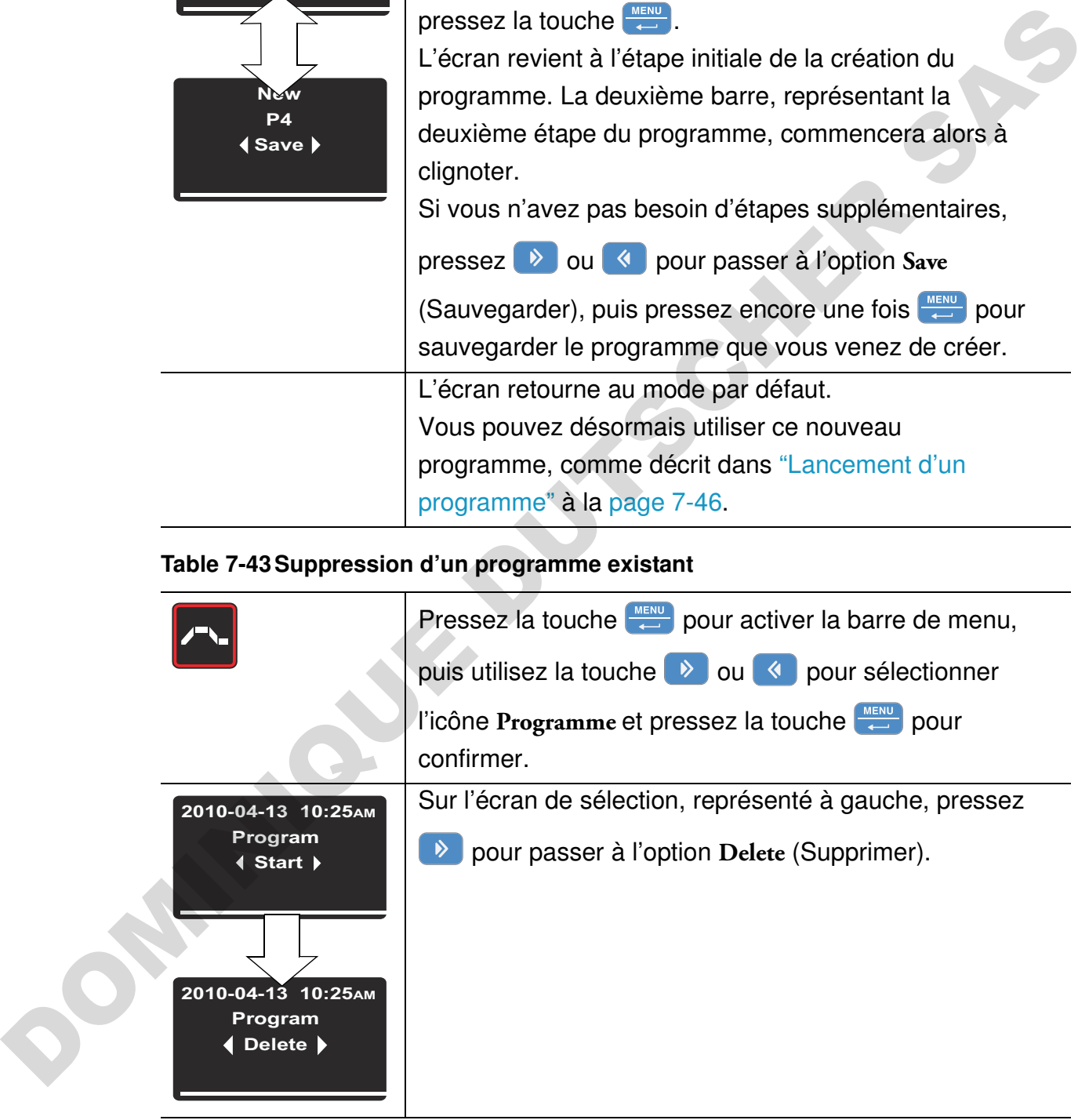

#### **Table 7-43 Suppression d'un programme existant**

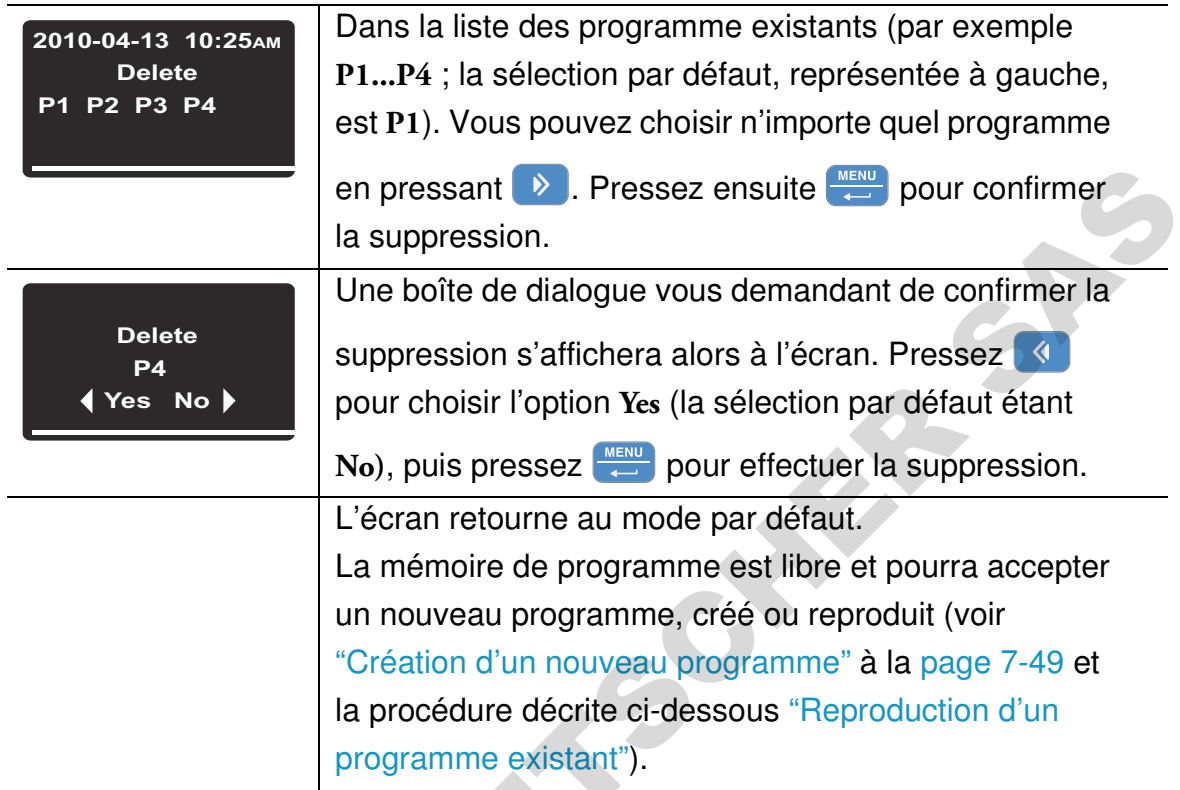

#### <span id="page-123-0"></span>**Table 7-44 Reproduction d'un programme existant**

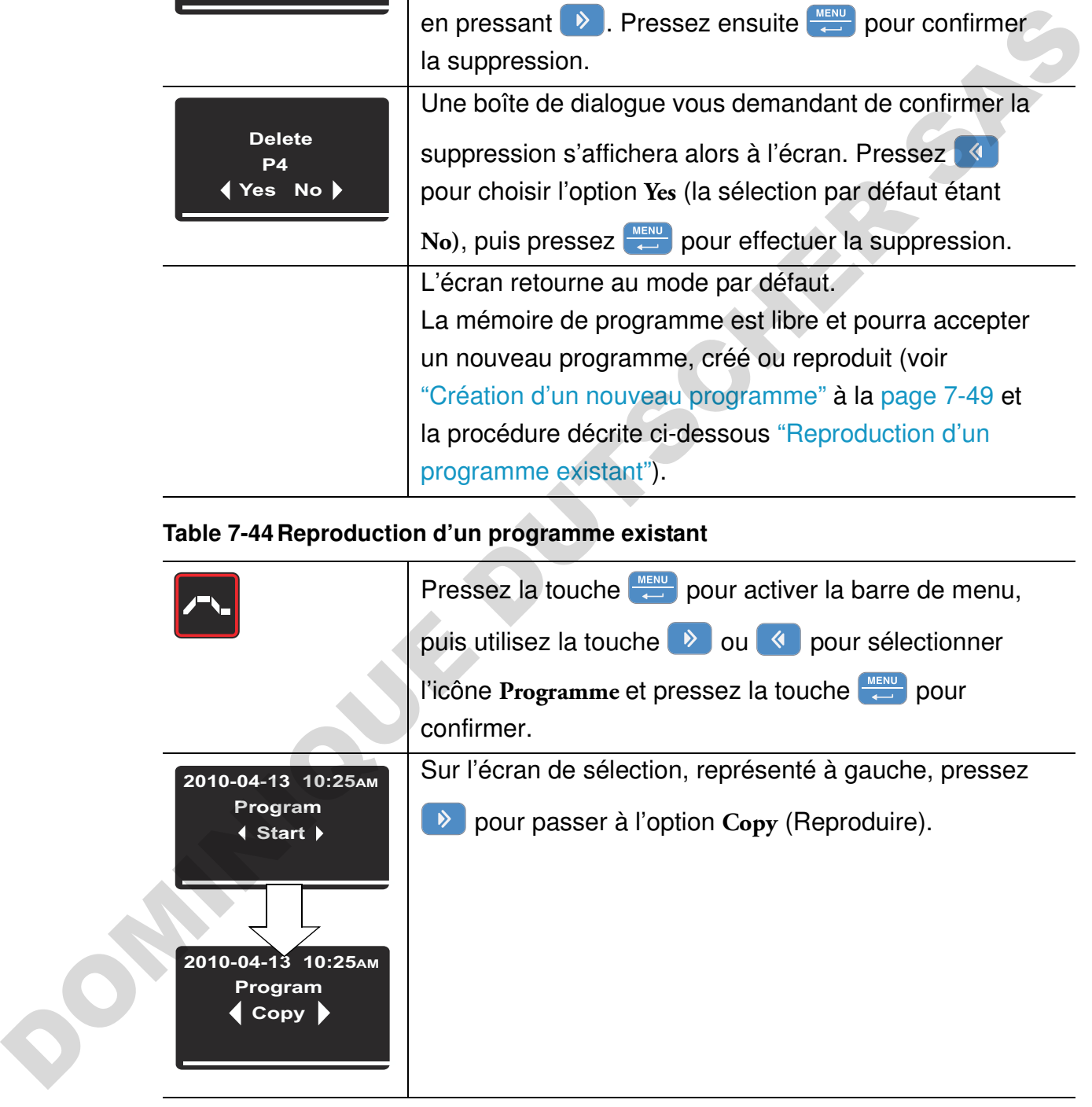

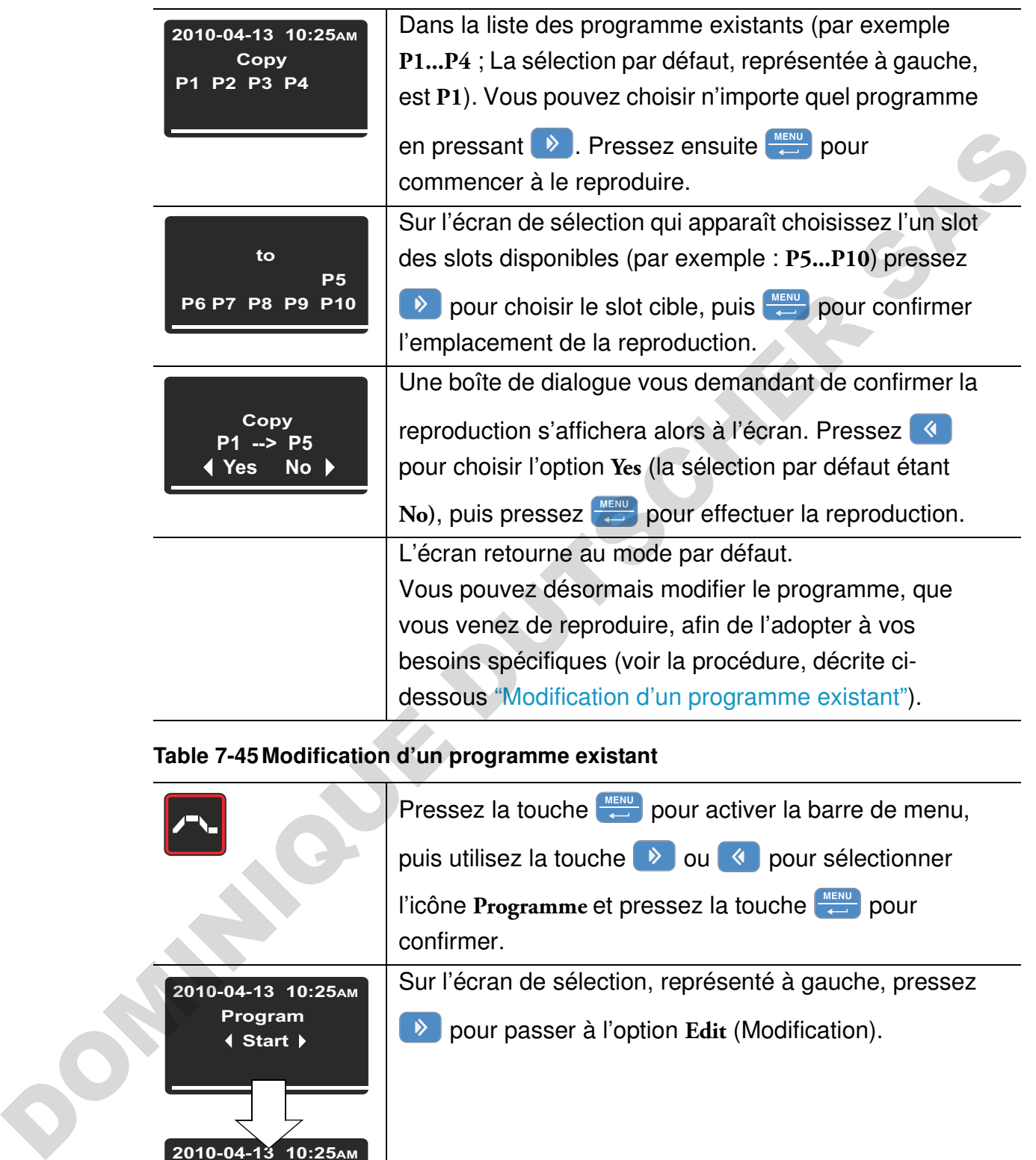

## **Table 7-44Reproduction d'un programme existant**

## <span id="page-124-0"></span>**Table 7-45Modification d'un programme existant**

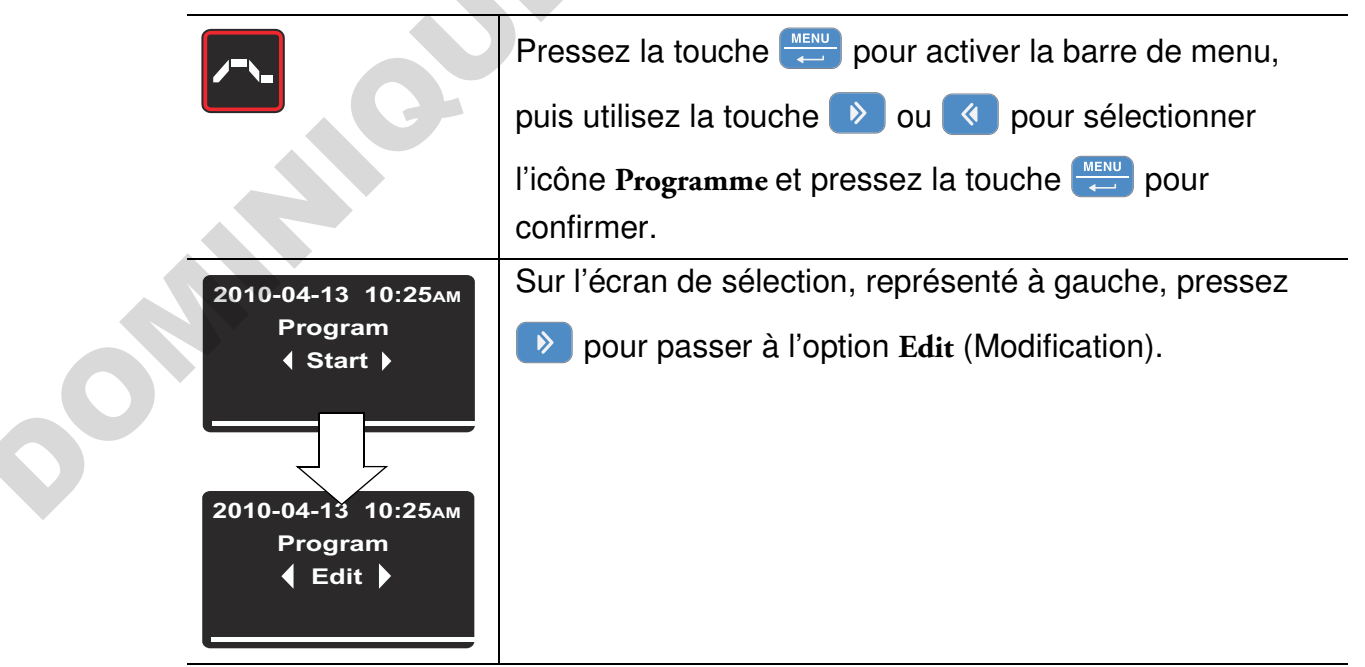

## **Table 7-45 Modification d'un programme existant**

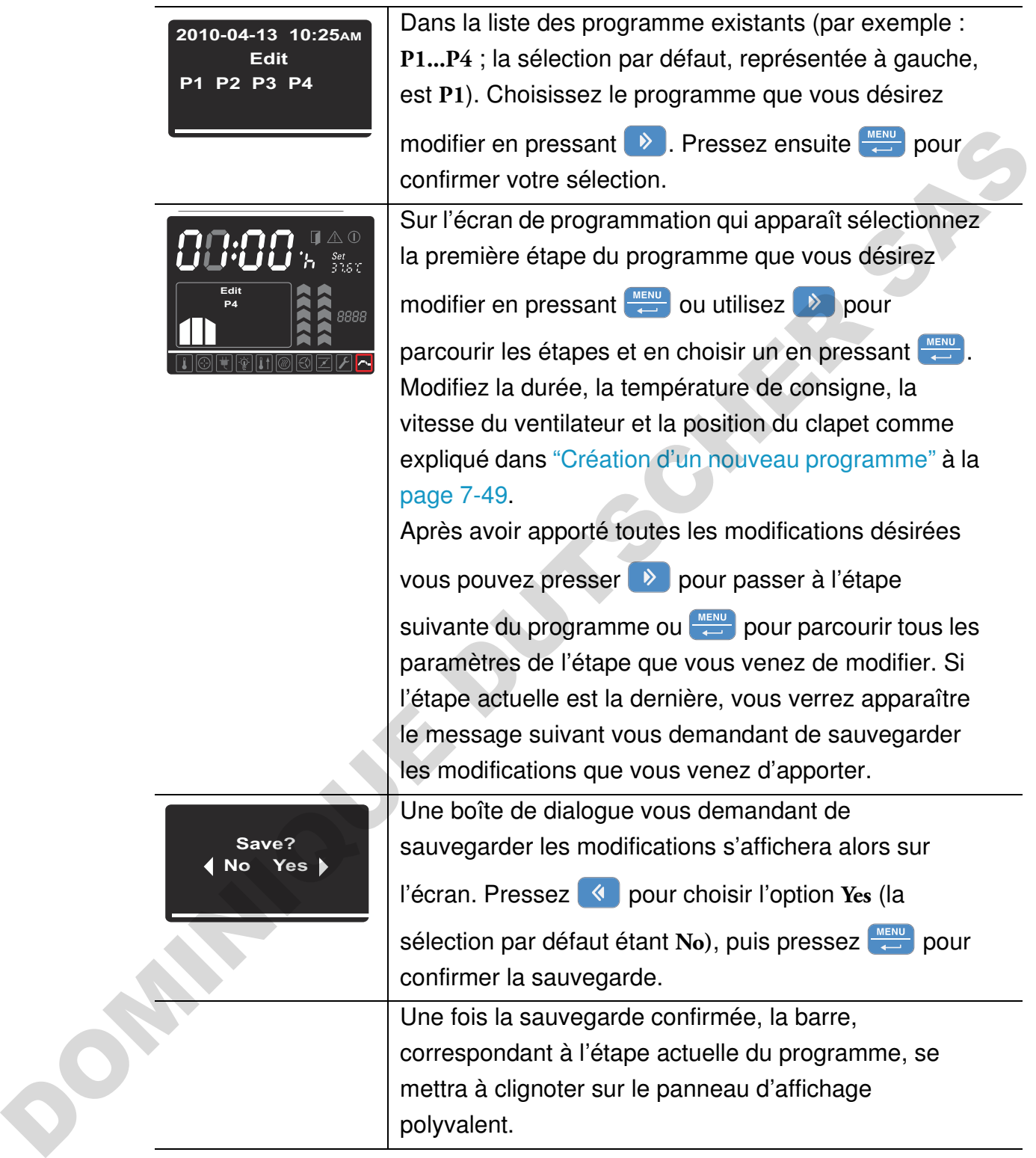

## **Arrêt**

Ce chapitre contient les instructions à suivre pour éteindre l'étuve pour une période de longue durée, c'est à dire, d'au moins plusieurs jours.

## **Éteindre l'étuve**

- 1. Enlevez de l'espace de travail les conteneurs d'échantillons ainsi que tous les accessoires et autres objets.
- 2. Éteignez l'étuve en vous servant du panneau de commande.
- 3. Débranchez le cordon d'alimentation et attachez-le de sorte à prévenir un branchement accidentel.
- 4. Assurez une ventilation continue de l'espace de travail pendant que l'étuve est au repos. Laissez la porte ouverte et fixez-la de sorte à empêcher sa fermeture accidentelle.

**DOMINIQUE DU SER** 

8

DOMINIQUE DUTSCHER SAS

## **Nettoyage et désinfection**

## **Nettoyage**

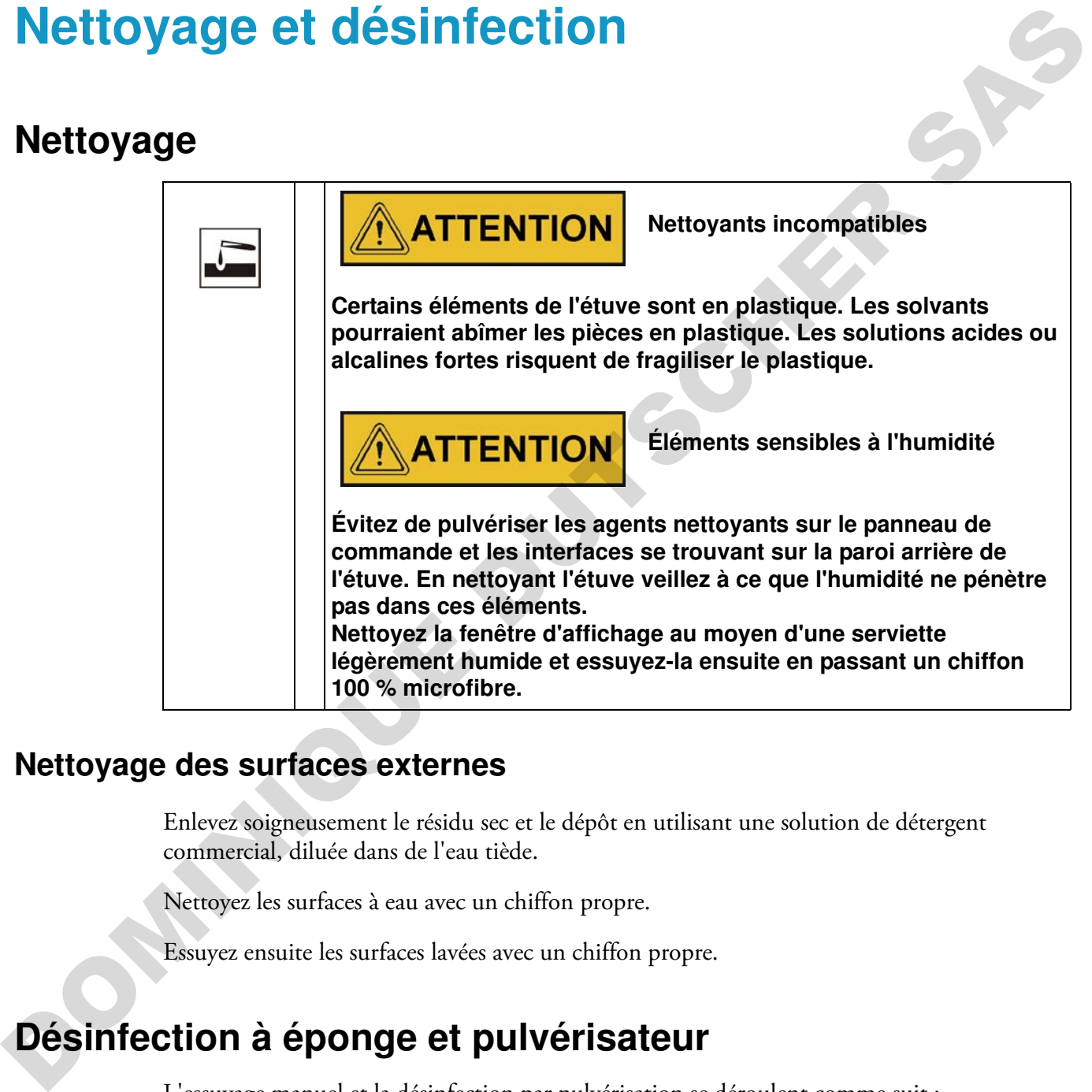

## **Nettoyage des surfaces externes**

Enlevez soigneusement le résidu sec et le dépôt en utilisant une solution de détergent commercial, diluée dans de l'eau tiède.

Nettoyez les surfaces à eau avec un chiffon propre.

Essuyez ensuite les surfaces lavées avec un chiffon propre.

## **Désinfection à éponge et pulvérisateur**

L'essuyage manuel et la désinfection par pulvérisation se déroulent comme suit :

- désinfection préliminaire
- le nettoyage dépend du type d'usage actuel

9

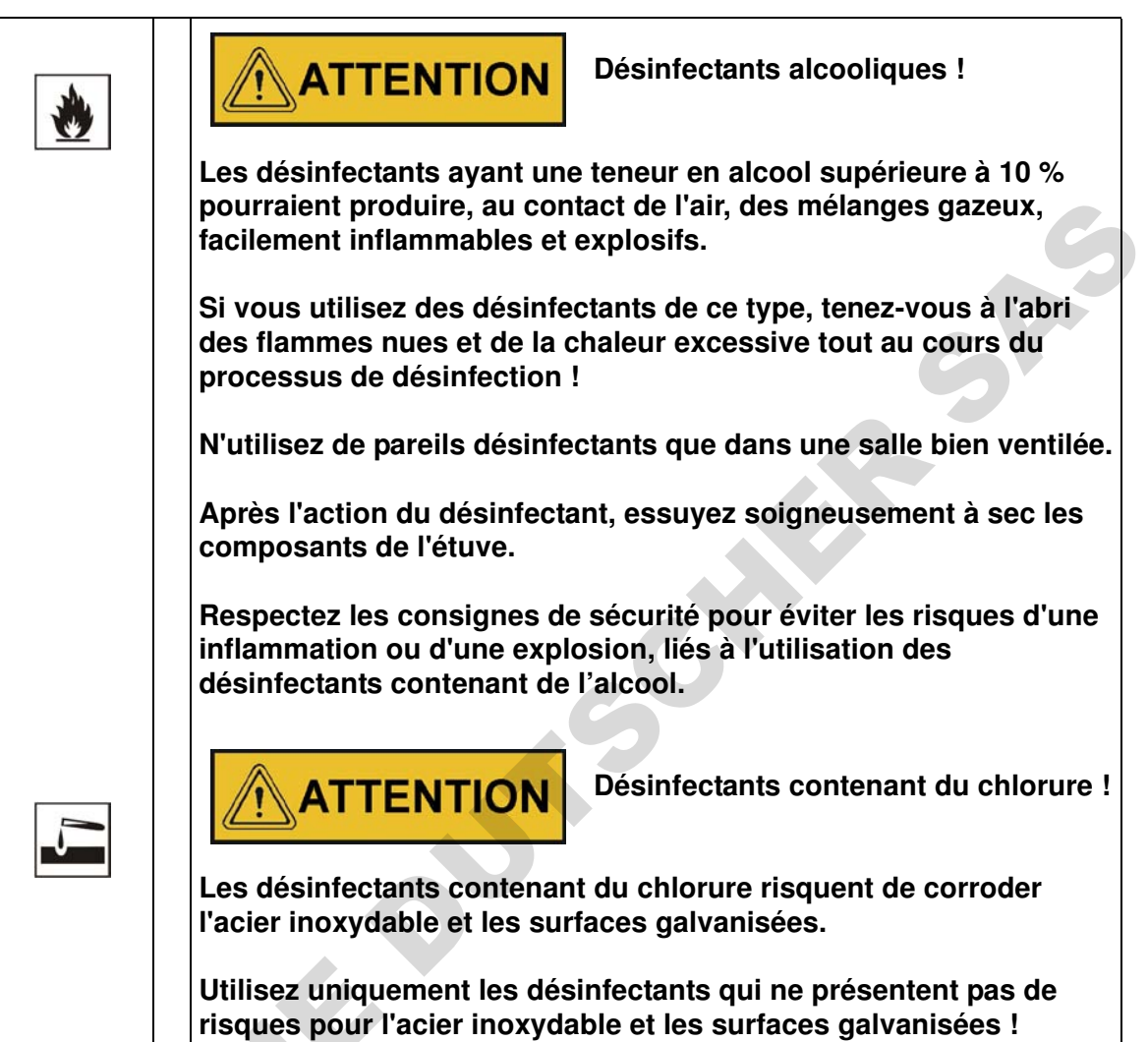

## **Préparation à l'essuyage manuel/la désinfection par vaporisation**

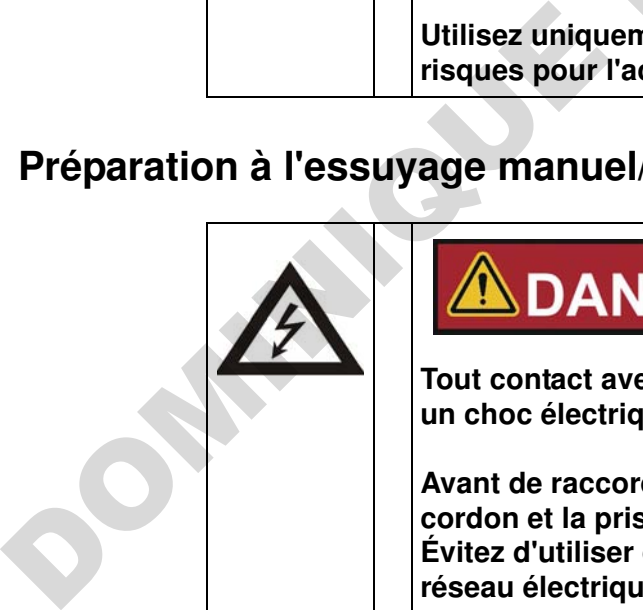

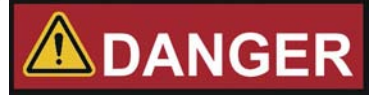

**Choc électrique**

**Tout contact avec les éléments porteurs de courant peut entraîner un choc électrique létal.**

**Avant de raccorder l'étuve au réseau d'alimentation, examinez le cordon et la prise pour vous assurer qu'ils ne sont pas abîmés. Évitez d'utiliser des câbles abimés pour raccorder l'étuve au réseau électrique !**

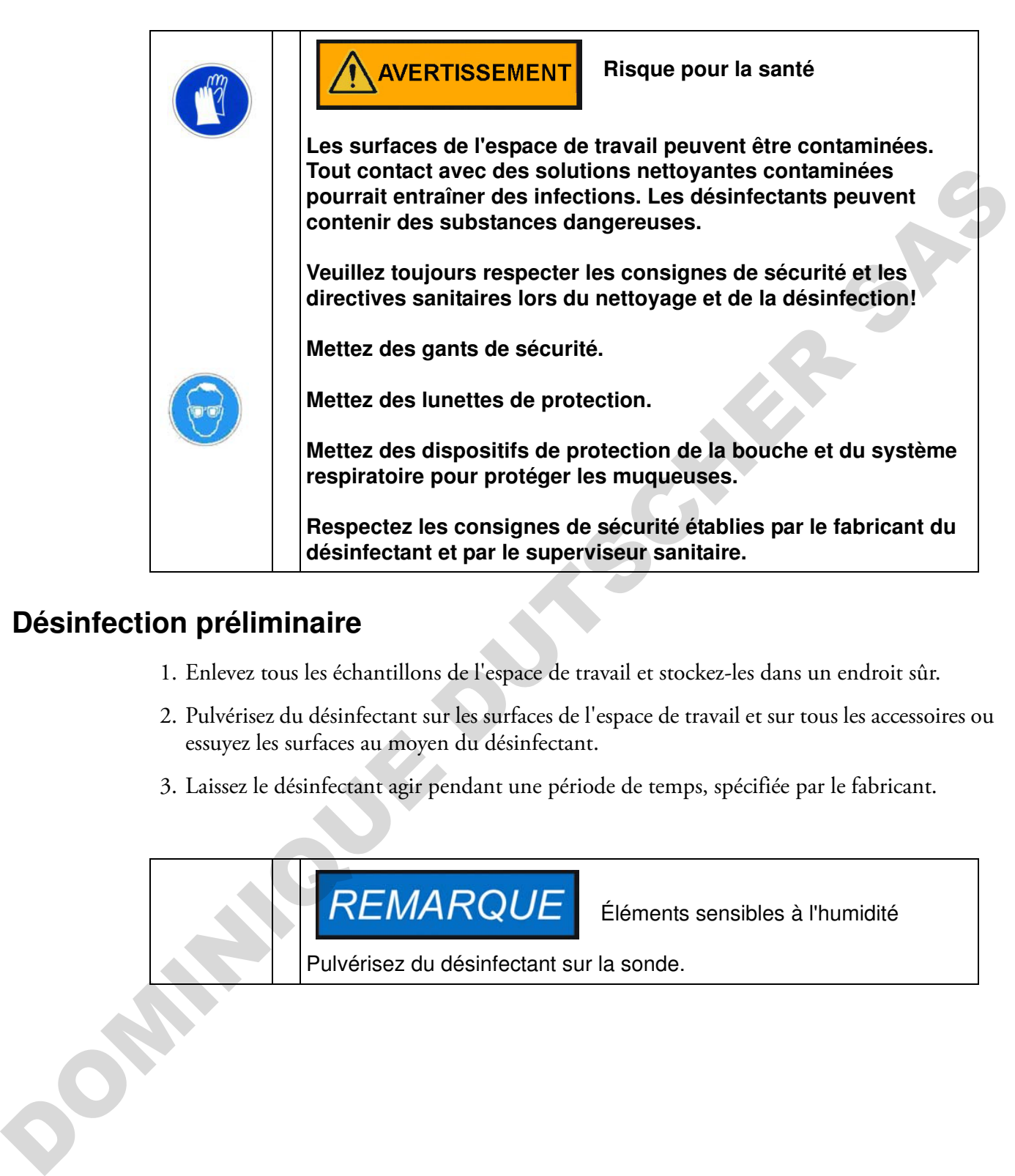

## **Désinfection préliminaire**

- 1. Enlevez tous les échantillons de l'espace de travail et stockez-les dans un endroit sûr.
- 2. Pulvérisez du désinfectant sur les surfaces de l'espace de travail et sur tous les accessoires ou essuyez les surfaces au moyen du désinfectant.
- 3. Laissez le désinfectant agir pendant une période de temps, spécifiée par le fabricant.

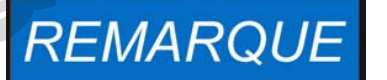

Éléments sensibles à l'humidité

Pulvérisez du désinfectant sur la sonde.

DOMINIQUE DUTSCHER SAS

**9-4 Heratherm Thermo Scientific**

## **Entretien**

Des procédures d'entretien régulières sont essentielles pour empêcher les défaillances résultant du vieillissement et de l'usure. L'absence des procédures de maintenance régulières pourrait entraîner :

- un chauffage insuffisant ou excessif
- une perte de contrôle de la distribution de la température dans l'ensemble de l'espace de travail
- une détérioration des échantillons

## **Inspections et contrôles**

Afin d'assure la performance et la sécurité d'exploitation de l'étuve et de ses fonctionnalités, il est nécessaires de soumettre les composants, énumérés ci-dessous, aux contrôles réguliers.

## **Contrôles de routine**

- Examinez l'ensemble de l'étuve pour vous assurer de sa propriété et enlever les traces éventuelles des processus antérieurs.
- Pour vous assurez de la suffisance de l'alimentation en air frais, examinez le filtre d'air (accessoire à commander séparément) faisant partie du système d'arrivée de l'air afin de détecter la contamination.

#### **Toutes les semaines**

• Assurez-vous de l'intégrité et de la position correcte du joint de la porte. **Remarque** Si l'étuve était exploitée à une température excédant une certaine limite (voir "Remplacement du joint de la porte" à la page 10-4), il est nécessaire de remplacer le joint de la porte tous les trois mois (prévoir un journal d'entretien). Entre du partier de l'autre du partier de la comparative de la partier de l'autre du partier de l'autre du considerative de la considerative de la considerative de la considerative de la considerative de la considerative d

- Changez la cartouche du filtre d'air frais (disponible en option) dans l'orifice d'admission.
- Effectuez le contrôle fonctionnel du panneau de commande et du contrôleur intégré de l'étuve.
- Effectuez des contrôles de sécurité électrique conformément aux règlements nationaux pertinents.

10

## **REMARQUE**

## **Contrôle fonctionnel**

Si vous avez enlevé ou désactivé les dispositifs de sécurité pour effectuer l'inspection, veuillez les réinstaller et vérifier leur fonctionnement correct avant de procéder à l'exploitation de l'étuve.

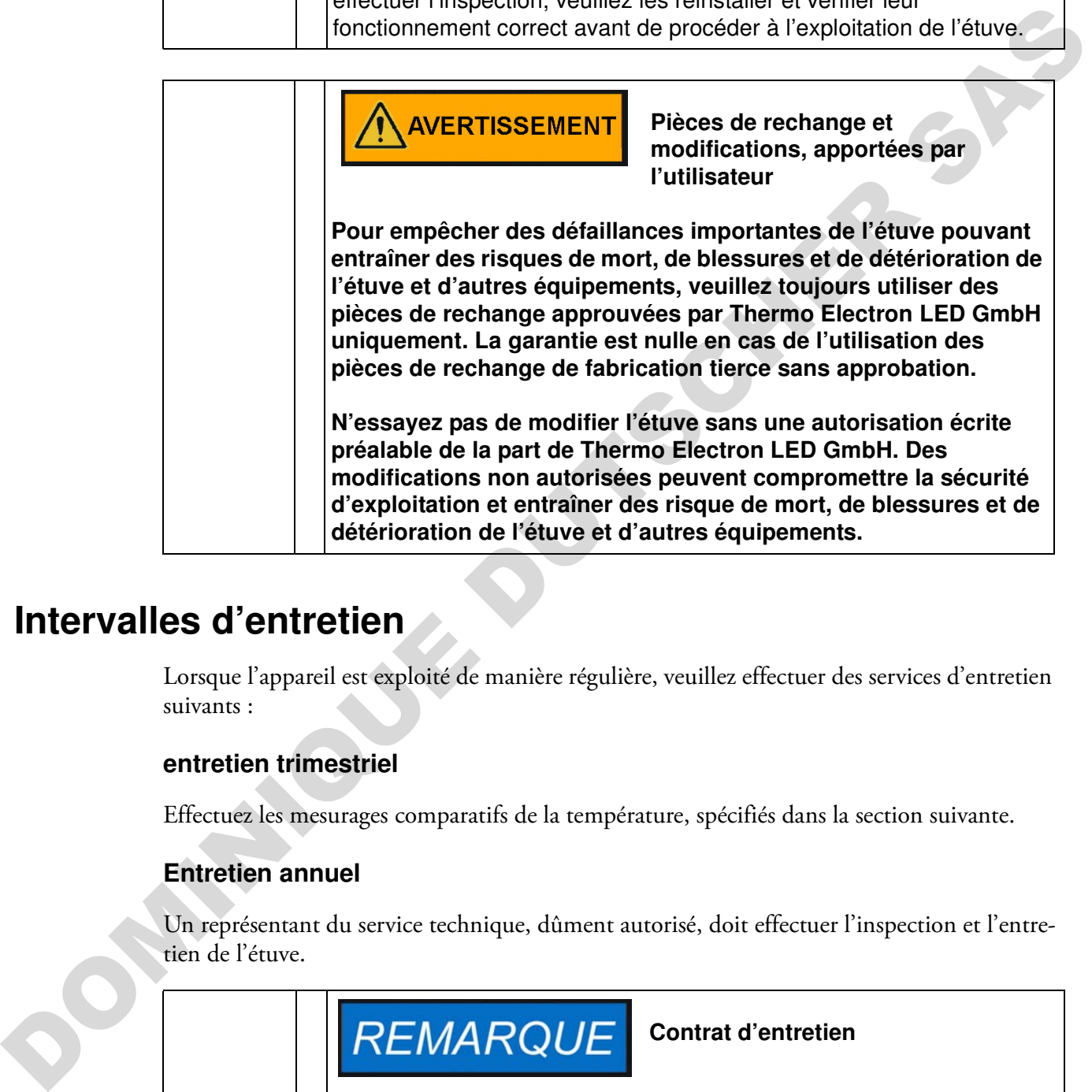

## **Intervalles d'entretien**

Lorsque l'appareil est exploité de manière régulière, veuillez effectuer des services d'entretien suivants :

## **entretien trimestriel**

Effectuez les mesurages comparatifs de la température, spécifiés dans la section suivante.

## **Entretien annuel**

Un représentant du service technique, dûment autorisé, doit effectuer l'inspection et l'entretien de l'étuve.

**Contrat d'entretien**

Thermo Electron LED GmbH propose un contrat d'entretien, particulier au type d'appareil utilisé et comprenant tous les contrôles et travaux d'entretien nécessaires.

## **Préparation de la calibration de la température**

Pour déterminer précisément la valeur mesurée par la sonde intégrée de l'étuve il est nécessaire d'effectuer des mesures tous les trois mois. Si une déviation importante est détectée, une calibration de la température s'impose. Durant la calibration, le contrôleur de la température de l'étuve est ajusté à la valeur mesurée lors des mesurages comparatifs.

Utilisez un instrument de mesure, calibré avec une précision de  $\lt$   $\pm$  1 °C (1,7 °F).

Afin de réduire au minimum les variations au cours du mesurage, placez la sonde dans un conteneur isothermique (tels qu'un bol, rempli de glycérol) avant de l'introduire dans l'espace de travail. Le centre de l'espace de travail servira de point de référence lors des mesurages.

# **Conteneur isothermique** Un conteneur rempli d'eau ne peut pas servir de conteneur isothermique puisque l'eau tend à s'évaporer et la lecture de la température sera inférieure à la valeur réelle. Feuer est aguste ran varia mesme, calibé es mesme que procéso en el calibrato de la terme de la terme de la terme de la terme de la terme de la terme de la terme de la terme de la terme de la terme de la terme de la terme

## **Procédure de mesurage comparatif**

- 1. Allumez l'étuve en vous servant de l'interrupteur principal.
- 2. Réglez la température de consigne et attendez à ce que la température de l'étuve se stabilise. Cette étape peut prendre plusieurs heures.
- 3. Placez le dispositif de mesure dans le centre de l'étagère grillagée qui se trouve, à son tour, dans le centre de l'espace de travail. Acheminez le câble de raccordement à travers le tuyau d'échappement, situé sur le panneau arrière de l'étuve.
- 4. Fermez la porte.
- 5. Attendez à ce que la valeur de température, affichée à l'écran de l'instrument de mesure, se stabilise.
- 6. Si la lecture de la température, affichée par la sonde, est différente de celle, affichée sur le panneau de l'étuve, veuillez utiliser la lecture, affichée par la sonde, pour calibrer le contrôle de la température comme expliqué dans "Saisie manuelle de la température de référence pour la calibration" à la page 7-31.

## **Procédure de calibration de la température**

Pour obtenir des instructions détaillées sur la calibration manuelle ou automatique de la température, veuillez vous référer aux instructions figurant dans la section ["Calibration" à la](#page-101-0)  [page 7-30.](#page-101-0)

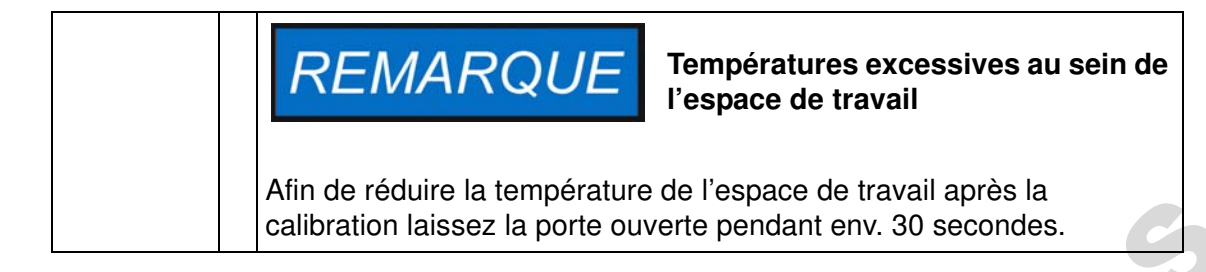

## <span id="page-135-0"></span>**Remplacement du joint de la porte**

Le joint de la porte extérieur est situé dans la rainure de retenue. Il est nécessaire d'inspecter le joint de la porte pour détecter les signes de fragilisation tous les six mois si l'étuve était exploitée à une température ne dépassant pas 250 °C / 482 °F (ou tous les trois mois si elle était exploitée à une température supérieure à 250 °C / 482 °F.

Aucun outil n'est nécessaire pour remplacer le joint.

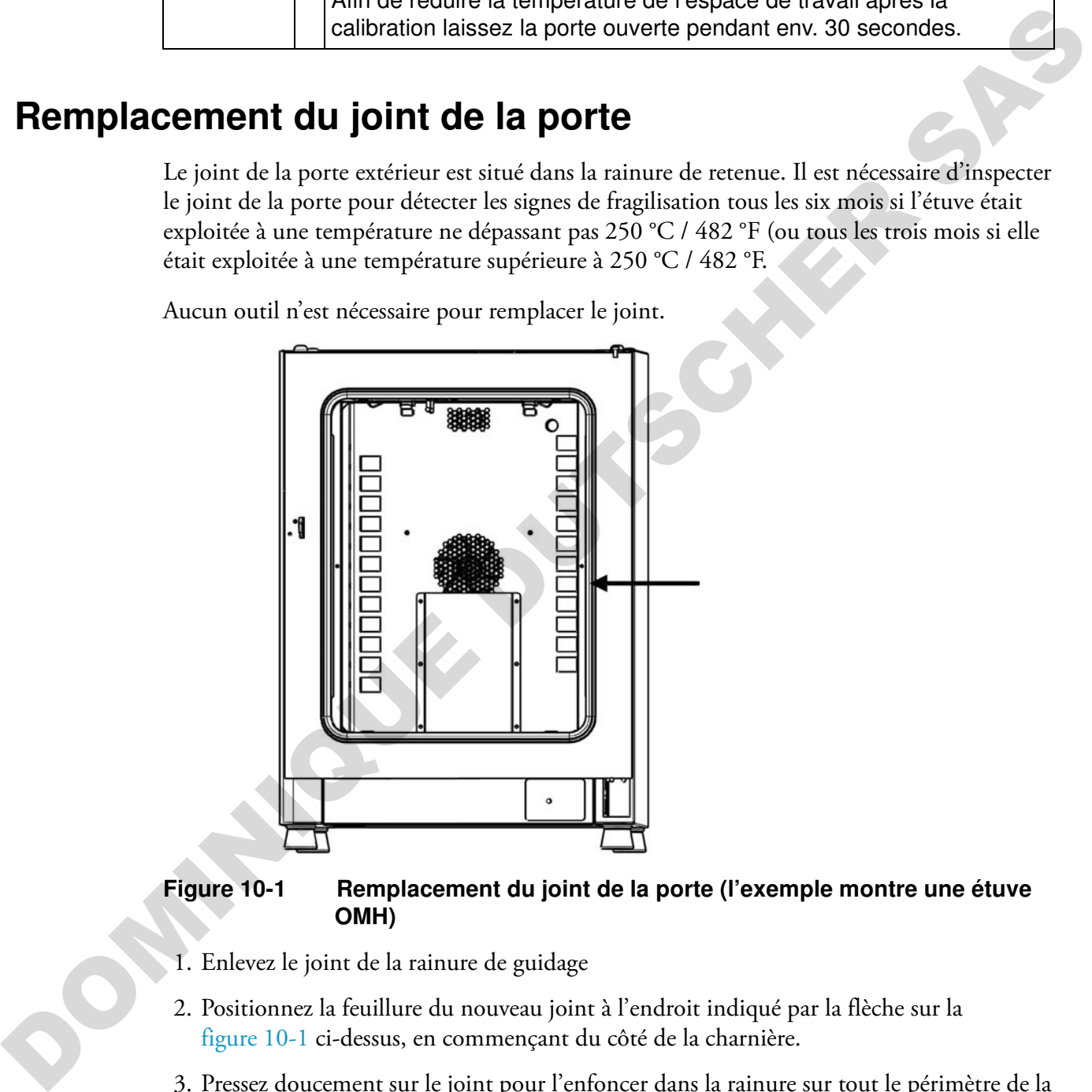

## <span id="page-135-1"></span>**Figure 10-1 Remplacement du joint de la porte (l'exemple montre une étuve OMH)**

- 1. Enlevez le joint de la rainure de guidage
- 2. Positionnez la feuillure du nouveau joint à l'endroit indiqué par la flèche sur la figure 10-1 ci-dessus, en commençant du côté de la charnière.
- 3. Pressez doucement sur le joint pour l'enfoncer dans la rainure sur tout le périmètre de la porte. Veillez à ce que le joint ne soit pas distendu pendant l'examen.
- 4. Assurez-vous que l'embout conique du rail de retenue est correctement positionné dans la fente et que le joint est aligné sur le cadre de la porte.

## **Remplacement du cordon d'alimentation**

Si le cordon d'alimentation est abîmé, veuillez le remplacer par un cordon de rechange original. Utiliser un cordon d'alimentation standard, ayant une valeur thermique inférieure, est interdit.

## **Retours pour réparation**

Avant de retourner des composants veuillez obtenir un numéro d'autorisation de retour de matériel (ARM) auprès de notre service clientèle.

Tout retour de matériel non accompagné d'un numéro d'ARM sera refusé.

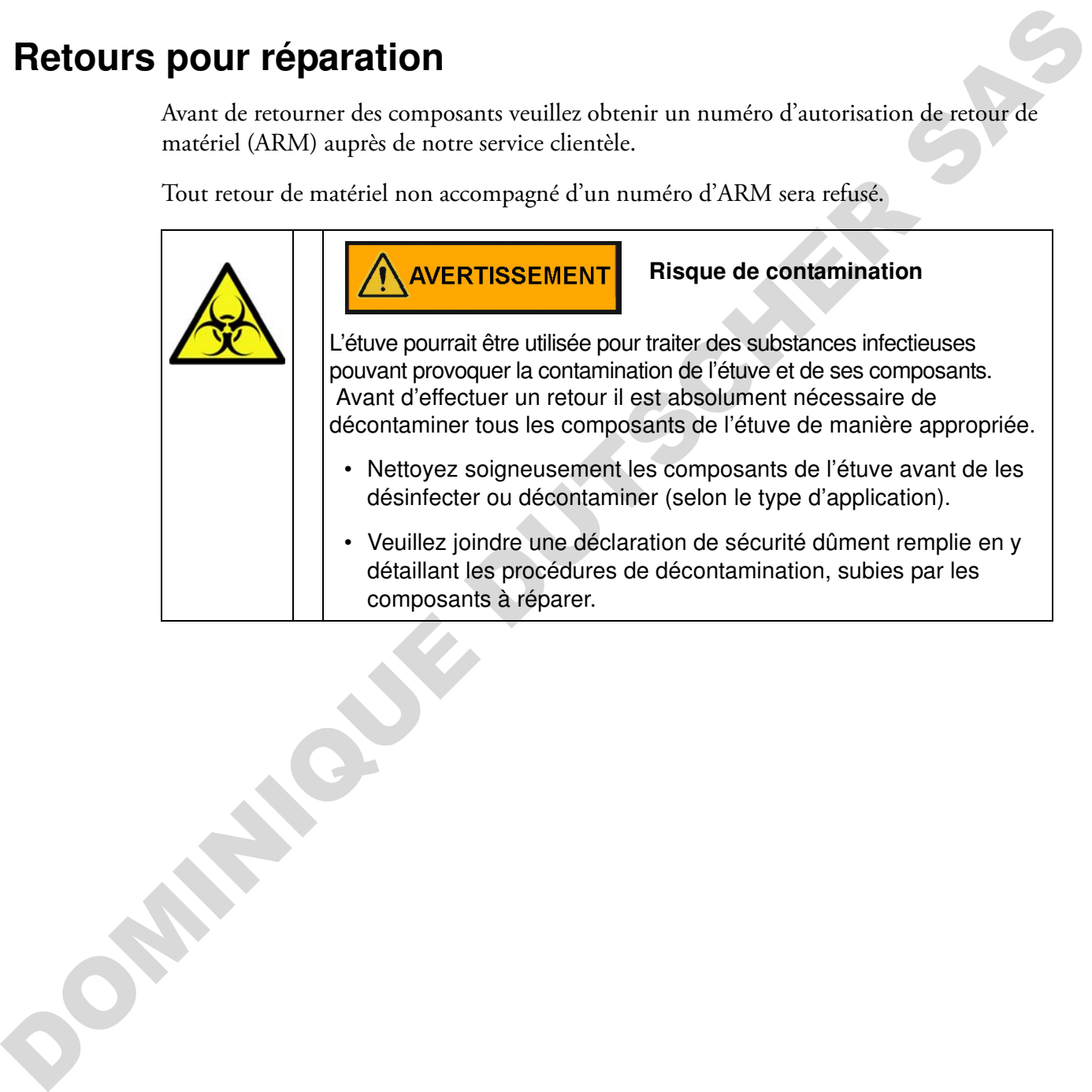

DOMINIQUE DUTSCHER SAS

# **Élimination**

## **Risque de contamination**

11

L'étuve pourrait être utilisée pour traiter des substances infectieuses pouvant provoquer la contamination de l'étuve et de ses composants. Il est absolument nécessaire de décontaminer tous les composants de l'étuve de manière appropriée avant de les éliminer.

- Nettoyez soigneusement les composants de l'étuve avant de les désinfecter ou décontaminer (selon le type d'application).
- Veuillez joindre une déclaration de sécurité dûment remplie en y détaillant les procédures de décontamination, subies par les composants à éliminer.

## **Aperçu des matériaux utilisés**

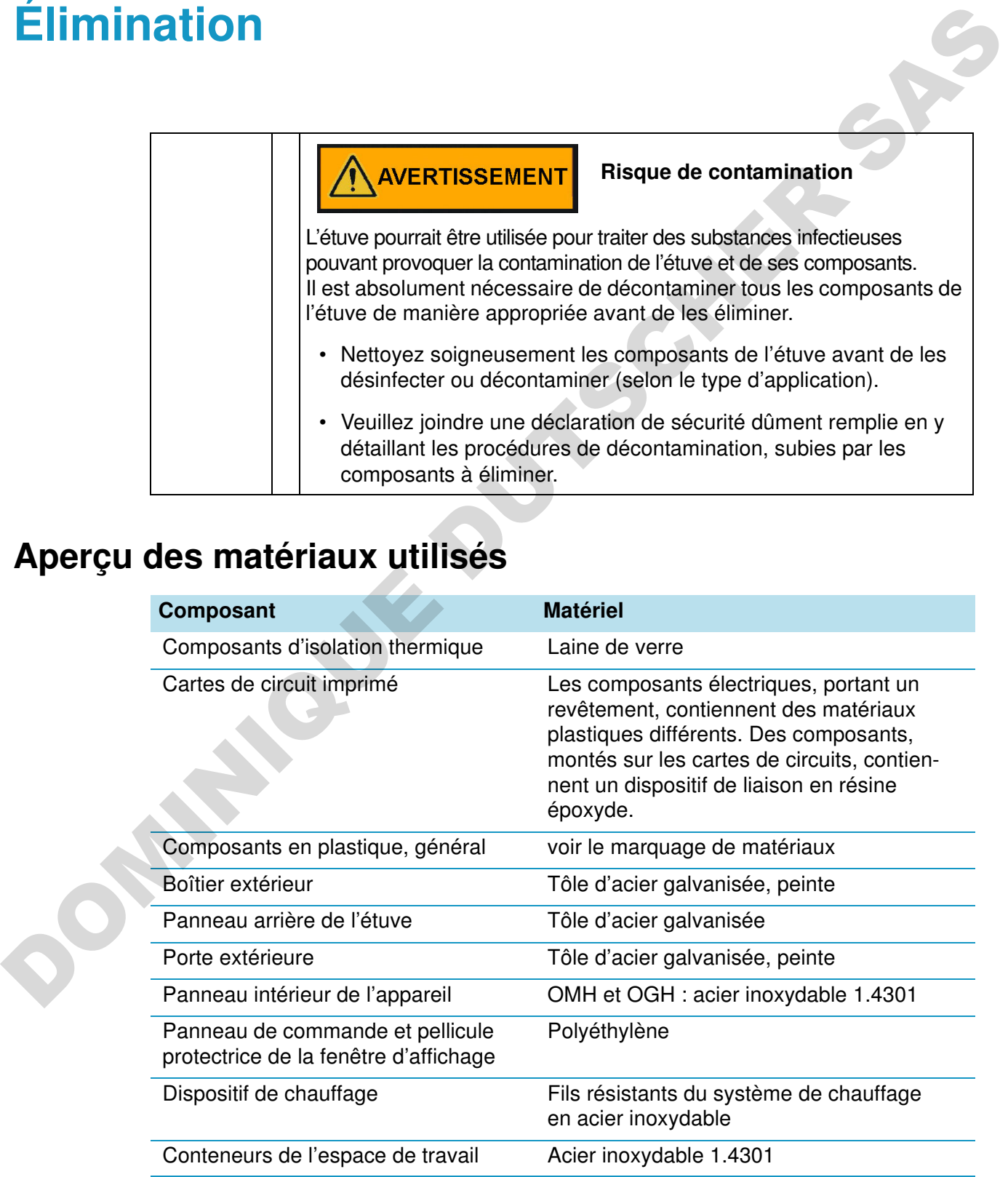

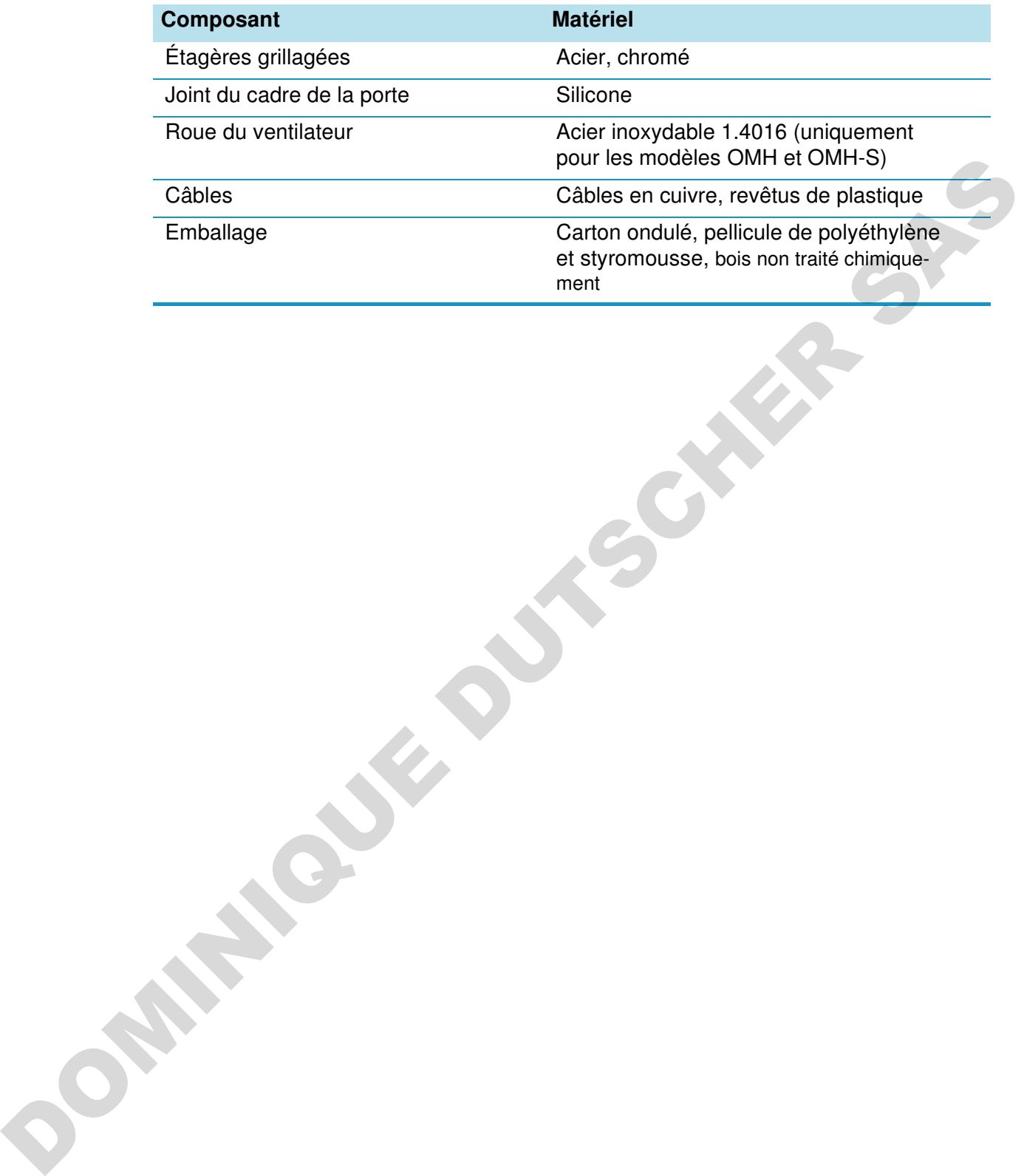

## **Codes d'erreurs**

La table 12-1 ci-dessous énumère les messages d'erreur pouvant apparaître dans la fenêtre d'affichage du panneau de commande (voir "Journal des erreurs" à la page 7-29) et fournit les instructions à suivre dans chaque cas.

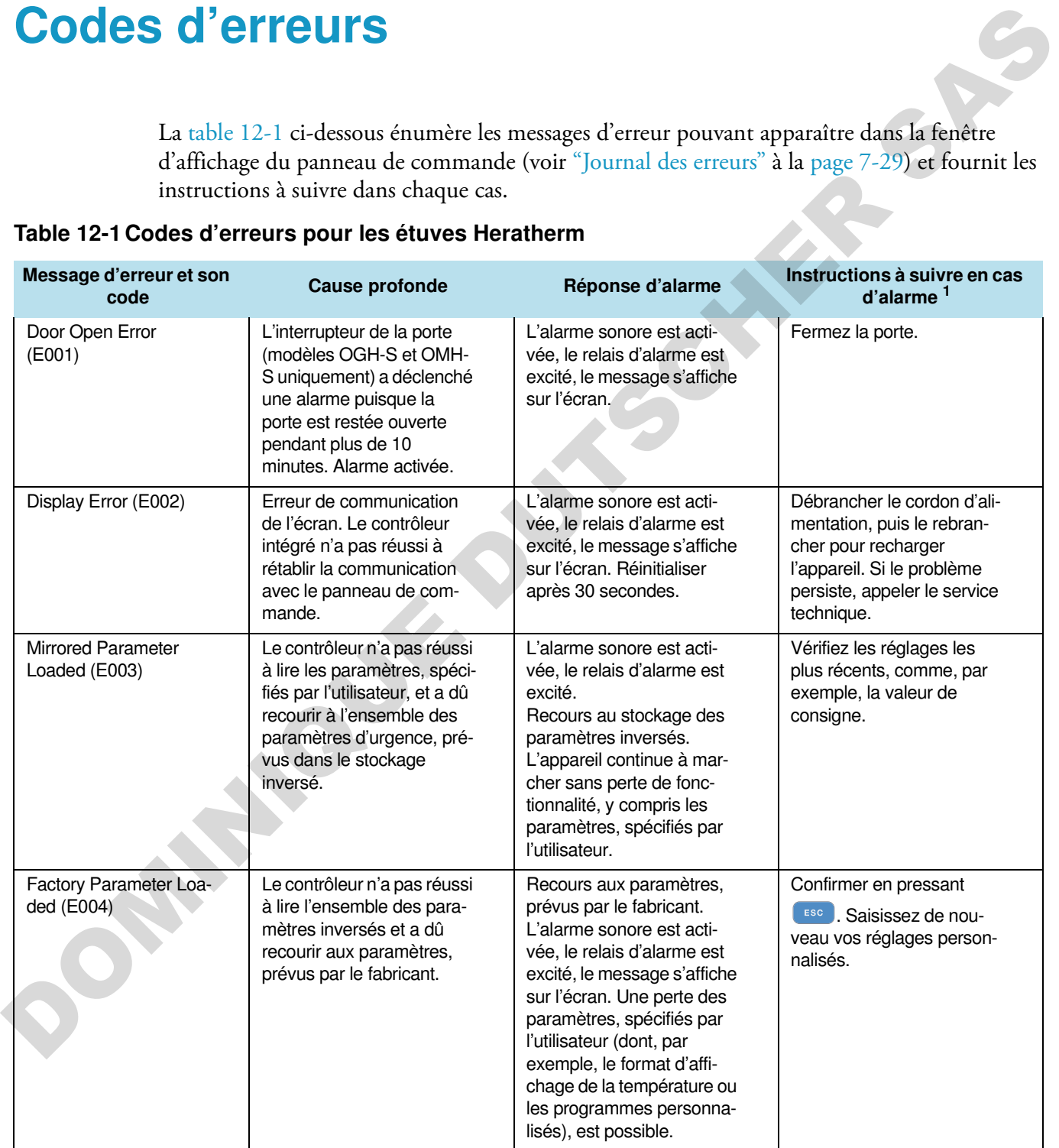

#### <span id="page-140-0"></span>**Table 12-1 Codes d'erreurs pour les étuves Heratherm**

12

| Message d'erreur et son<br>code                      | <b>Cause profonde</b>                                                                                                    | Réponse d'alarme                                                                                                    | Instructions à suivre en cas<br>d'alarme <sup>1</sup>                                                                                                    |
|------------------------------------------------------|----------------------------------------------------------------------------------------------------|----------------------------------------------------------------------------------------------------|----------------------------------------------------------------------------------------------------|
| Default Parameter Loa-<br>ded (E005)                 | Le contrôleur n'a pas réussi<br>à lire les paramètres, pré-<br>vus par le fabricant, et a dû<br>recourir aux paramètres<br>par défaut. | Recours aux paramètres<br>par défaut., l'alarme<br>sonore est activée, le<br>relais d'alarme est excité,<br>le message s'affiche sur<br>l'écran. L'appareil est<br>complètement inopérant.                                                                 | Appeler le service tech-<br>nique.                                                                                                    |
| Power Down Error<br>(Panne d'alimentation)<br>(E007) | Une panne d'alimentation<br>est survenue pendant que<br>l'appareil était en mode de<br>marche.                                         | L'alarme sonore est acti-<br>vée, le relais d'alarme est<br>excité, le message s'affiche<br>sur l'écran.                                                                                                    | Vérifier l'alimentation.<br>Allumer l'appareil, confir-<br>mer le message d'alarme<br>ESC<br>en pressant                                                                                         |
| Program Error (008)                                  | Erreur d'exécution d'un pro-<br>gramme personnalisé.                                                                                   | Programme arrêté.<br>L'alarme sonore est acti-<br>vée, le relais d'alarme est<br>excité.                                                                                                    | Confirmer en pressant<br>(ESC).                                                                                                    |
| Fan Error (E009)                                     | La vitesse du ventilateur<br>est hors de la plage. ((uni-<br>quement modèles OMH et<br>OMH-S)                                          | L'alarme sonore est acti-<br>vée, le relais d'alarme est<br>excité, le message s'affiche<br>sur l'écran. Dispositif de<br>chauffage déactivé par le<br>contrôleur.                                                                                         | Confirmer en pressant<br>ESC . Augmentez ou<br>réduisez la vitesse du venti-<br>lateur en vous servant du<br>panneau de commande. Si<br>le problème persiste, appe-<br>ler le service technique. |
| Damper Error (E010)                                  | La position du clapet est<br>incorrecte.                                                                                               | L'alarme sonore est acti-<br>vée, le relais d'alarme est<br>excité, le message s'affiche<br>sur l'écran.                                                                                                    | Confirmer en pressant<br><b>ESC</b> , Ajuster la position<br>du clapet sur le panneau de<br>commande. Si le problème<br>persiste, appeler le service<br>technique.                               |
| Config Error (E012)                                  | Erreur générale de configu-<br>ration de l'appareil.                                                                                   | L'alarme sonore est acti-<br>vée, le relais d'alarme est<br>excité, le message s'affiche<br>sur l'écran. L'appareil est<br>complètement inopérant.                                                                                                    | Appeler le service tech-<br>nique.                                                                                                    |
| OTP error (E013)                                     | Le contact Klixon a déclen-<br>ché.                                                                                                    | Défaillance de la fonction-<br>nalité anti-surchauffe.<br>L'alarme sonore est acti-<br>vée, le relais d'alarme est<br>excité, le message s'affiche<br>sur l'écran. L'alimentation<br>par le contact Klixon a<br>échoué. (Le contact Klixon<br>a déclenché) | Appeler le service tech-<br>nique.                                                                                                    |
| Incorrect voltage (E014)                             | La tension appliquée est trop<br>élevée ou trop basse.                                                                                 | L'alarme sonore est activée, le<br>message s'affiché sur l'écran.                                                                                                    | Appliquez la tension correcte,<br>indiquée sur la plaque<br>signalétique et confirmez<br>l'erreur.                                                                                               |

**Table 12-1 Codes d'erreurs pour les étuves Heratherm**

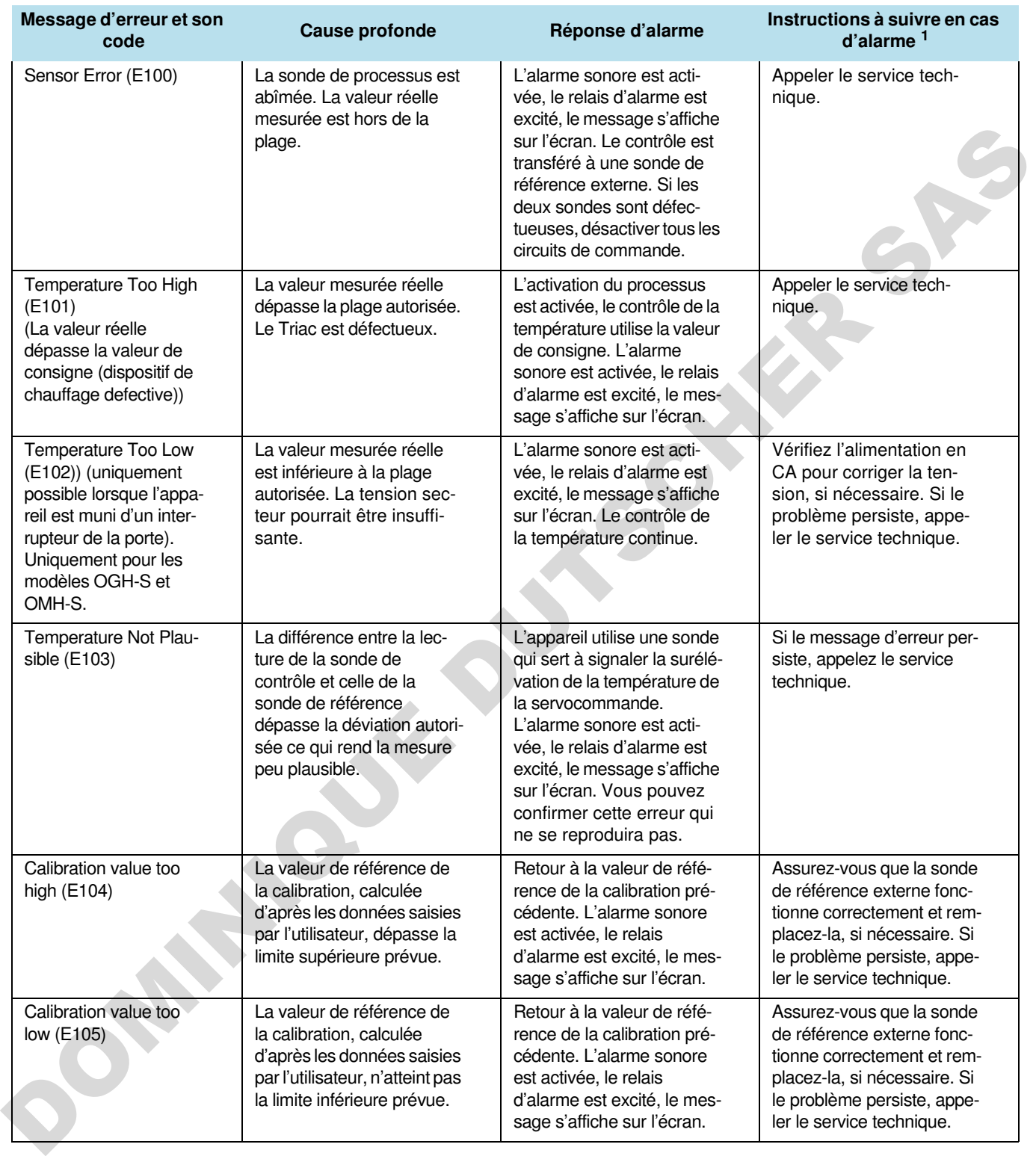

## **Table 12-1 Codes d'erreurs pour les étuves Heratherm**

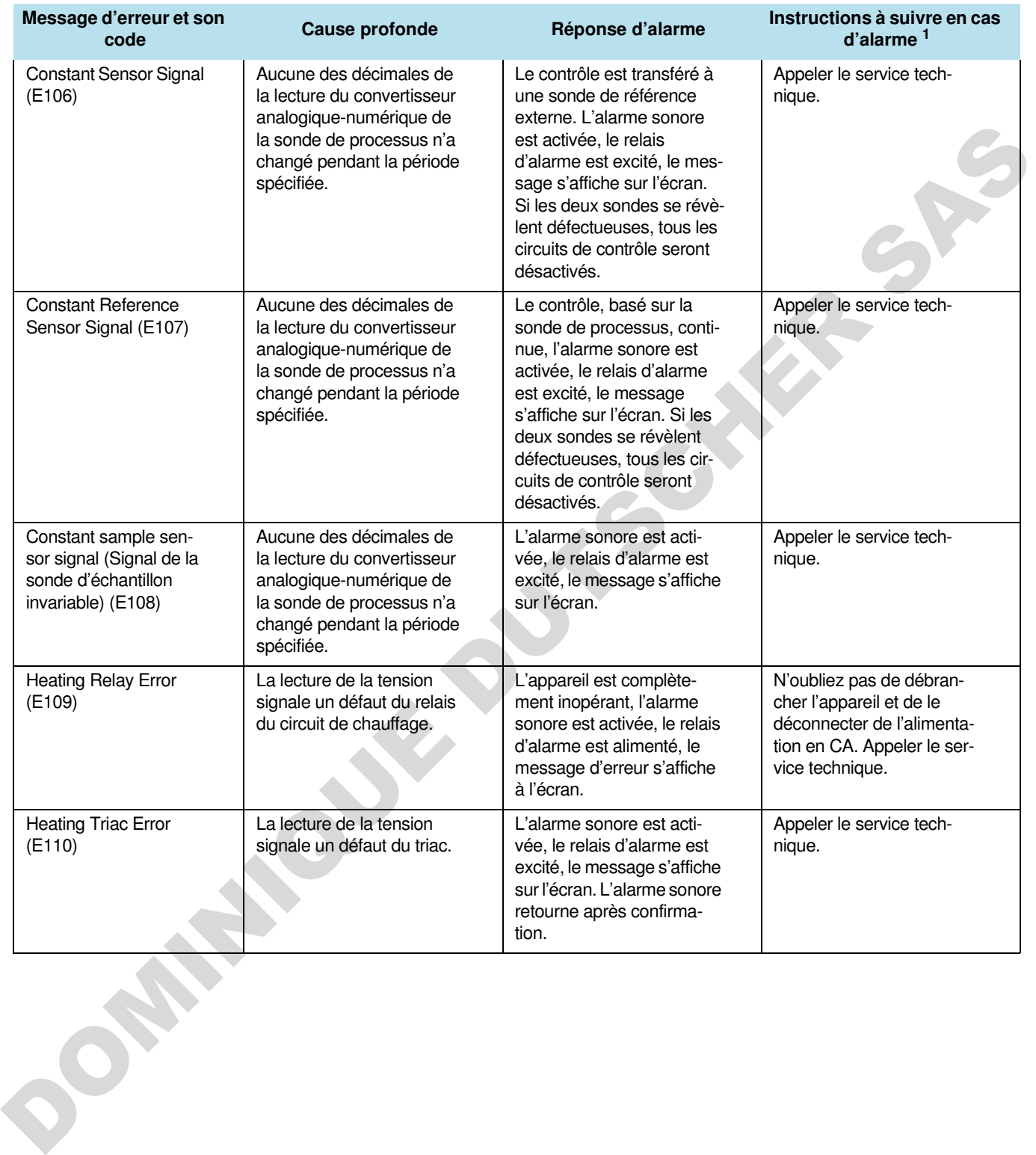

#### **Table 12-1 Codes d'erreurs pour les étuves Heratherm**
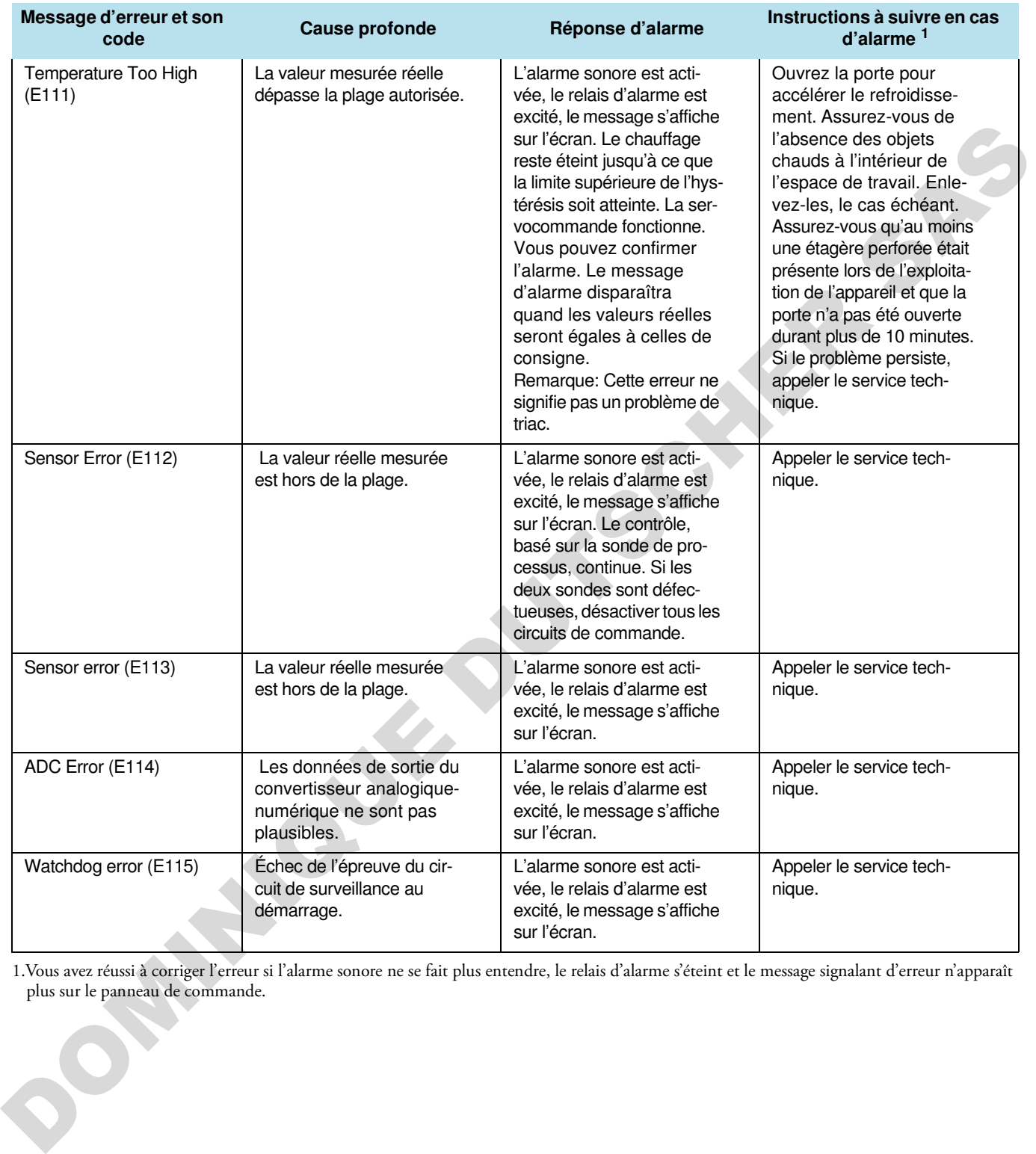

#### **Table 12-1 Codes d'erreurs pour les étuves Heratherm**

1.Vous avez réussi à corriger l'erreur si l'alarme sonore ne se fait plus entendre, le relais d'alarme s'éteint et le message signalant d'erreur n'apparaît plus sur le panneau de commande.

# **Données techniques**

Les données techniques sont uniquement valides pour un appareil vide, muni de trois étagères, au revêtement extérieur peint au pistolet et dont la tension réseau est de 230 V/50 Hz. La performance spécifiée pourrait dépendre de la configuration de l'appareil.

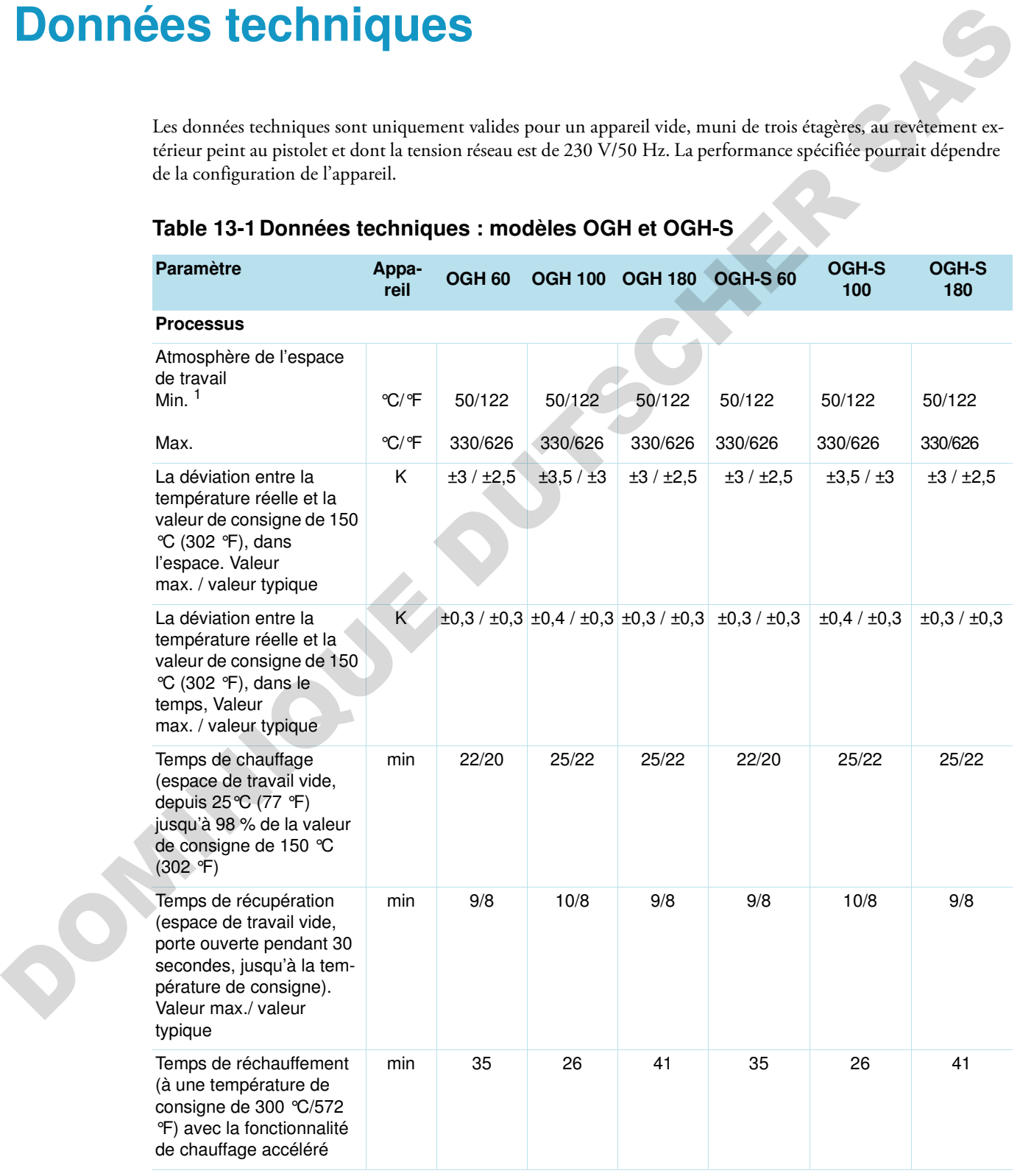

### **Table 13-1 Données techniques : modèles OGH et OGH-S**

 $\mathbf{1}$ 

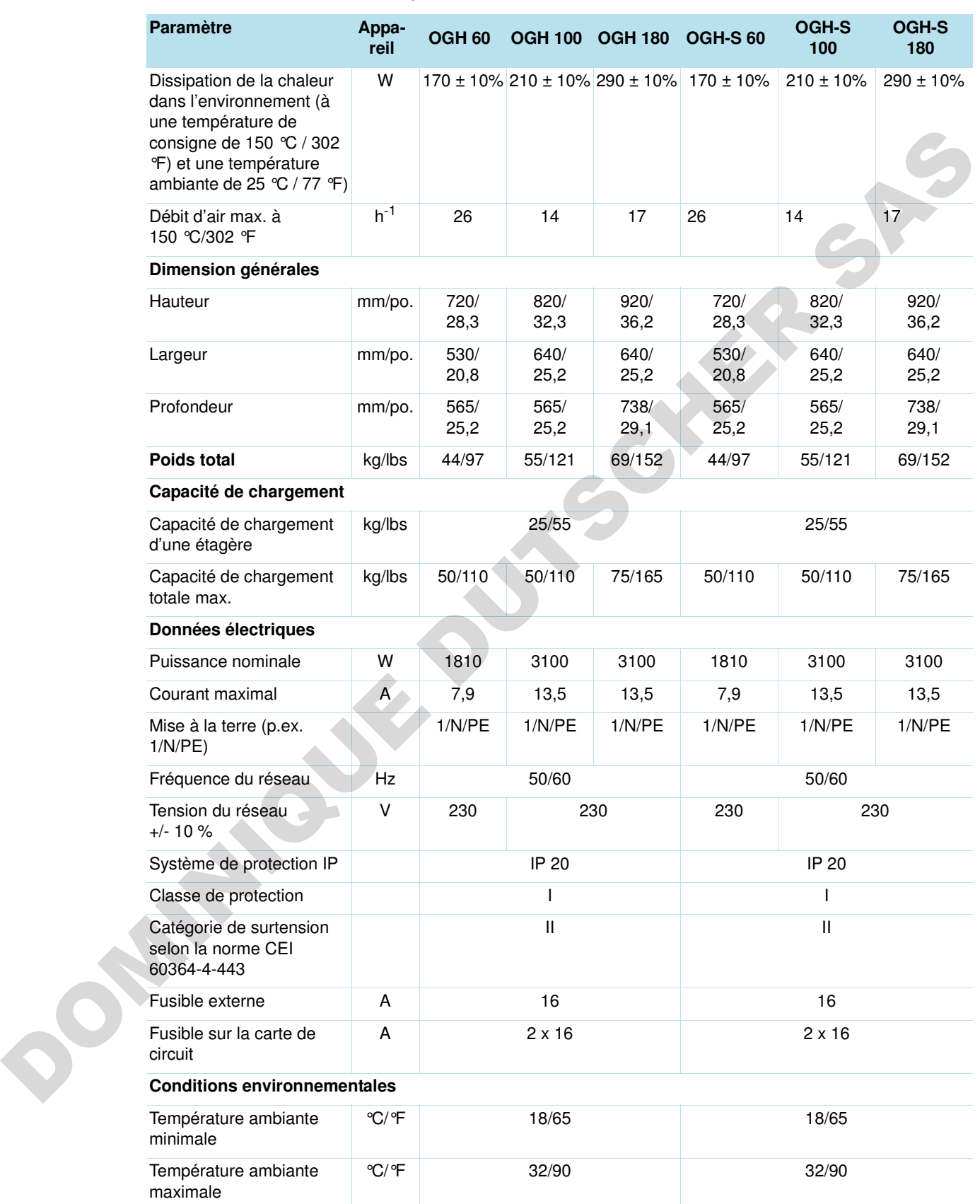

#### **Table 13-1 Données techniques : modèles OGH et OGH-S**

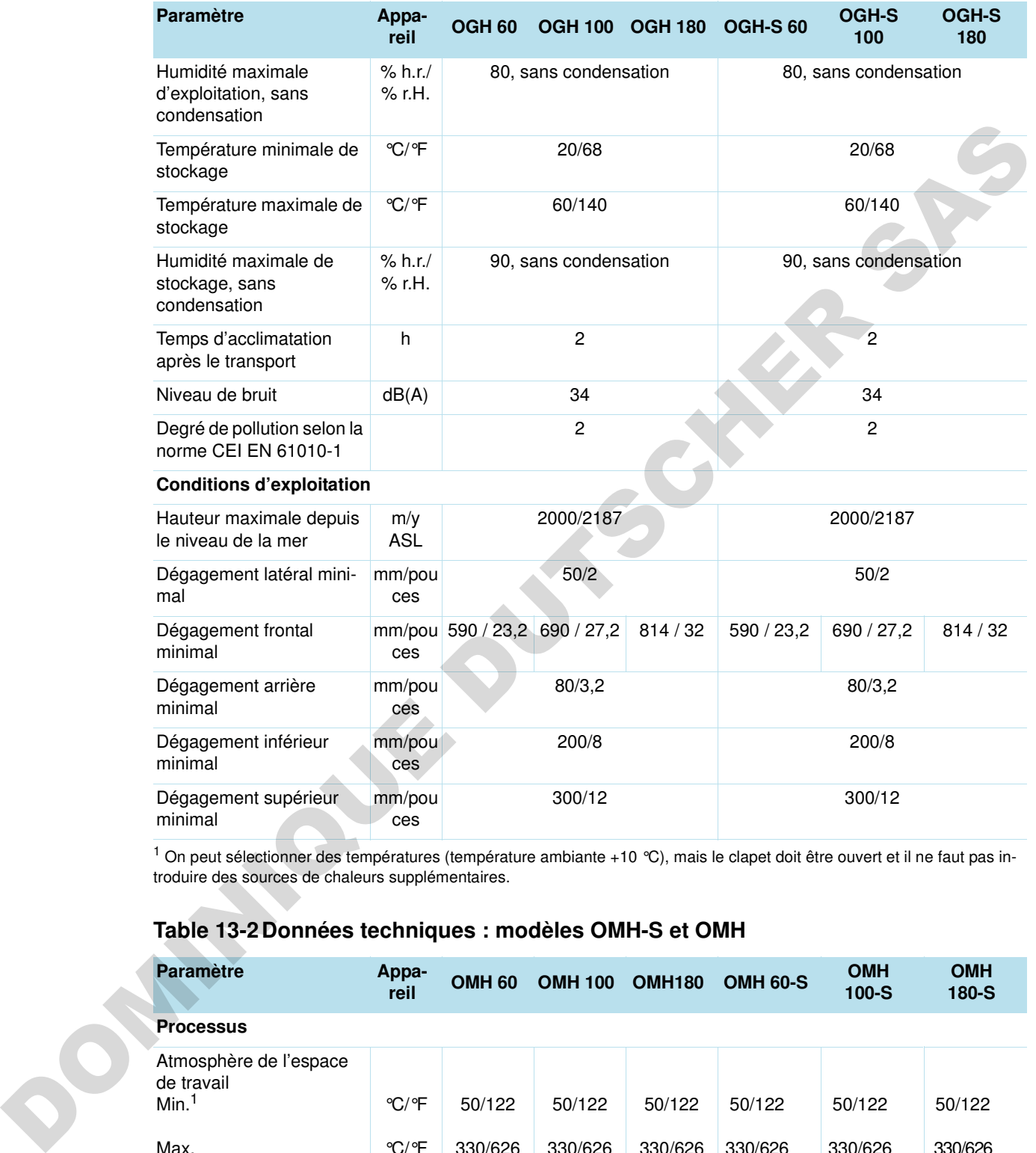

#### **Table 13-1Données techniques : modèles OGH et OGH-S**

<sup>1</sup> On peut sélectionner des températures (température ambiante +10 °C), mais le clapet doit être ouvert et il ne faut pas introduire des sources de chaleurs supplémentaires.

### **Table 13-2Données techniques : modèles OMH-S et OMH**

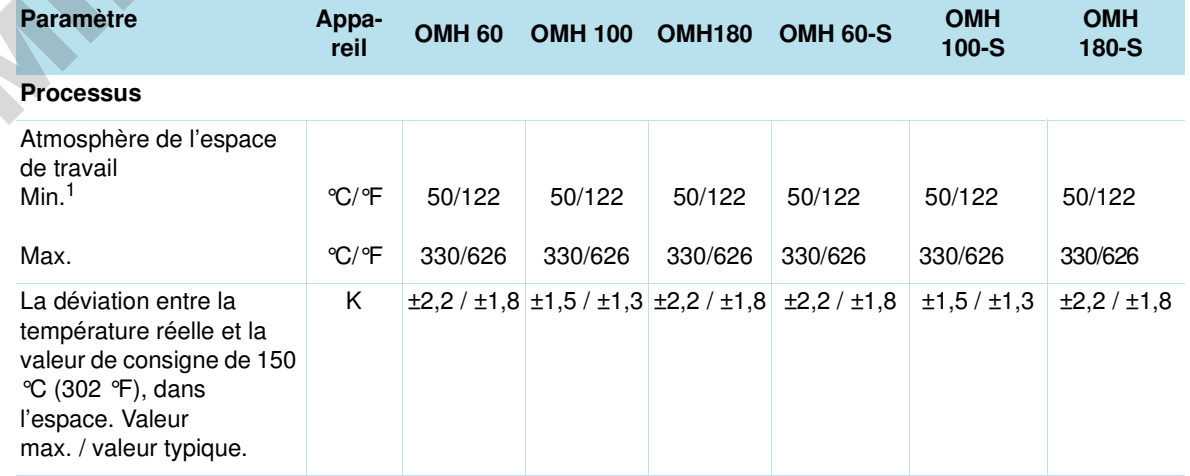

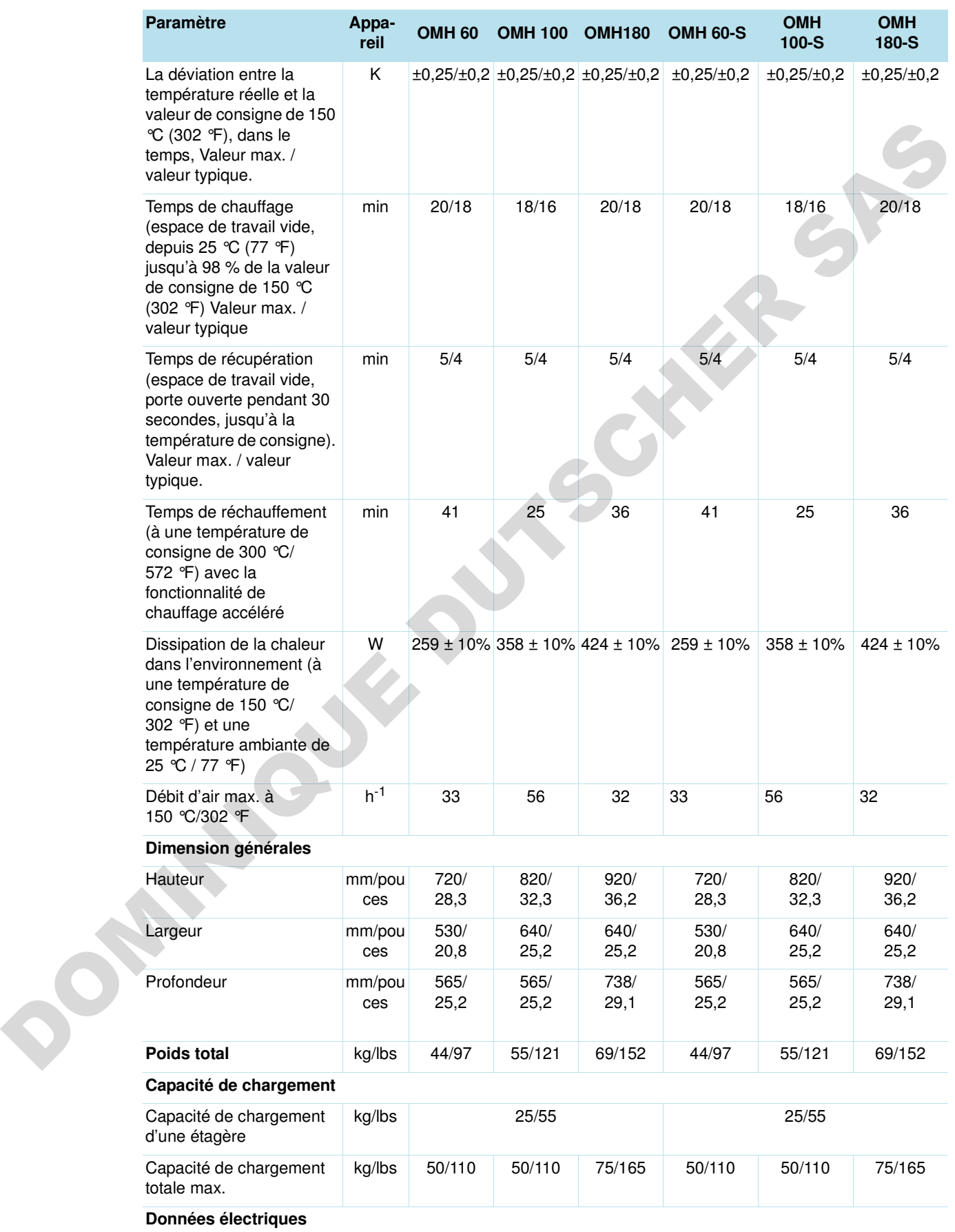

#### **Table 13-2 Données techniques : modèles OMH-S et OMH**

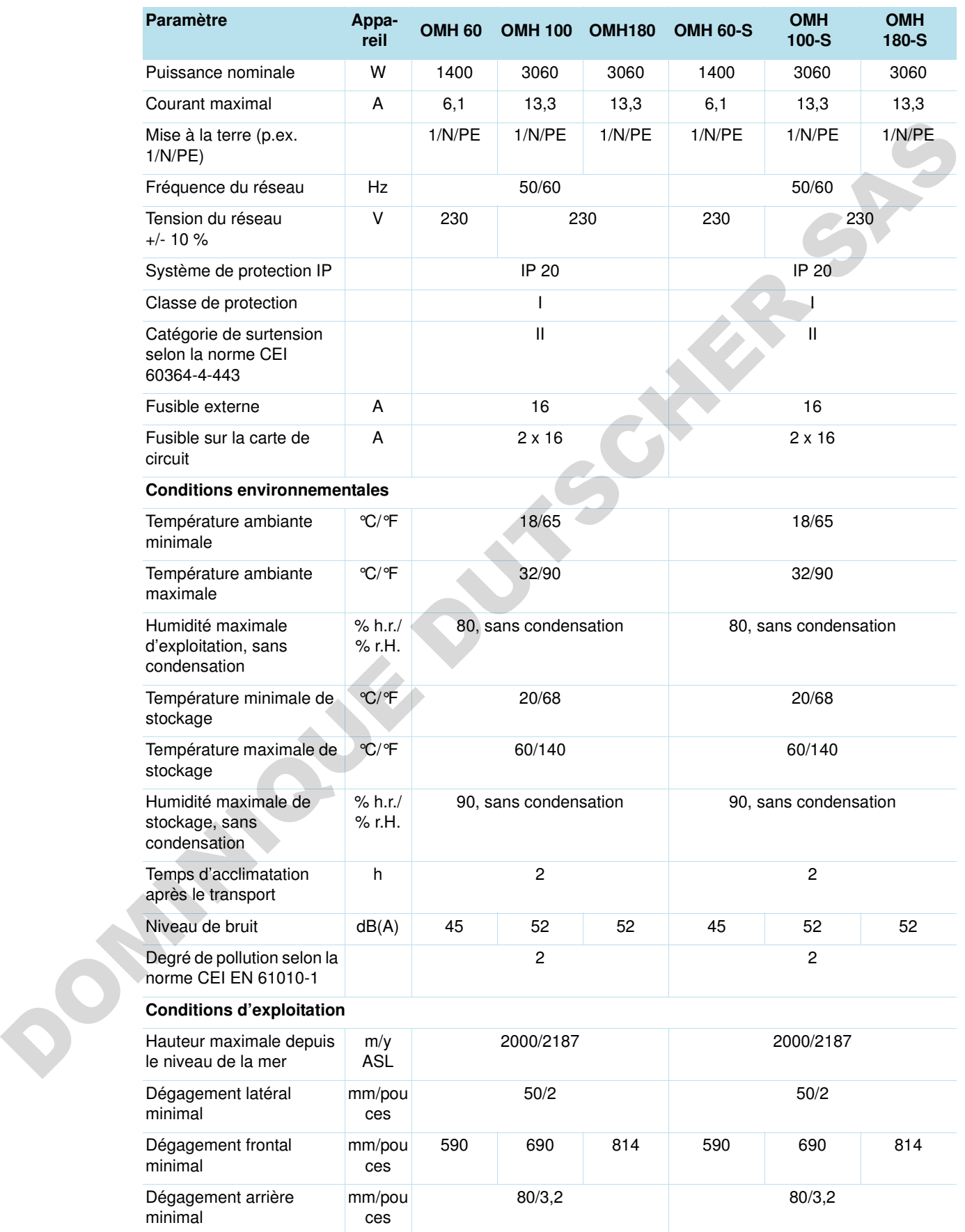

### **Table 13-2Données techniques : modèles OMH-S et OMH**

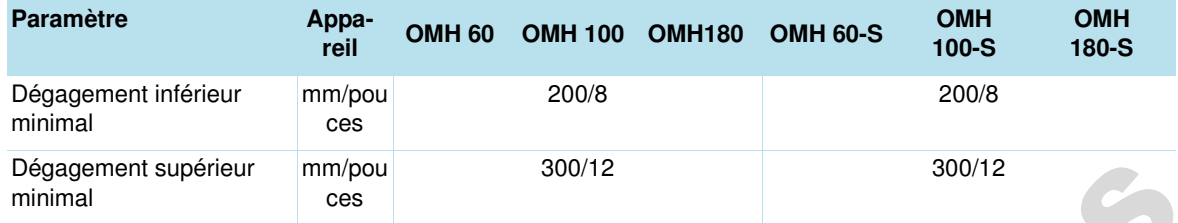

#### **Table 13-2 Données techniques : modèles OMH-S et OMH**

1 On peut sélectionner des températures (température ambiante +10 °C), mais le clapet doit être ouvert et il ne faut pas introduire des sources de chaleurs supplémentaires.

#### **Table 13-3 Données techniques - série OMH**

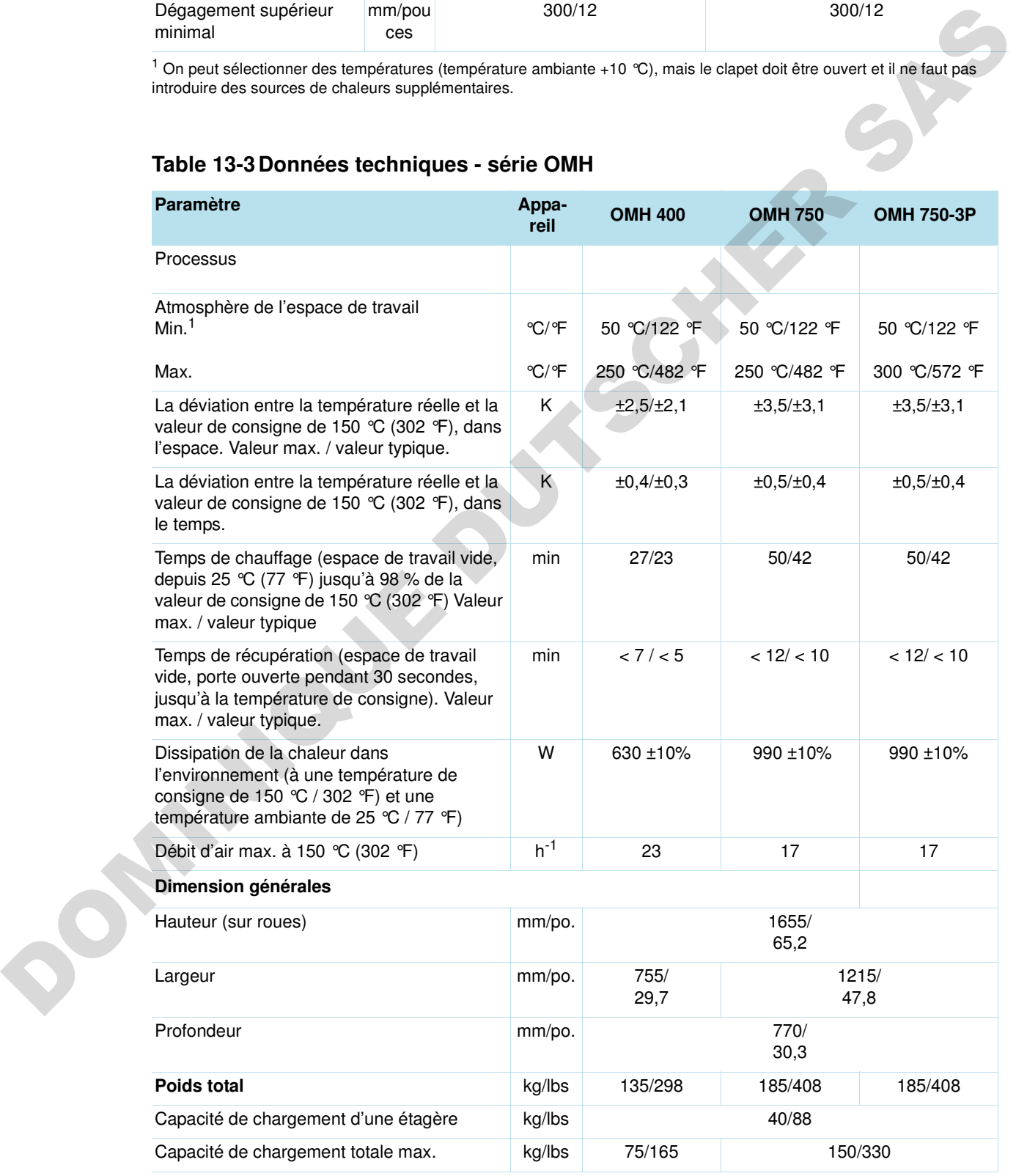

#### **Table 13-3Données techniques - série OMH**

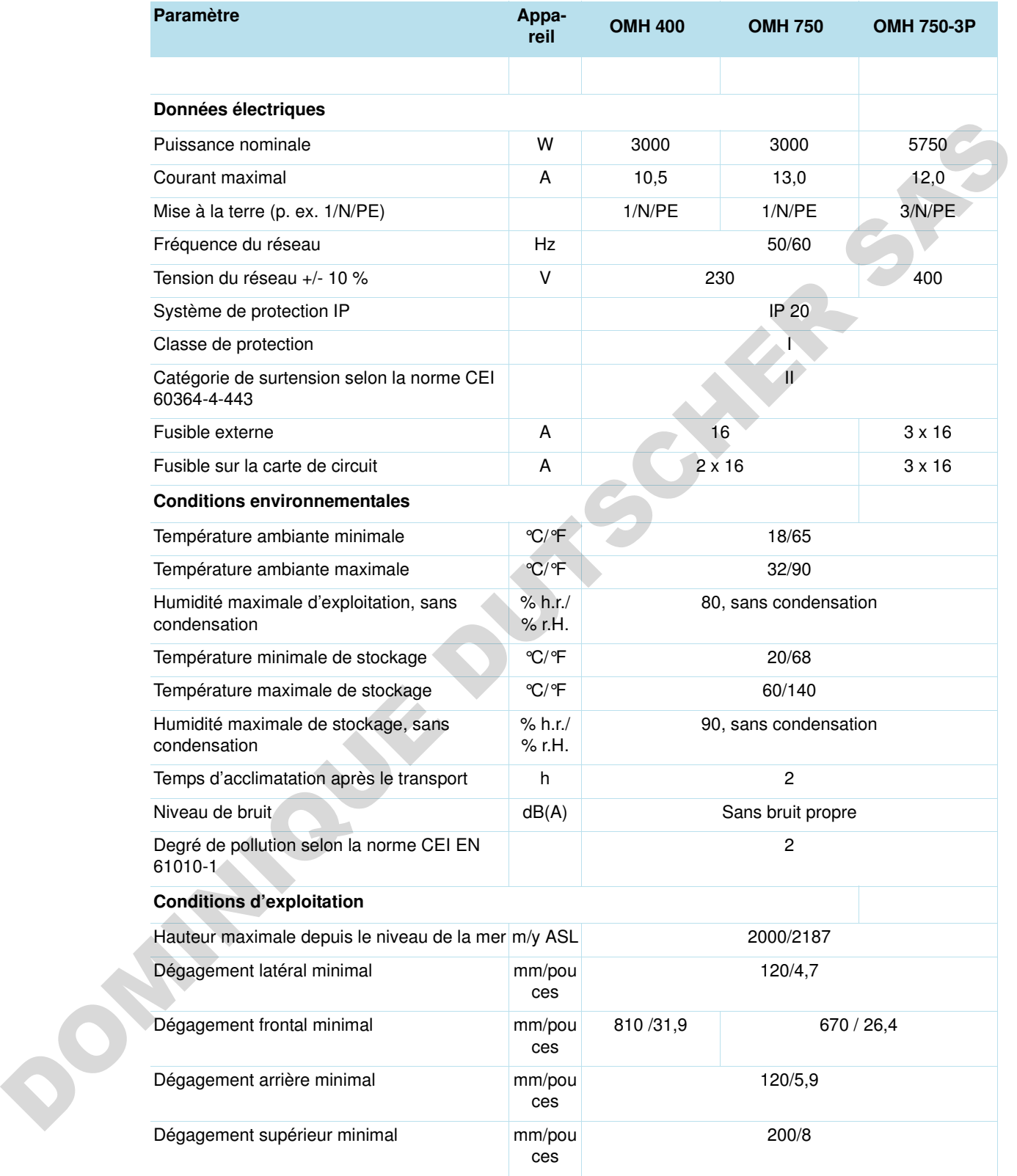

<sup>1</sup> On peut sélectionner des températures (température ambiante +10 °C), mais le clapet doit être ouvert et il ne faut pas introduire des sources de chaleurs supplémentaires.

# **Accessoires et pièces de rechange**

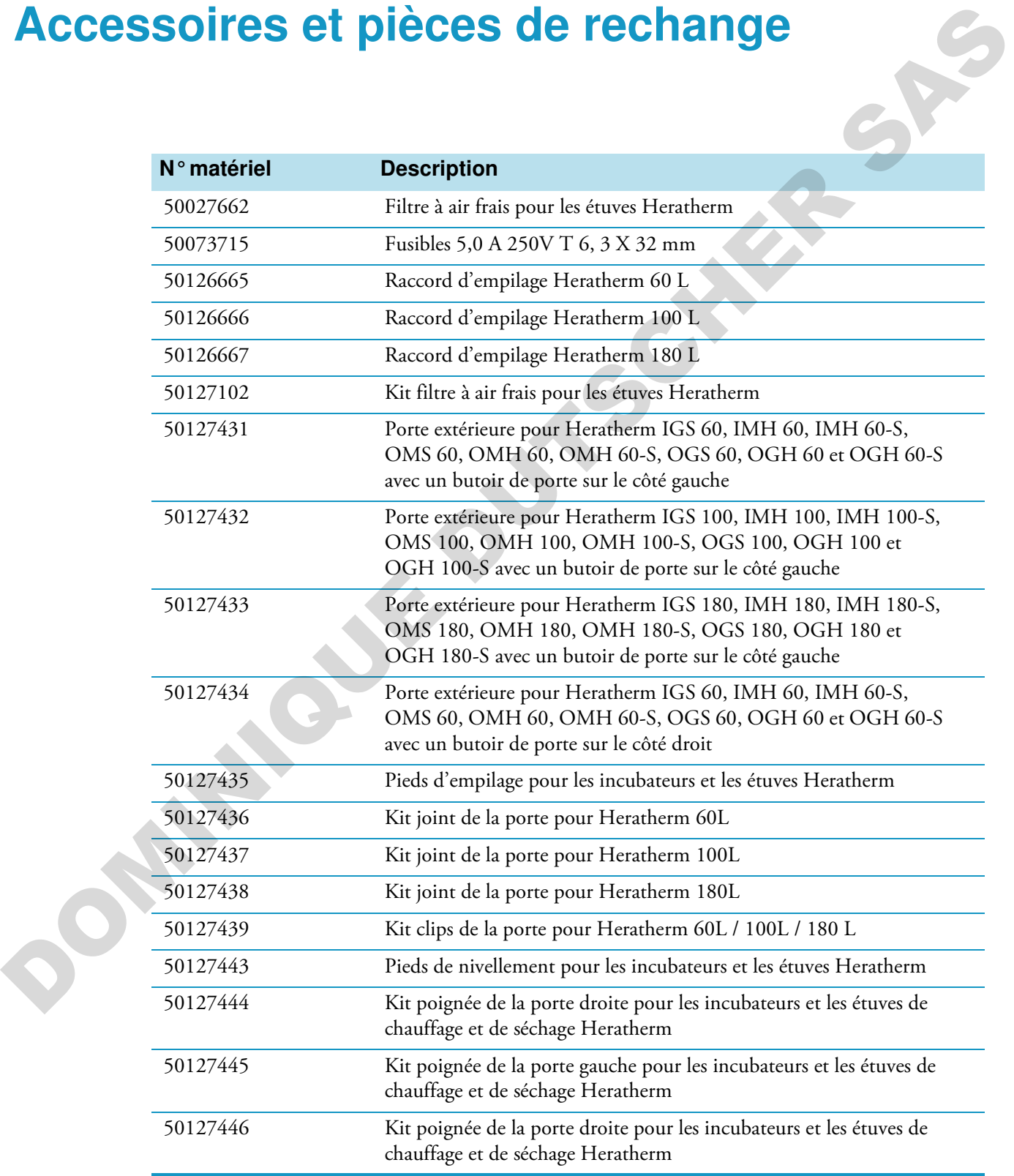

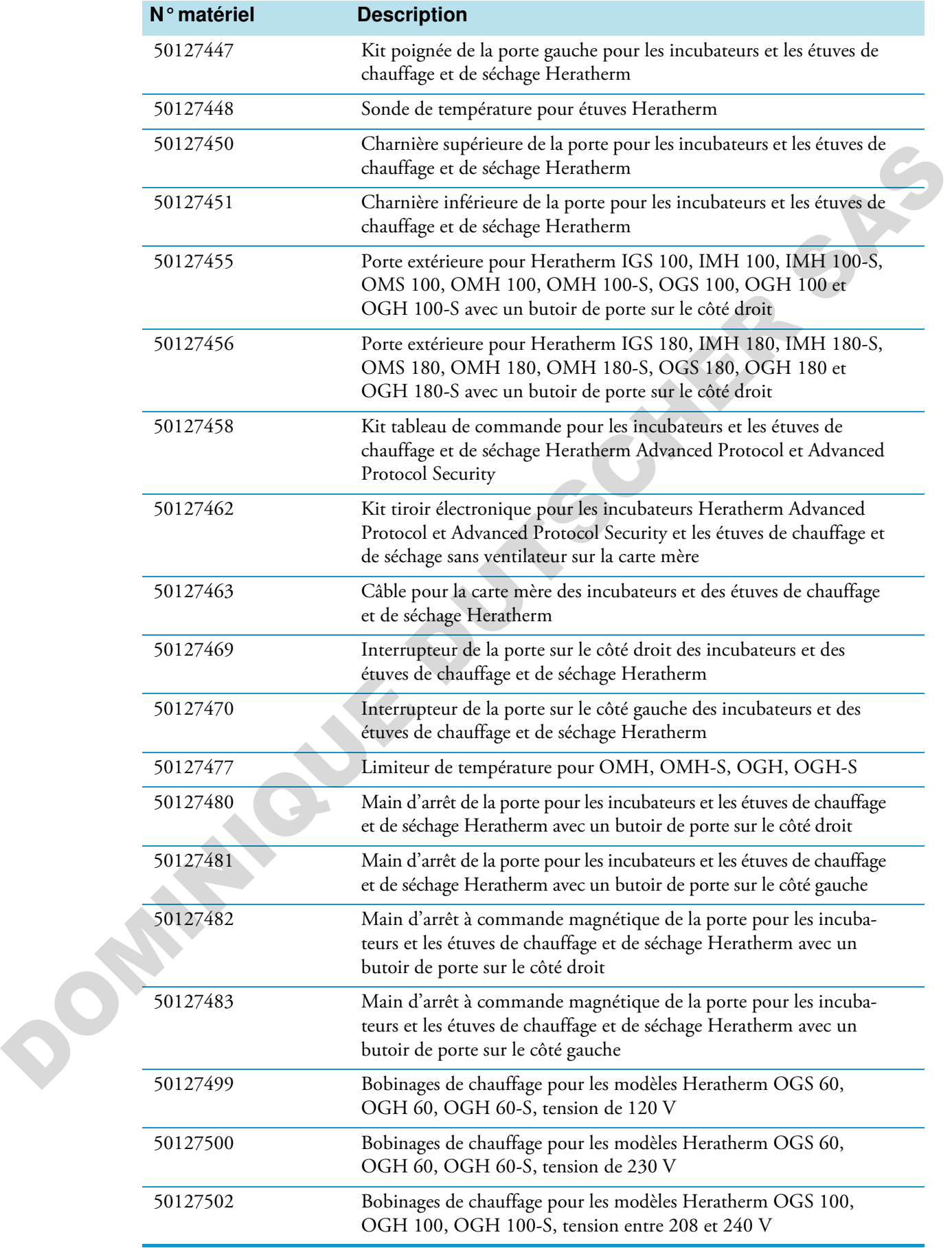

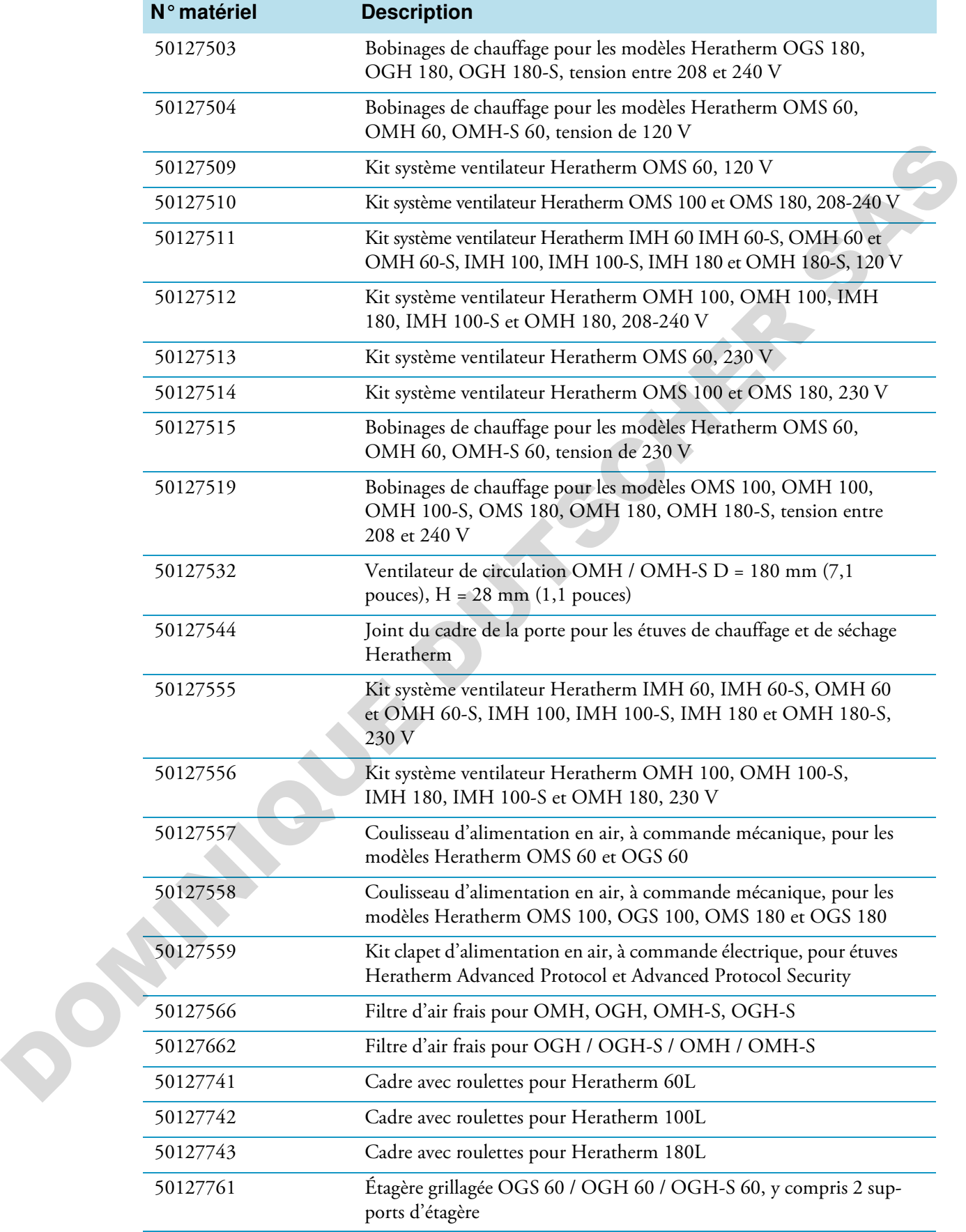

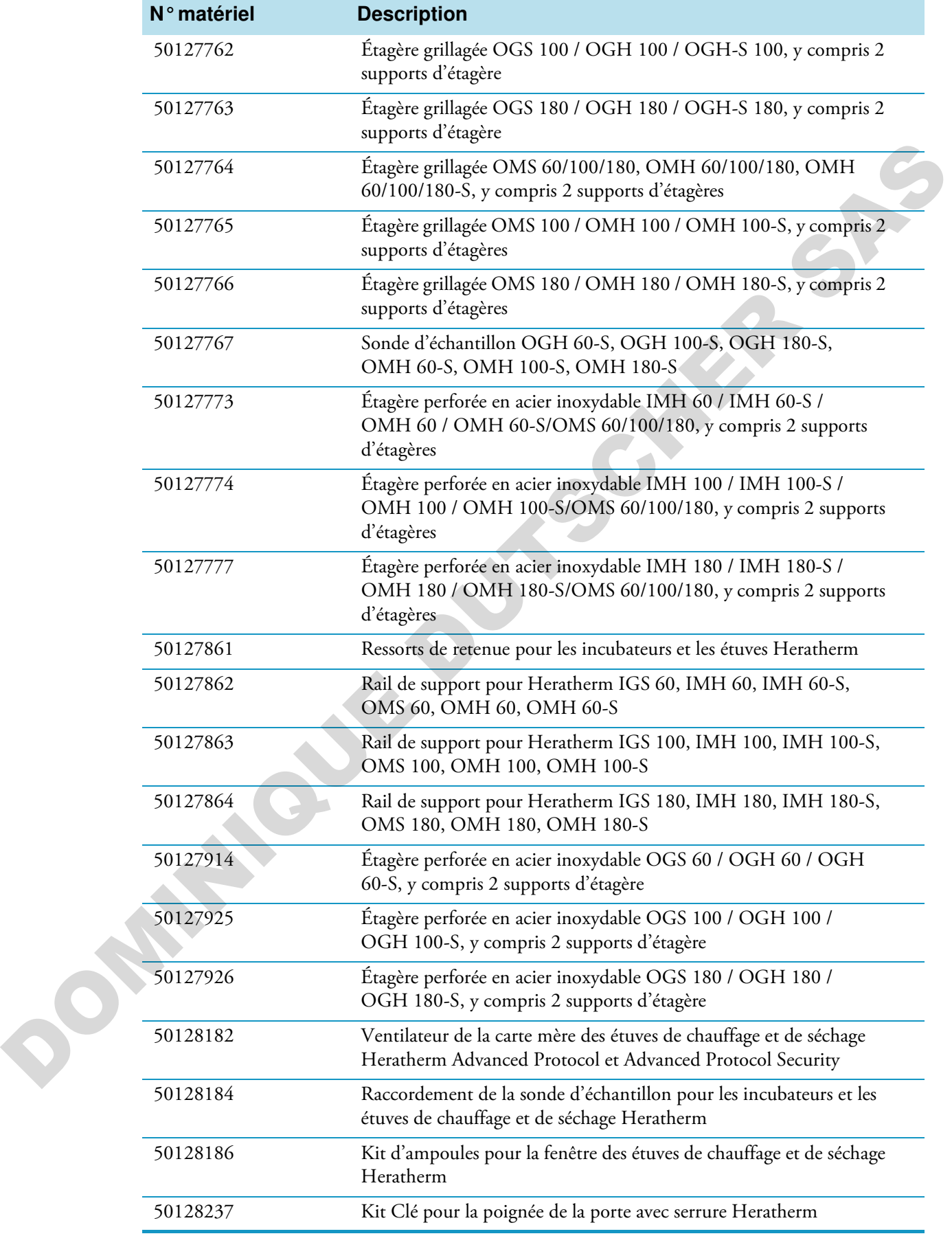

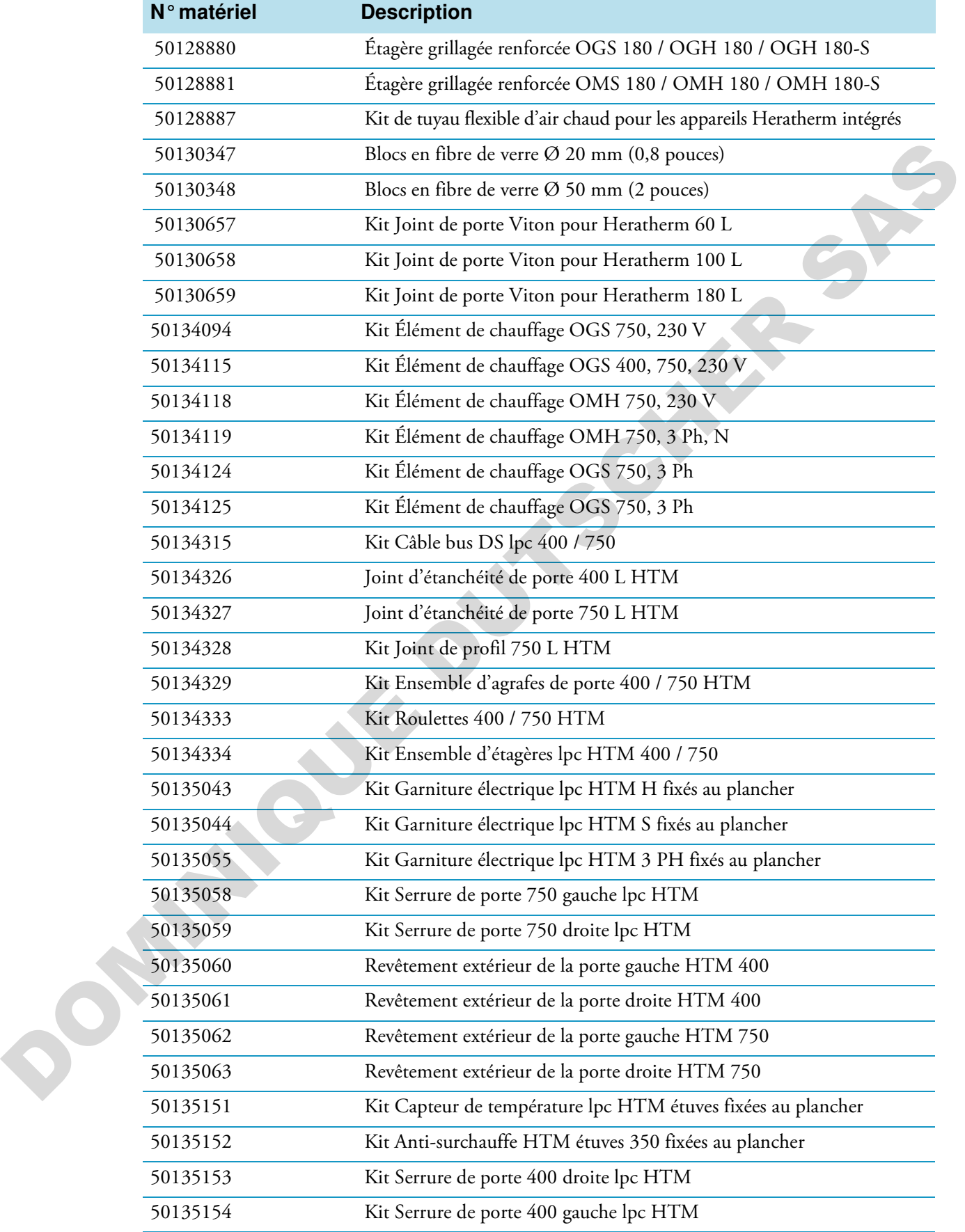

# **Journal du poste**

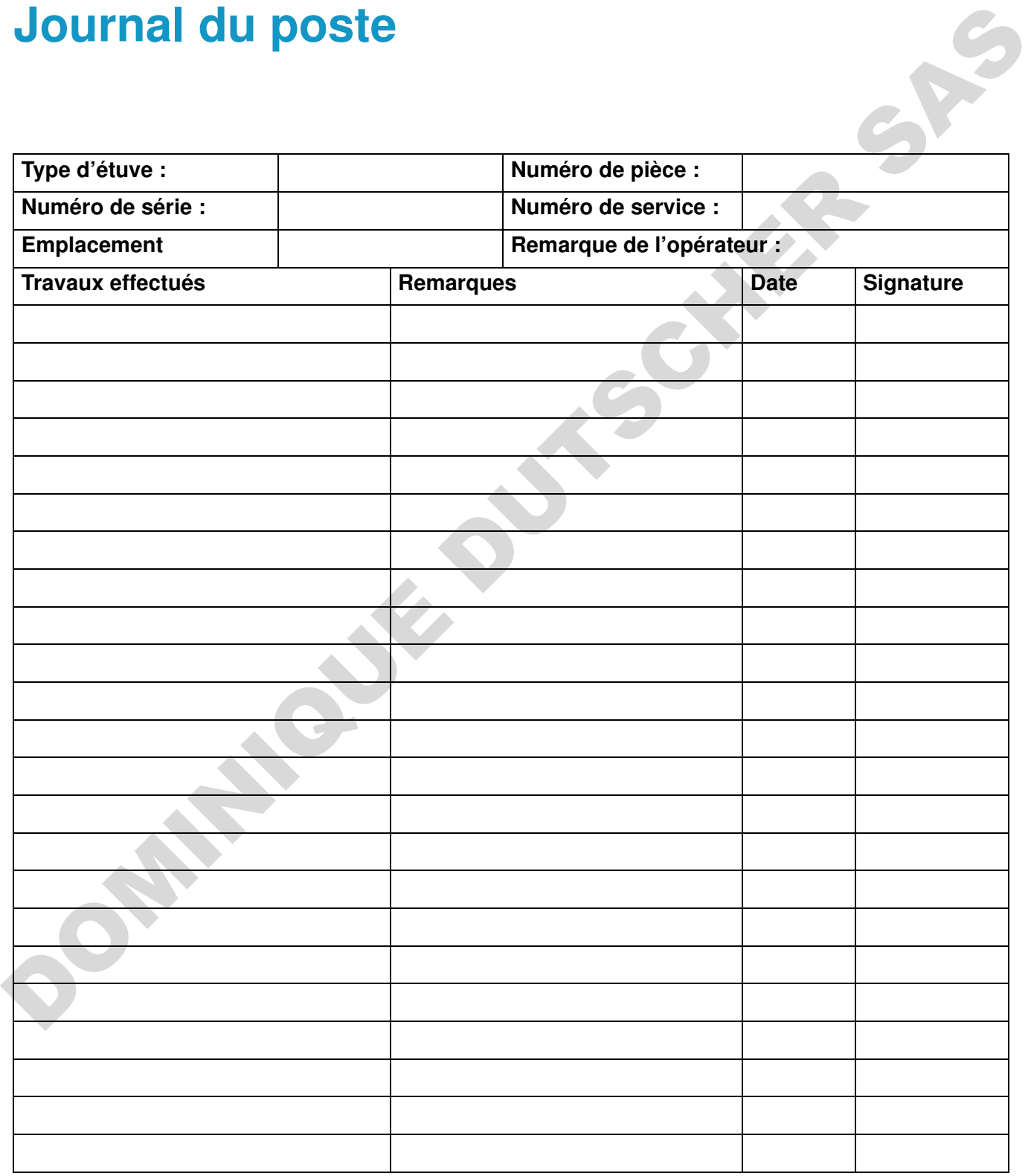

# **Pour nous contacter**

#### **Adresse postale Allemagne**

Thermo Electron LED GmbH Robert-Bosch-Straße 1 D - 63505 Langenselbold

## **Enquêtes depuis l'Allemagne :**

Aperçu de la structure de ventes internationales de Thermo Fisher<br>
Adresse postale Allemagne<br>
Thermo Electron LED GmbH<br>
Robert-Bosch-Straße 1<br>
D - 63505 Langenselbold<br> **Enquêtes depuis l'Allemagne :**<br>
Tél.<br>
Ventes **Tél.** Ventes 0800 1 536376 Service clientèle0800 1 112110 **Fax** Ventes/ Service clientèle 0800 1 112114 **Courriel** info.labequipment.de@thermofisher.com **POUR TOUS CONTACTE?**<br>
Agree de la structure de ventes internationale de Thermo Fisher<br>
Adresse postale Allemagne<br>
Thermo Electron LED GmbH<br>
Robert-Rock-Straße:<br>
D - G5505 Tangenstelhold<br> **Enguistes depuis l'Allemagne :**<br>

#### **Enquêtes depuis l'Europe, le Moyen-Orient et l'Afrique :**

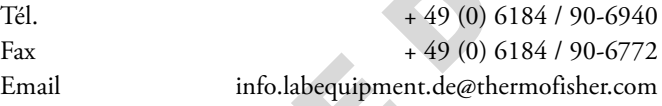

#### **Adresse postale aux États-Unis**

Thermo Scientific 275 Aiken Road Asheville, NC 28804 États-Unis

#### **Renseignements depuis l'Amérique du Nord :**

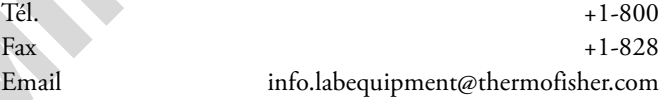

#### **Renseignements depuis l'Amérique Latine :**

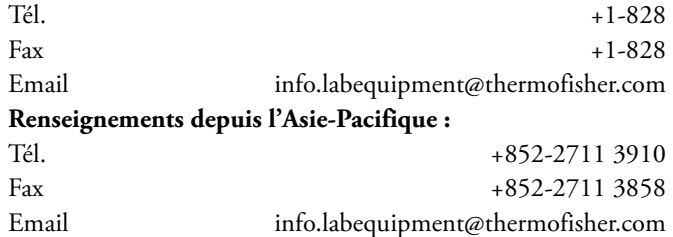

16

DOMINIQUE DUTSCHER SAS

Thermo Fisher Scientific, Inc.<br>81 Wyman Street<br>P.O. Box 9046<br>Waltham, MA 02454-9046<br>United States

www.thermo.com

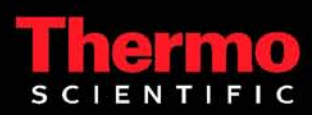